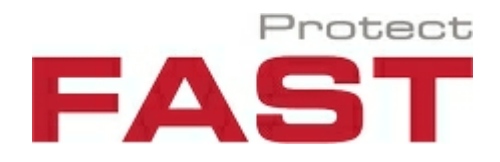

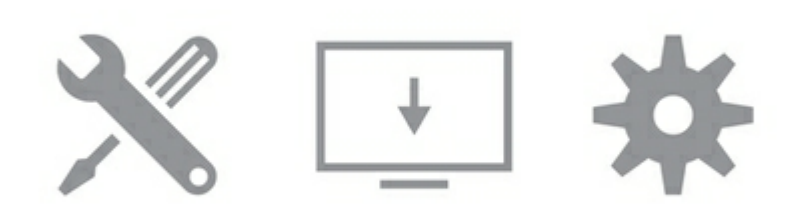

# **TERRA 4D Configurator**

Release 2.8

User Guide

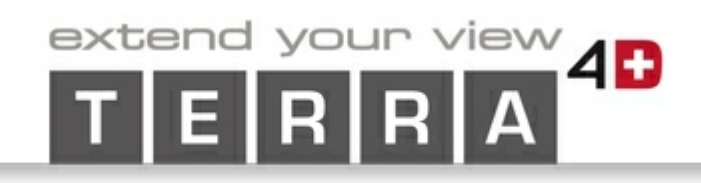

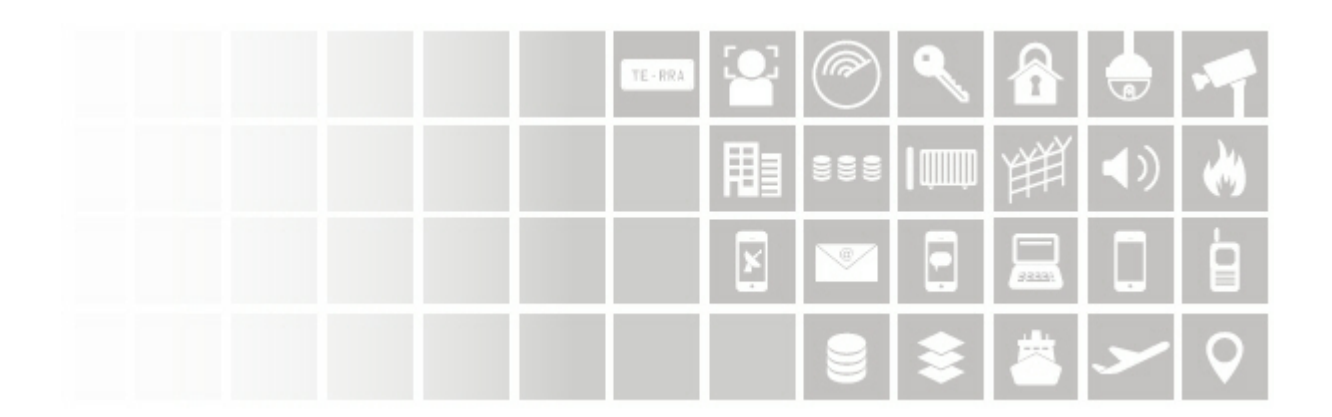

# **Contents**

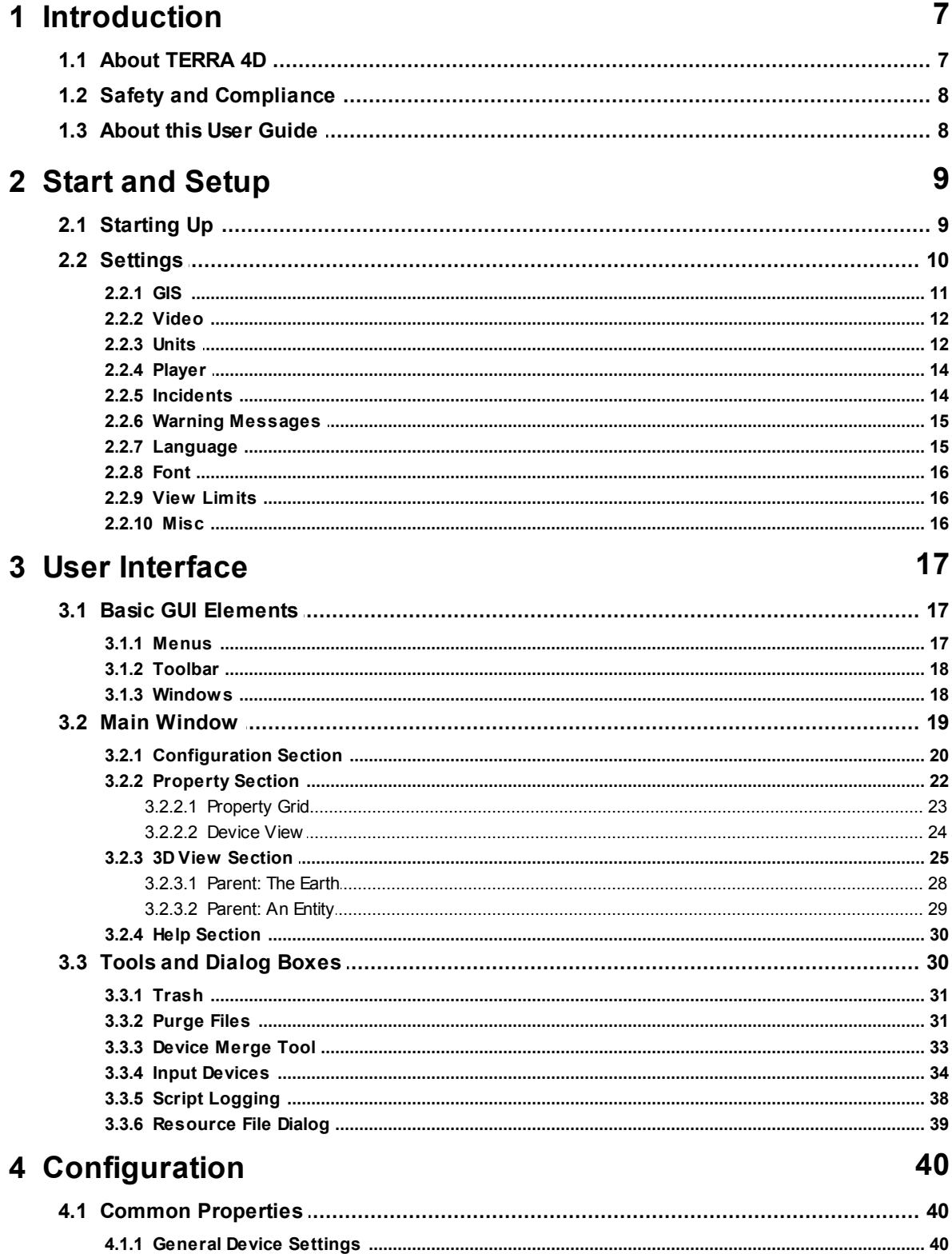

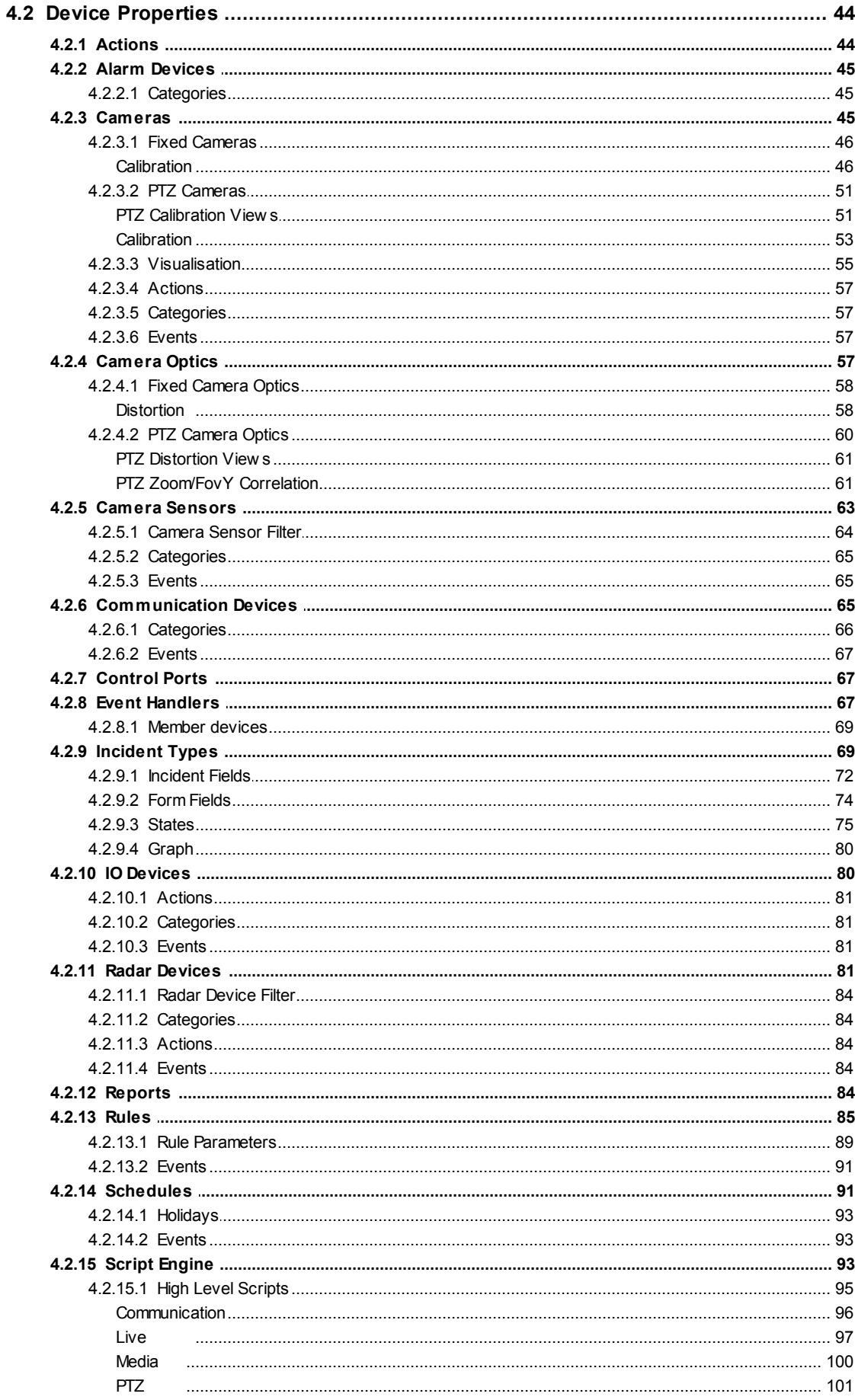

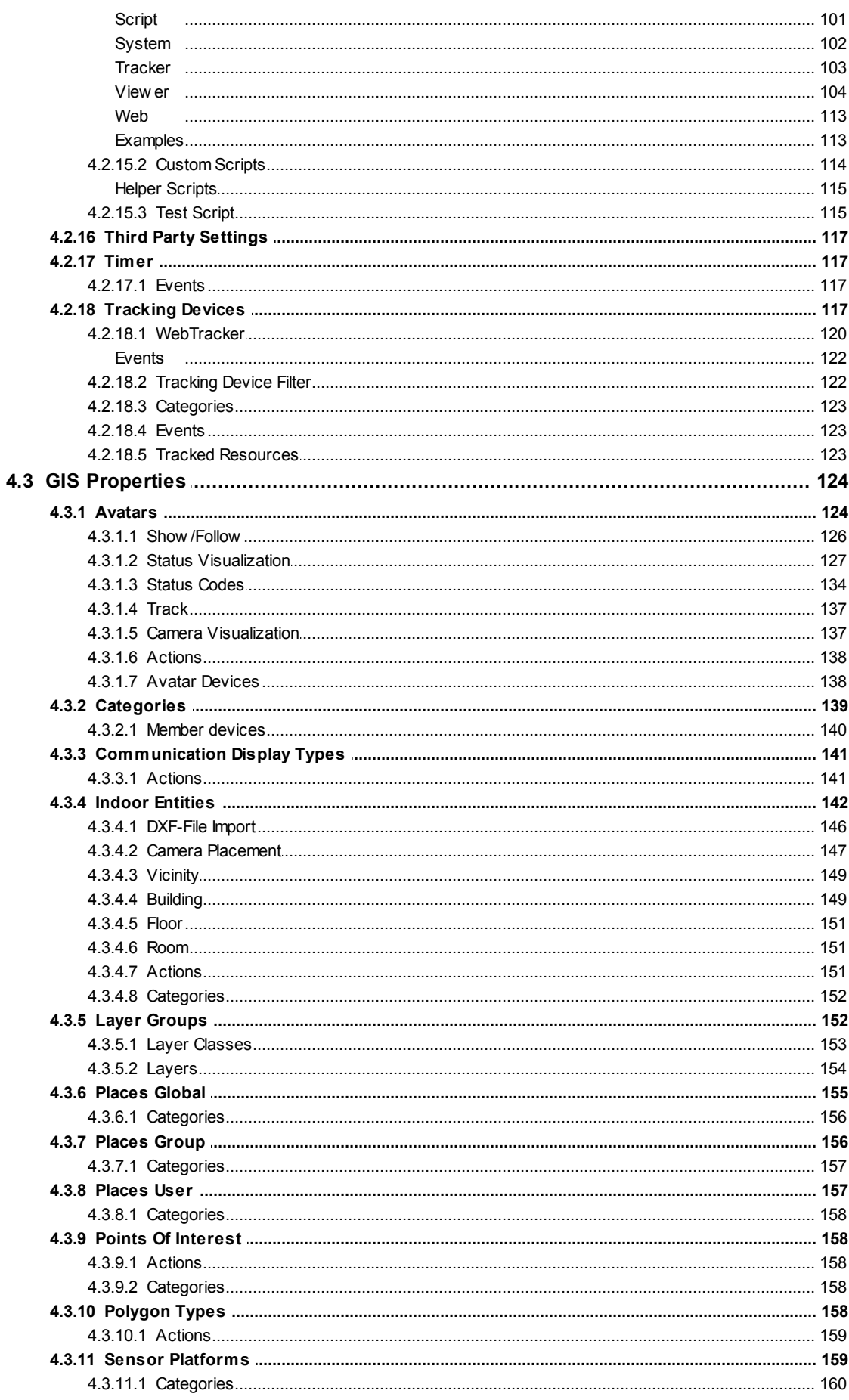

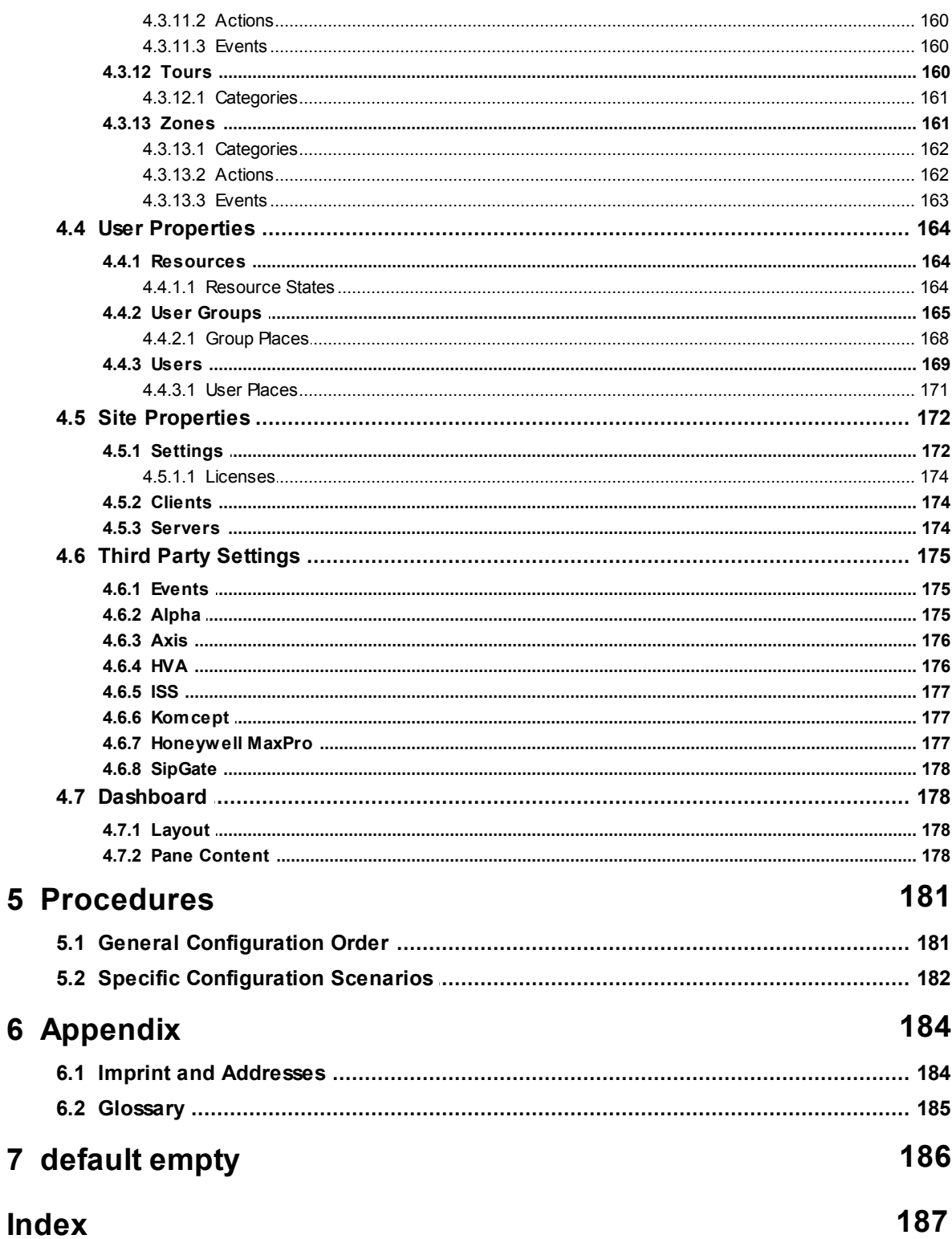

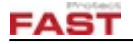

# <span id="page-6-0"></span>**1 Introduction**

TERRA 4D is a security and safety management software. It comes in two parts:

- · The Viewer, used for control and operation tasks.
- · The Configurator, used for the configuration of all system setting, assets and devices.

This User Guide gives you all the information necessary for successfully operating the TERRA 4D Configurator.

Note: The availability of program functions depends on the actual setting of user rights. Some functions may not be available to every user. The User Guide describes the full range of functions.

# <span id="page-6-1"></span>**1.1 About TERRA 4D**

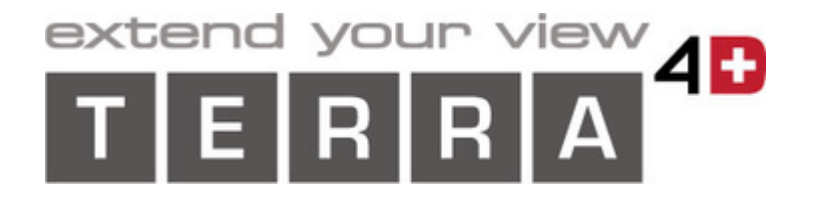

TERRA 4D is a geo-referenced security and safety management software.

TERRA 4D is applied to protect people, property and critical infrastructure assets.

TERRA 4D converges all your security cameras, sensors, subsystems, data sources and operating procedures into a single unified and comprehensive platform.

TERRA 4D integrates multiple security and safety applications and controls them through an intuitive user interface, providing for greater overview and quicker response.

TERRA 4D allows the presentation of various data sources in a layered 3D geographical visualization.

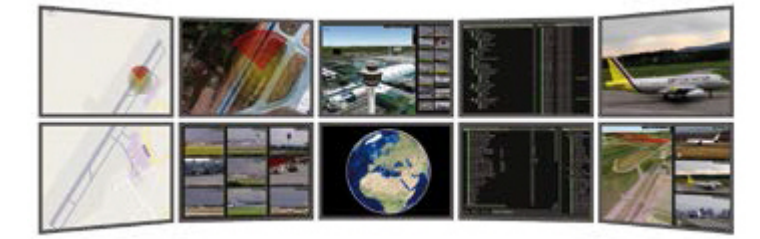

With TERRA 4D, you

- · monitor all security-relevant activities in real time, indoor and outdoor
- · manage intruder alarm, fire detection, production control, building management and other systems
- · access live and recorded sensor and subsystem data
- · replay all data including video in time-synchronized fashion
- · coordinate security interventions and staff

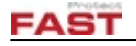

With TERRA 4D, you will

- improve overall security
- reduce risk
- · increase efficiency

# <span id="page-7-0"></span>**1.2 Safety and Compliance**

TERRA 4D is capable of controlling the movement of cameras and other safety installations. It is also a tool for comprehensive outdoor and indoor surveillance.

## **Personal requirements**

TERRA 4D may only be operated by especially informed and trained personnel.

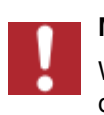

#### **Moving equipment**

When operating TERRA 4D, always take care that no damage is done by moving cameras, doors or barriers.

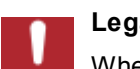

#### **Legal restrictions**

When operating TERRA 4D, always act in compliance to legal and company regulations regarding personal and data privacy.

# <span id="page-7-1"></span>**1.3 About this User Guide**

#### *Symbols and Styles*

In this User Guide, the following symbols and text styles are used.

- · Elements of the user interface, like buttons and input fields, are shown in **bold** characters.
- · System messages, directories and files are shown in *italics*.
- · Emphasized text is underlined.
- Cross-references and links are blue and underlined.

#### *Content*

Printable manual and online help feature the same content.

#### *Online Help*

Use the navigation tree to browse the contents of this help system.

By clicking at the **Help** icon in the programs user interface, the online help system will come up with the topic related to the current screen or function.

#### *Feedback*

Please do not hesitate to contact FAST Protect for feedback on this User Guide. See the appendix for contact information.

# <span id="page-8-0"></span>**2 Start and Setup**

This section describes how to start and exit the TERRA 4D Configurator and how to adjust basic settings.

# <span id="page-8-1"></span>**2.1 Starting Up**

Provided that the software has been successfully installed and the login credentials are known, begin working with TERRA 4D by first starting the client and then the Configurator program.

If the client and/or the Configurator is already running, please skip these steps.

## *Client Startup*

Start the TERRA 4D client from the Windows Start menu. This tray icon will appear:

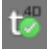

Click the icon with the right mouse button and select **Login...** In the login window, enter the requested data.

## *Configurator Startup*

Start the TERRA 4D Configurator from the Windows Start menu.

The Configurator window will appear.

## *Exit*

Quit the Configurator by selecting **Exit** from the **File** Menu. It is also possible to log out from the client via its context menu.

## *Shift Changes*

Whenever an operator is replaced by another, a logout and a login should be performed. The Configurator will stop after logout, but restart immediately after login with the previous layout and status.

#### *Server Connection*

While the TERRA 4D is running, it is connected with a server. If for some reason this connection gets lost, a message will pop up stating this fact. Under normal circumstances a short connection loss will be resumed automatically and no data gets lost. If on the other hand the connection can not be reestablished after a short time, the TERRA 4D and client software should be quit and restarted after the connection has been checked and reestablished. In this case all data after the connection failure will be lost.

# <span id="page-9-0"></span>**2.2 Settings**

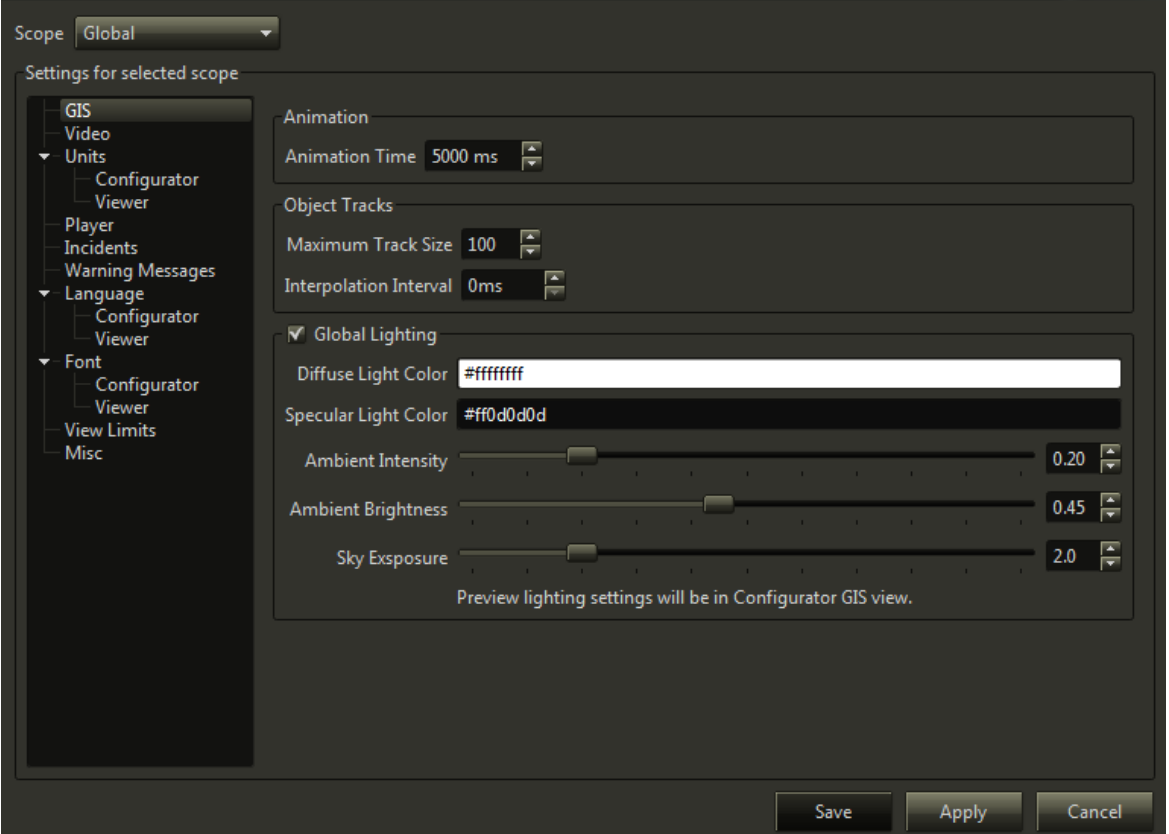

Select **[Tools](#page-17-2) – Settings** from the [menu.](#page-16-2) The **Settings** window appears where you can change various program settings. Click **Save** to save the changes and close the dialog or **Cancel** to close without saving.

Note: Normally it is necessary to restart the application after saving. A window will appear to remind you of that fact.

# *Scope*

Some settings can be changed on a scope level to override global settings for a specific client workstation or user:

**Global** These settings are used if no different setting is set in the other scopes.

User If a setting is changed on this level, it overrides the global setting for the specified user.

**Client Workstation** If a setting is changed on this level, it overrides the global setting for the specified client workstation.

Note: Not all settings are available to override in the different scopes.

<span id="page-10-0"></span>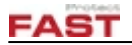

# *Timing*

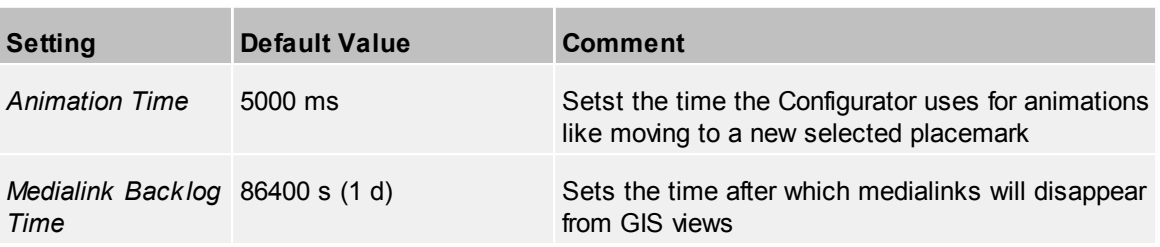

# *Object Tracks*

These parameter handles the visualization of object movements.

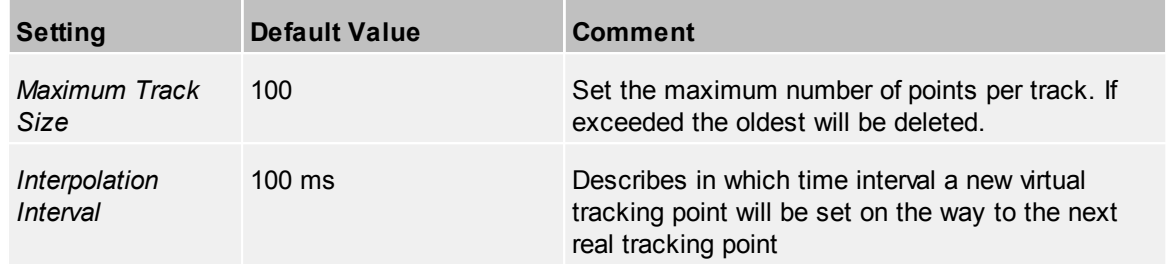

# *Global Lighting*

If enabled, the global lighting will have an effect on ambient, diffuse and sky lighting. The settings will be set immediately to the Configurator 3DView in order to preview the settings.

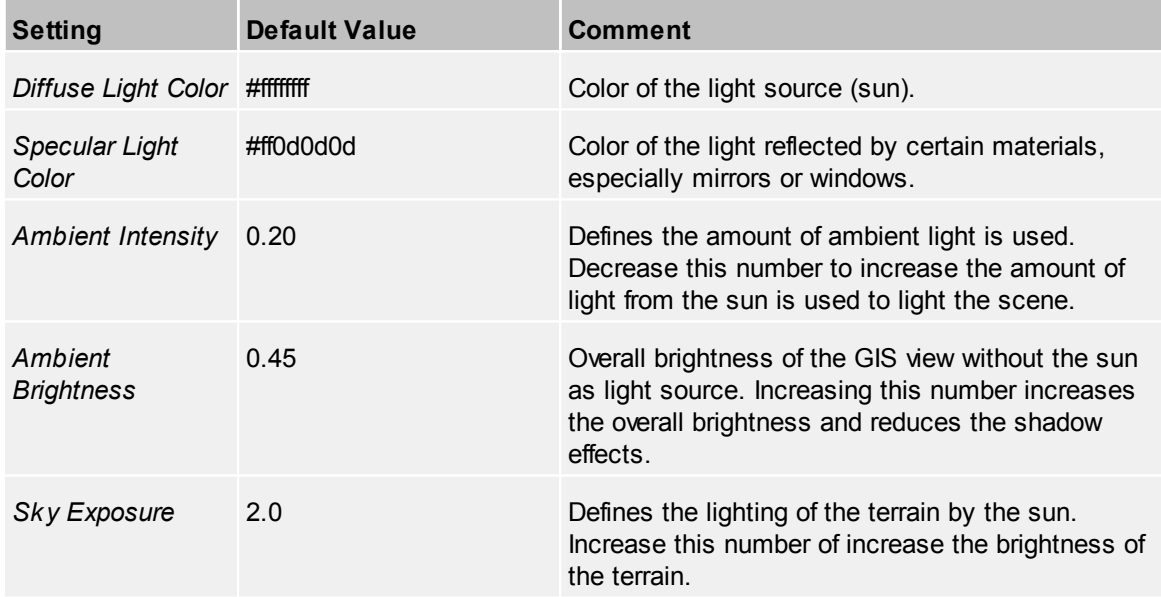

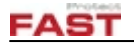

# <span id="page-11-0"></span>**2.2.2 Video**

## *Minimum Picture Interval*

These parameters defines the update rate of the video windows.

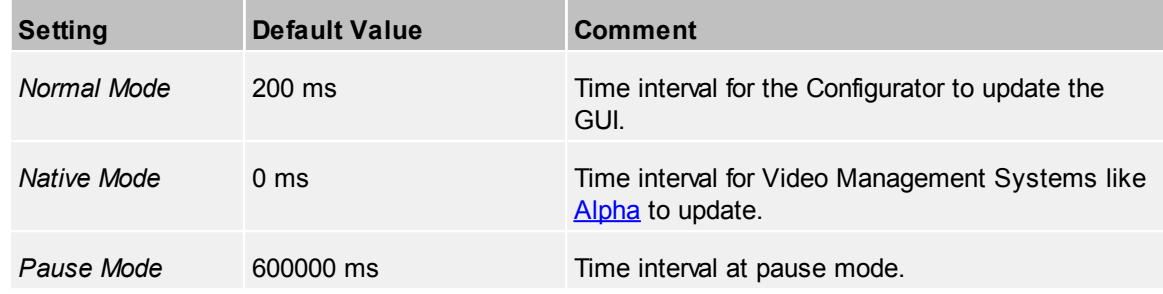

## *PTZ Tracking*

These parameters sets the vertices of PTZ tracking commands and object following.

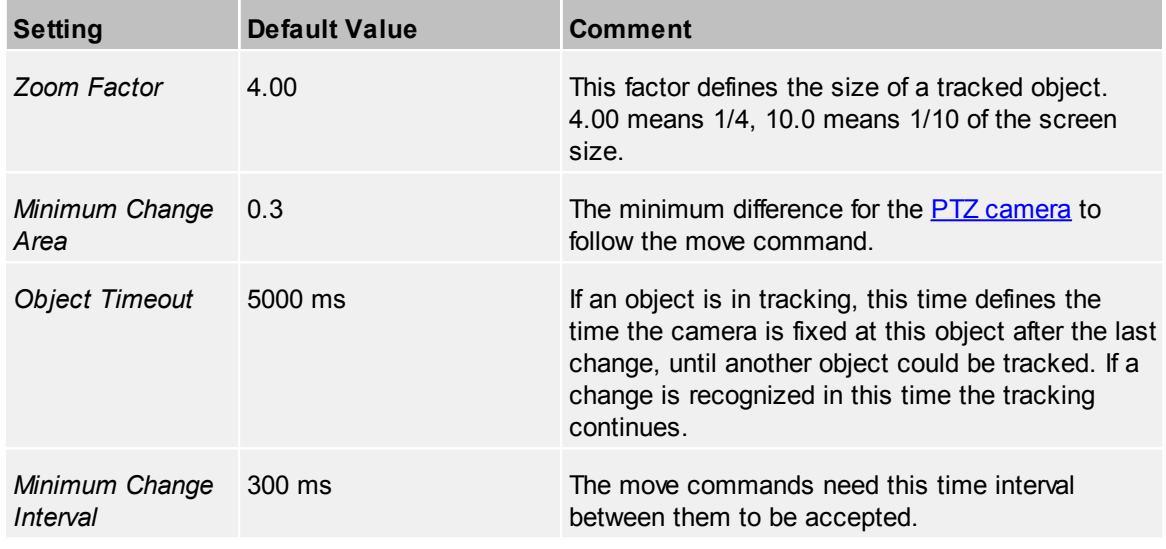

# *PTZ Misc*

This parameter is used to regulate the access for a PTZ camera.

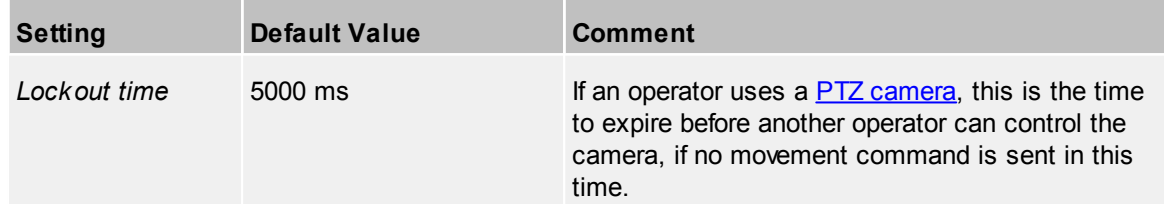

# <span id="page-11-1"></span>**2.2.3 Units**

#### *Units Settings*

These parameter defines the representation of values for Configurator and Viewer separately. At every unit a drop down list is available to select the unit for the different values. At the table the default unit and the precision are listed.

The following units are possible:

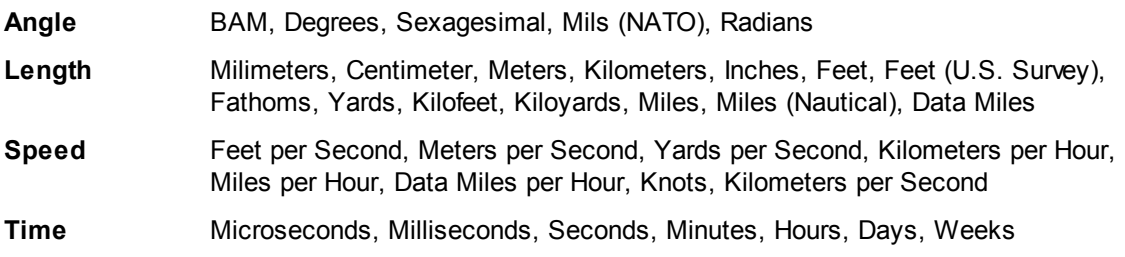

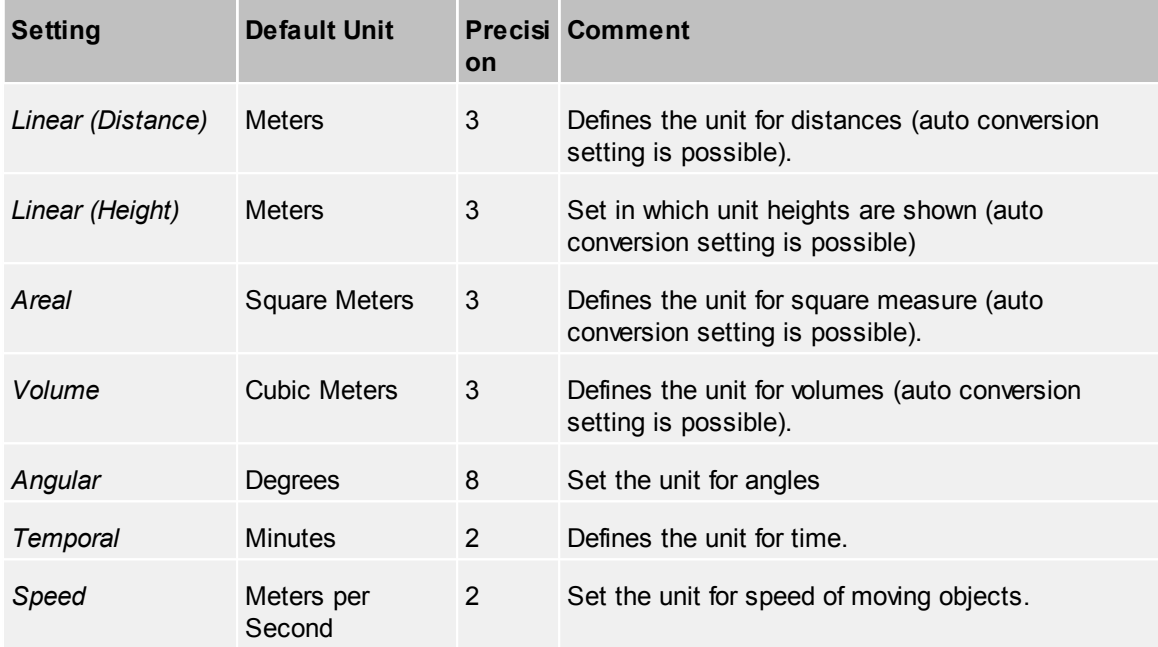

#### *GPS Position Representation*

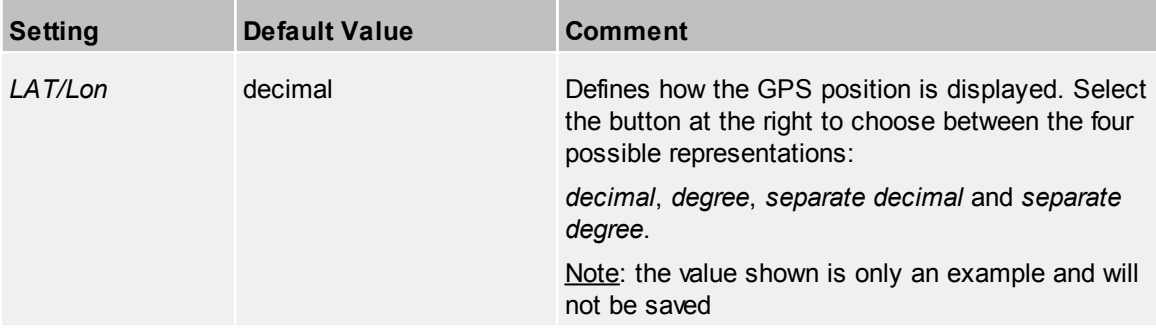

#### *Conversion Datum*

Add one or more conversion data by selecting the desired system from the combo boxes. To remove a selected system, select *'None'* from the box and the UI element will disappear.

Currently selectable conversion data are all 60 UTM zones north and south as well as ITM and ICS grids.

The selected conversion data will show up in the Viewer inside the *'Find address'* dialog as separate tab

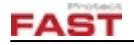

# <span id="page-13-0"></span>**2.2.4 Player**

# *Playback*

These parameter defines the visualization at playback mode.

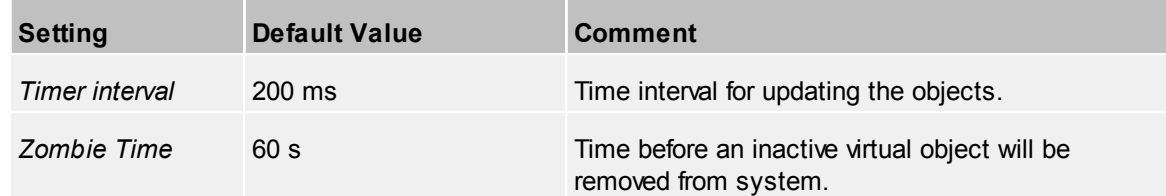

# <span id="page-13-1"></span>**2.2.5 Incidents**

# *Alarm Notification Level 1/2/3*

With these parameter you can define which visualization should draw attention to the operator that an alarm occurs.

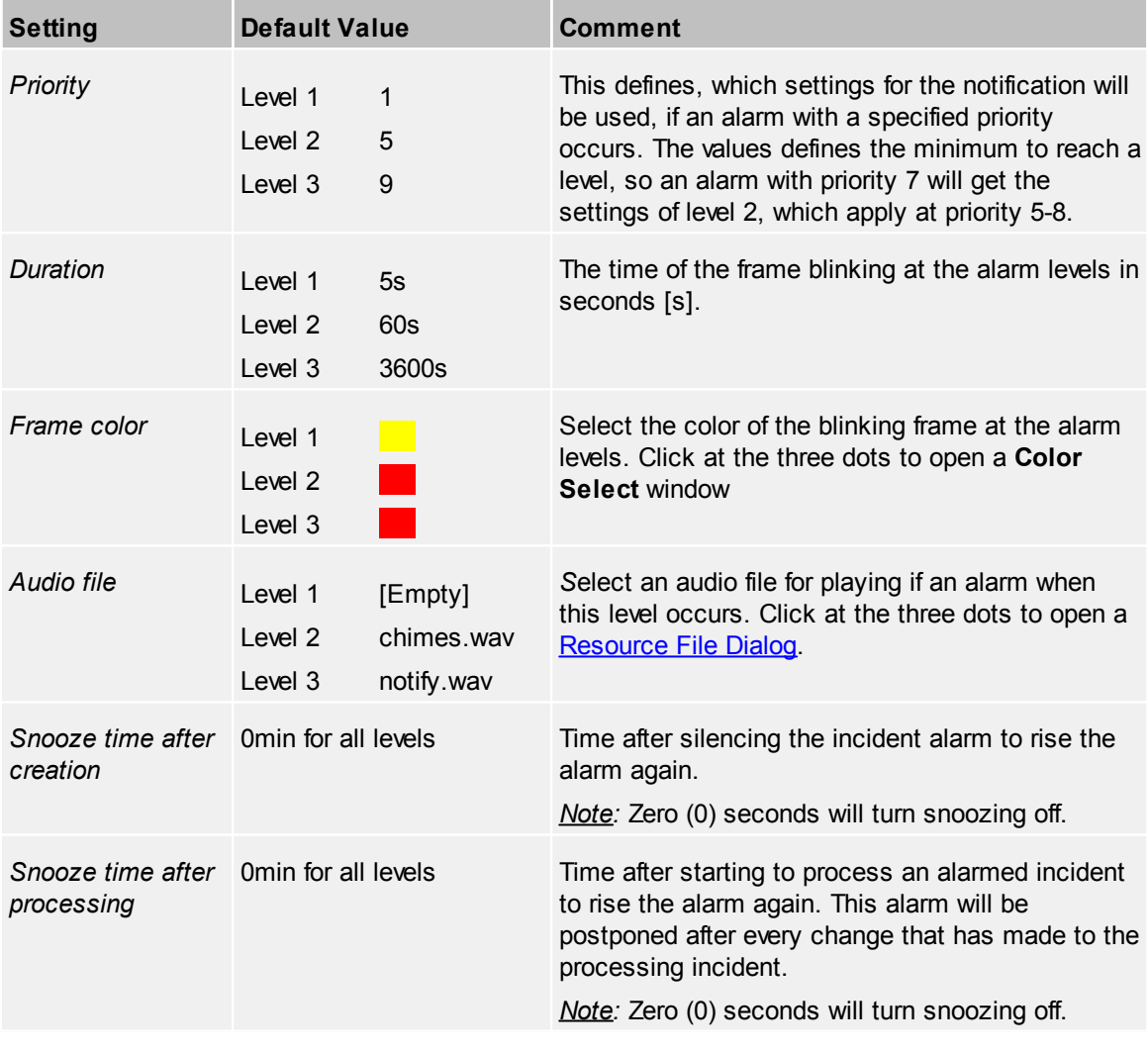

# *Autoclose*

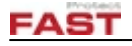

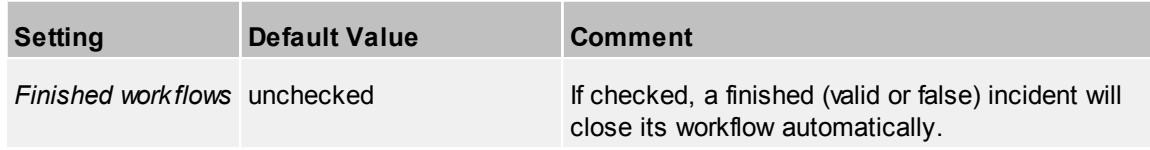

# <span id="page-14-0"></span>**2.2.6 Warning Messages**

# *Configurator Warnings*

Chose whether these warnings will be displayed:

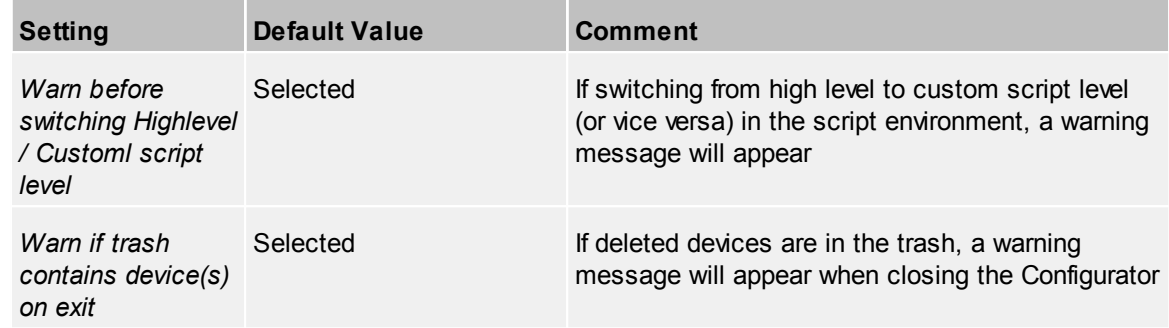

# *Viewer Warnings*

Chose whether these warnings will be displayed:

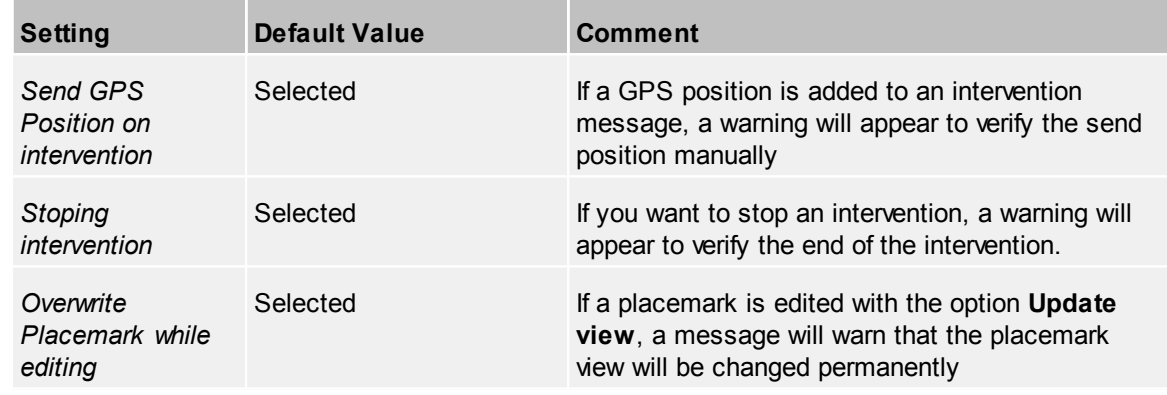

# <span id="page-14-1"></span>**2.2.7 Language**

# *Language*

Set the application language for Configurator and Viewer separately.

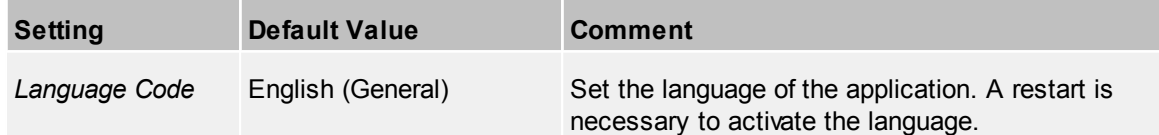

<span id="page-15-0"></span>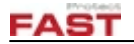

# *Fonts*

Set the application font for Configurator and Viewer separately.

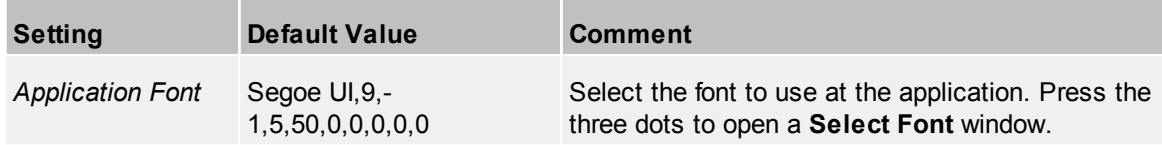

# <span id="page-15-1"></span>**2.2.9 View Limits**

# *View Limits*

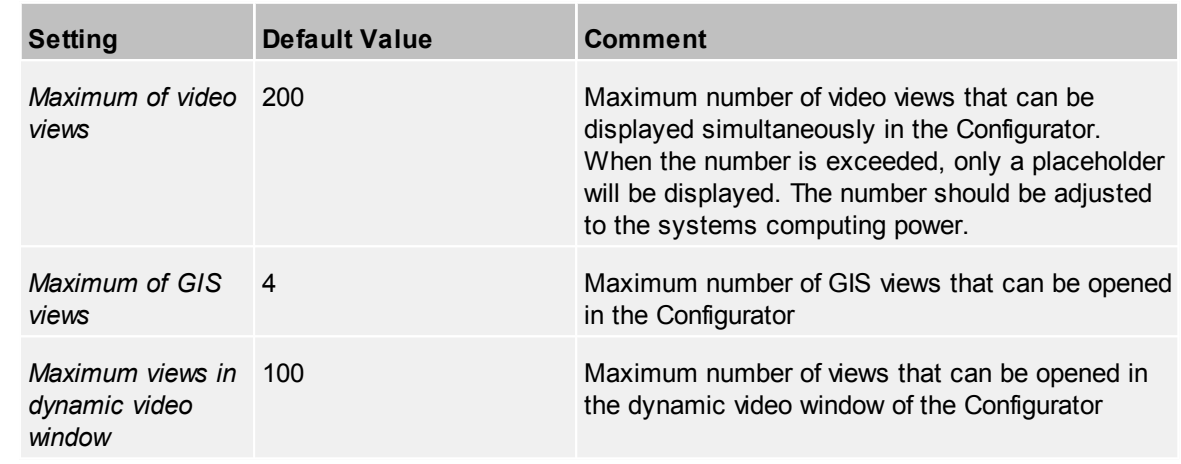

# <span id="page-15-2"></span>**2.2.10 Misc**

# *DXF Import (Configurator)*

Parameter to handle a DXF Import.

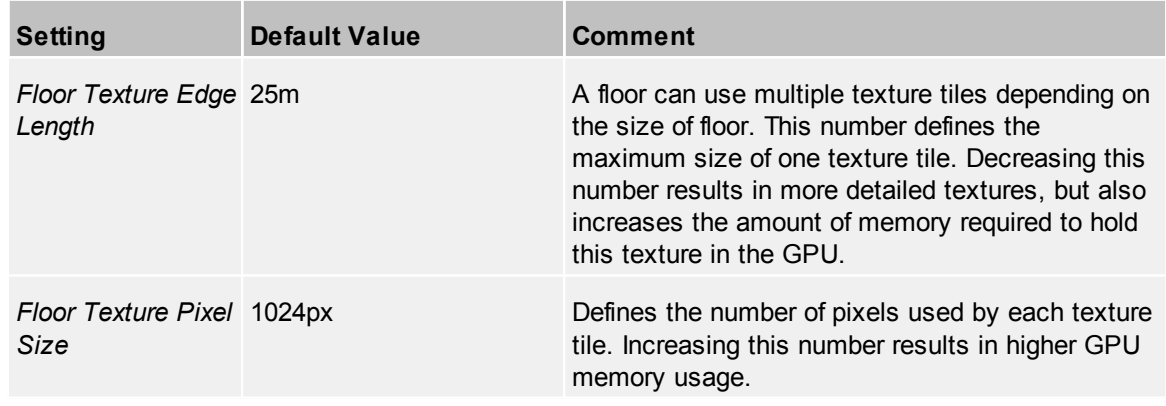

# *Toolbars (Viewer)*

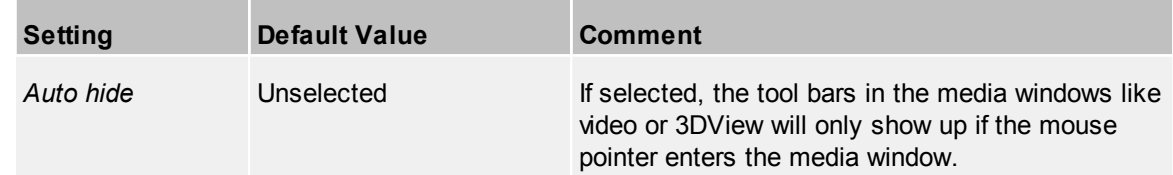

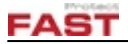

# <span id="page-16-0"></span>**3 User Interface**

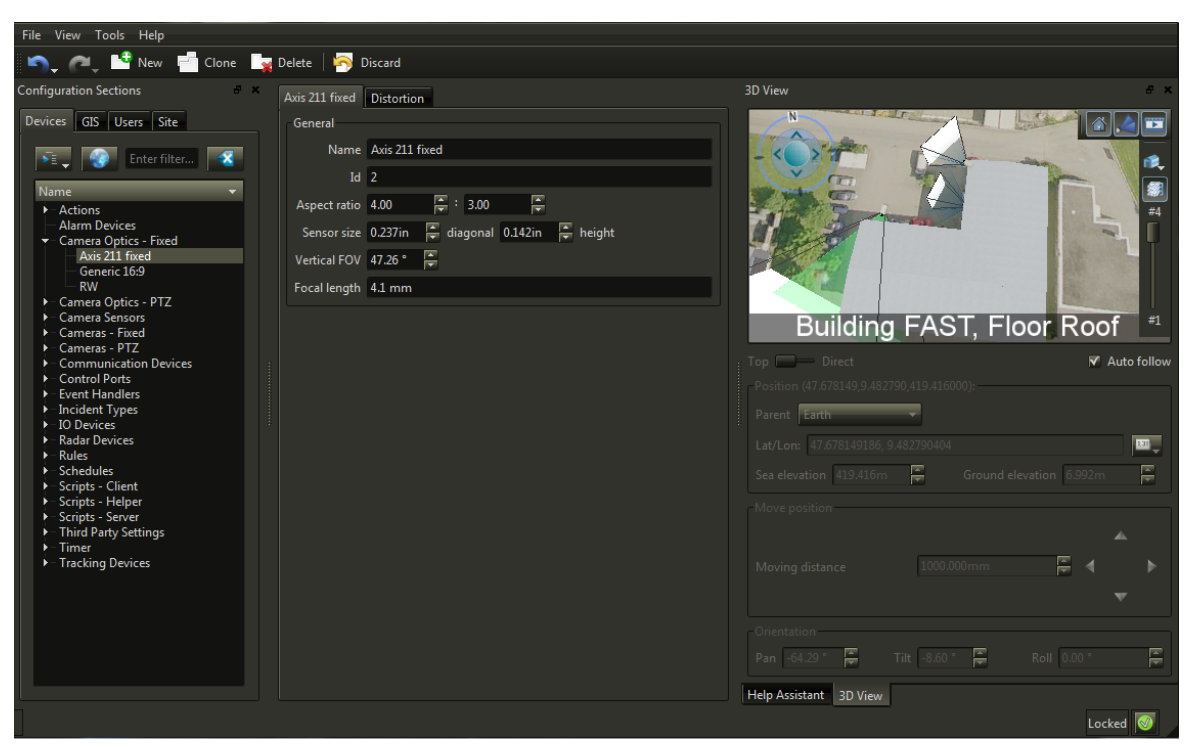

This section explains the basic functions of the user interface. It contains some **Basic GUI [Elements](#page-16-1)** and a **Main [Window](#page-18-0)** which is separated in three sections.

# <span id="page-16-1"></span>**3.1 Basic GUI Elements**

This chapter describes the basic elements of the Configurator window.

# <span id="page-16-2"></span>**3.1.1 Menus**

The Configurator contains following menus:

*File Menu*

**Exit** Quit the Configurator

## *View Menu*

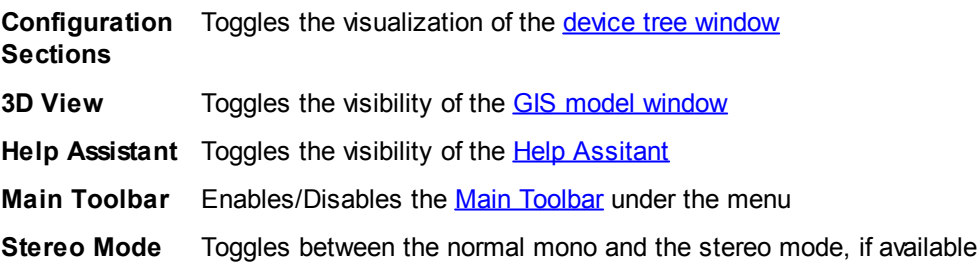

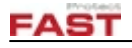

# <span id="page-17-2"></span>*Tools Menu*

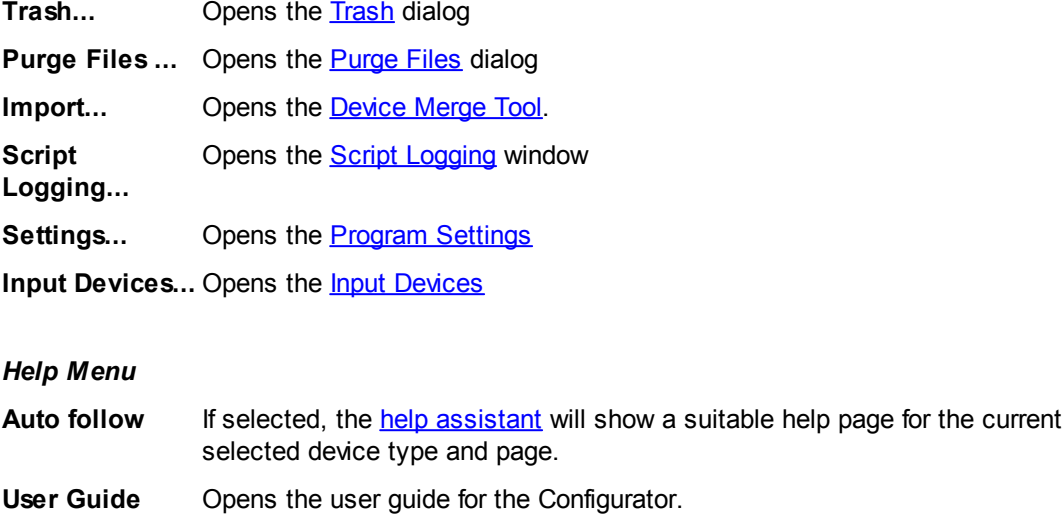

**About** Shows information about the Configurator

# <span id="page-17-0"></span>**3.1.2 Toolbar**

The main toolbar gives quick access to some often used features. The appearance of some buttons depends on which part of the device-, GIS- or user-tree are selected. At a node, **New and Delete** are available, at a device all buttons appear.

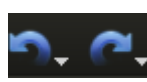

Configuration history list. Goes backward to previous or forward to next configuration page.

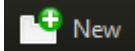

Add a new device to the node and open the configuration window for this device.

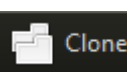

Clone a selected device and open the configuration window for this new device. The new Clone device will get the same name, added with "(copy)", and all properties, but with a new device ID.

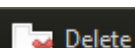

Delete the selected device.

Delete Note: There will be no warning before the device is deleted, but it will remain in the [trash](#page-30-0) until the Configurator gets closed.

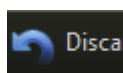

Discard the changes at the selected device.

Discard Note: this only works so long you have the device selected. Select another device saves the changes permanent.

# <span id="page-17-1"></span>**3.1.3 Windows**

The Configurator window consists of the menu, the toolbar and a number of sub-windows of various types. Any window can be moved to any location of the screen. It may be either docked (lining up with other windows), stacked (selectable via tabs below) or undocked (floating above other windows).

## *Window controls*

A windows can be moved by dragging it with a mouse the by their upper frame (title bar). In multiscreen setting, windows can be dragged across all screens.

A window can be controlled by clicking the icons located in its upper right corner:

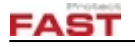

Undocks a windows.

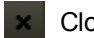

Closes a docked window.

 $\mathbf{x}$  Closes an undocked window.

To dock an undocked window, drag it to the desired location and the release the mouse button.

Windows can be re-sized by dragging the sliders between adjacent windows.

By clicking on the title bar of window, a small menu pops up where you can toggle the views like in the **[View](#page-16-2)** menu.

# <span id="page-18-0"></span>**3.2 Main Window**

The main window is separated in three different sections:

- · **[Configuration](#page-19-0) Section** Show list of devices, GIS categories and user categories in separate tabs.
- · **[Property](#page-21-0) Section –** Show the list of the selected item in the configuration section. By selecting a root of a device tree, a list of all devices with multiple columns, depending at the kind of device, will be shown.

By selecting a single device, the option configuration details of this device will be shown.

- · **3D [View](#page-24-0)** Show the area the device is placed in the GIS model.
- · **Help [Assistant](#page-29-0)** Show an interactive version of this manual

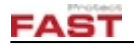

# <span id="page-19-0"></span>**3.2.1 Configuration Section**

In the **Configuration section** select the device tree and the device to work on it. At the top there are 3 tabs with the subgroups **[Devices](#page-43-0)**, **[GIS,](#page-123-0) [Users](#page-163-0)** and **[Site](#page-171-0)**. Below this are some buttons.

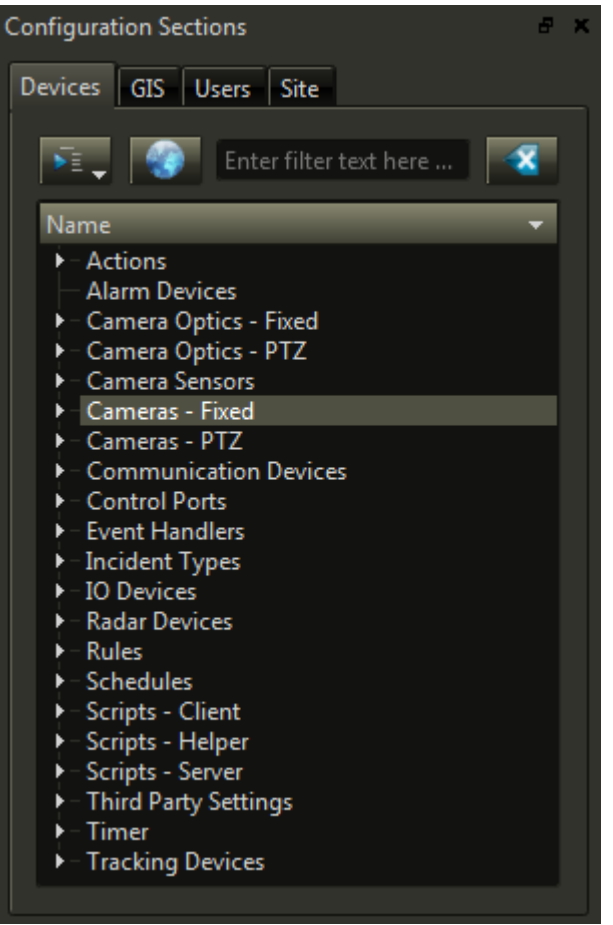

**Device tree**

*Hint*: In order to expand or collapse all items in the tree, hold down the 'ALT-key while clicking on any triangle beneath an item.

#### *Buttons*

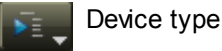

Filters the entities depending on the current  $3D$  [view](#page-24-0) (only available where applicable)

**Filter** Inserts a search text to filter the list. It is not case sensitive.

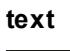

Clear the filter input field left of the button

The **Configuration Sections** shows **Devices**, **GIS**, **Users** and **Site** data in different tabs.

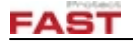

#### *Device Tree*

If devices are defined for a type of device, an arrow is shown to expand the root tree node and will show all devices. Select a type root node to show the list of devices as **[Property](#page-22-0) Grid** 

# *Icons*

At every device a state icon is shown. The possible states are

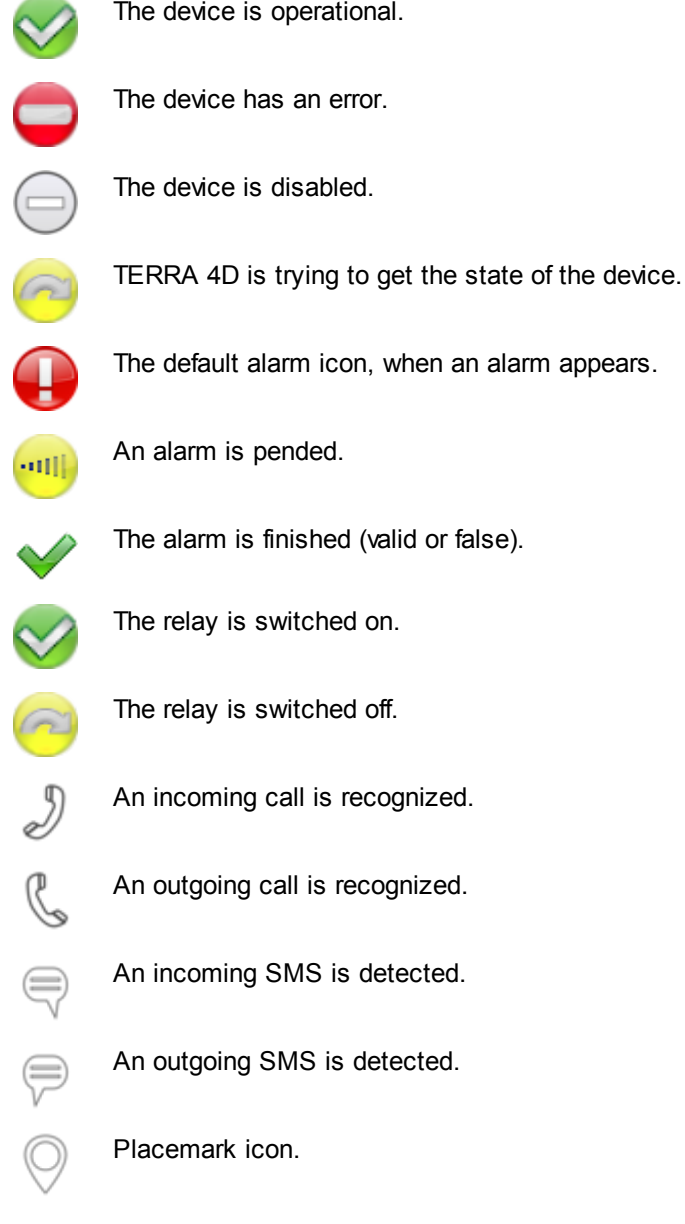

# *Context Menu*

The contextual menu for a root node consists of following item(s):

**New** Create a new entity of the same kind like the node.

For a specific device the contextual menu may differ. Some of the menu entries are standard, some are depending on the kind of object and some are defined inside the **Action** tab in the **Property Section** of the selected object if applicable.

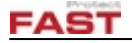

These are the most common entries:

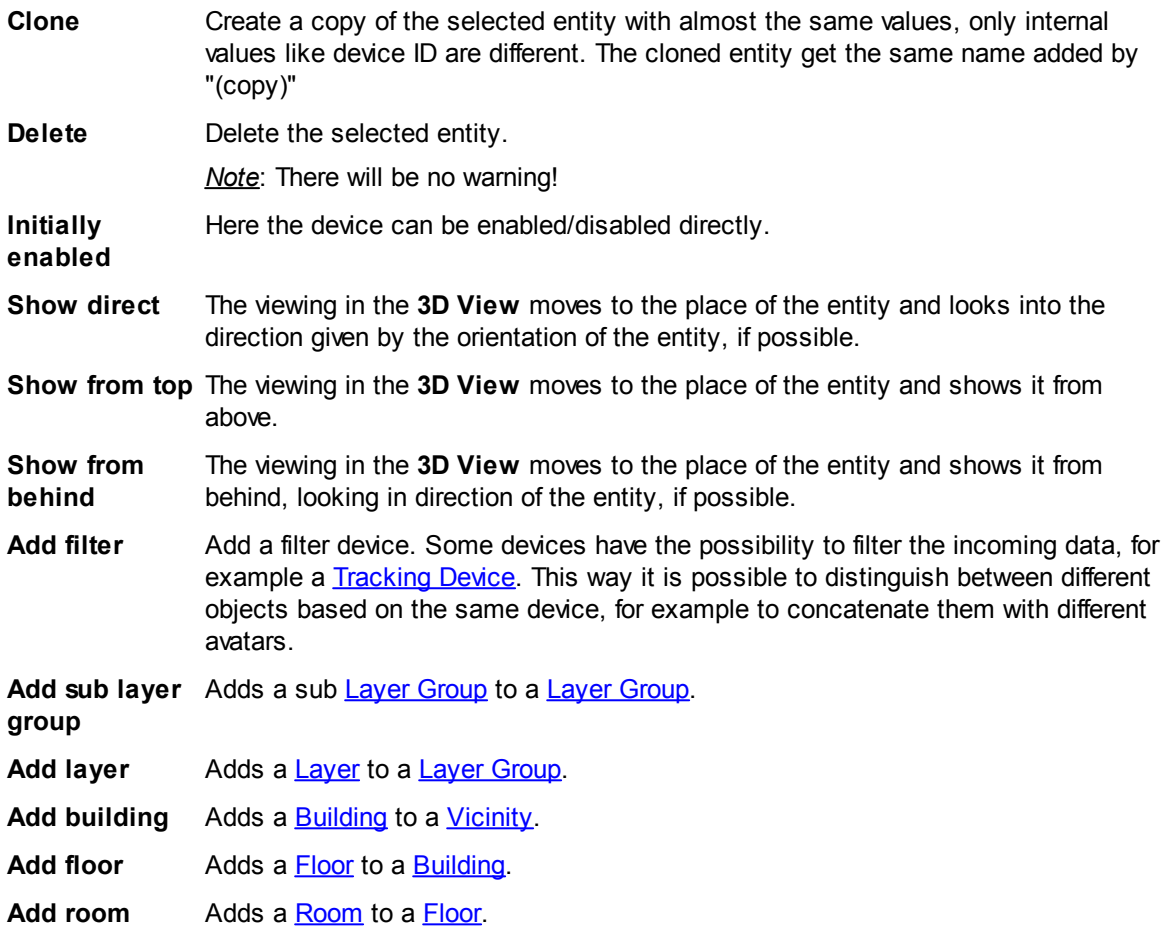

# <span id="page-21-0"></span>**3.2.2 Property Section**

In the **[Property](#page-22-0) Section** there is the **Property Grid** or the **Device [Properties](#page-43-0)**. The content of each page is depending on the available data.

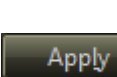

If a device with a *Type* field is selected, a group box with dynamically - type depending - changing properties and an **Apply** button will appear. This button applies changed dynamic properties to the device. Changes will also be saved by selecting another device.

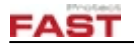

#### <span id="page-22-0"></span>**3.2.2.1 Property Grid**

The property grid gives a good overview as well as the possibility to copy properties of one specific device to one or more other devices.

| Cameras          |                           |   |             |                         |                                               |                                                     |               |              |
|------------------|---------------------------|---|-------------|-------------------------|-----------------------------------------------|-----------------------------------------------------|---------------|--------------|
| Filter   Fn<br>× |                           |   |             |                         |                                               | Export                                              |               |              |
|                  | All                       |   | All Dynamic |                         | <b>All Static</b>                             | General                                             | Visualization |              |
| Id               | Name                      | ٠ | Number      | Initially<br>enabled    | Avatar                                        | Type                                                | Parent entity | Fov Y        |
| 37               | FN Axis 211               |   |             | г                       | [Default] Camera fixed1   Axis (live only)    |                                                     |               | 47           |
| 402              | FN Axis 211 fixed         |   | 43          | $\blacktriangledown$    | [Default] Camera PTZ1   Axis (live only)      |                                                     |               | 60           |
| 620              | FN Axis 211 fixed Mirasys |   | 43          | г                       | [Default] Camera PTZ1   Mirasys               |                                                     |               | 60           |
| 400              | FN HVS 211A               |   |             | е                       |                                               | [Default] Camera fixed1   Honeywell Video Analytics |               | 47           |
| 12               | <b>FN Jct Bnkh</b>        |   | 111         | $\overline{\mathbf{v}}$ | [Default] Camera fixed1 Demo subsystem (File) |                                                     |               | 2.93999<br>▼ |
| ×<br>ч           |                           |   |             |                         |                                               |                                                     |               |              |

**Property Grid (in this case from the Camera section**

# *The grid*

In order to filter the grid data by any text a text filter is present in each grid. Some grids provide filter buttons to toggle the visibility of the property groups.

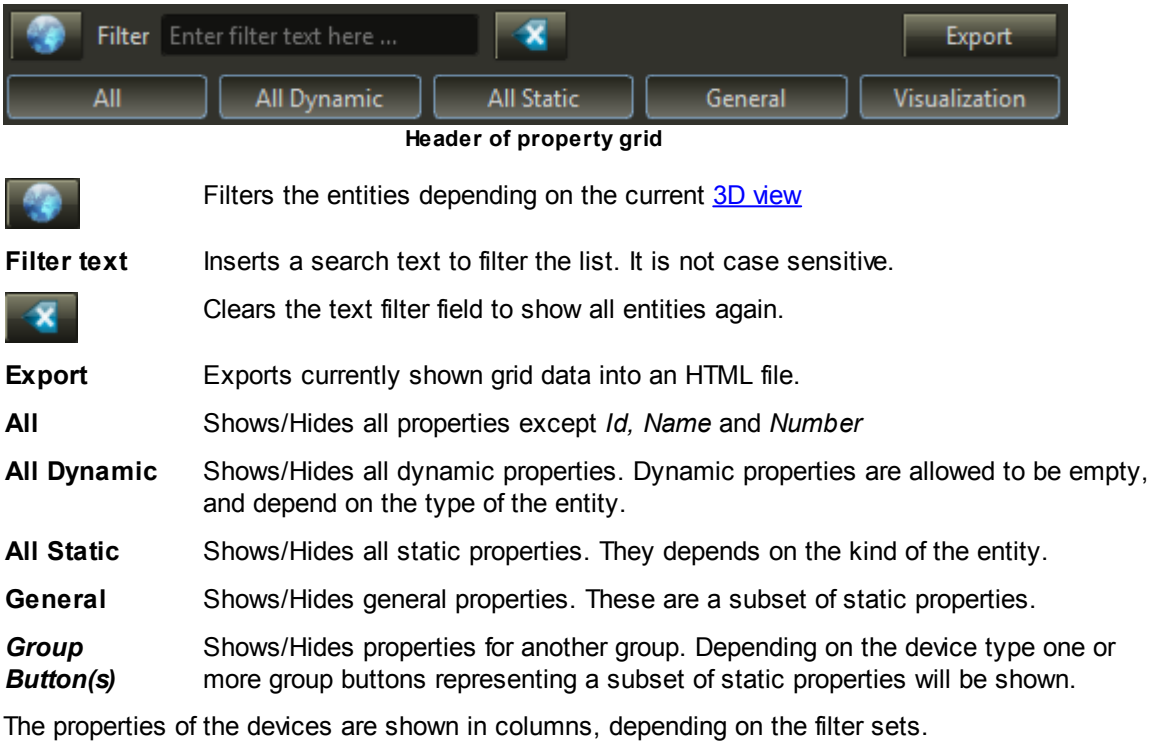

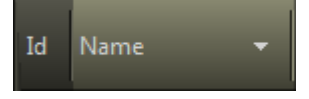

Select a column header to sort the grid by that column The arrow shows the sorting order; click at the header again to invert the order. For better overview it is possible to 'freeze' either or all of the columns *'Id'*, *'Name'* and *'Number'* by selecting the respecting column in the contextual menu. A frozen column will not disappear if the grid is scrolled to the right.

It is possible to edit the values directly in the grid cells.

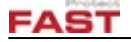

*Note:* The Id is generated by the system and therefore not editable.

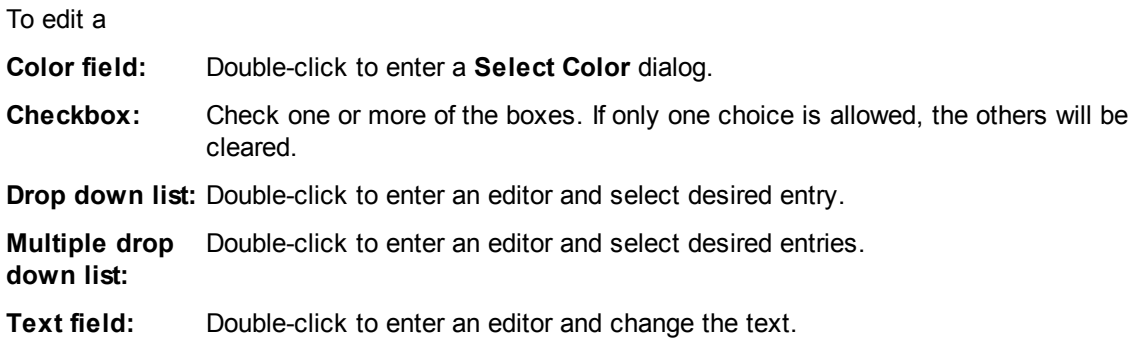

#### <span id="page-23-1"></span>*Copy and Paste Properties*

To copy one or more properties, select the desired properties and press **'Ctrl+C'** or select **'Copy selected properties'** from the context menu. After that choose the devices to paste the copied properties to and press **'Ctrl+V'** or select **'Paste properties'** from the context menu. It does not matter if you select the correct column(s) in order to past the copied properties as the system will paste the copied properties into the correct ones automatically.

*Note*: At the same time properties are copied they are copied into the systems clipboard as well. This way a simple export of a subset of properties into e.g. Excel is possible.

#### *Context Menu*

The contextual menu for a selection consists of following items depending on single or multiple selection:

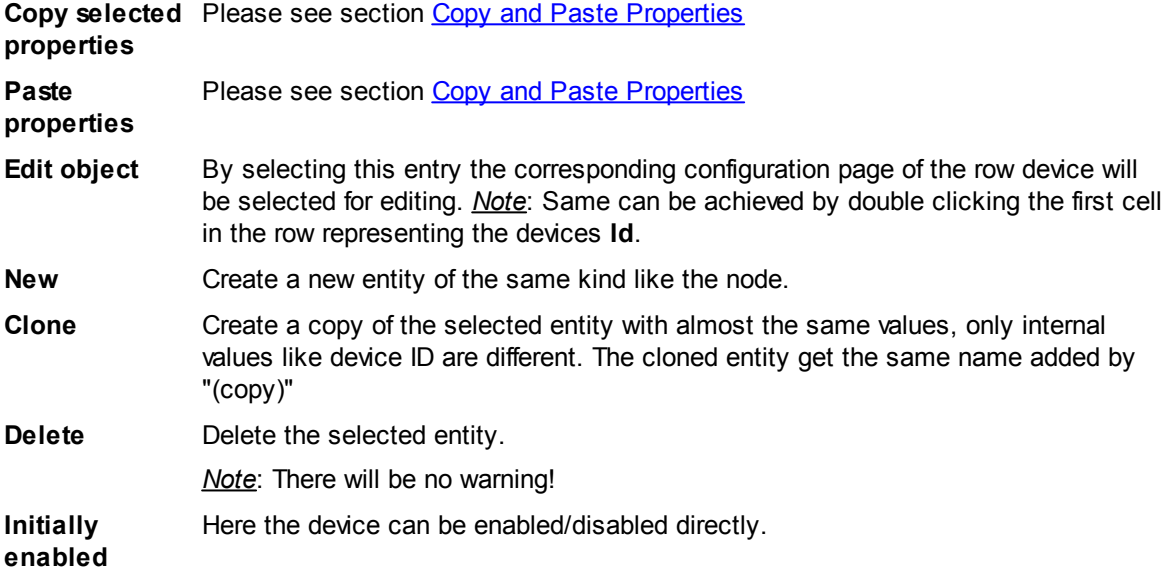

#### <span id="page-23-0"></span>**3.2.2.2 Device View**

The available properties are grouped in one or more tabs.

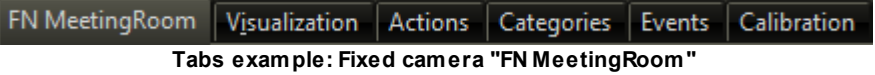

The first tab contains general properties and is named like the selected device, other tabs are devicedepended and will be described in Device [Properties.](#page-43-0) Inside the tab pages the properties are ordered as in the [Property](#page-22-0) Grid.

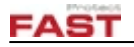

# <span id="page-24-0"></span>**3.2.3 3D View Section**

If a device is referenced to a coordinate in the world, the **3D View Section** will be used to configure the representation in the GIS view. Only possible options are enabled.

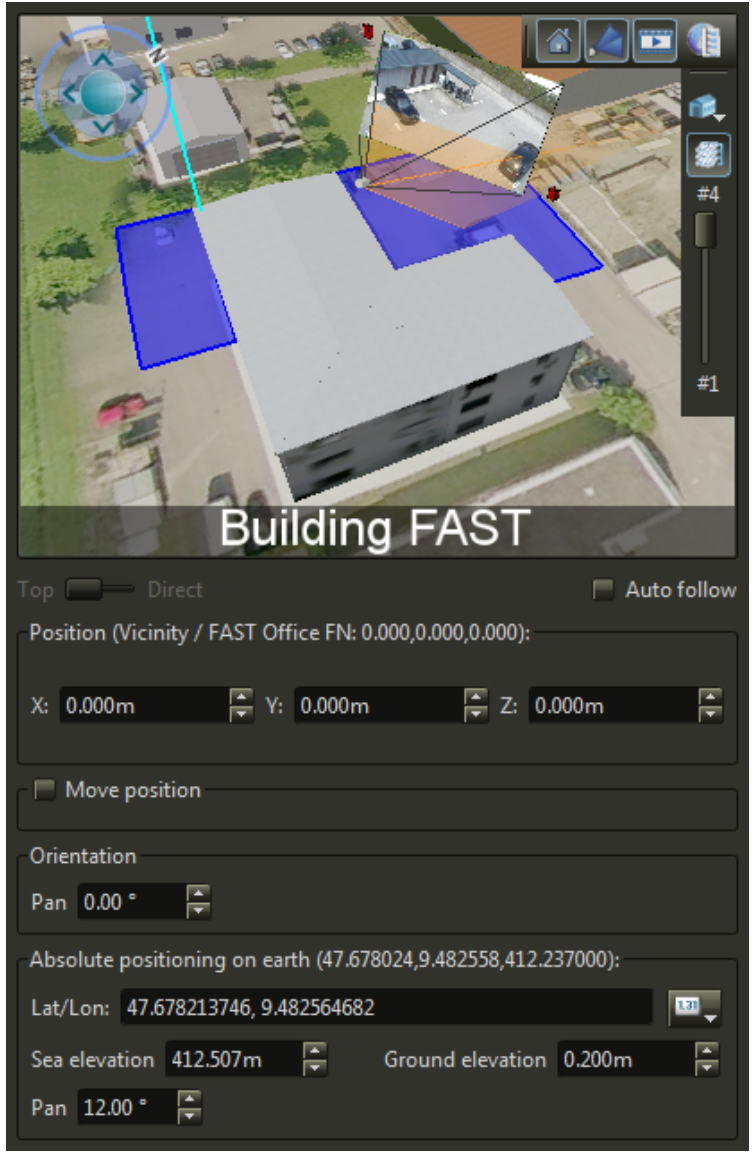

**A PTZ camera at FAST Building including videowall, frustum and alarm zone.**

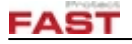

#### *Toolbar (Horizontal and vertical)*

In the *3D view* you have the button to control the visualization of buildings and cameras, if they would overlay the device you want to configure:

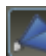

Hide/Show visualization of camera coverage

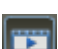

Hide/Show videowall

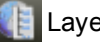

Layer selector

Select buildings which are configured in TERRA 4D to use the slider for opening up the building

If the slider is visible, use this button to switch between the slider behavior "floor" or "elevation". With "floor" you jump from one floor to the next, with "elevation", cut the building at any elevation.

#### *Context Menu*

The context menu of the 3D view contains some or all of the following items.

Note: If an object has been hit at the click point the name of that object will be shown on top of the contextual menu.

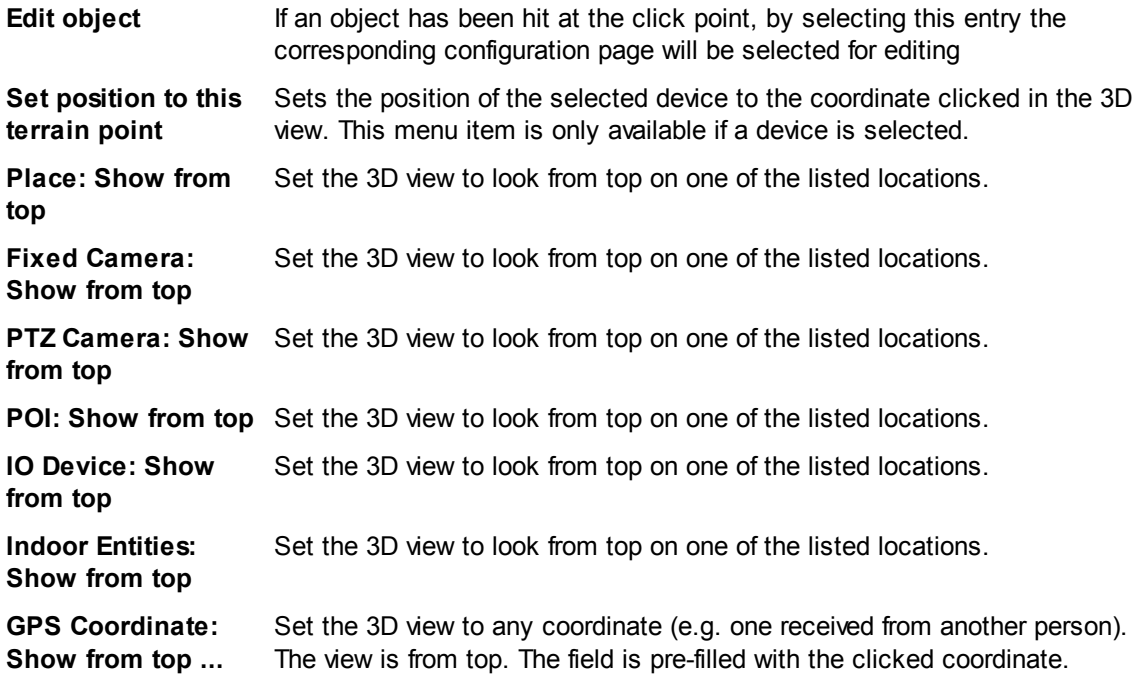

#### *Property Sections*

Under the *3D view* you have three elements directly affecting the view, a '*Position',* a '*Move Position'* and an '*Orientation'* area, which are only enabled at a device which utilizes these features. In the '*Position'* area place the device, in the '*Move Position'* area move the object conveniently and in '*Orientation'* area, define the direction of the device.

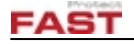

#### *3D View Elements*

**Top / Direct** Show the place from top or from the view of the device.

**Auto follow** Enable/Disable that the 3D View jumps to the place defined at the device

## *Position*

**Parent** Place the object relative to another defined place or directly on the earth.

Depending of the selected parent, the positioning controls will change, see [Parent:](#page-28-0) Earth and Parent: [Another](#page-28-0) place.

## *Move Position (Collapsible)*

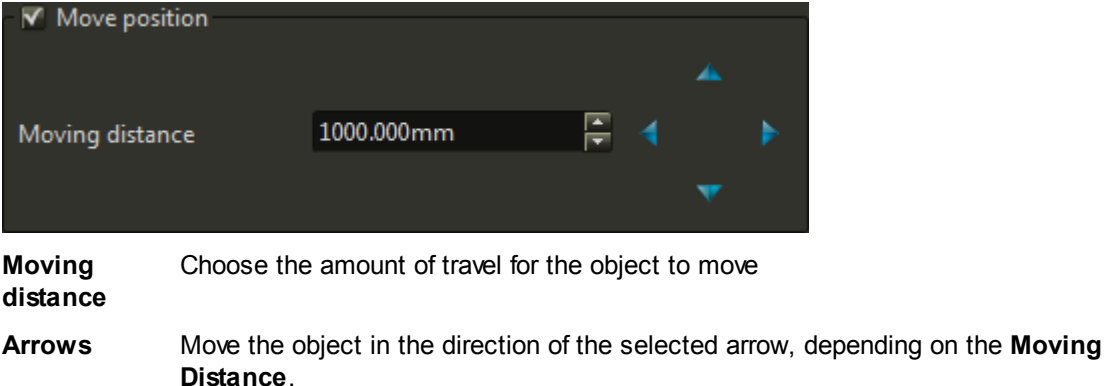

## *Orientation*

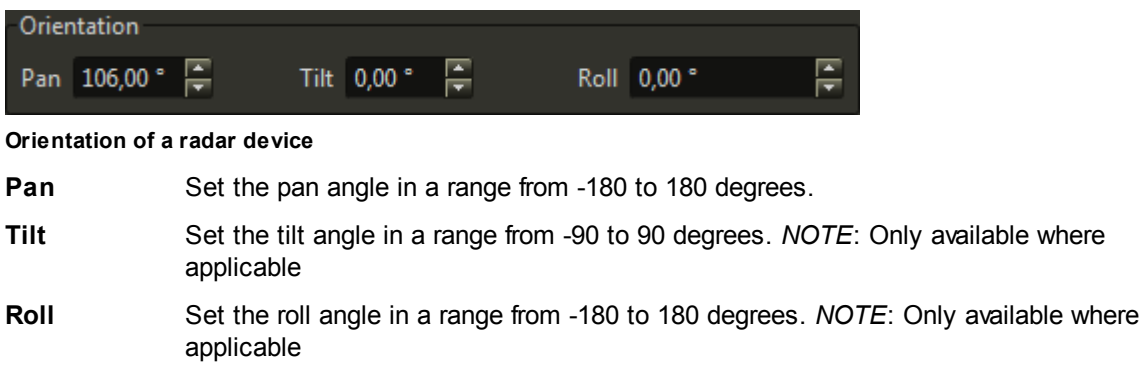

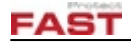

*Absolute positioning on earth (Only visible for locations with parent other than earth) [Read only]*

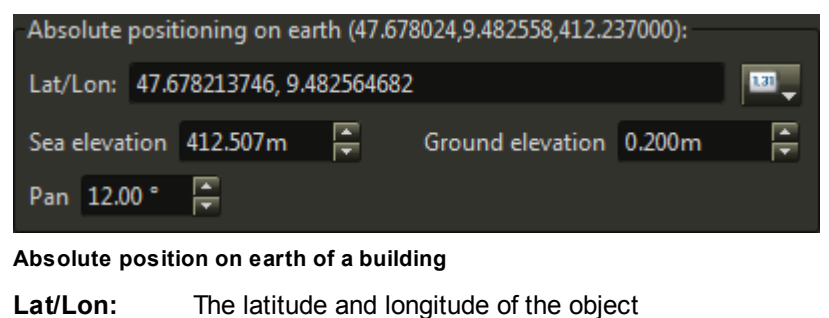

**Sea elevation** The elevation above sea level

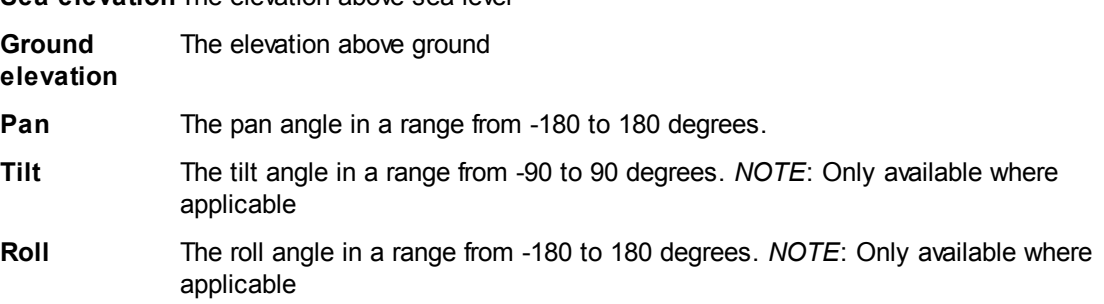

#### <span id="page-27-0"></span>**3.2.3.1 Parent: The Earth**

By selecting Earth as parent, the coordinate of the place and the elevation, relative to the sea level or to the ground, are available.

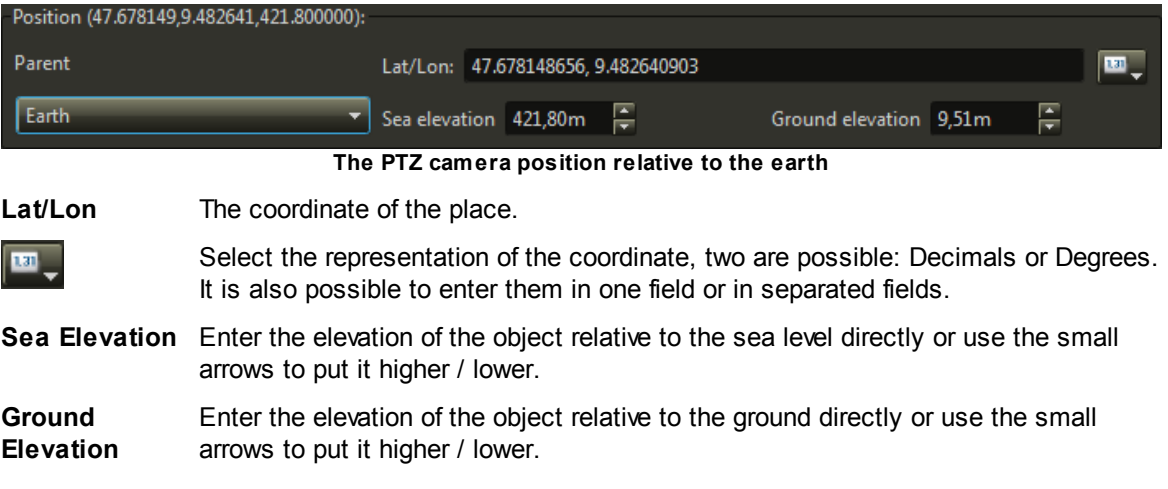

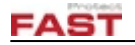

#### <span id="page-28-0"></span>**3.2.3.2 Parent: An Entity**

By selecting an entity as parent, parameters to move a location object relative to the position of the parent become available.

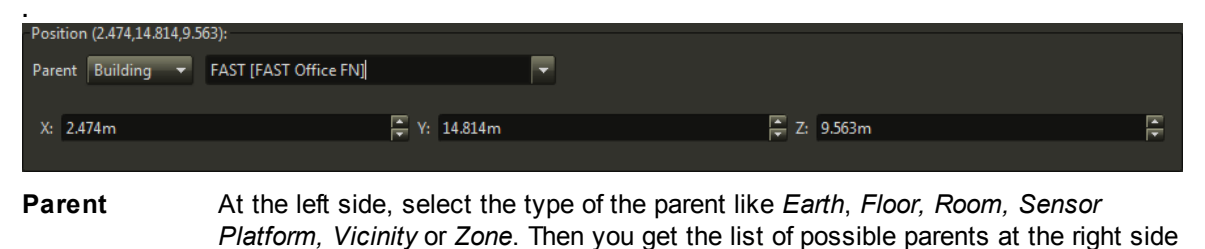

(except by *Earth*)

**X/Y/Z** The distances relative to the selected parents zero point. Because the axes have a defined direction these values could be negative.

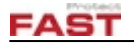

# <span id="page-29-0"></span>**3.2.4 Help Section**

In the **Help section** the Configurator manual is displayed.

If the menu item **Auto select help topic** inside the **Help** menu is activated, the content will follow your device and tab selections.

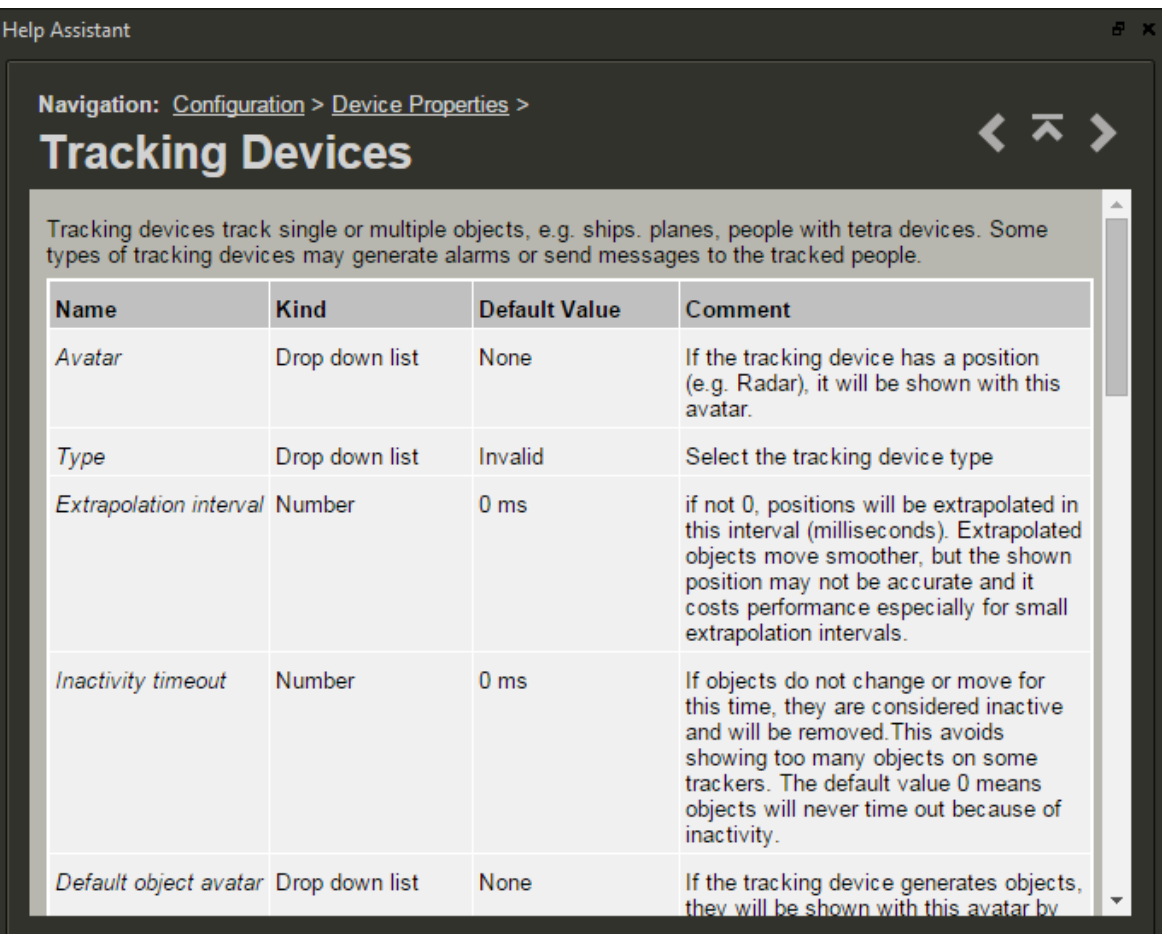

To navigate independent from a selection, use the three icons at the right side or click at a link inside the help content. Links to other chapters are marked blue.

# <span id="page-29-1"></span>**3.3 Tools and Dialog Boxes**

This chapter describes additional dialog boxes.

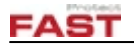

# <span id="page-30-0"></span>**3.3.1 Trash**

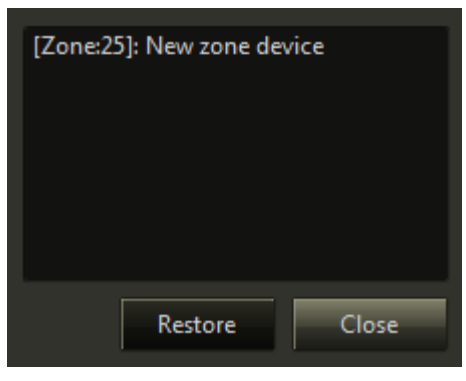

Select **[Tools](#page-17-2) – Trash** from the [menu](#page-16-2) to open the **Trash** dialog box.

In the trash dialog all devices that were deleted in the current session are listed. Deleted devices can be restored by selecting the items and pressing the **Restore** button.

When exiting the Configurator application a confirmation to delete the complete trash content appears if the trash is not empty. After confirmation, restoring is impossible.

# <span id="page-30-1"></span>**3.3.2 Purge Files**

In order to clean up the local computer from unused files (like e.g. automatically created *ive* files from the DXF import of buildings), the **Purge files** dialog can be used.

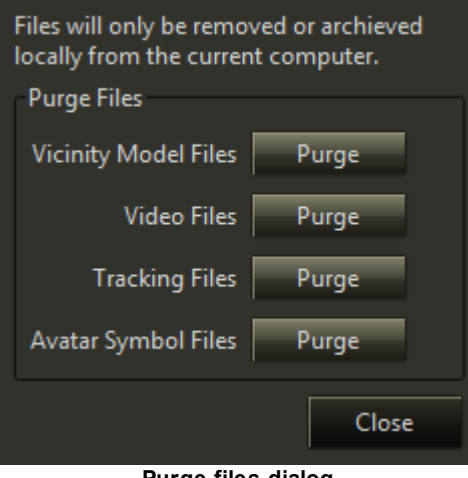

**Purge files dialog**

Select **[Tools](#page-17-2) – Purge Files ...** from the [menu](#page-16-2) to open the **Purge files** dialog box.

By pressing the corresponding **Purge** button different unused files can be deleted or archived on the computer running the Configurator:

#### *Vicinity Model Files*

To clean up the folder '*share*/*vicinitymodels'* from unused files (like e.g. automatically created *ive* files from the DXF import of buildings).

## *Video Files*

To clean up the folder '*demo'* from unused video files.

#### *Tracking Files*

To clean up the folder '*demo'* from unused tracker files.

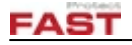

#### *Avatar Symbol Files*

To clean up the folder '*share*/*symbols'* from unused 3D files.

After pressing the **Purge** button a separate dialog will open:

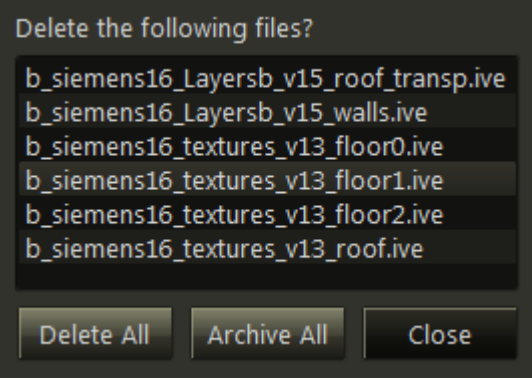

**Example of purging vicinity model files**

Inside the dialog all files are listed which are not used by any of these devices:

- *- Vicinity Model Files: Vicinity, Building, Floor, Room* or *Zone*
- *- Video Files: Fixed and PTZ Cameras*
- *- Tracking Files: Tracking and Radar devices*
- *- Avatar Symbol Files: Avatars*
- · **Delete All** will delete all listed files from the local file system permanently.
- · **Archive All** will move all listed files into a subfolder *'archive'* inside the respective folder. If the folder does not exist it will be created automatically. The user will be asked what to do if there are already files with the same name within this subfolder. He can choose to overwrite the existing file(s) or skip the moving of that particular file.
- · **Close** will close the dialog without any changes.

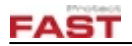

# <span id="page-32-0"></span>**3.3.3 Device Merge Tool**

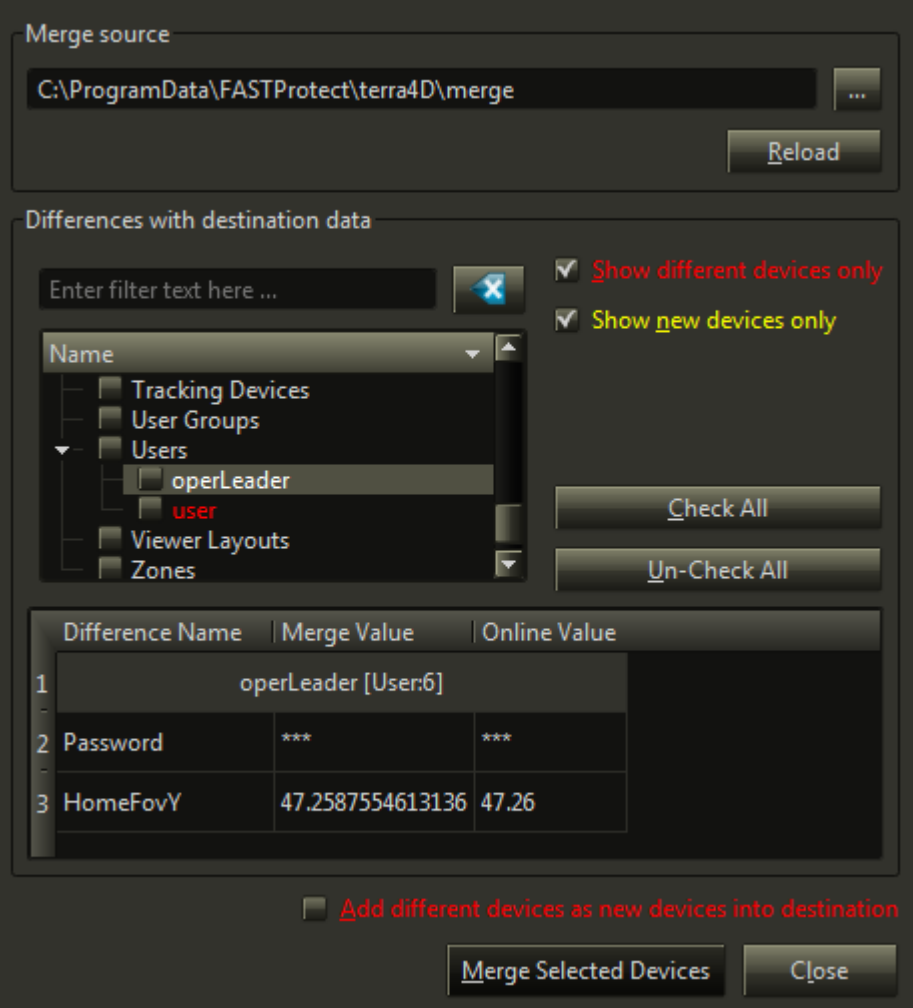

Select **[Tools](#page-17-2) – Import** from the [menu](#page-16-2) to open the **Device Merge Tool** dialog box. This tool merges new configuration files in the current environment. It recognizes conflicts and offers the possibility to decide if the configuration in the merge source directory is to use, overwriting the current. New configurations added to the existing ones following the rules for new devices like getting an unique identifier number.

#### *Merge Source*

**Merge source path** To import new files, first select the directory with the new configuration files. Type in the path directly or move to it with the button at the right side.

**Reload** Reload the devices from the merge source directory.

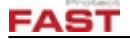

#### *Differences With Destination Data*

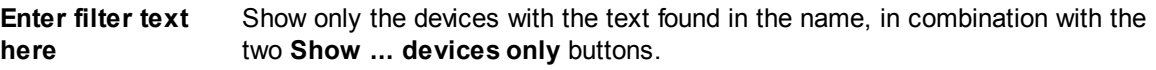

Clear the filter field.

**Show new devices** Suppress the existing devices of the current configuration. **only**

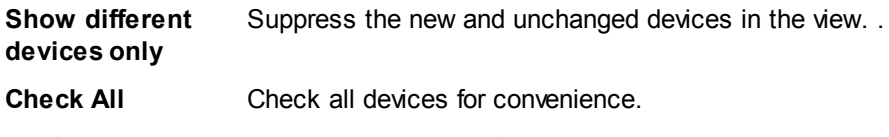

**Un-Check All** Un-check all devices for convenience.

In the device tree all configurations groups existing in the current environment are visible. If at least one of the **Show ... devices only** check boxes is active, the entries with differences to the merge source directory shows a folded-out-arrow at the left side and the children lists the new entries (green color) respectively the ones with conflicts to the current configuration (red color). If none of the boxes are selected, all devices in the groups are visible, but only the groups with differences are folded out by default. Then the devices without changes are shown in white.

To select all devices of a group click at the checkbox button left to it. For a single one, click at his checkbox. In this case a "-" instead of a hook is show in the checkbox.

Click at a box with a hook to discard the selection.

Clicking at a red device name in the area under the tree shows the differences between the current (right side) and the new device (left side). At the first column (**Difference Name**) the name of the option with different values can be seen, the second column (**Merge Value**) shows the value in the configuration of the merge source directory and the third column (**Online Value**) shows the value in the current configuration.

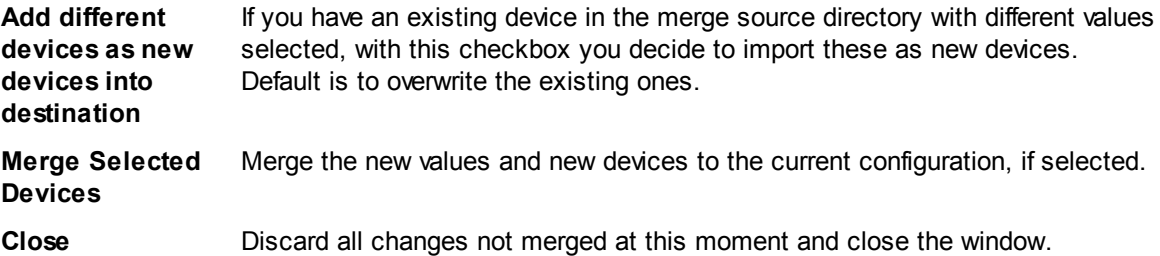

# <span id="page-33-0"></span>**3.3.4 Input Devices**

In order to use special input devices to control the 3D views in TERRA 4D it needs to be added and configured in this *input devices* dialog. Select **[Tools](#page-17-2) – Input Devices** from the [menu](#page-16-2) to open the dialog box.

The combo box shows the currently select input device or is empty when no input devices are configured.

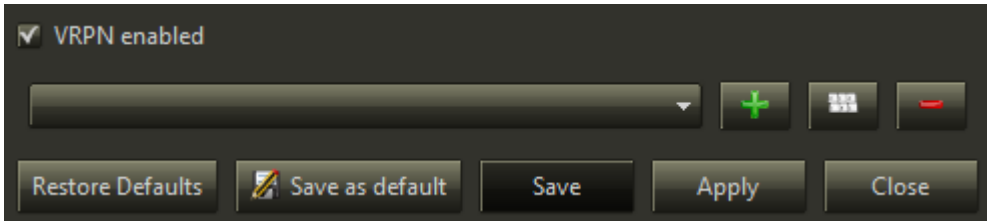

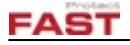

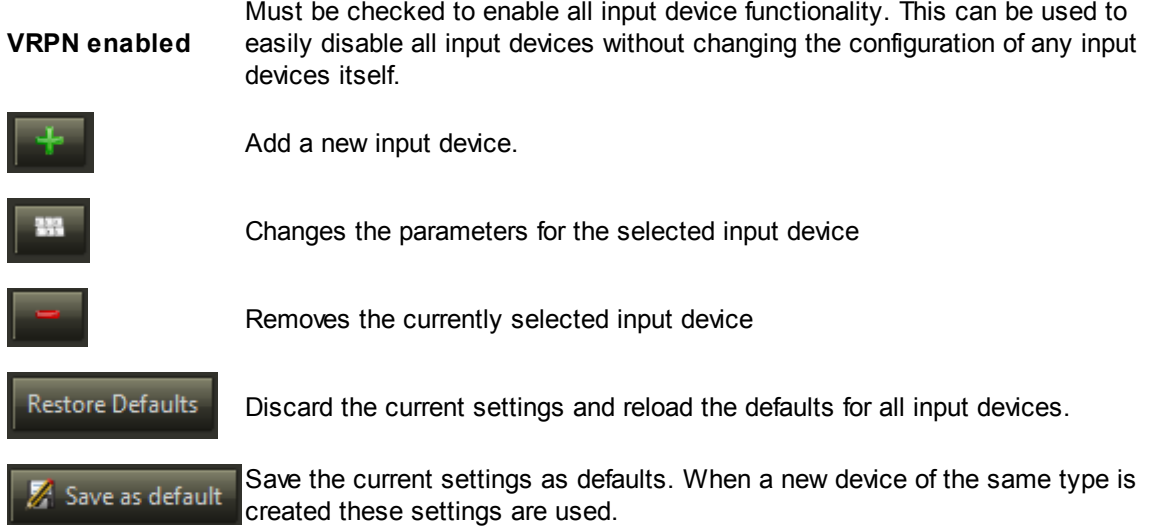

#### *Add new device dialog*

To add a new input device press the Plus button behind the combo box. And the following dialog box appears.

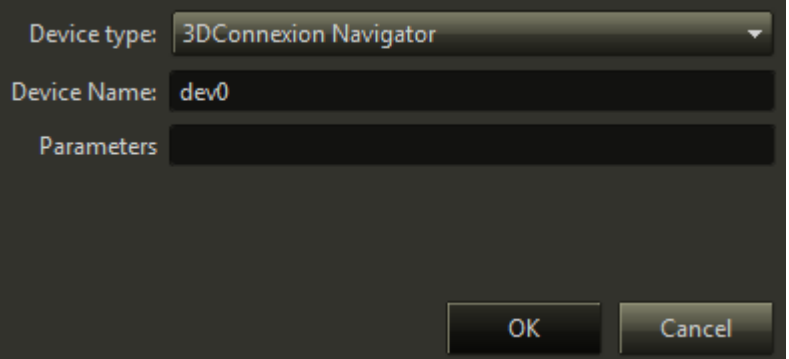

Within the dialog select the device type you want to add. The **device name** and **parameters** are automatically filled and usually do not need to be modified. Only change these values if you know want you're doing. Press OK to finish adding the device and being adjusting the device settings. When finishing the **Add new device** dialog the newly created device is selected in the combo box and a default configuration is loaded automatically.

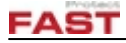

#### *Device info*

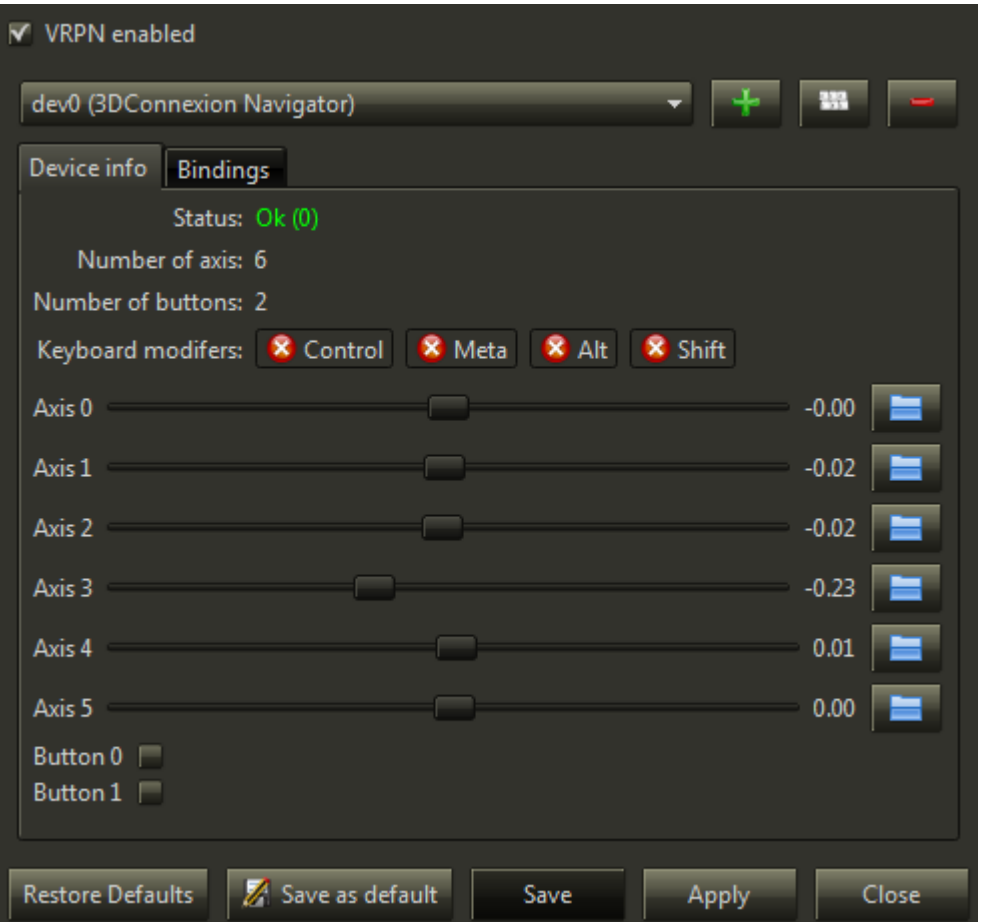

The device info tab shows the device status, the number of available buttons and axis of the selected device and the current status of the keyboard modifiers (**Control**, **Meta**, **Alt** and **Shift**). Below the general status information the status of each axis and button is shown in real-time.

For each axis the dead zone and the sensitivity can be configured by pressing the **button** button.

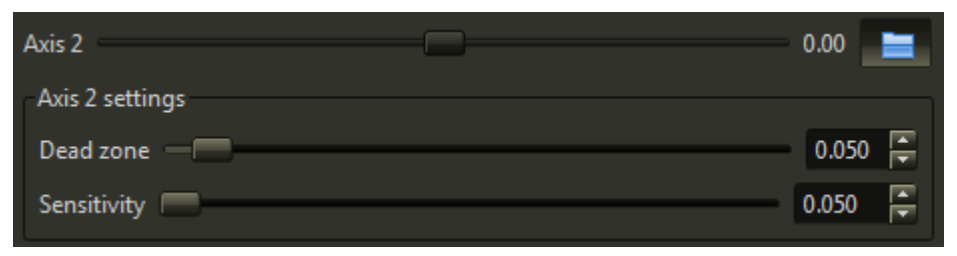

A dead zone can be useful for device which do not have a well defined resting position like a joystick for example. When the value of an axis is changing without touching the device the dead zone value should be increased.

If a dead zone is configured the value of axis must be greater than the configured value to trigger any input action.

The sensitivity factor can be used to reduce or increase the effect of an axis.

**Sensitivity**

**Dead zone**
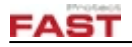

The defaults for these values depend on the type of input device.

## *Bindings*

To define which axis and which buttons trigger a specific action the bindings must be configured.

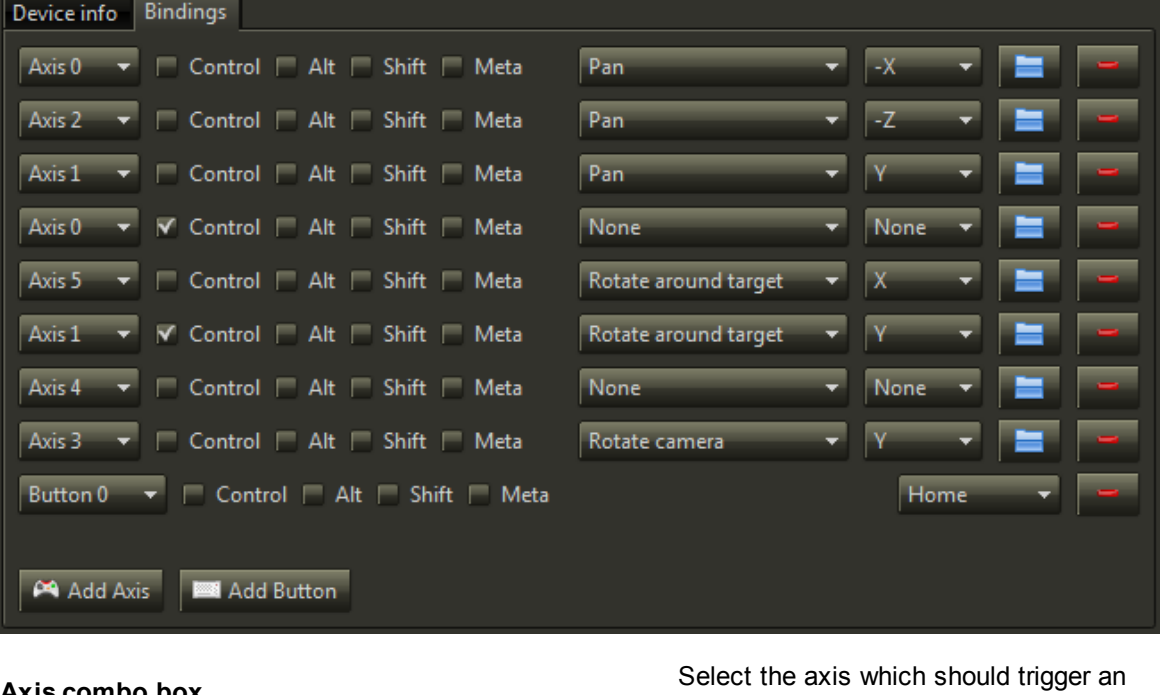

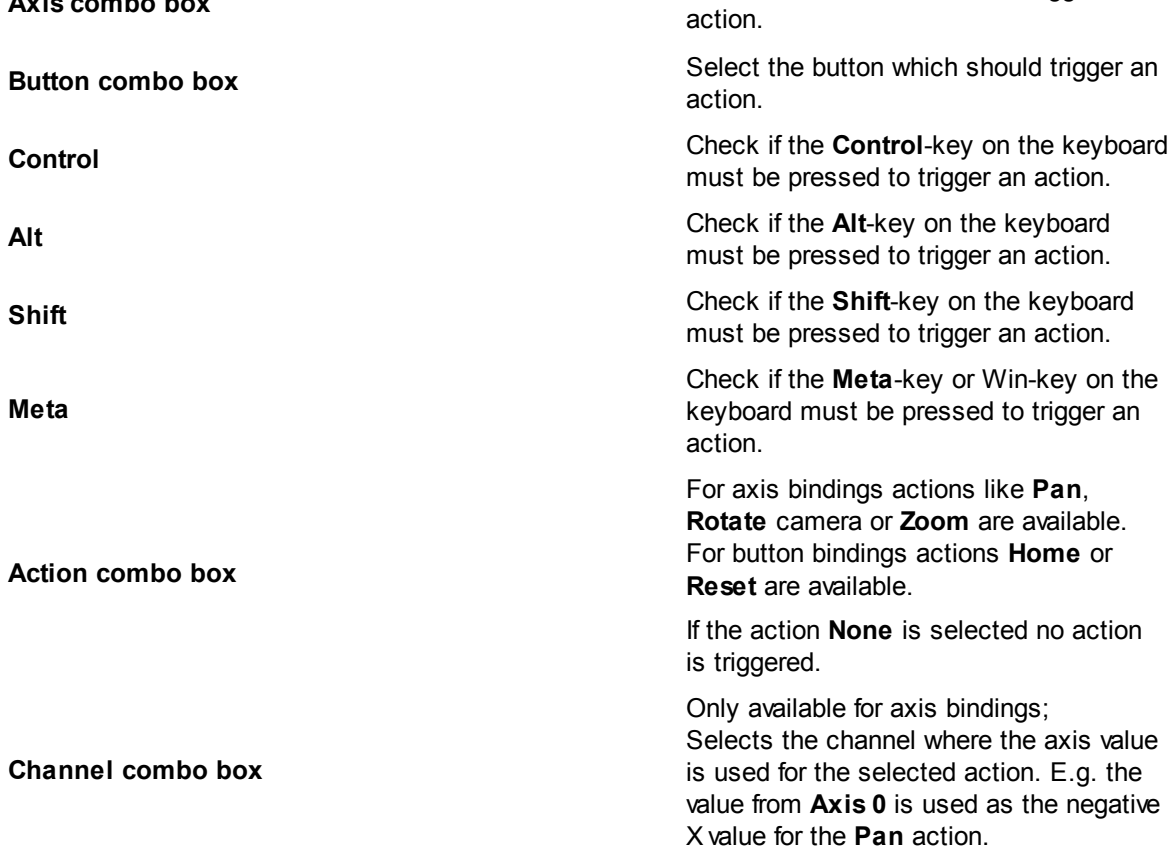

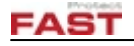

**Axis combo box**

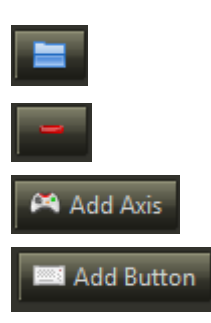

Select the axis which should trigger an action.

Opens the settings for the binding to configure a **[sensitivity](#page-35-0)** factor.

Removes the binding.

Adds a new axis binding.

Adds a new button binding.

# **3.3.5 Script Logging**

For logging scripts started e.g. via an event [handler](#page-66-0) test button, the **'Script Logging'** window is very convenient. It shows all logging information of any running script in a floating window.

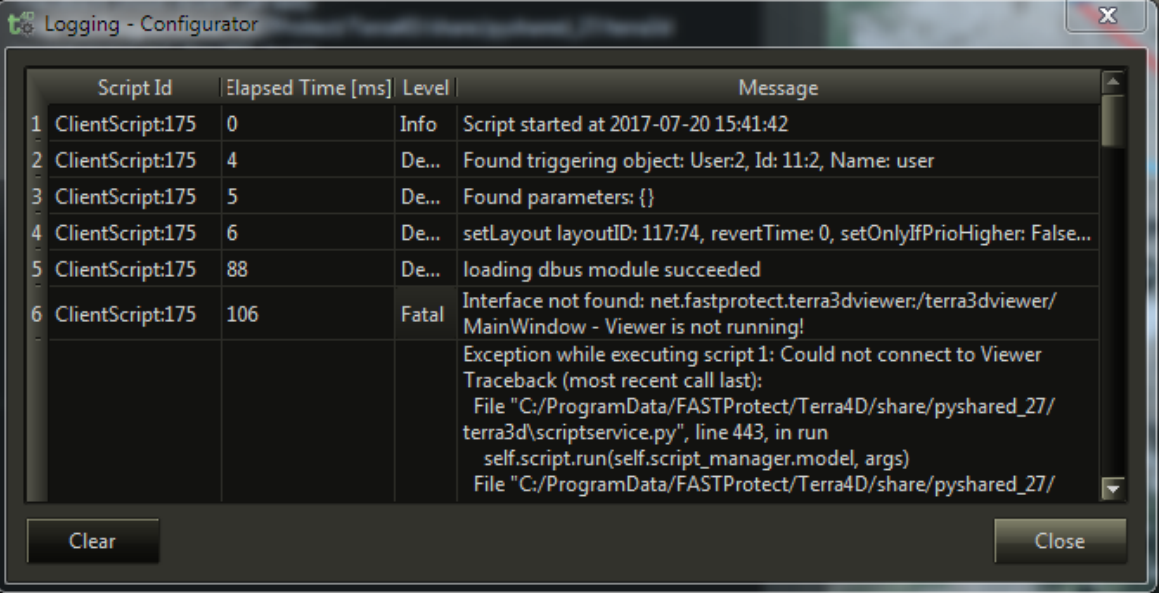

**Example of logged script**

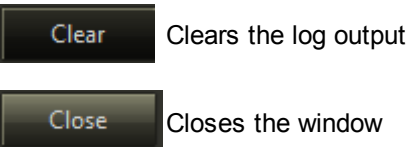

Closes the window

# <span id="page-38-0"></span>**3.3.6 Resource File Dialog**

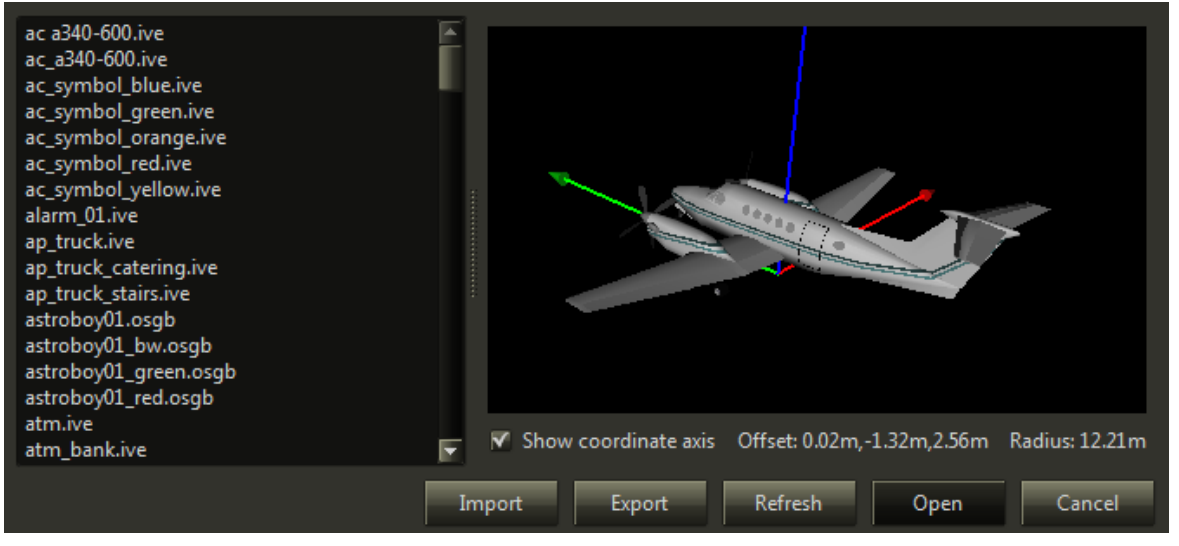

This dialog box will pop up when the user assigns resource files to a property of a device. These resource files can be video clips, icons, 3D symbols and others. If possible, depending on the resource file type, a preview is visible at the right side.

Above is an example for an *3D Symbol* file selection via the resource file dialog. The **Show coordinate axis** check box allows to show or hide the coordinate axis at the center of origin (x-axis in red, y-axis in green and z-axis in blue). The **Offset** label shows the offset of the *3D Symbol* file to the origin of the coordinate axis. The **Radius** label shows the rough size of the *3D Symbol* file.

One click at a file will select this for further steps, double click at a file selects it and closes the window.

**Import** An explorer window opens to select a file. This file will copied to the suitable position.

**Export** An explorer window opens. The selected file from the list will copied to the suitable directory in the explorer.

- **Refresh** Refresh the file list.
- **Open** Use the selected file and close the dialog.
- **Cancel** Close the dialog without changes.

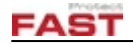

# **4 Configuration**

The configuration is separated in several different property areas:

- · Common [Properties](#page-39-0)
- · Device [Properties](#page-43-0)
- · GIS [Properties](#page-123-0)
- · User [Properties](#page-163-0)
- Third Party [Settings](#page-174-0)

Note: At many places you can see the default values for properties. These properties have units at multiple times, for example meter for length specifications. By choosing an other unit in **[Program](#page-9-0)** [Settings](#page-9-0) - [Units](#page-11-0), these default values will re-calculated. For example, 5.00m will be converted to 196,85in (at a precision of 2)

# <span id="page-39-0"></span>**4.1 Common Properties**

These properties are basic parts of every object.

## **4.1.1 General Device Settings**

These properties used in almost every device.

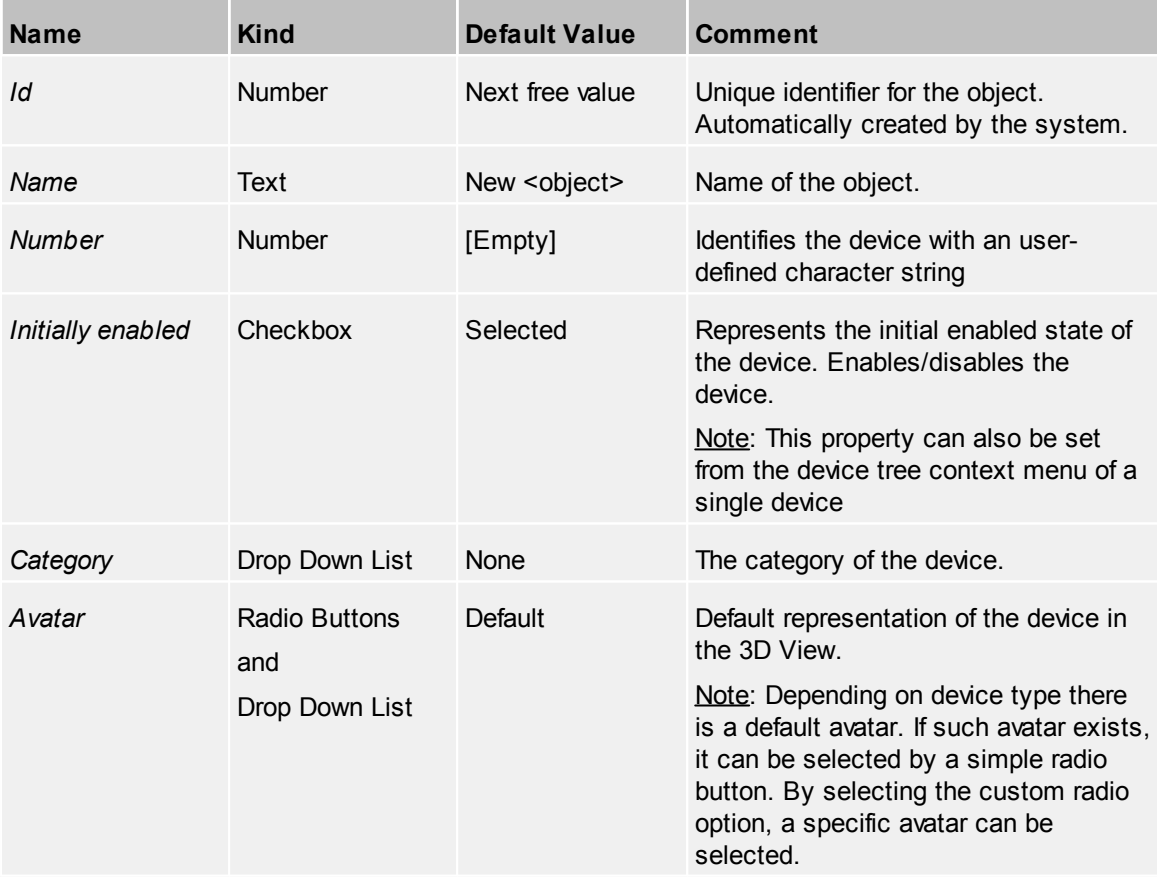

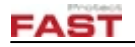

## <span id="page-40-0"></span>**4.1.2 Actions**

If a device supports *Actions*, the to be associated actions can be selected on this page. The list showing all configured **[actions](#page-43-1)** can be filtered by a simple text filter on top of the page. To associate an action, simply check the checkbox in front of the actions name.

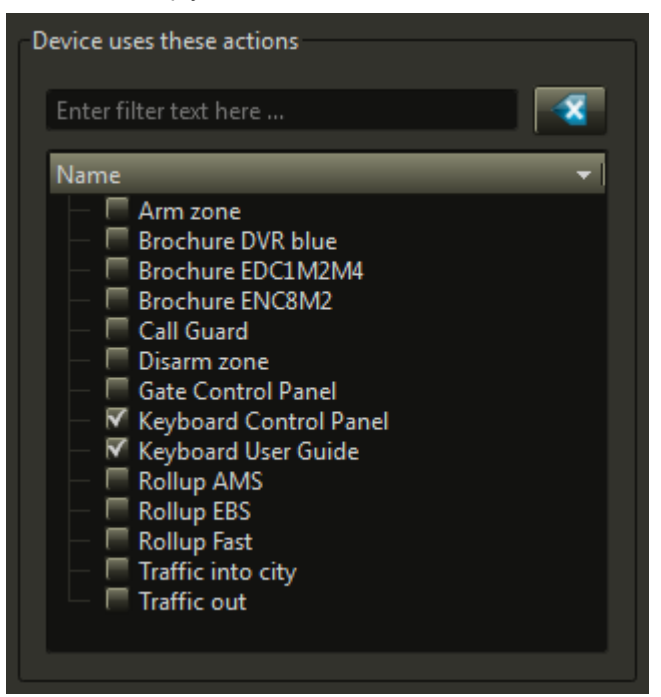

Additional to these actions some devices have default actions which also appears at the context menu of the Viewer.

## *Contextual Menu*

*Edit*

*Objec* Opens the selected object for setting it up

*t*

#### *Example*

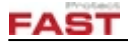

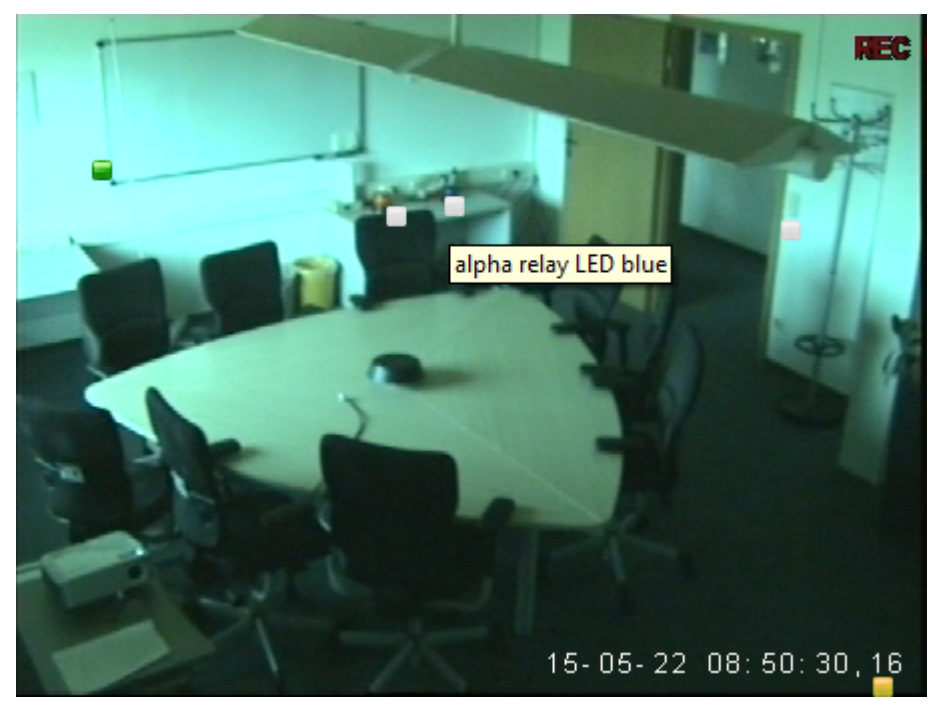

In this video screenshot you see the *alpha relay LED blue*. If you make a right-click at it you will see this context menu:

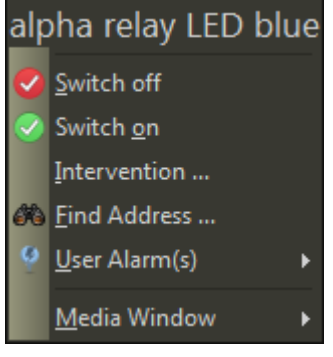

The two top entries are the device dependent actions, the last four are the standard entries for video windows.

If you additional assign the action *Call Guard,* the context menu in the Viewer changes to

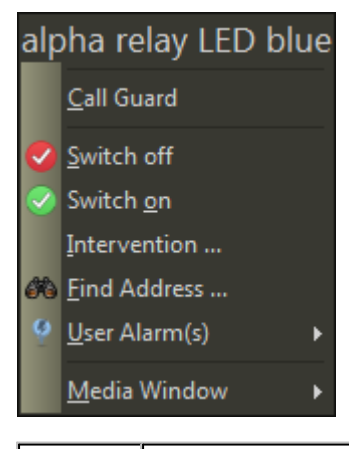

*Hint! To rename the default Actions in the context menu, create a new Action with the same name, set at Device command the Device type of the device and at Command the default action to overwrite, then you can set the Name, UI Text and Icon you want.*

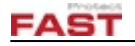

## <span id="page-42-0"></span>**4.1.3 Categories**

For managing device groups, devices can be grouped into categories. The list contains every [category](#page-138-0) configured in the system.

To add a device into a category, select the category on the left side (multi-selection is supported) and press the 'Move right'  $\geq$  button. To remove a device from a category, select it on the right side and press the 'Move left'  $K^2$  button.

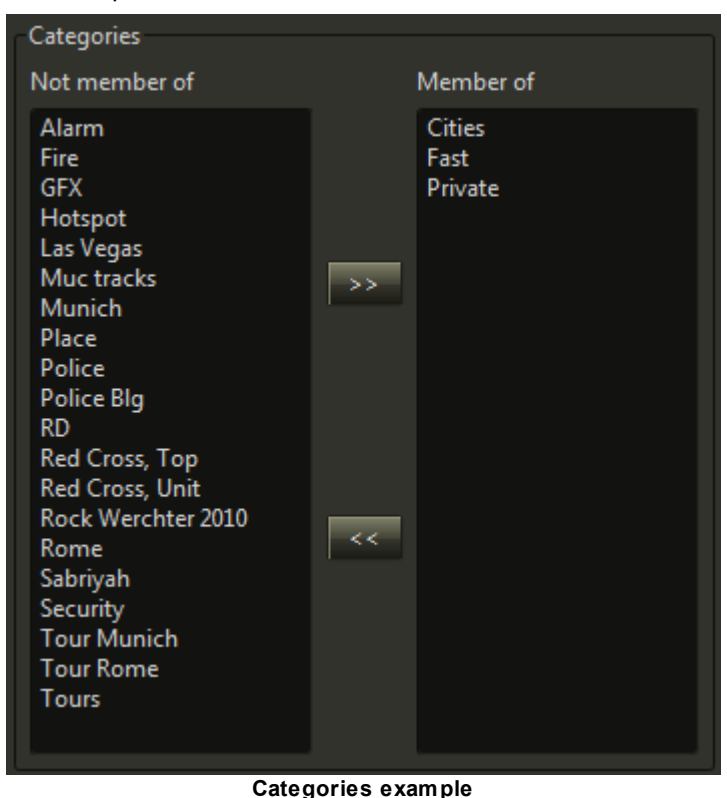

#### *Contextual Menu*

*Edit*

*Objec* Opens the selected object for setting it up *t*

## <span id="page-42-1"></span>**4.1.4 Events**

If a device has events, a specific event can be associated to any event [handler](#page-66-0) configured in the system. In order to have easy access to a selected event handler a **'Goto'** button is placed beneath which acts as a link to the selected event handler. Also a **'Test'** button can be found here to fire a test event for the selected event handler. This makes it easy to test the event configuration.

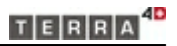

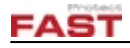

| <b>Event Handler</b> |                              |                |                          |  |      |  |  |  |
|----------------------|------------------------------|----------------|--------------------------|--|------|--|--|--|
| Alarm set None       |                              | $\blacksquare$ | ▼                        |  | Test |  |  |  |
| Alarm reset None     |                              | $\blacksquare$ | ▼                        |  | Test |  |  |  |
|                      | Switched on Web Relay 1 On   | $\blacksquare$ | $\overline{\phantom{a}}$ |  | Test |  |  |  |
|                      | Switched off Web Relay 1 Off | p              | $\overline{\phantom{a}}$ |  | Test |  |  |  |

**Event handler example (IO Device)**

# <span id="page-43-0"></span>**4.2 Device Properties**

In TERRA 4D also virtual objects like *[Actions](#page-43-1)* or *Event [Handler](#page-66-0)* are devices. Devices have a specific subset of the Common [Properties](#page-39-0), a list of static properties (which are described in this topic) and a list of dynamic properties, depending on the device type.

## <span id="page-43-1"></span>**4.2.1 Actions**

In this section *Actions* will be configured. These *Actions* can be assigned to devices under the device settings at the **[Actions](#page-40-0) tab** of the device. An *Action* is accessible over the context menu of the device in the Viewer application (device tree, GIS view) and also in the device tree of the Configurator. Additional to these *Actions* some devices may have default actions defined.

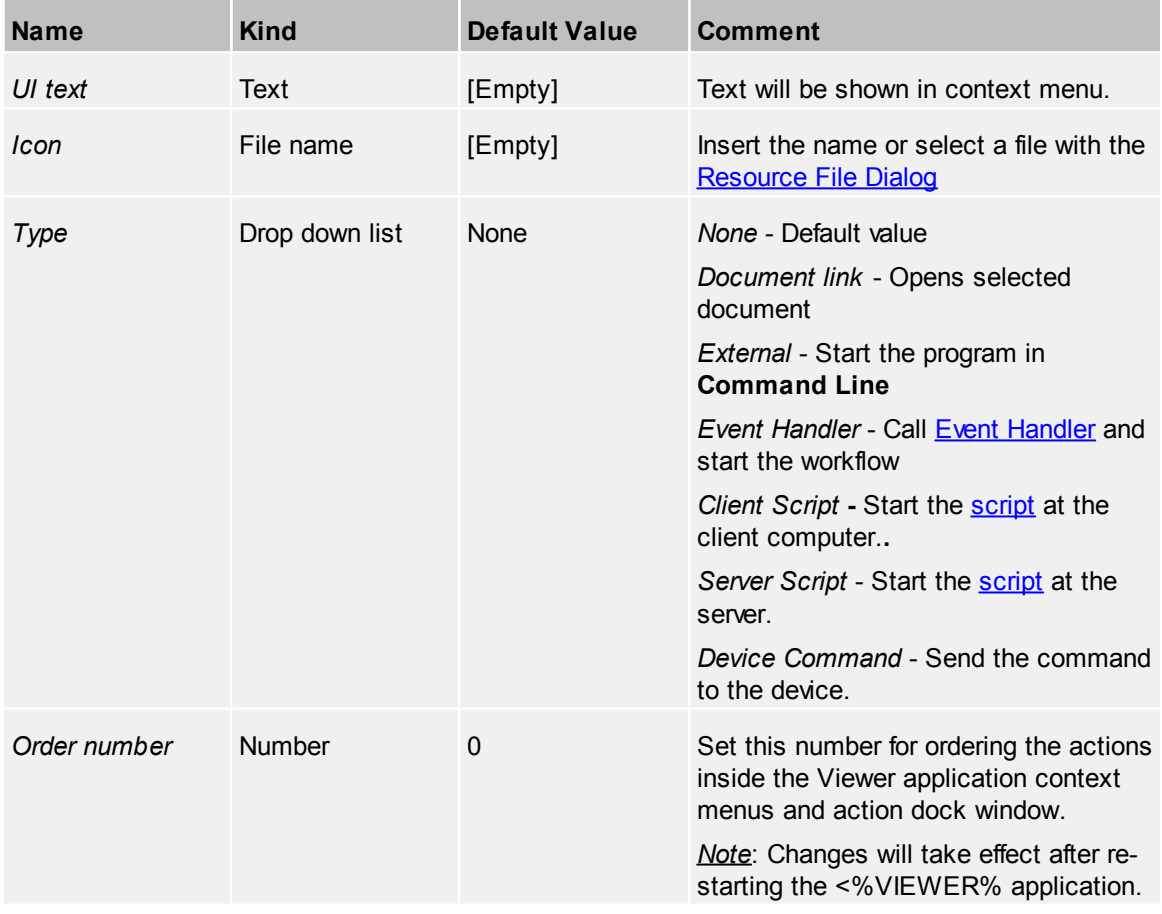

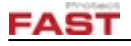

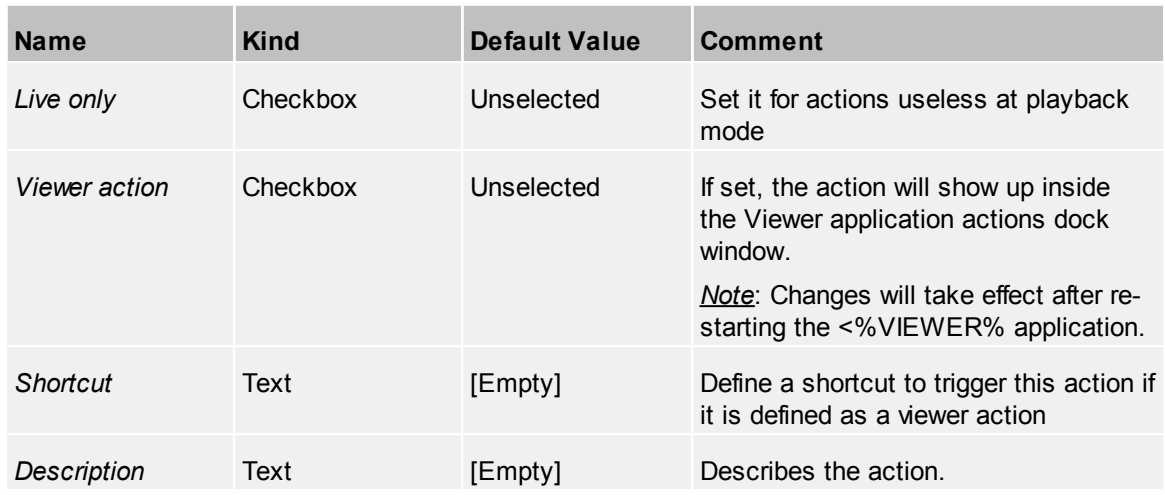

## **4.2.2 Alarm Devices**

An alarm device is similar to a [tracking](#page-116-0) device, but only generates alarms when requested.

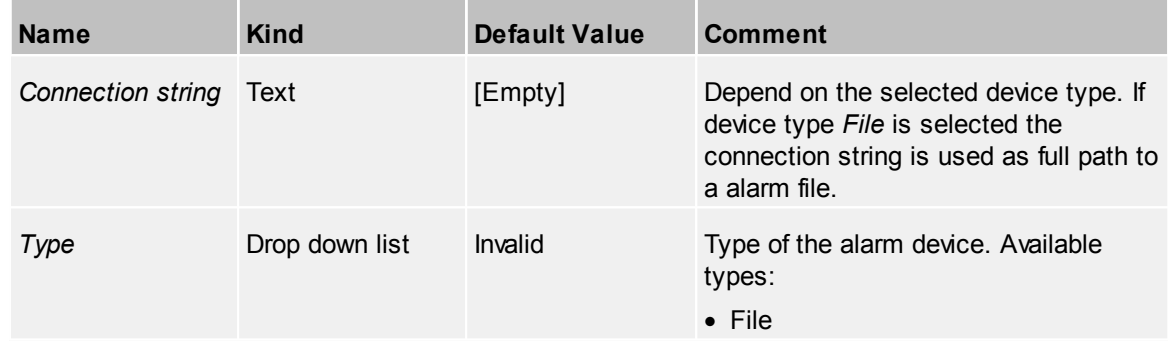

## **4.2.2.1 Categories**

Define one or more categories for this device. For further information, see the common topic [Categories.](#page-42-0)

## **4.2.3 Cameras**

The system differs between [fixed](#page-45-0) and Pan/Tilt/Zoom [\(PTZ\)](#page-50-0) cameras. In essence the configuration of most properties are the same regarding to the looks of the device inside the GIS view and the video image shown.

In order to make use of full 3D capabilities, the camera has to be positioned and calibrated properly.

A newly created camera will get the last position entered into the position widget.

Note: The orientation of cameras is to be set with **Calibration** - *View calibration results* - *Use manual settings*.

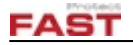

#### <span id="page-45-0"></span>**4.2.3.1 Fixed Cameras**

A *Fixed Camera* is any camera that has no variable zooming or moving capabilities.

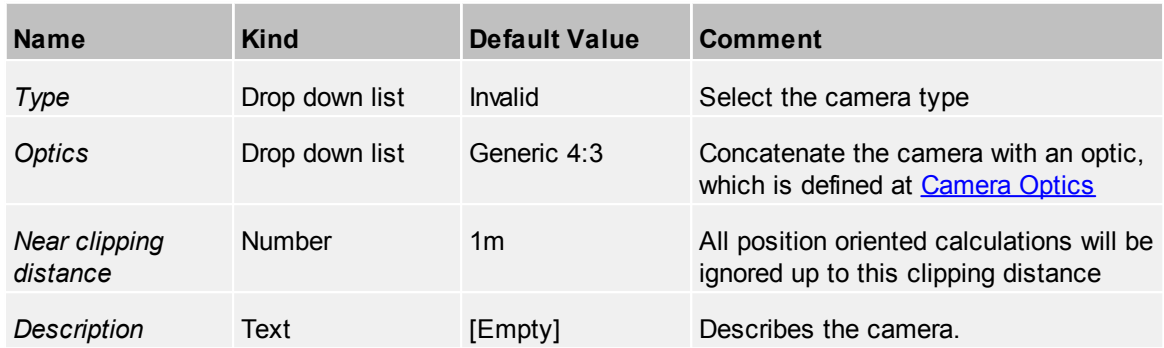

#### <span id="page-45-1"></span>4.2.3.1.1 Calibration

#### **Calibration View**

The *Calibration* of a fixed camera involves the real camera image and the 3D View image of the area the camera overviews. To get a better understanding on where to set certain calibration points, two views are used. The direct and any alternative view. The direct view shows an image of the 3D GIS model from where the camera is positioned directly into the direction where the camera is pointed to. Additionally the camera opening angle (field of view) is used to get a natural 3D GIS model imagery.

As the camera is not calibrated in the first place, the direct view is is of no use unless the orientation of the camera is roughly correct. To overcome this problem, an alternative view can be configured and is used mostly for the initial calibration of the camera.

To calibrate a camera, *Calibration Items* are used. A *Calibration Item* is a line between the left side the 3D View - and the right side - the video image - of the calibration tool. Ideally the line end points are identically positioned on the left and on the right side by grabbing the handle at the end points of the line. To help positioning the line end points it is possible to zoom into the views by using the mouse wheel. Search a distinctive feature in both sides and position the handles as good as possible over that feature.

The number of required calibration items is depending on the camera view, the distortion of the optic and if the calibration should optimize the field of view and/or the roll angle of the camera. Mostly three to four items should be sufficient, but for optimizing the field of view or the camera roll there should be at least four to five items.

#### *Direct Camera View*

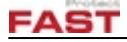

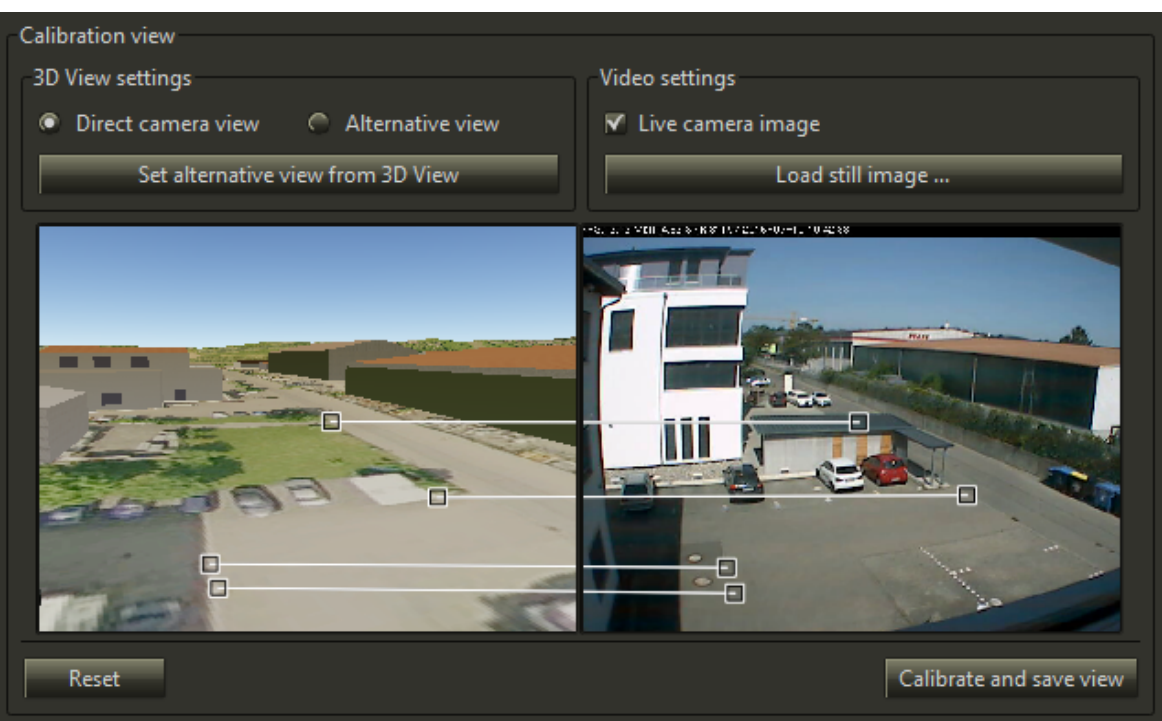

**Calibration example - Direct View**

Ideally the calibration item lines should be 100% parallel.

#### *Alternative View*

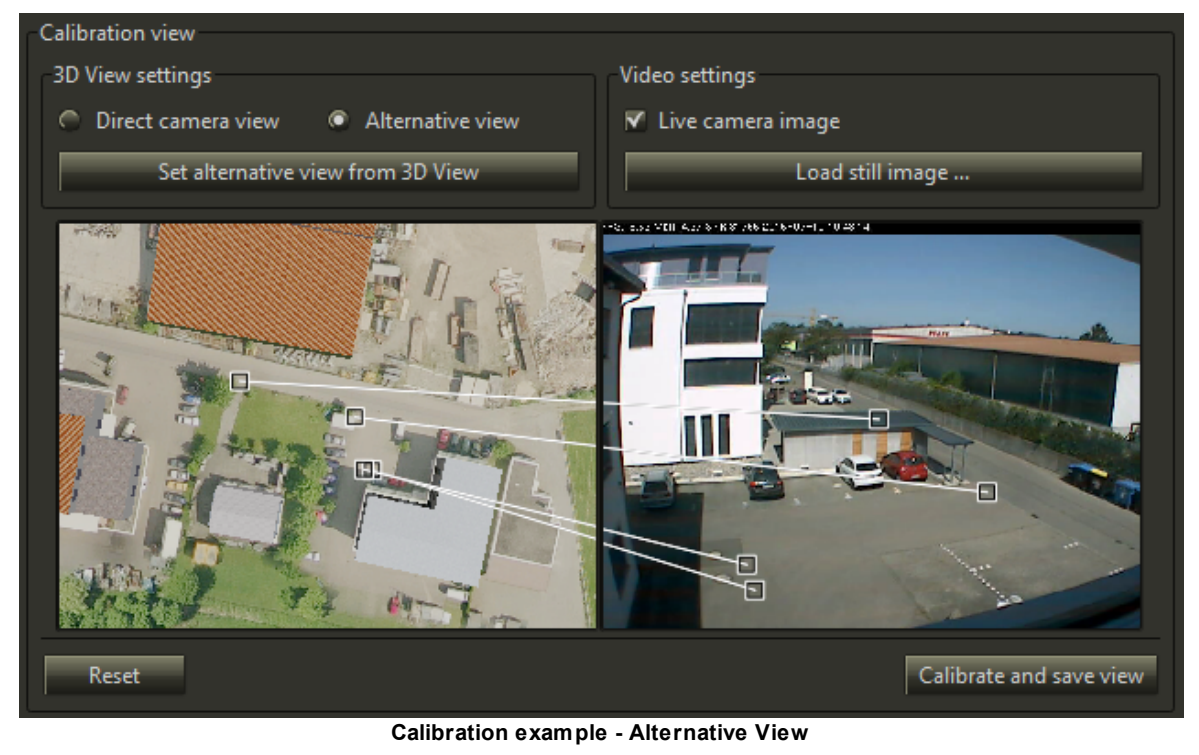

## Set alternative view from 3D View

3D image is set easily with the help of an alternative view from the 3D [View](#page-24-0). Just move the 3D View to the desired area and click the '*Set alternative view from 3D View'* button**.**

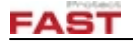

#### $\blacktriangledown$  Live camera image

The camera image will be live if the camera is not calibrated yet. If a calibration exists, the existing, saved, image will be shown. If a new image is needed, just check the *Live camera image* checkbox in order to get a live video stream. It can be helpful to un-check this box to stop the live stream, especially on cameras with high traffic, to get a clear view to distinctive features in order to set the calibration items.

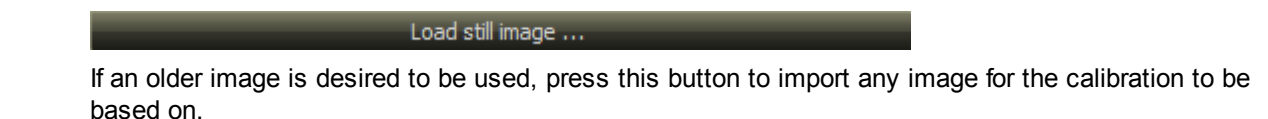

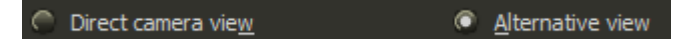

Switch between direct and alternative view to determine the correct location of the matching points.

#### *Context Menu On Either Side Of The Calibration View*

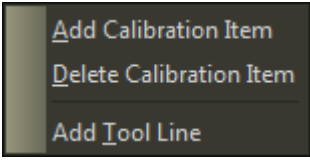

*'Add Calibration Items'* by using the context menu on either side of the calibration tool.

Remove a calibration item by using the context menu on the item to delete.

*'Add Tool Line'* as helper line between 3D image and real image for checking several points in the calibration tool.

#### *Start Calibration*

#### Calibrate and save view

After adding the calibration items click the *'Calibrate and save view'* button to calibrate the camera. This will also save the view for later reference.

*Note*: The button will look different if there are no calibration lines available:

```
Save view only
```
This button will only save the view for later reference.

#### *Advanced Settings*

To alter the camera calibration calculation, some parameters can be changed:

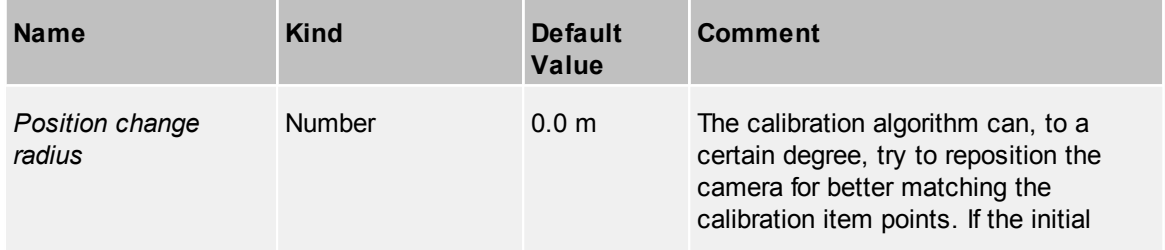

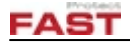

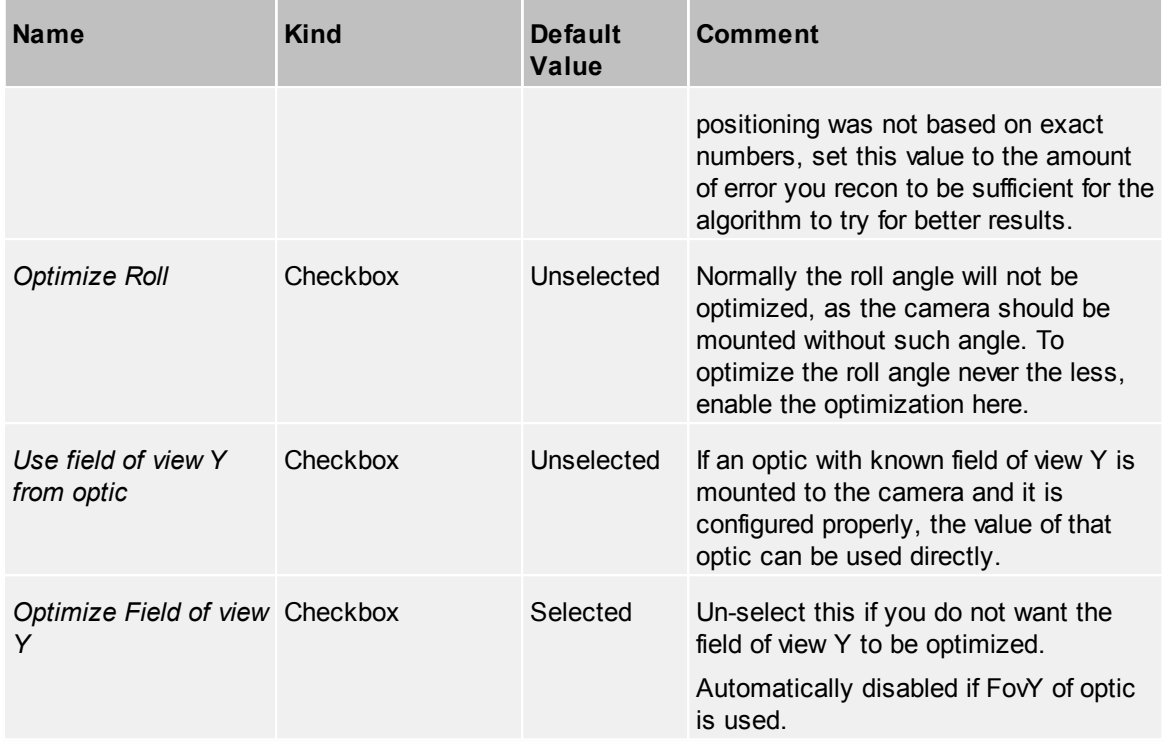

*Note*: These settings will not be saved within the devices properties or inside the devices calibration.

#### *Delete Calibration*

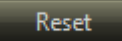

The calibration of a camera can be reset (deleted) by using the 'Reset' button.

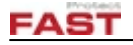

## *View Calibration Results*

In this section of the page the results of the camera calibration can be seen:

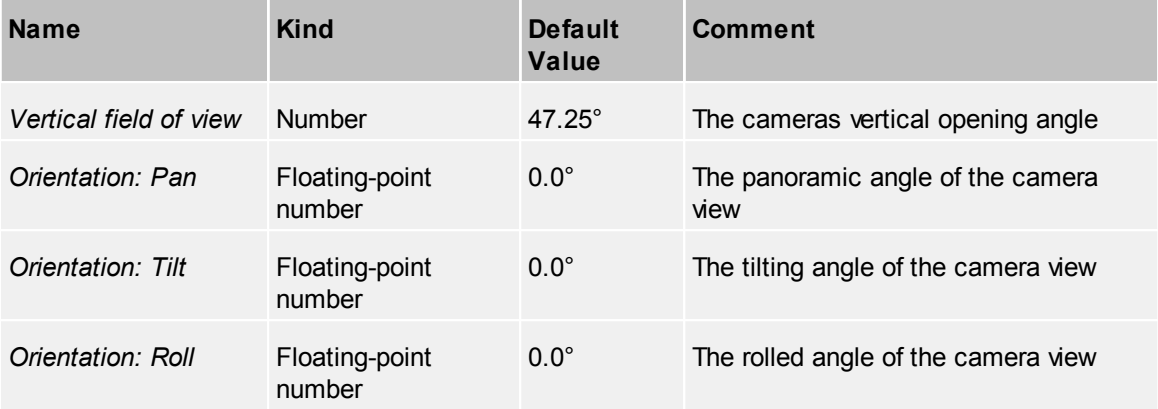

The automatically calculated values in this section can be overridden with manual settings after enabling the controls by checking the *'Use manual settings'* checkbox.

#### *Calibration Test Results*

For testing the results, do some measurements for height and length in real world and compare them to the virtual measurements on video images showing the known measurements. Please keep in mind that the view should be clear and the viewing angle should be as straight as possible to get the best results.

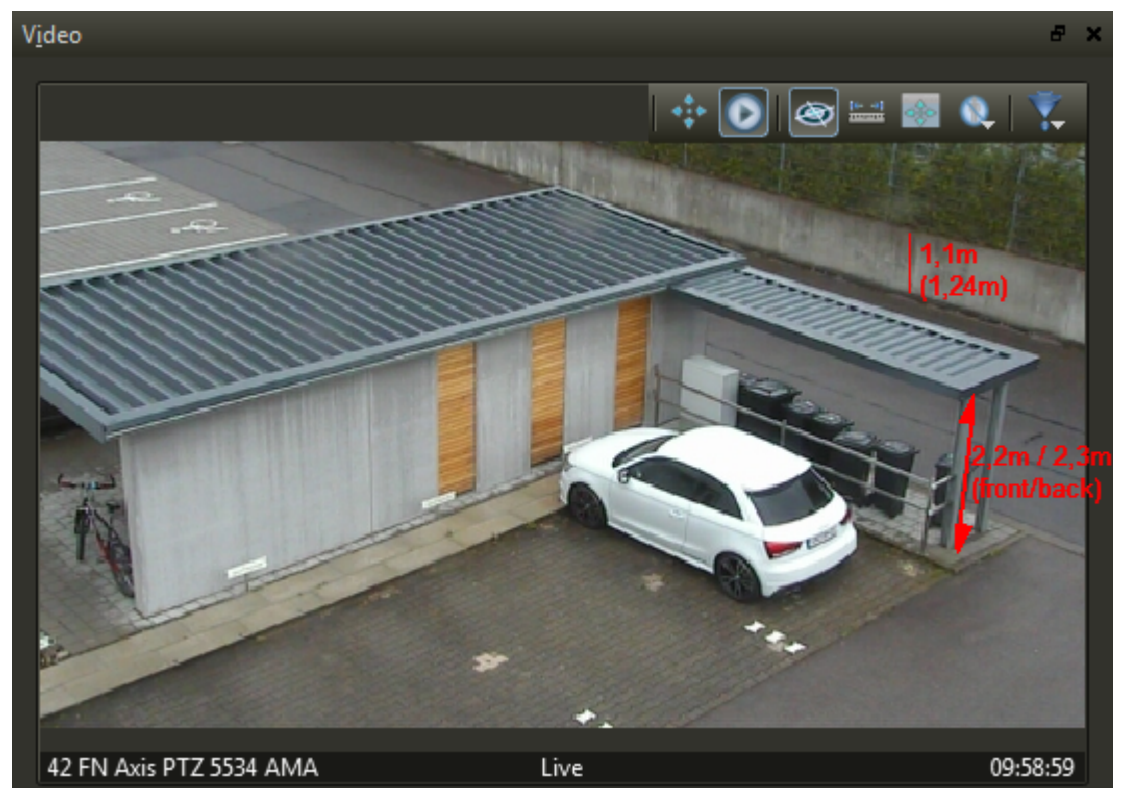

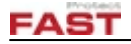

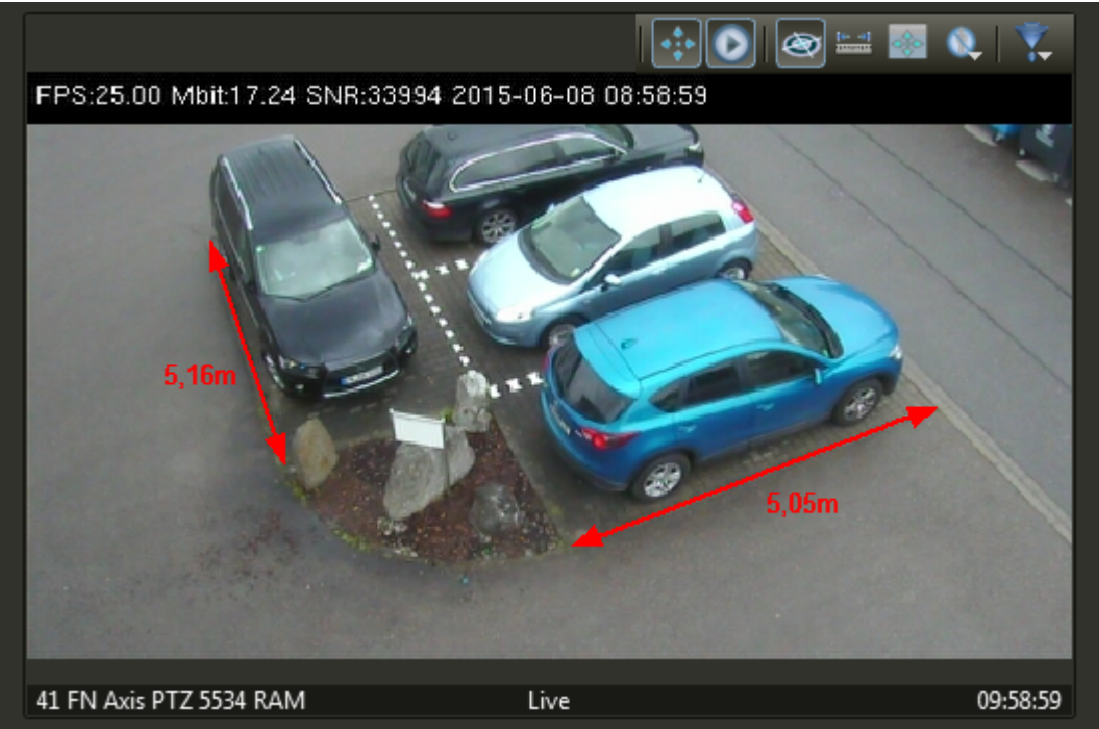

**Examples for measurements**

## <span id="page-50-0"></span>**4.2.3.2 PTZ Cameras**

A PTZ (Pan/Tilt/Zoom) camera is any camera that has variable zooming and / or moving capabilities.

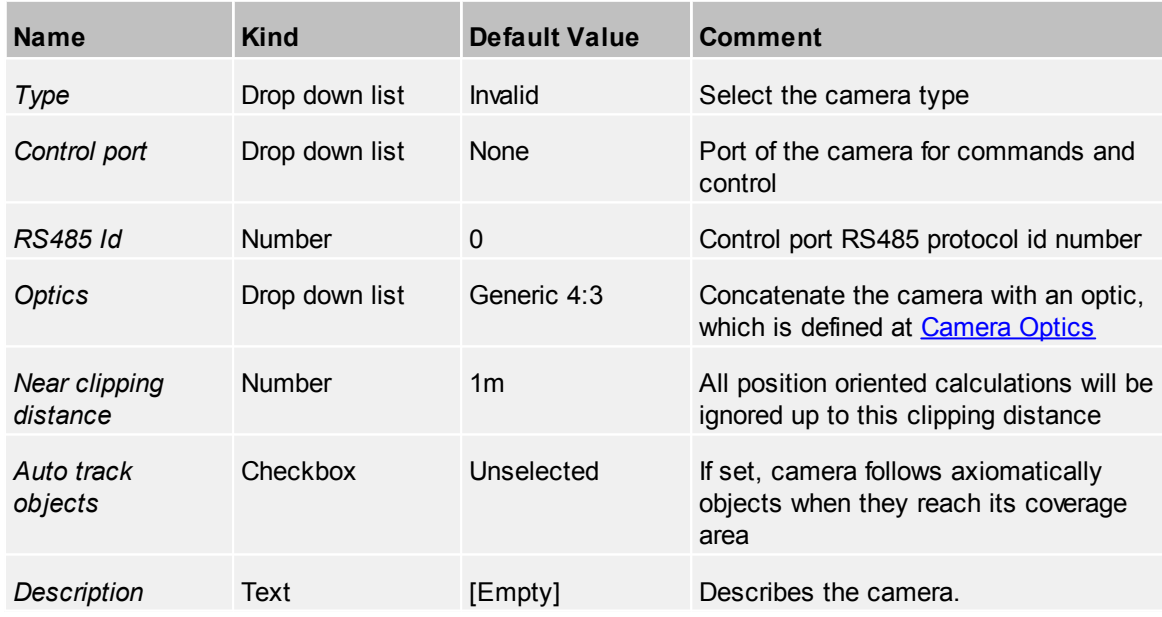

#### 4.2.3.2.1 PTZ Calibration View s

In order to fully calibrate a PTZ camera, a number of different views have to be calibrated. The views should differ in orientation and zoom values. This is needed to determine the exact camera viewing area and default orientation.

## *PTZ View*

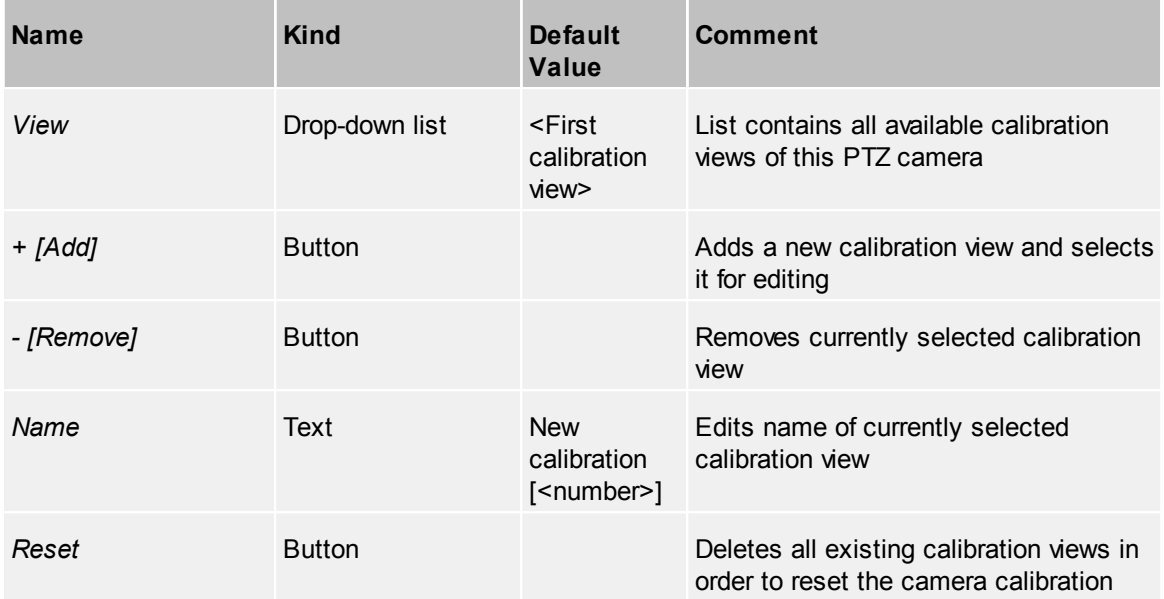

## *Calibration View*

Additional to the [calibration](#page-45-1) view of the fixed camera, PTZ camera movement controls are available to alter the camera view.

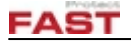

### *Advanced Settings*

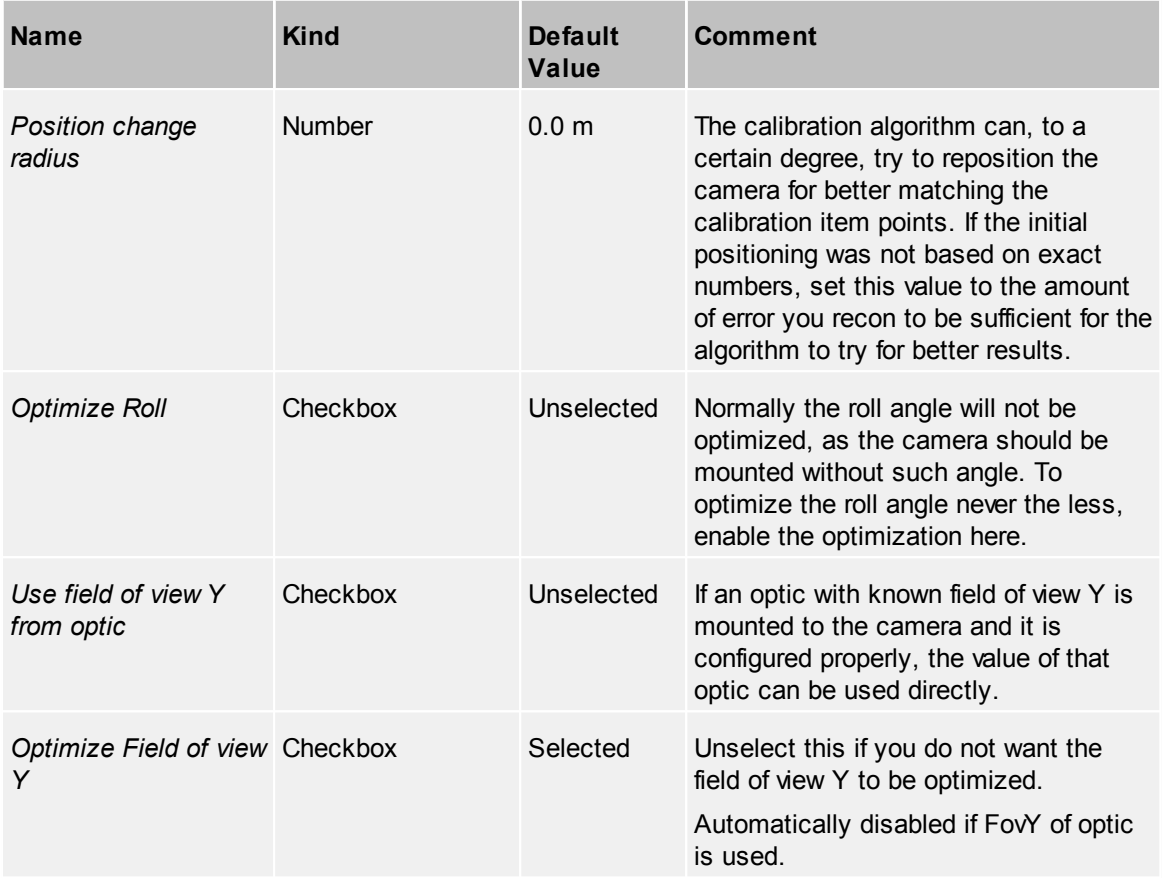

#### *View calibration results*

In this section of the page the results of the camera calibration can be seen:

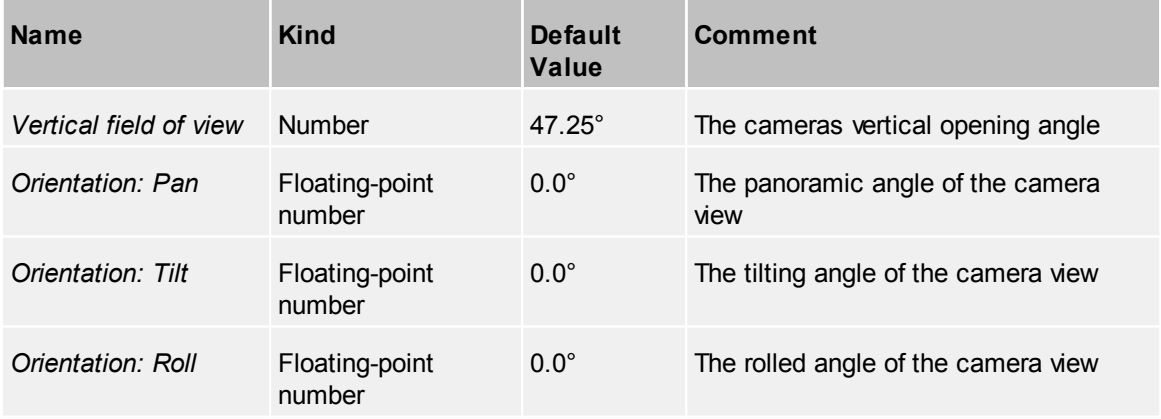

The automatically calculated values in this section can be overridden with manual settings after enabling the controls by checking the '*Use manual settings'* checkbox.

#### 4.2.3.2.2 Calibration

To fully calibrate the PTZ camera all calibrated single views need to be summarized. This is done by enabling/disabling wanted or unwanted calibration views. After selecting the wanted views, just press the '*Calibrate PTZ'* button. This produces the default orientation of the PTZ camera.

## *PTZ Calibration Views*

A list of all available calibration views with this parameters:

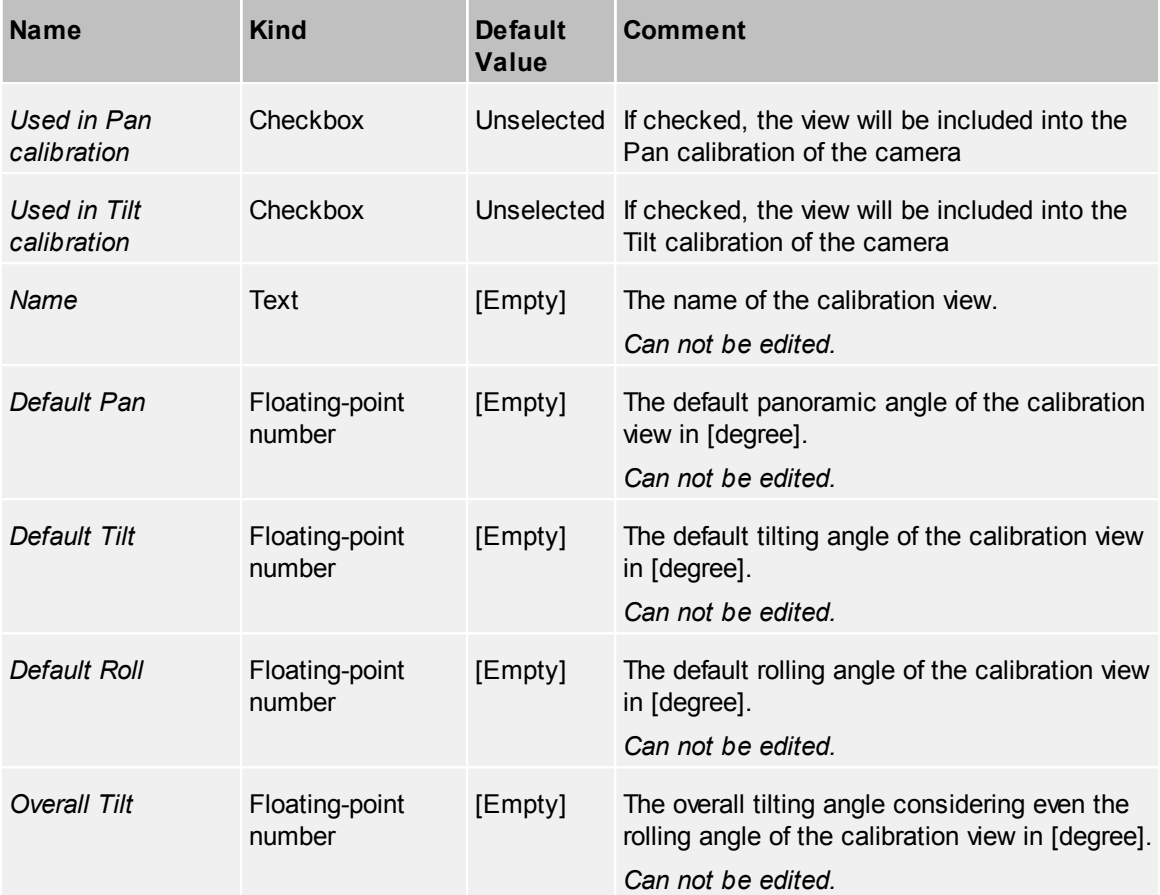

## *PTZ Calibration*

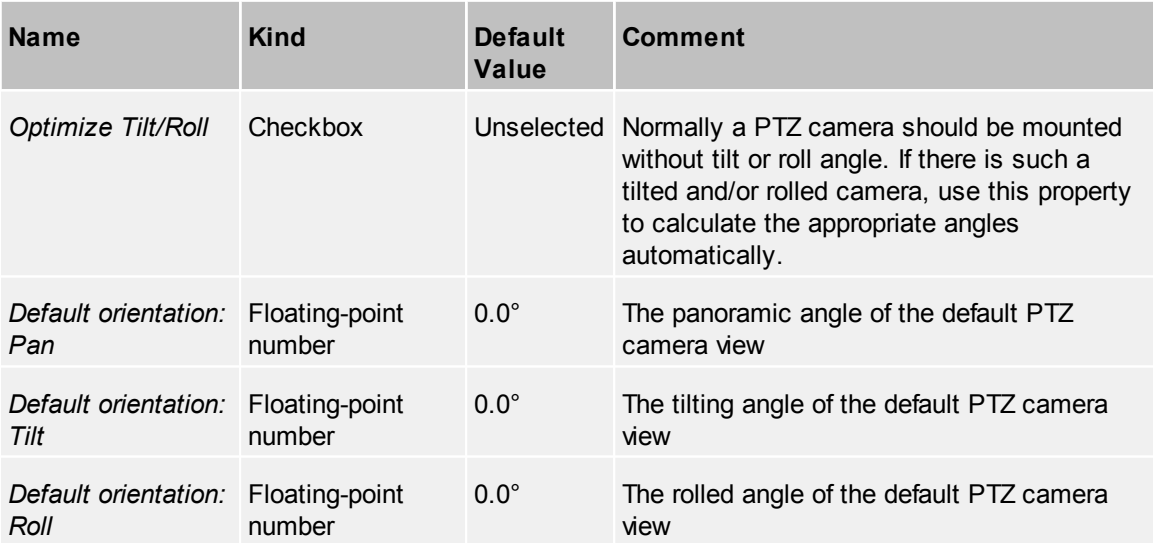

The automatically created values in this section can be overridden by manual settings. Edited values will have immediate effects on the camera.

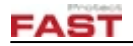

## **4.2.3.3 Visualisation**

For visualizing a device inside the GIS view and adding additional information in camera views, several properties can be edited.

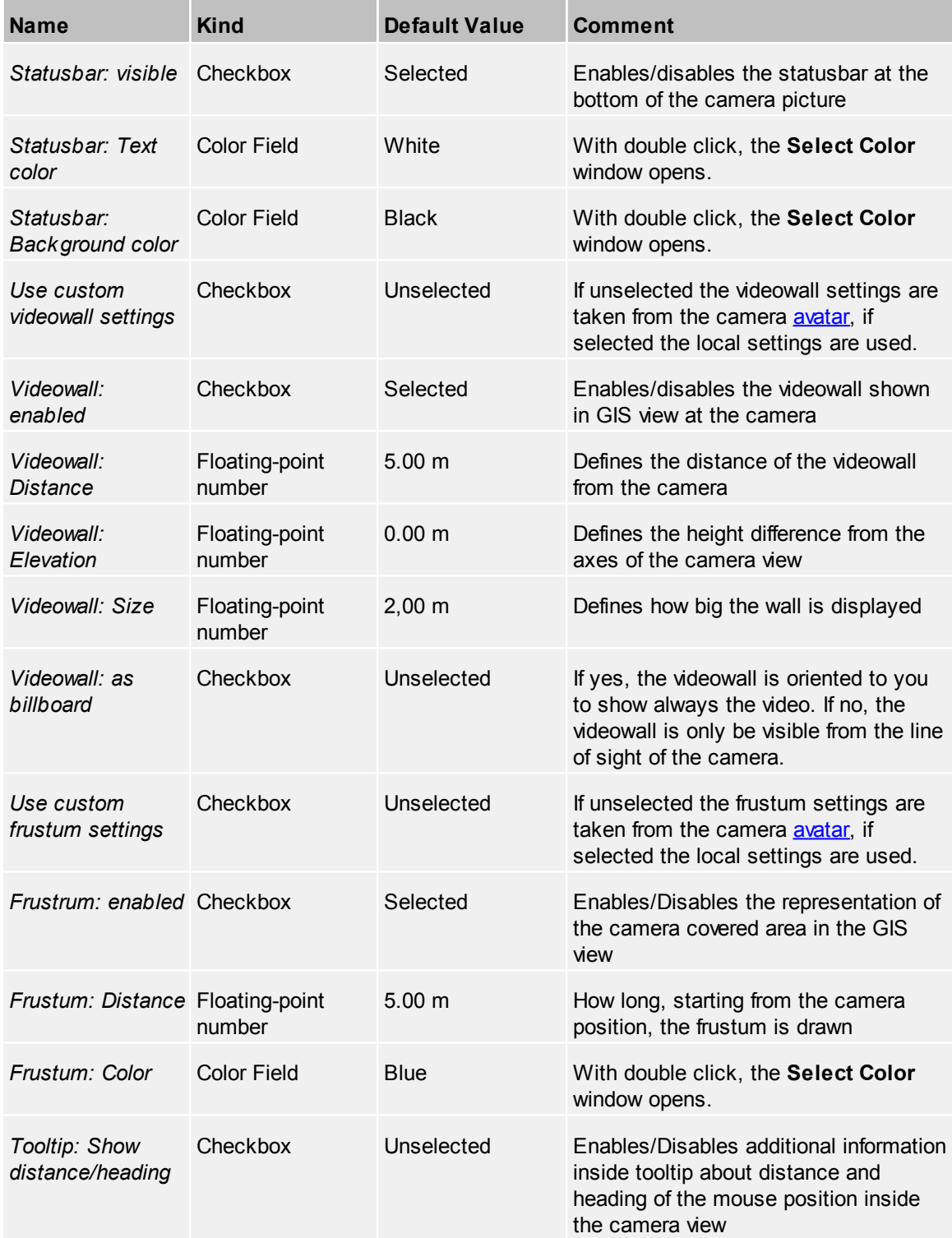

### *PTZ Only:*

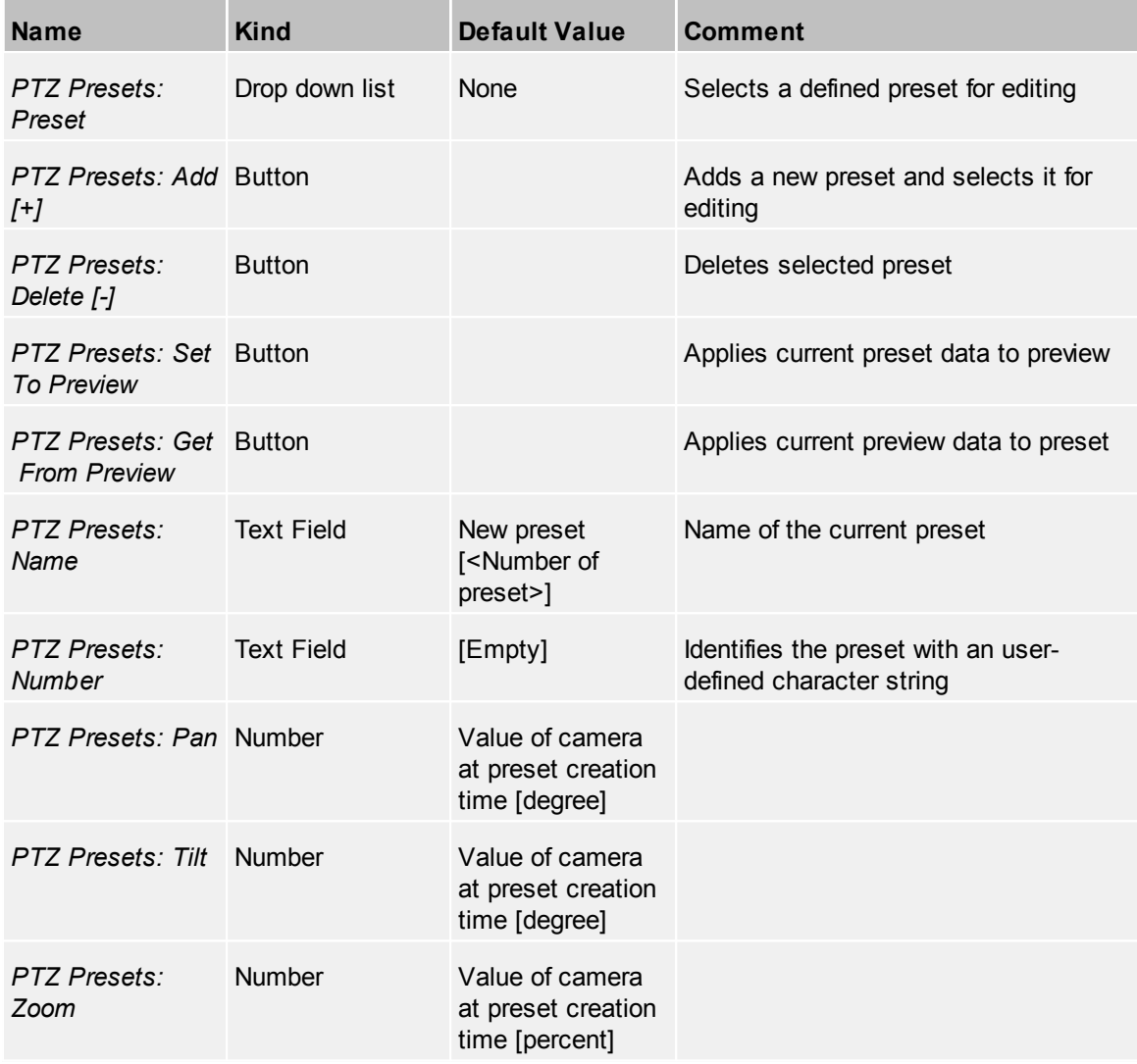

#### *Camera View Area*

In order for the system to know exactly which area a camera overlooks, the *'Camera View Area'* can be defined. This area is used by the system e.g. to detect which camera is able to 'see' an object.

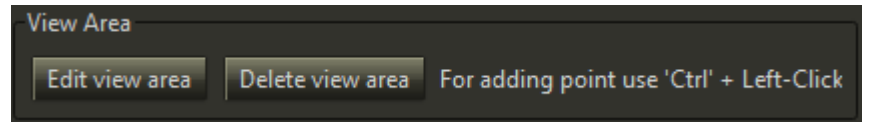

By clicking *'Edit view area'* the cameras view area can be edited inside the GIS view. To remove an existing area, press *'Delete view area'*

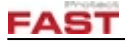

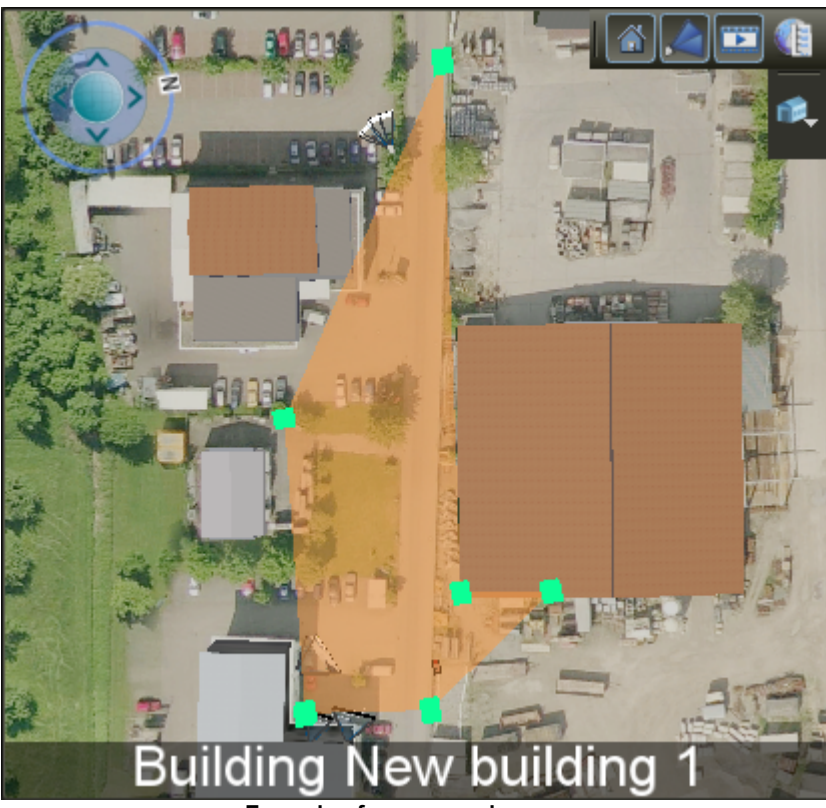

**Example of a camera view area**

#### **4.2.3.4 Actions**

Define the action to view at Viewer context menu for this device. For further information see the common topic **[Actions](#page-40-0)**.

#### **4.2.3.5 Categories**

Define one or more categories for this device. For further information, see the common topic [Categories.](#page-42-0)

#### **4.2.3.6 Events**

Add events to this device. This includes the common events described in [Events](#page-42-1).

#### *Device specific events*

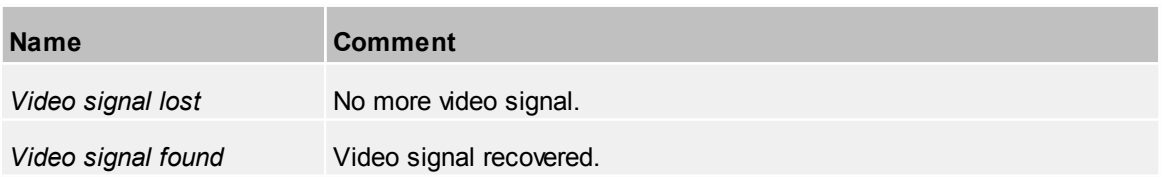

## **4.2.4 Camera Optics**

The camera optic is the complete way of light from the first lens entry to the camera sensor. As no optic is perfect, the distortion created by the 'imperfect' optics should be known by the system in order to calculate the correct positions from a camera image. As most cameras are available with

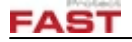

different optics, but in a project typically only a few different optics are used, these optics can be configured separately from the cameras and can therefore be reused.

A few basic parameters like aspect ratio and sensor size should be set before the distortion can be performed.

#### <span id="page-57-0"></span>**4.2.4.1 Fixed Camera Optics**

A fixed camera optic is an optic without zooming capabilities. Therefore only one distortion calibration is needed.

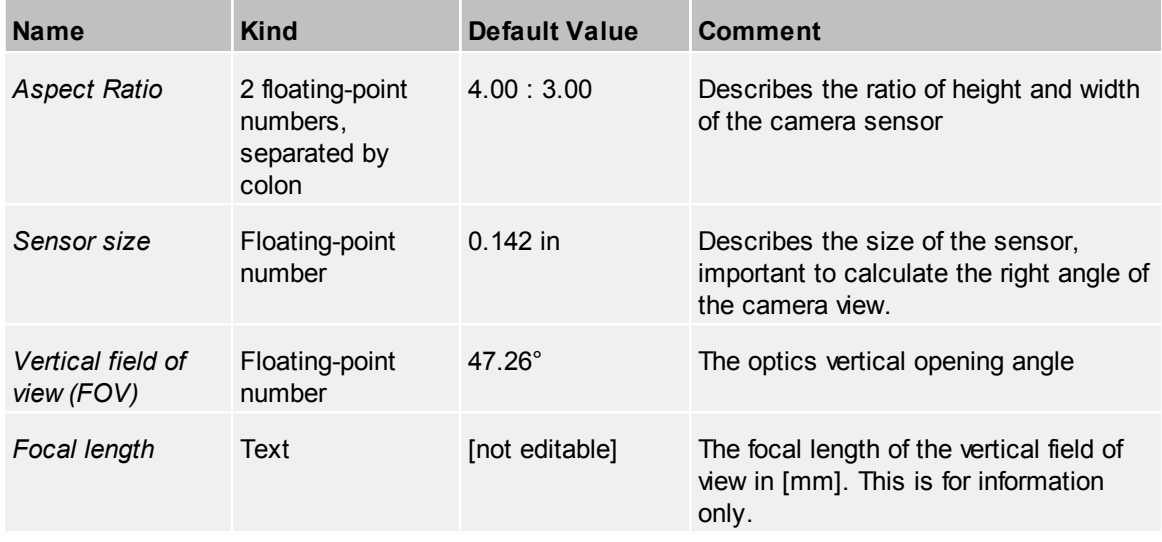

#### <span id="page-57-1"></span>4.2.4.1.1 Distortion

To correct a distorted image, a straight edge has to be marked with at least one *Distortion Line*. Usually a maximum of three lines should be enough to correct any normal optic.

#### **Distortion**

In order to draw the lines, first select a test image from a camera showing at least one straight edge. In the drop down list, all cameras already using the optic will be listed on top of the list.

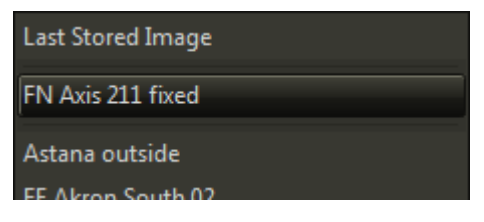

Press the context menu entry to add a distortion line. Then drag the five line handles evenly spread onto the straight edge.

To remove an unwanted line, simply select  $\Box$  Delete Distortion Line from the context menu of any distortion line handle to remove.

After pressing the  $\begin{bmatrix} \text{Calibrate} \\ \text{button} \end{bmatrix}$  button, the calibration will be calculated, the original test image will be stored and will be selected automatically for further reference if needed.

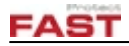

#### *Distorted image*

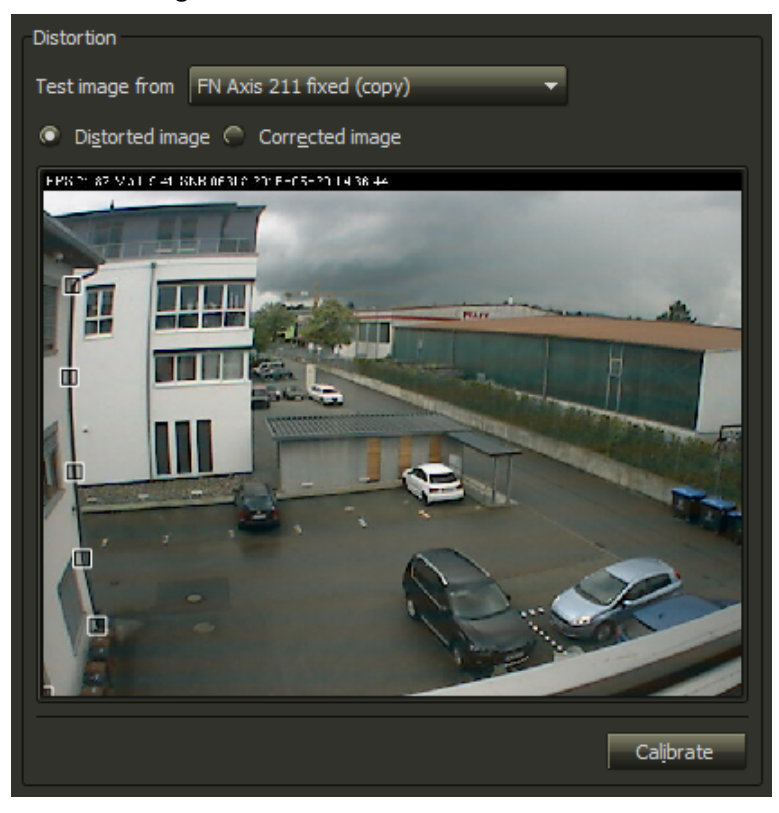

*Corrected Image*

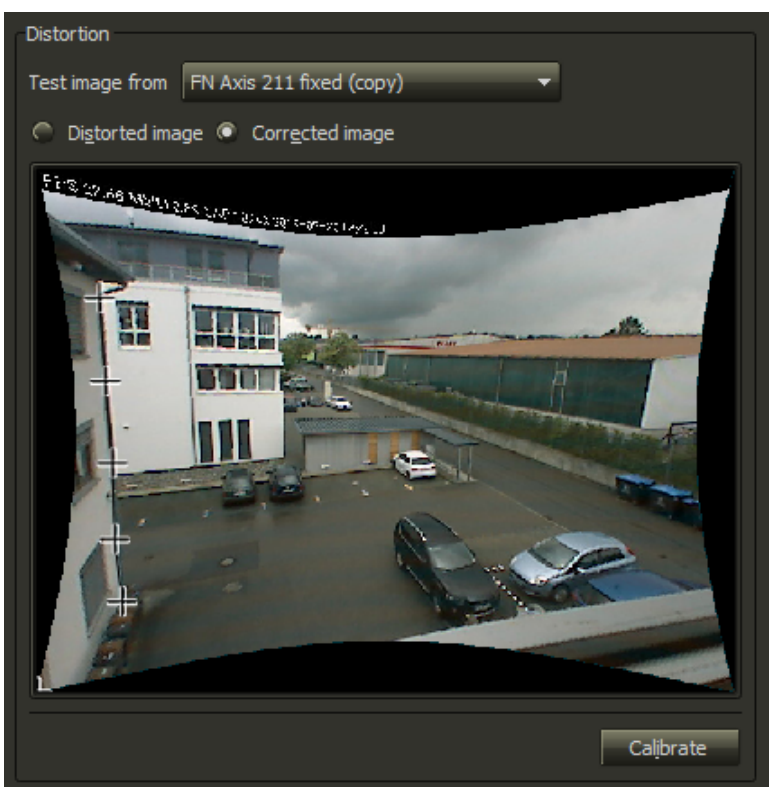

Ideally the corrected line should be perfectly straight.

## **Results**

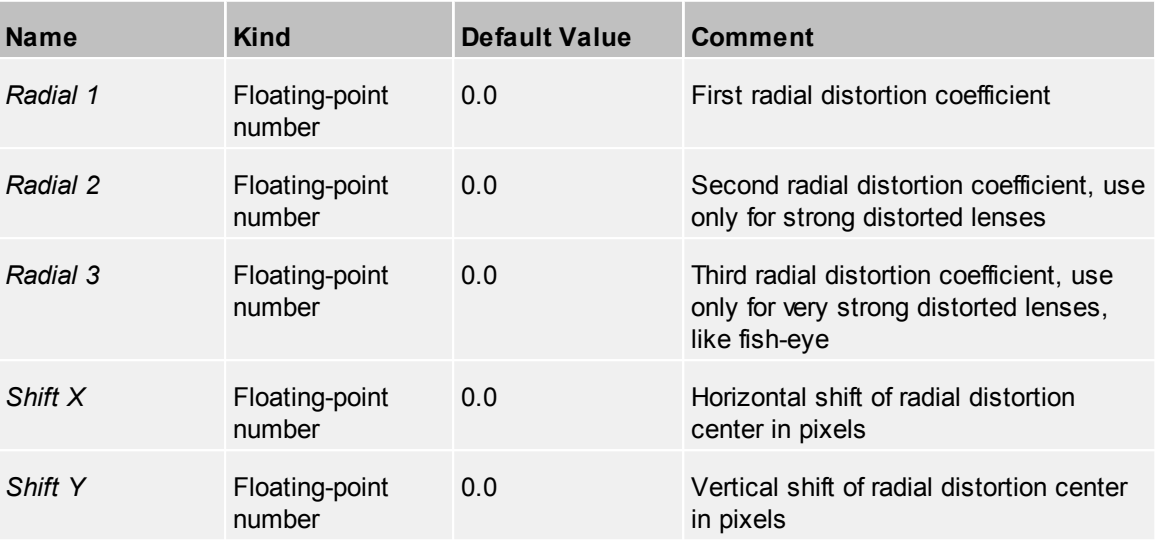

The results can be altered manually to enhance the calibrated distortion.

## **Advanced Settings**

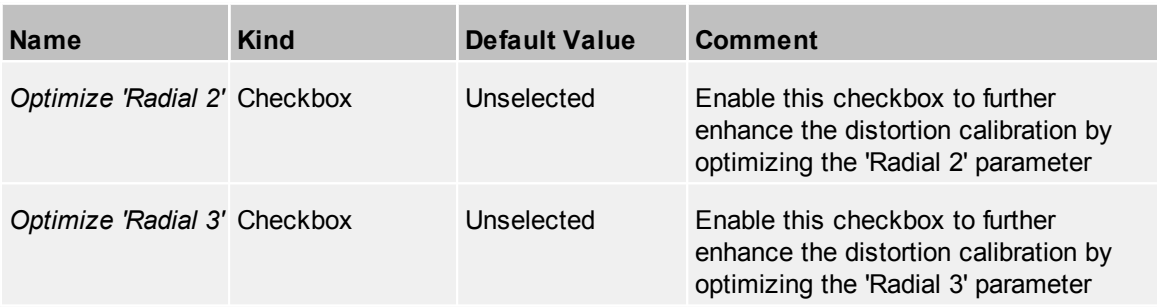

#### <span id="page-59-0"></span>**4.2.4.2 PTZ Camera Optics**

A PTZ camera optic is an optic with zooming capabilities. Therefore only one distortion calibration is not sufficient as the optical lenses typically change their distortion over the focal length change. There is no exact number for telling how much different views are needed. If some positioning problems with zooming cameras are encountered, just add some views with the zoom factor where the problems appear.

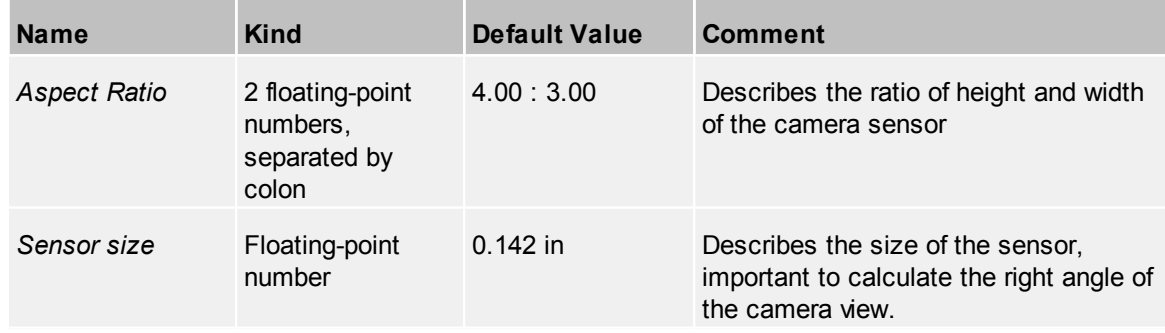

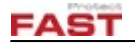

#### 4.2.4.2.1 PTZ Distortion View s

In order to create a sufficient number of calibration views for a PTZ camera optic, the zoom value of the camera should be different over all calibration views.

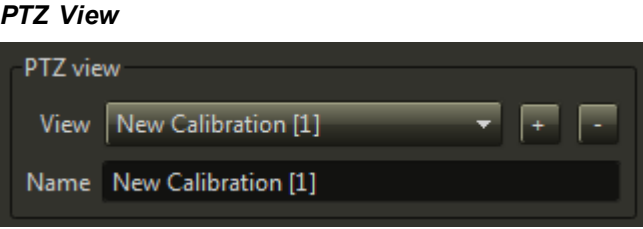

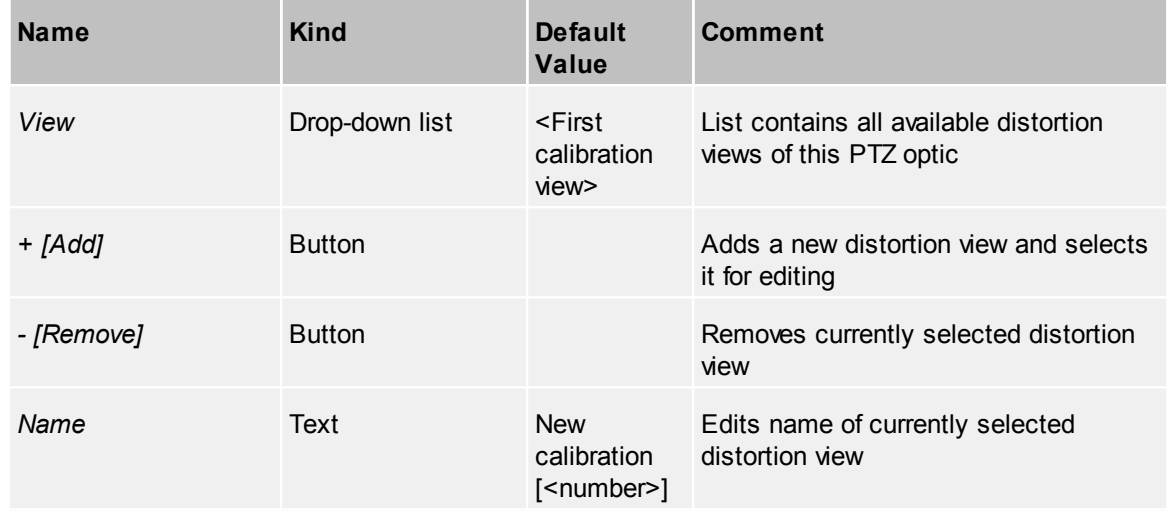

#### *Distortion, Results and Advanced Settings*

The single distortion view for a PTZ [optic](#page-57-1) is just like a distortion view of a fixed optic.

#### 4.2.4.2.2 PTZ Zoom/FovY Correlation

In order to get a correct PTZ Zoom to Field of view Y (FovY) correlation, a table of all calibration views of all PTZ cameras using the specific PTZ optic is shown on top of this page.

To specify the calibration views used for the correlation, simply select a to be used view in the *'Used'* column of that table. All used views a drawn in green, all unused in red.

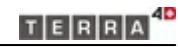

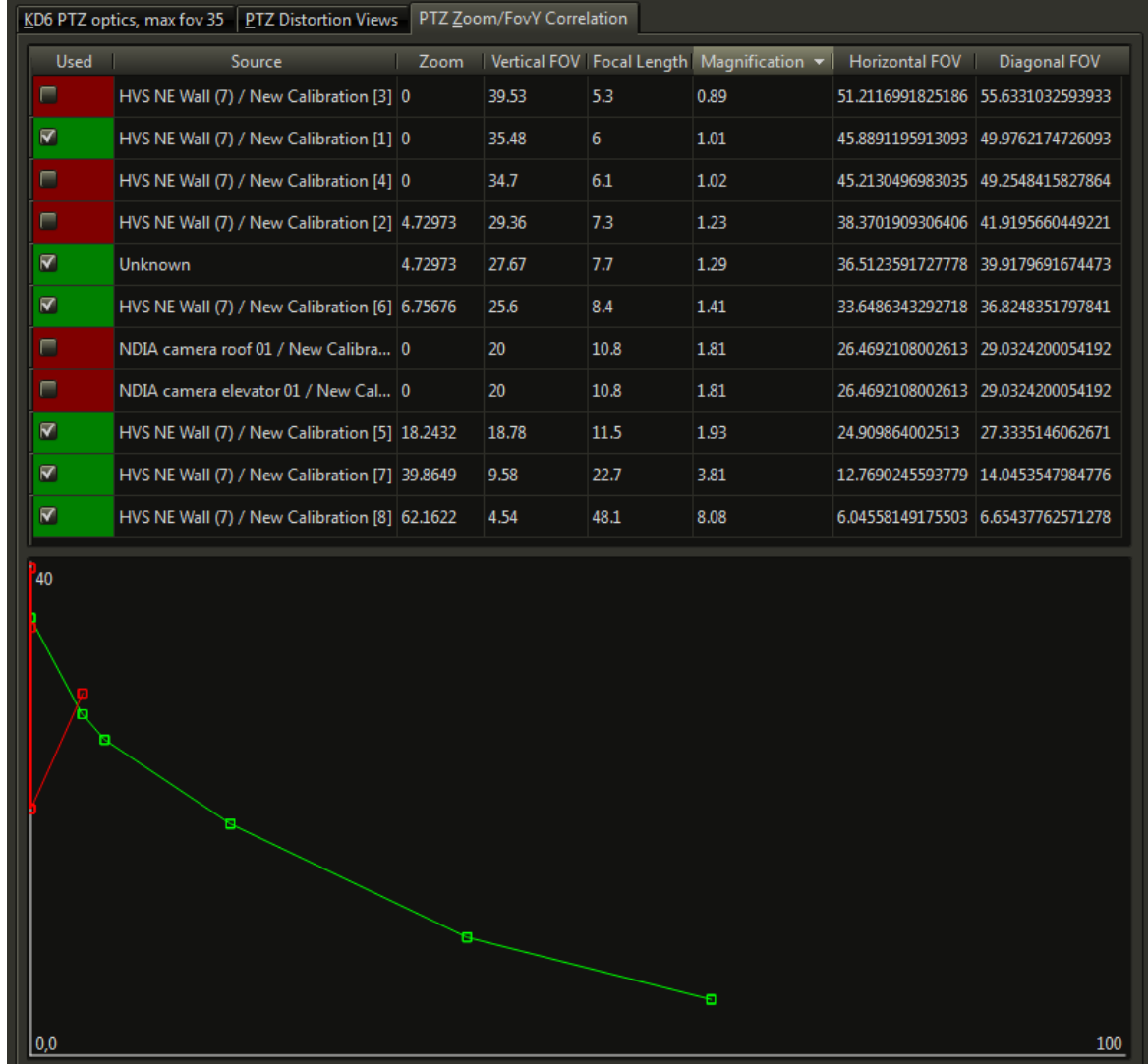

**Zoom / FovY correlation example**

The chart at the bottom of this page shows all views as a square mark. All used and unused marks are stitched together to get a curve of the correlation.

Select and deselect the views to add or remove zoom / FovY value pairs to get an as smooth as possible curve.

#### *Table Columns*

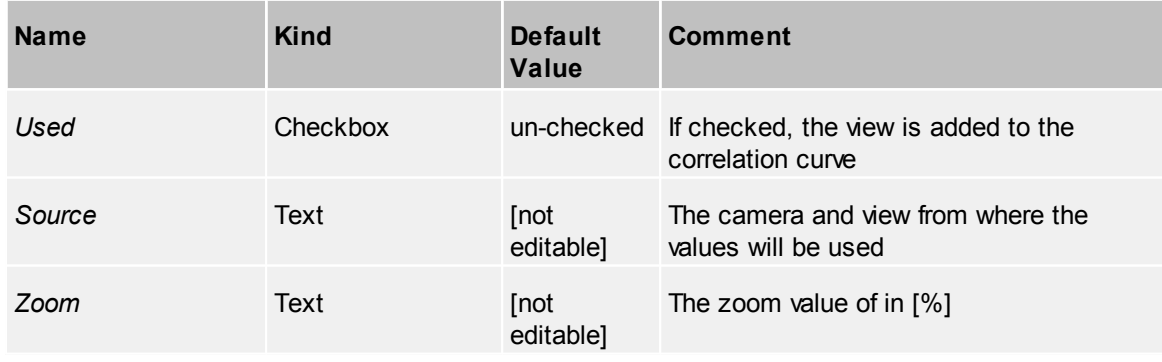

**FAST** 

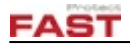

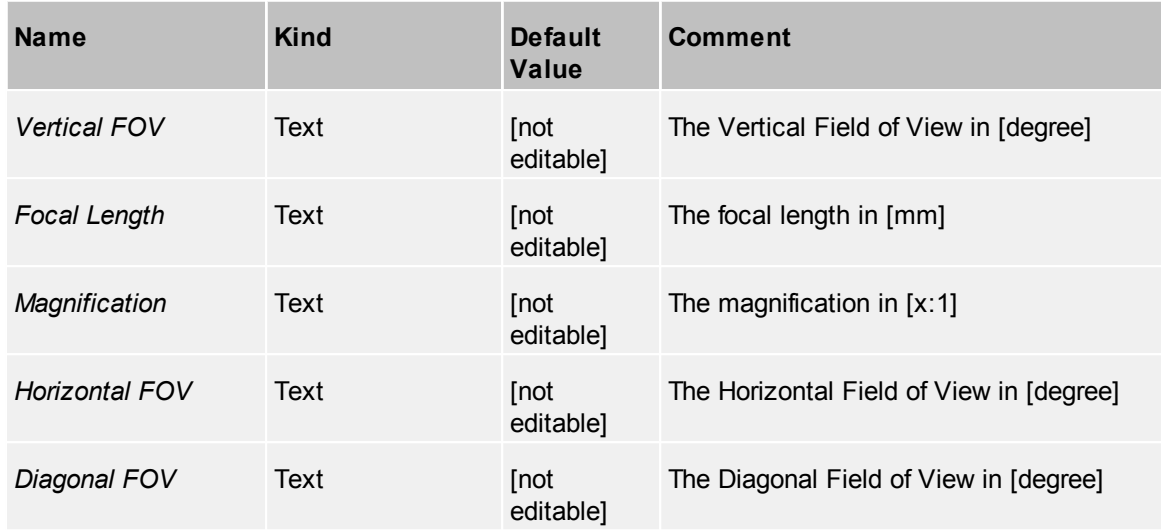

# **4.2.5 Camera Sensors**

Camera sensors detect objects or possible objects in video images of the camera.

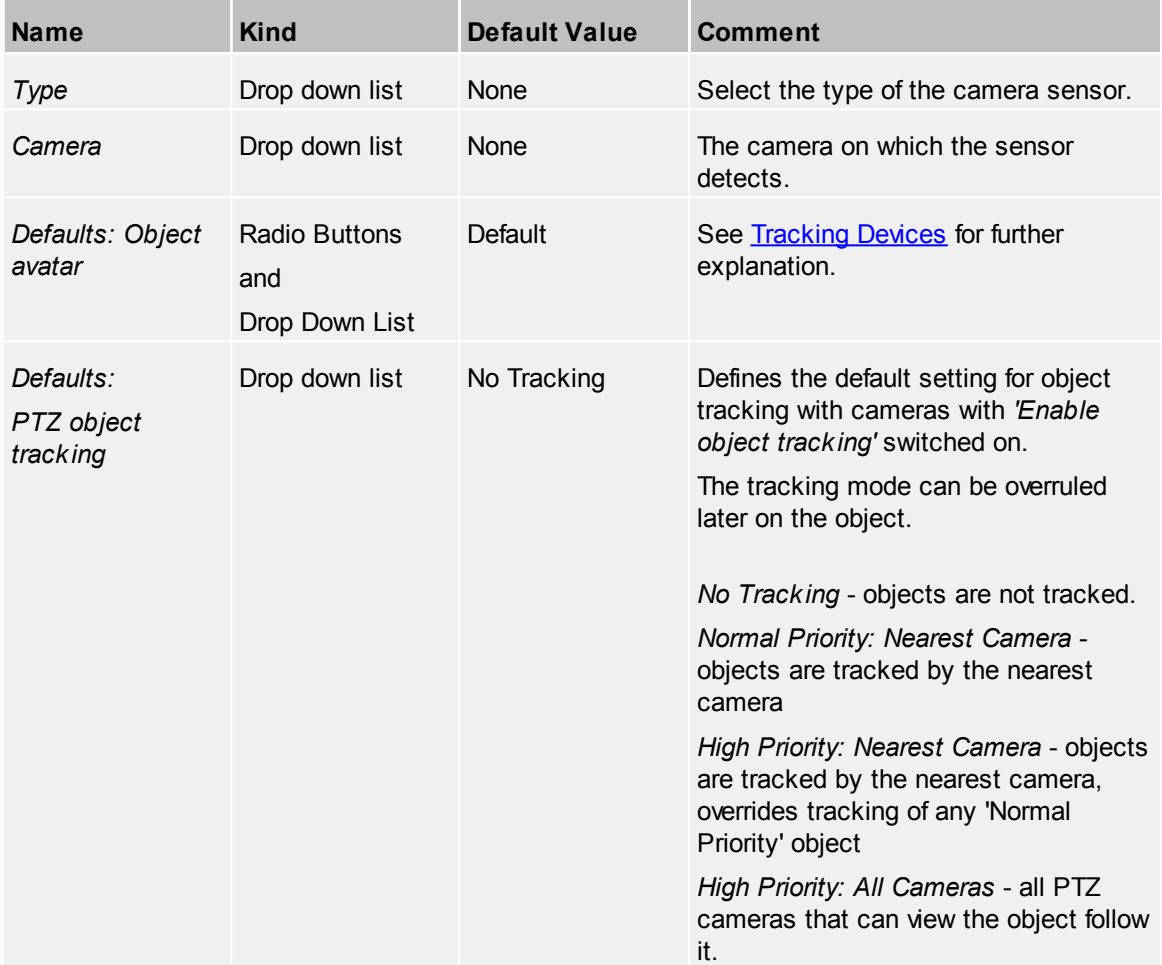

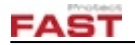

#### **4.2.5.1 Camera Sensor Filter**

A text filter for filtering the output of a camera sensor device. Useful if a camera sensor device generates many objects with different types and/or names.

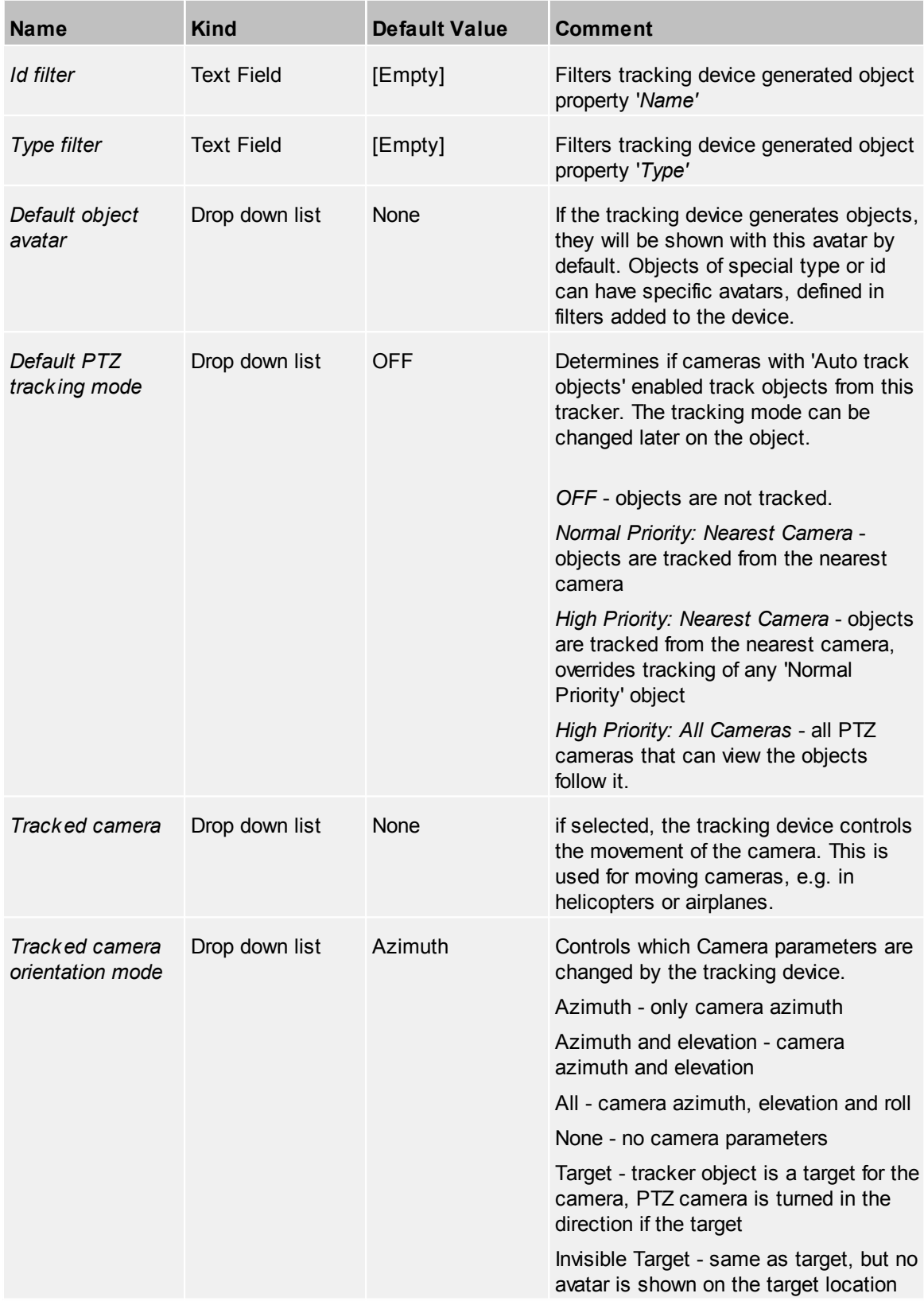

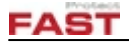

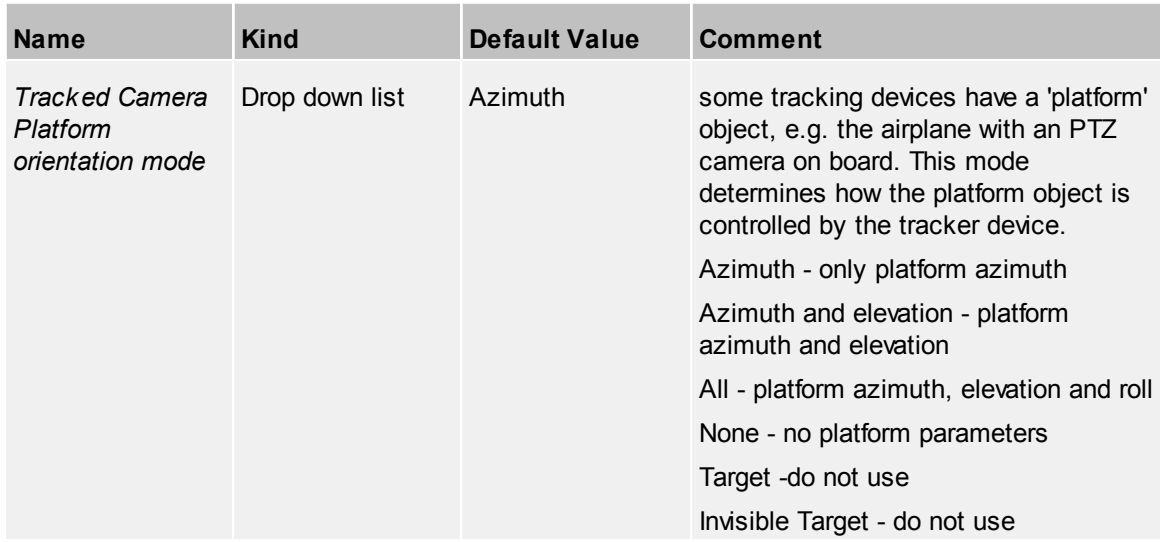

## **4.2.5.2 Categories**

Define one or more categories for this device. For further information, see the common topic [Categories.](#page-42-0)

#### **4.2.5.3 Events**

Add events to this device. This includes the common events described in [Events](#page-42-1).

## *Device specific events*

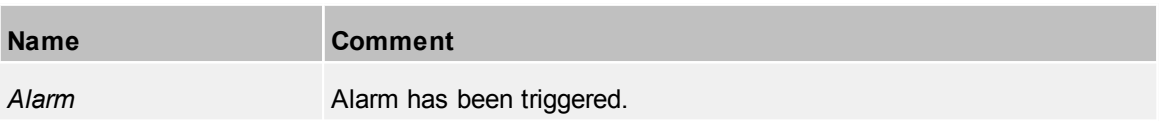

# **4.2.6 Communication Devices**

A communication device is special kind of **[Tracking](#page-116-0) Device** that tracks communication.

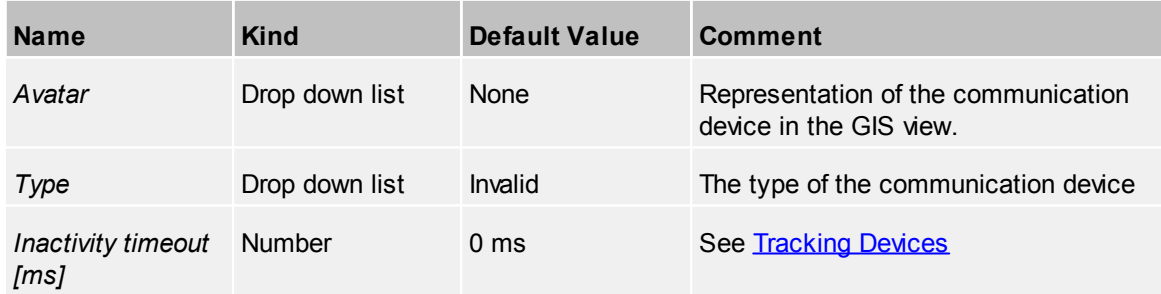

#### *Default*

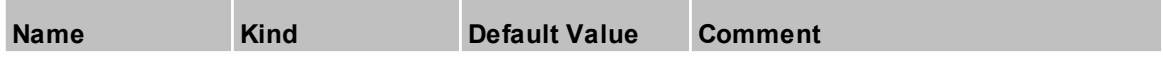

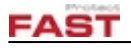

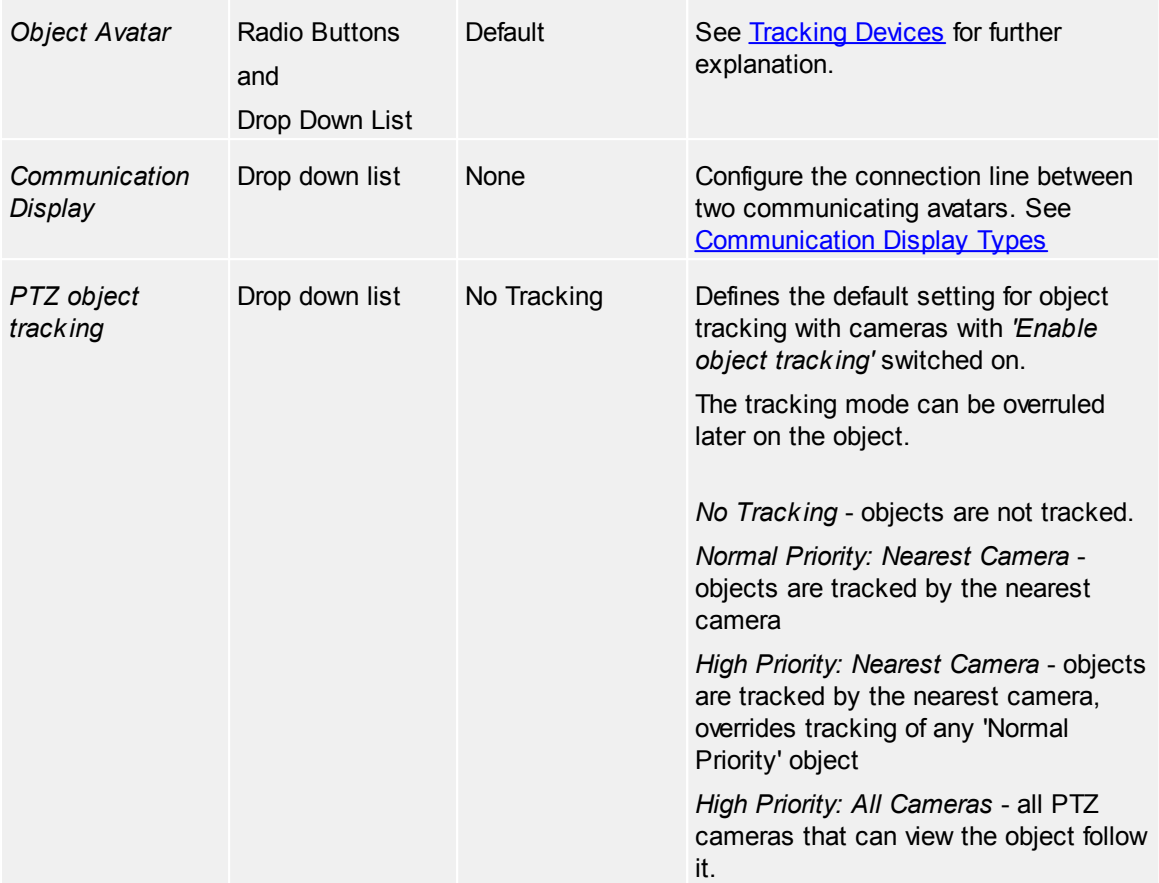

## *Height Settings*

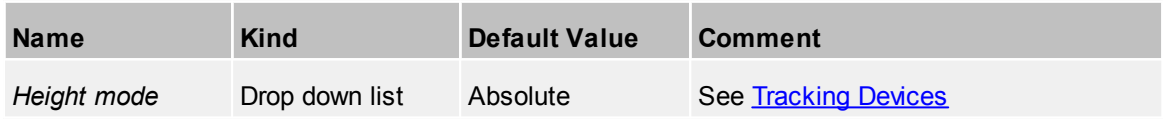

## *Tracked Camera*

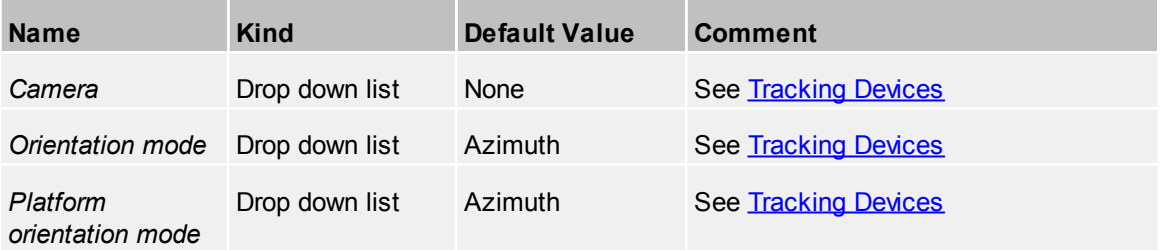

## **4.2.6.1 Categories**

Define one or more categories for this device. For further information, see the common topic [Categories.](#page-42-0)

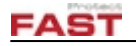

## **4.2.6.2 Events**

Add events to this device. This includes the common events described in [Events](#page-42-1).

## *Device specific events*

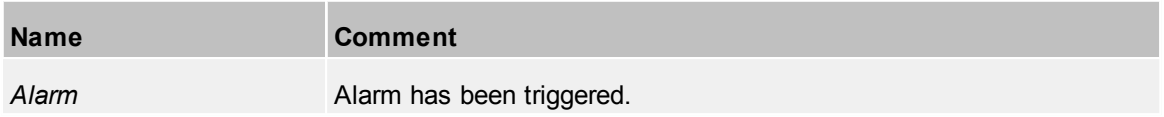

## **4.2.7 Control Ports**

With Control Ports external devices are connect through serial ports or over the network.

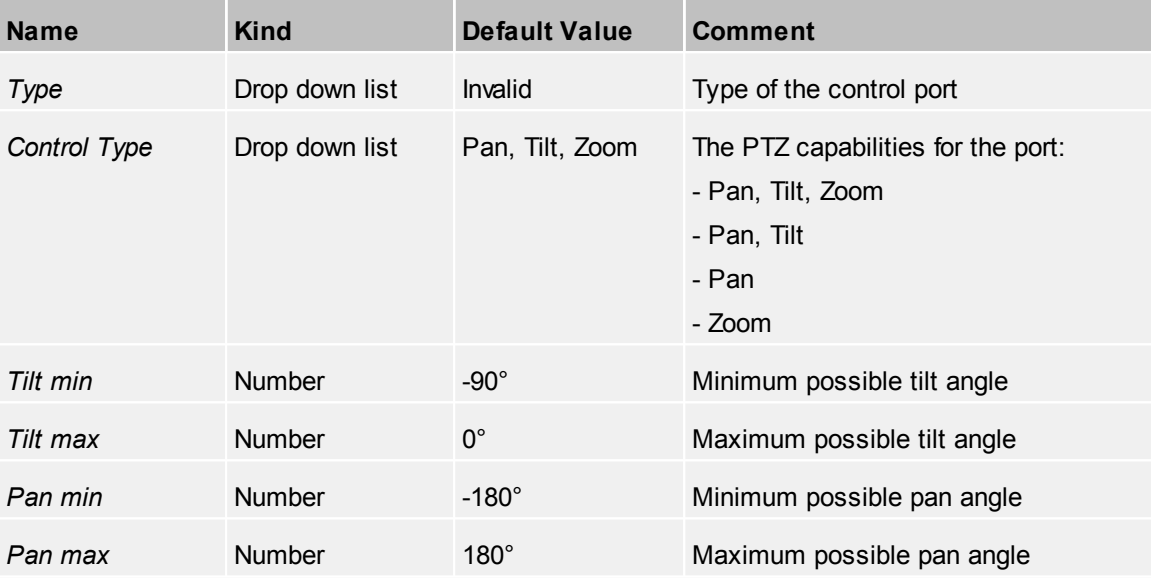

## *Supported Types*

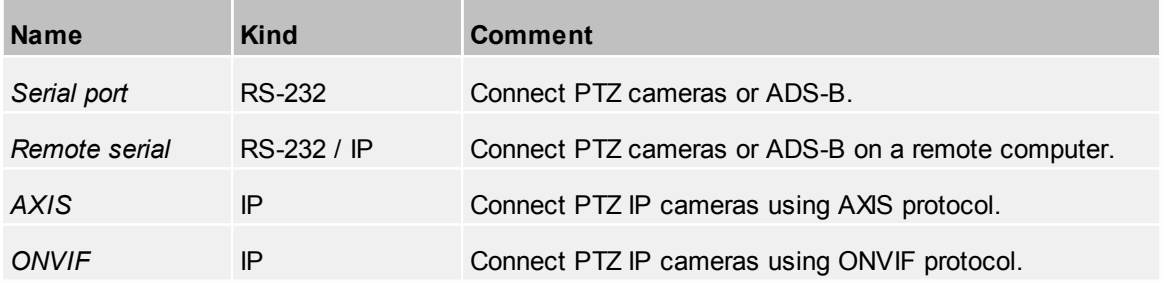

## <span id="page-66-0"></span>**4.2.8 Event Handlers**

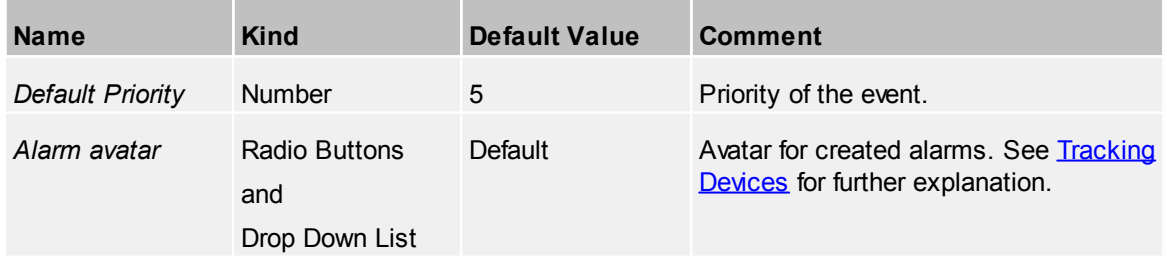

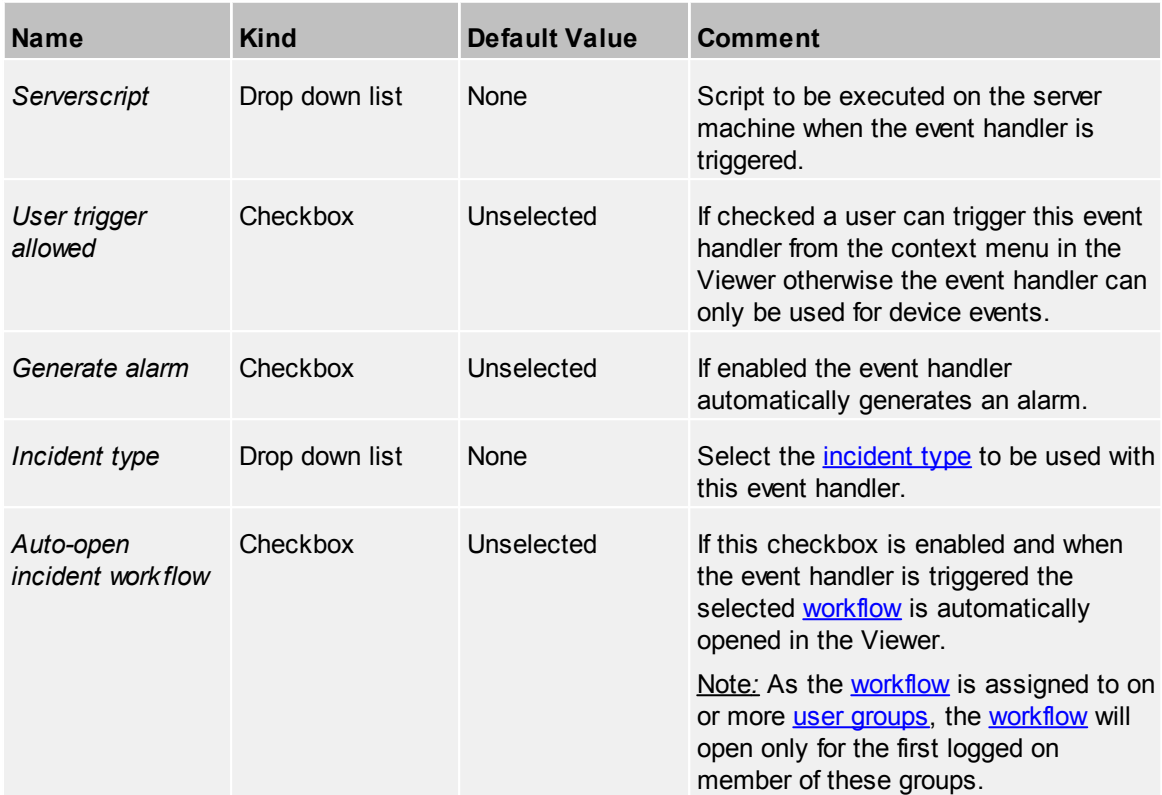

A common use case for an event handler is to allow an operator to create an alarm when he detects an unusual or suspicious event (e.g. a person climbs through a window instead of using the door). In such a situation the operator can right-click in a video or 3D view and select the event handler from the context menu.

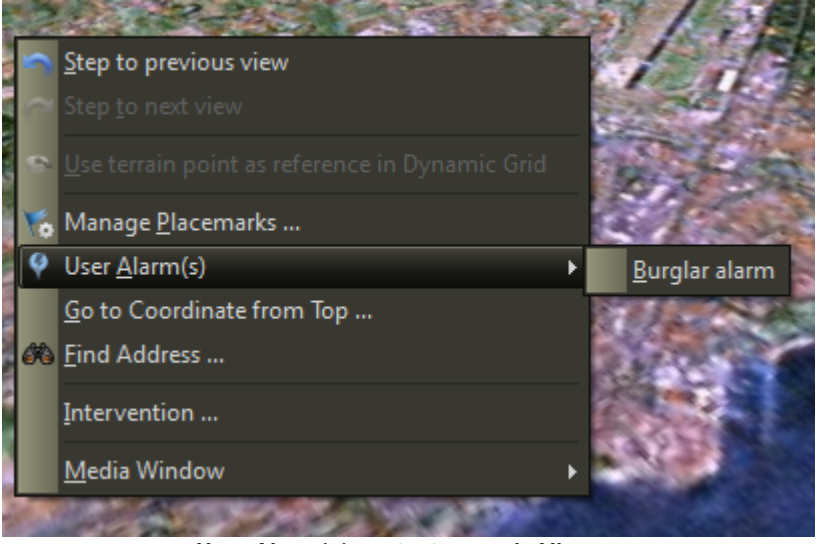

**User Alarm(s) context menu in Viewer**

For the event handler to appear in the context menu the checkbox *User trigger allowed* must be checked. The name of the event should be descriptive for the created alarm. To directly create an alarm the checkbox *Generate alarm* should be checked otherwise no alarm is generated and no visual feedback for the alarm is visible.

Note: The alarm does not show up in the 3D view if the event source does not provide an event position. This happens for example for events generated by a timer device.

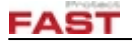

#### *Testing an event handler*

In order to test an [event](#page-42-1) handler it should be selected at a device event and can be executed as an test event from the corresponding [page.](#page-42-1)

#### **4.2.8.1 Member devices**

The list contains all devices which can have event handlers and the devices which use this event handler are checked. This tree is for information only.

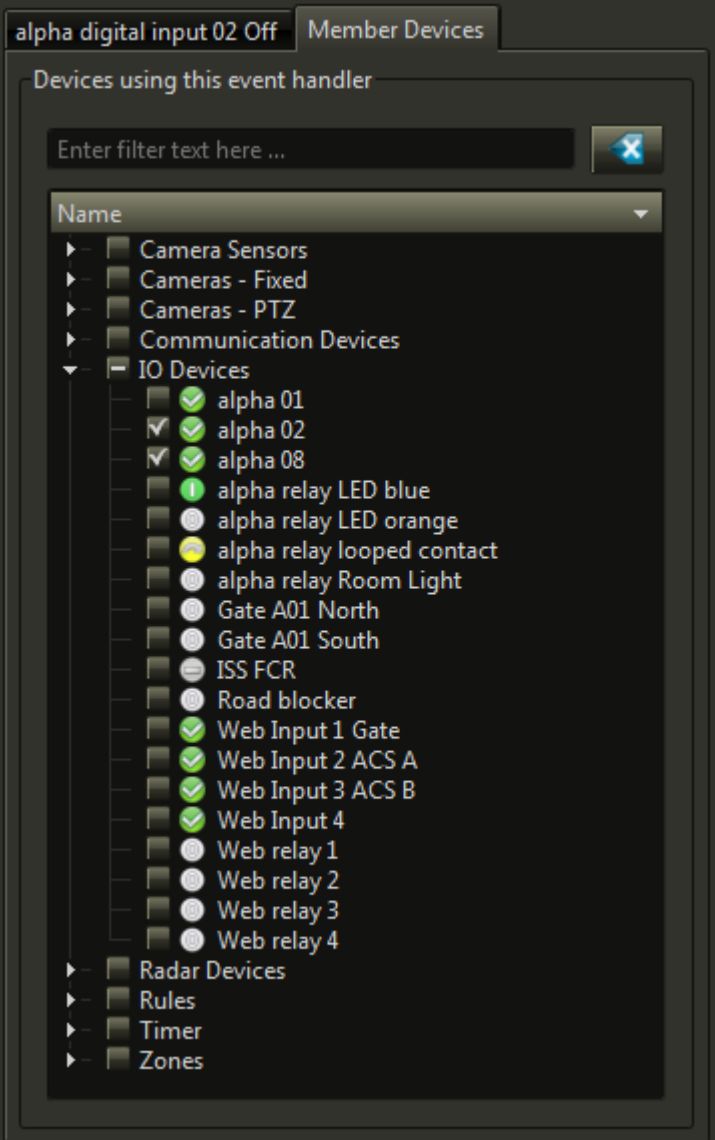

## <span id="page-68-0"></span>**4.2.9 Incident Types**

With the help of *Incident Types* it is possible to guide the operator through different incident scenarios. If configured, the operator has even the possibility to add values, positions with map images or video stills to the newly created incident.

There are three different types of *Incident Types*:

· **Simple Workflow**: A simple way to create a guideline with choices for the operator.

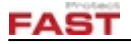

- · **Facial Recognition**: In addition to the *Simple Workflow* it will add facial recognition controls to the workflow.
- · **Interactive report**: The most flexible way to give the operator instructions for an incident. Requires an HTML based form for instructions.

*Workflows* are guidelines with the possibility to include choices for the operator to select and to start the necessary actions to solve the situation. An *incident* will be activated by an Event [Handler](#page-66-0) where the *incident type* is configured in order to initiate a *workflow*.

A *workflow* can be interrupted by other *workflows* with higher priority; after ending the higher priority one, the previous one continues.

*Workflows* have the four tabs **General** (it has the same name as the *Incident Type* itself), [Form](#page-73-0) [Fields](#page-73-0), **[States](#page-74-0)** and **[Graph](#page-79-0)**.

Injured Person | Form Fields | States | Graph

The general tab defines the properties used by the *Incident Type* start.

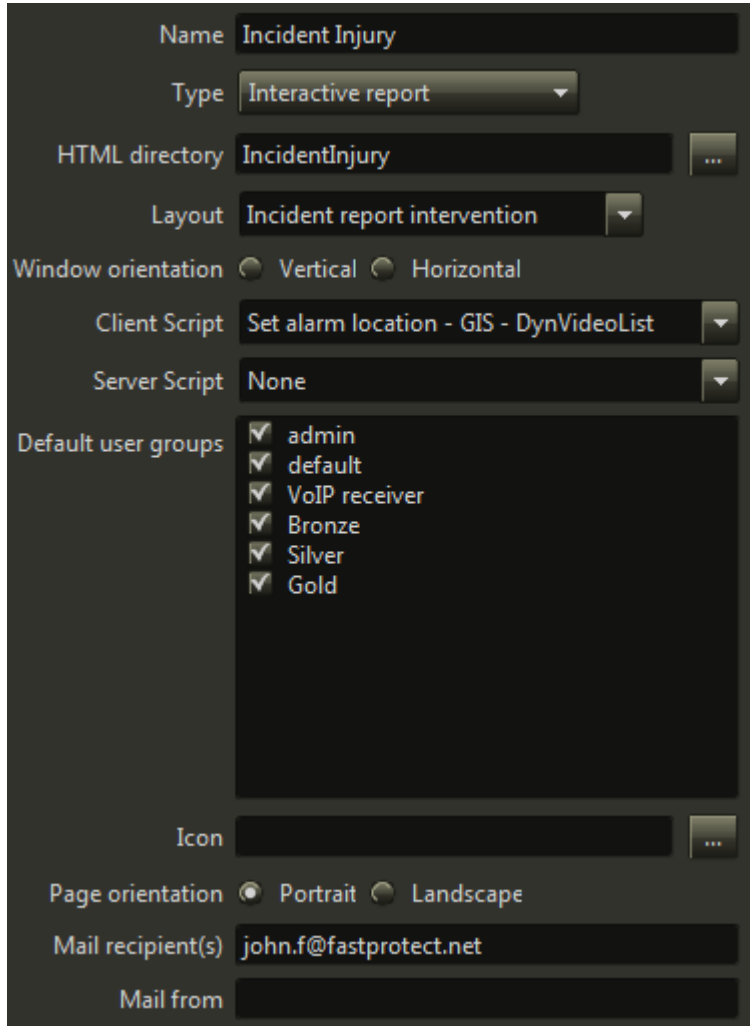

**Incident Type: General tab**

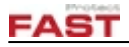

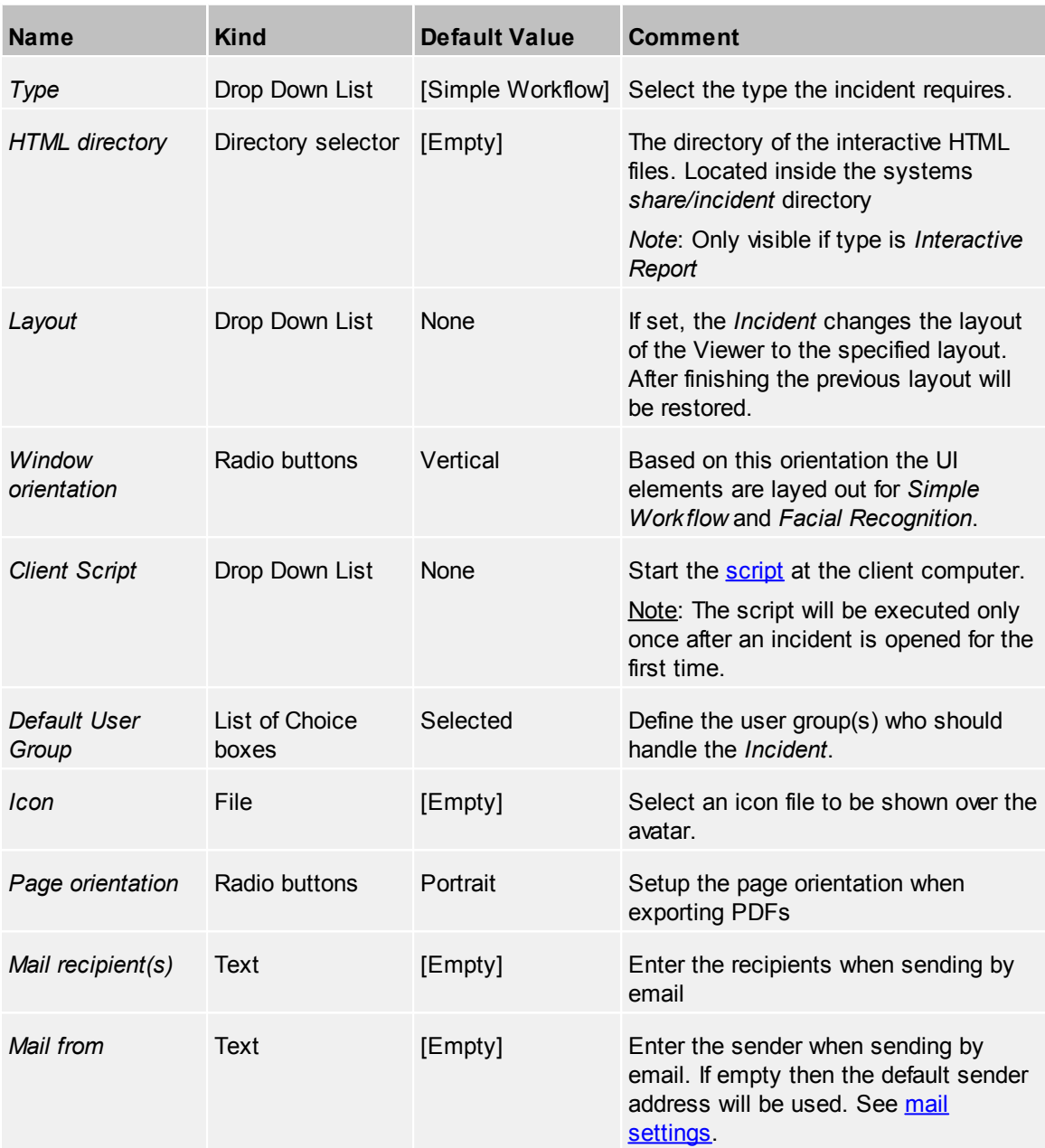

The files inside the HTML directory need to follow certain rules which are listed in a separate document.

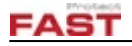

#### **4.2.9.1 Incident Fields**

In order to use an input field in an incident report, *incident fields* have to be configured.

|                                         | <b>Incident Fields</b><br>Incident Types |                  |                       |                             |              |    |                 |                                             |  |  |  |
|-----------------------------------------|------------------------------------------|------------------|-----------------------|-----------------------------|--------------|----|-----------------|---------------------------------------------|--|--|--|
|                                         |                                          |                  |                       |                             |              |    |                 | A<br>Enum                                   |  |  |  |
|                                         | Id                                       | Name<br>۰        | Description Data type |                             |              |    | Min Max Default | Values                                      |  |  |  |
|                                         | 5                                        | accident_details |                       | Text                        | $\mathbf{0}$ | 10 |                 |                                             |  |  |  |
|                                         | 4                                        | accident_type    |                       | Enumeration: Single value 0 |              | 0  | Motorbike       | Pedestrian; Car; Motorbike; Bicycle; Truck; |  |  |  |
|                                         | 18                                       | address          |                       | Text                        | $\mathbf{0}$ | 10 |                 |                                             |  |  |  |
|                                         | 14                                       | field units      |                       | Integer                     | $\mathbf{0}$ | 8  | $\overline{0}$  |                                             |  |  |  |
| ■                                       |                                          |                  |                       |                             |              |    |                 |                                             |  |  |  |
| <b>Add Field</b><br><b>Remove Field</b> |                                          |                  |                       |                             |              |    |                 |                                             |  |  |  |

An *Incident Field* has these properties:
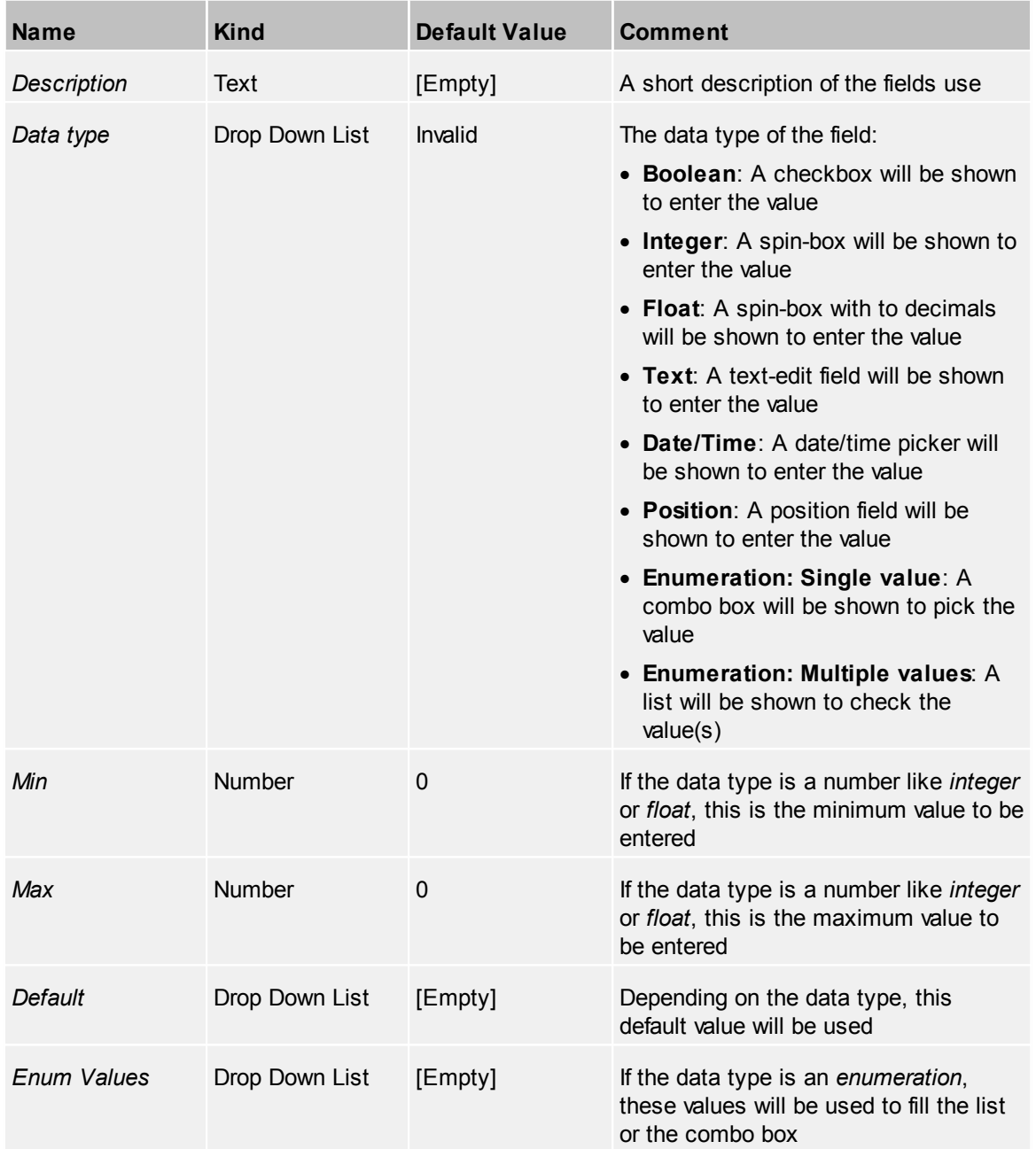

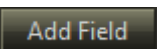

Add a new field

Remove Field

Remove the selected field

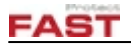

#### **4.2.9.2 Form Fields**

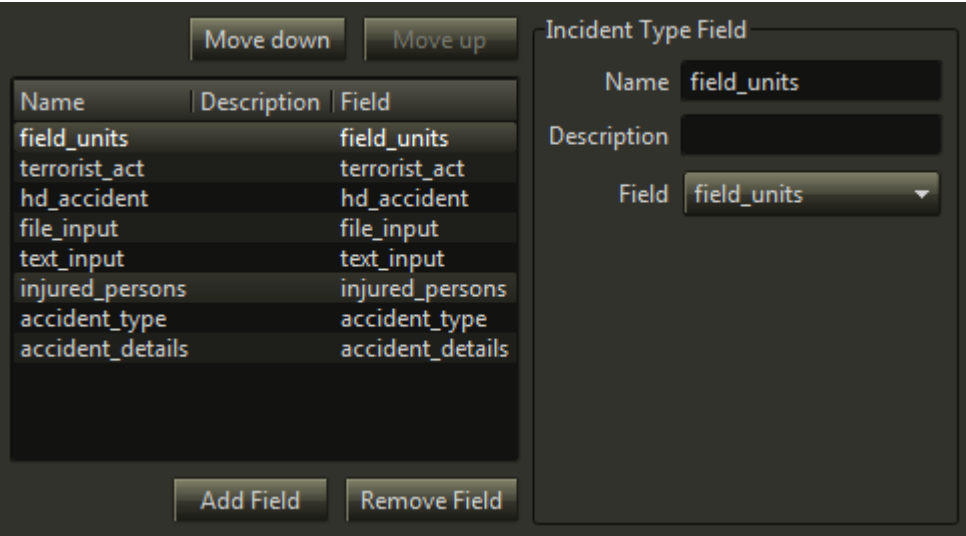

To add [incident](#page-71-0) fields to a specific *incident type*, *from fields* are needed.

Add a form field and name it accordingly to the needs of the form, either in simple [workflow](#page-68-0) or [interactive](#page-68-0) form and add some description text to it. By default the form field will be named after the assigned [incident](#page-71-0) type field.

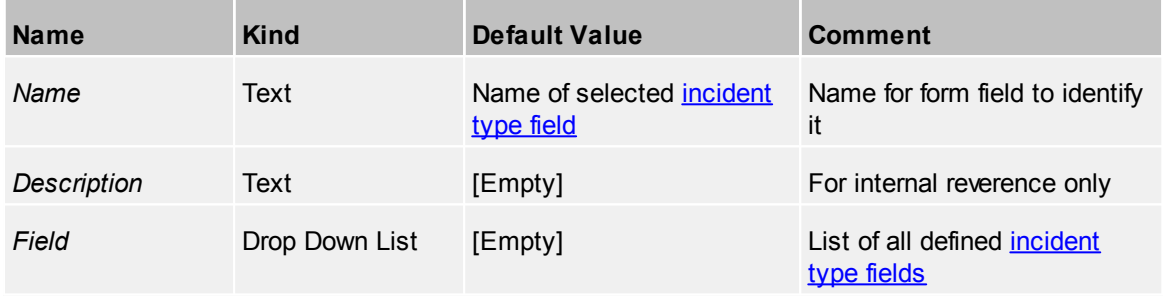

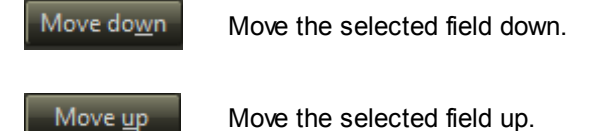

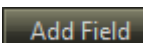

Add a new field

Remove Field

Remove the selected field

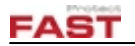

#### <span id="page-74-0"></span>**4.2.9.3 States**

The *Workflow* itself will be defined in the *States* tab.

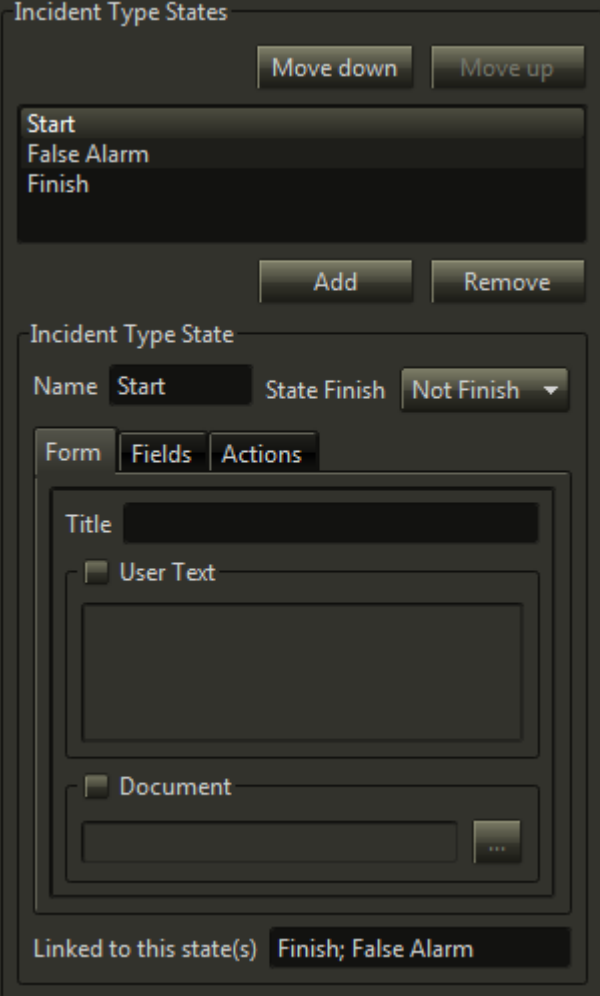

Every *Workflow* needs at least a Start and an End state. Between these both more states to handle the situation can be included. Every state is tied together with at least one following state, except the end state. They will be processed in the order you define, but return to previous states is also possible.

Note: Be careful to prevent endless loops, they will not be detected or stopped by the system.

In states, define the text shown to the operator and the links to other states, except of the end state. The links are defined with actions, giving the possibility to show text but also take decisions by the operator. To guarantee that critical states are handled in time, define a timeout for the current state and the default action to use if it is exceeded. At every action there is also the possibility to call a client and/or a server [script](#page-92-0) to execute.

It is possible to define a state which changes the assigned user group, e.g. to escalate a problem if the default user group is not the right one to handle it. In this case the *Workflow* will disappear from the current operator and appears at an operator screen of the new user group. It is also possible to change the priority of a state, this affects the position of the *Workflow* in the list of the new user group.

Field values of this types incident fields can also be changed.

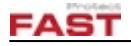

*States buttons*

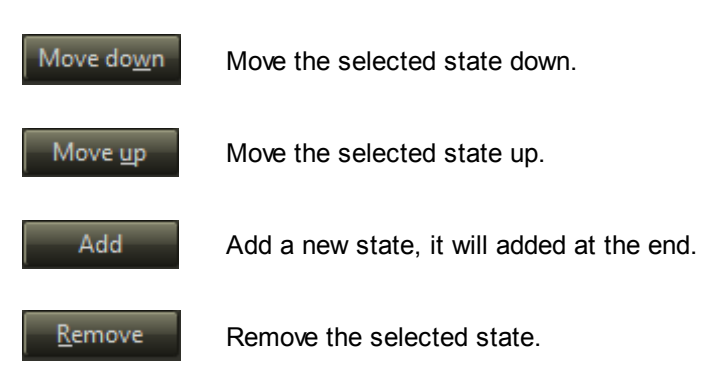

## *State properties*

Select a state by clicking at it and set the properties in the *Workflow State* below.

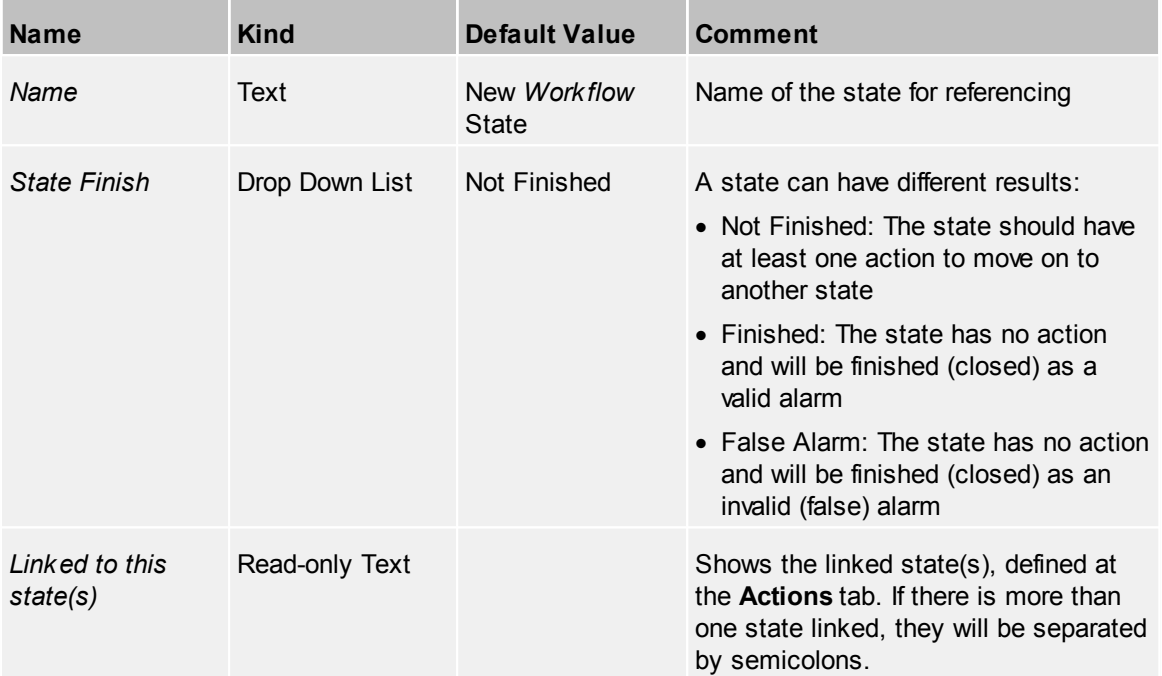

The properties are split in several tabs, depending on the [type](#page-68-0) of the *[incident](#page-68-0) type*.

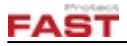

*Form (if incident type is of type 'Simple workflow')*

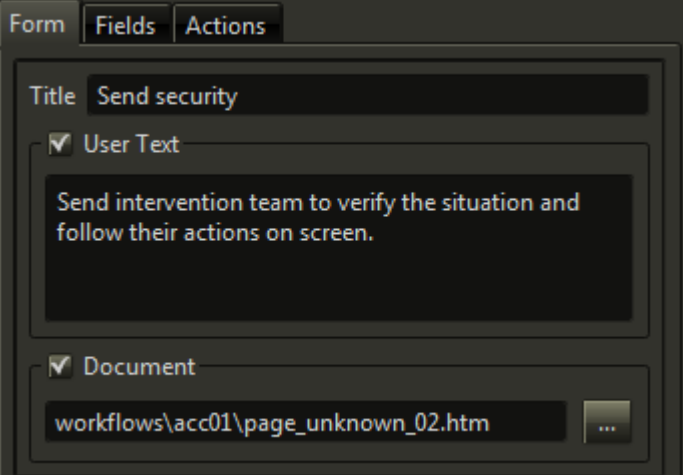

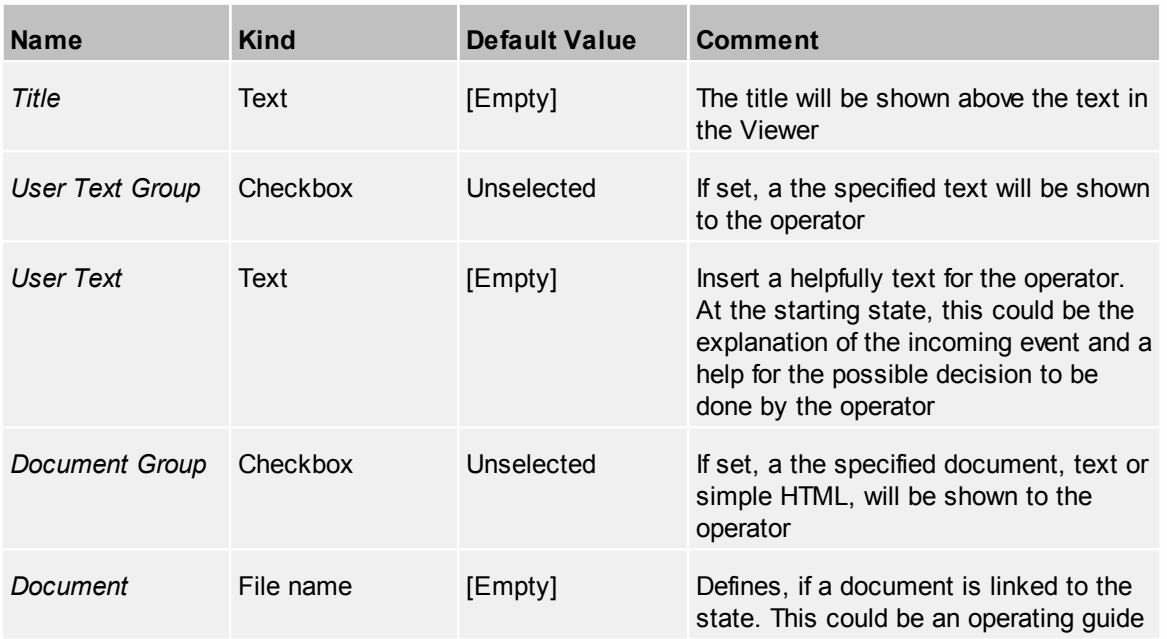

# *Fields*

All fields defined are shown to select their properties for the current state.

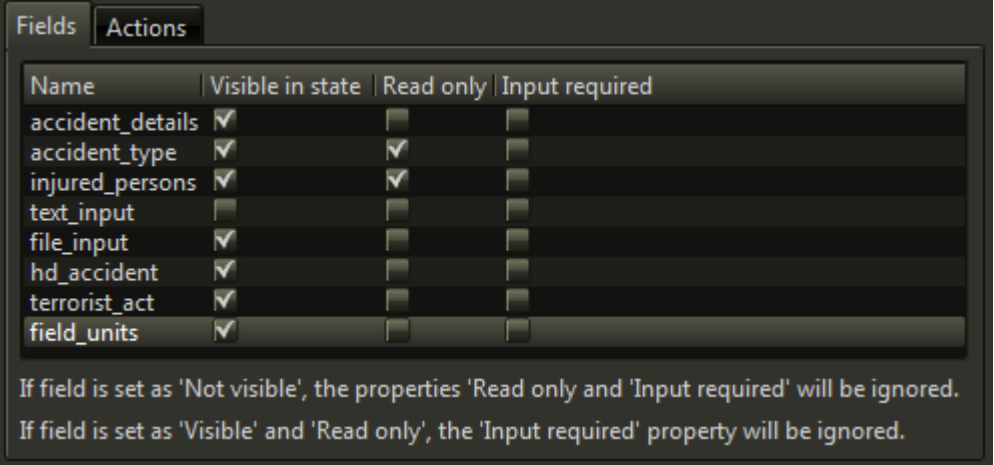

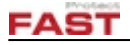

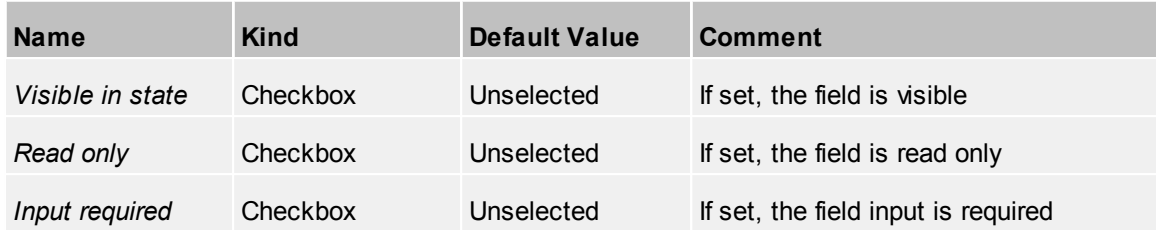

## *Actions*

All actions of a state are defined and ordered in the actions list.

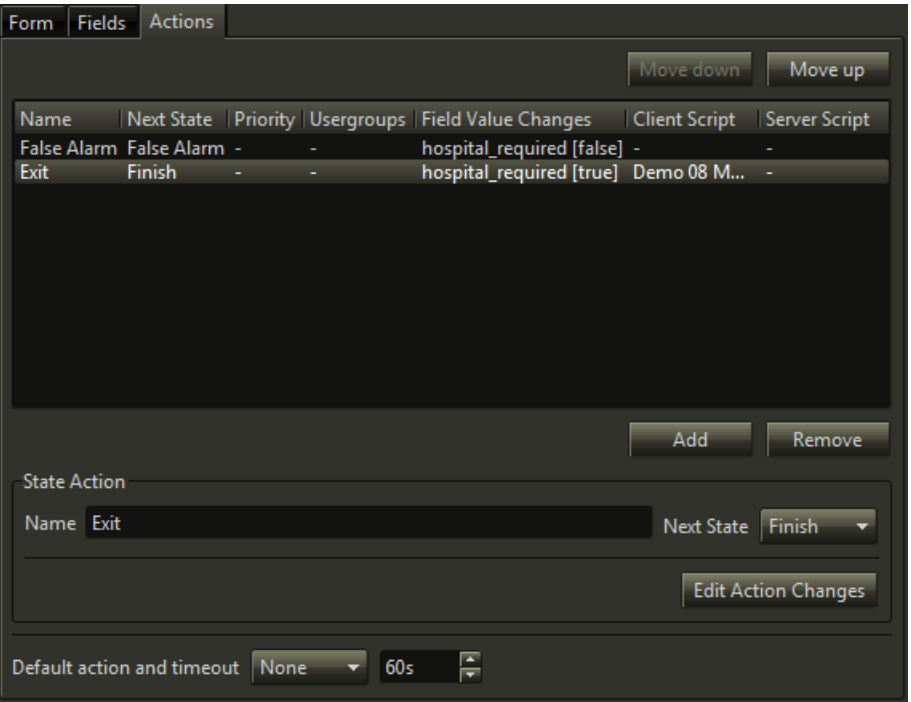

#### *Action buttons*

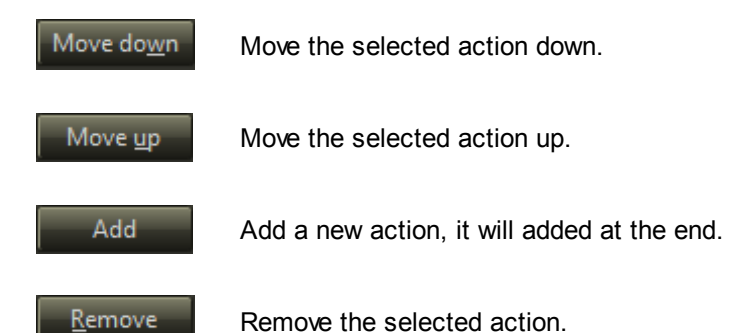

#### *Action properties*

The properties of an action will be set inside the **State Action** group. The properties which have to be set, like *Name* and *Next State* can be altered directly, the other ones can be edited by clicking the *'Edit Action Changes'* button to open a separate dialog.

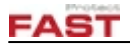

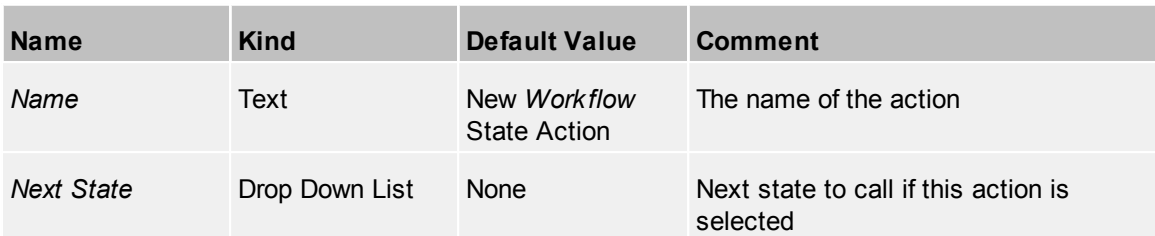

# *Edit state action dialog*

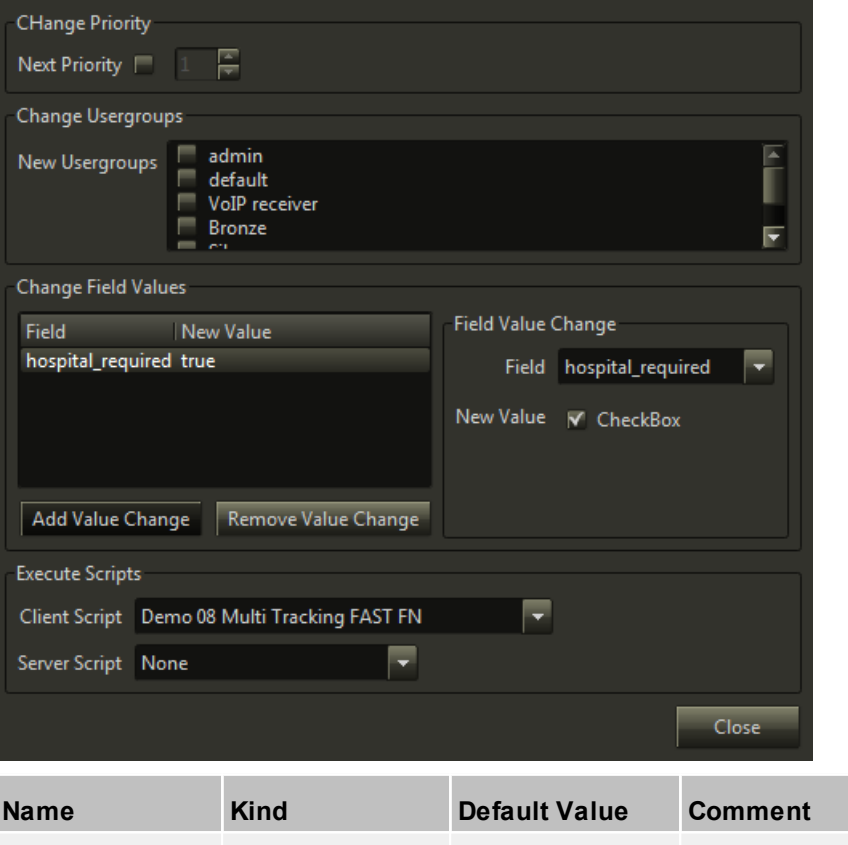

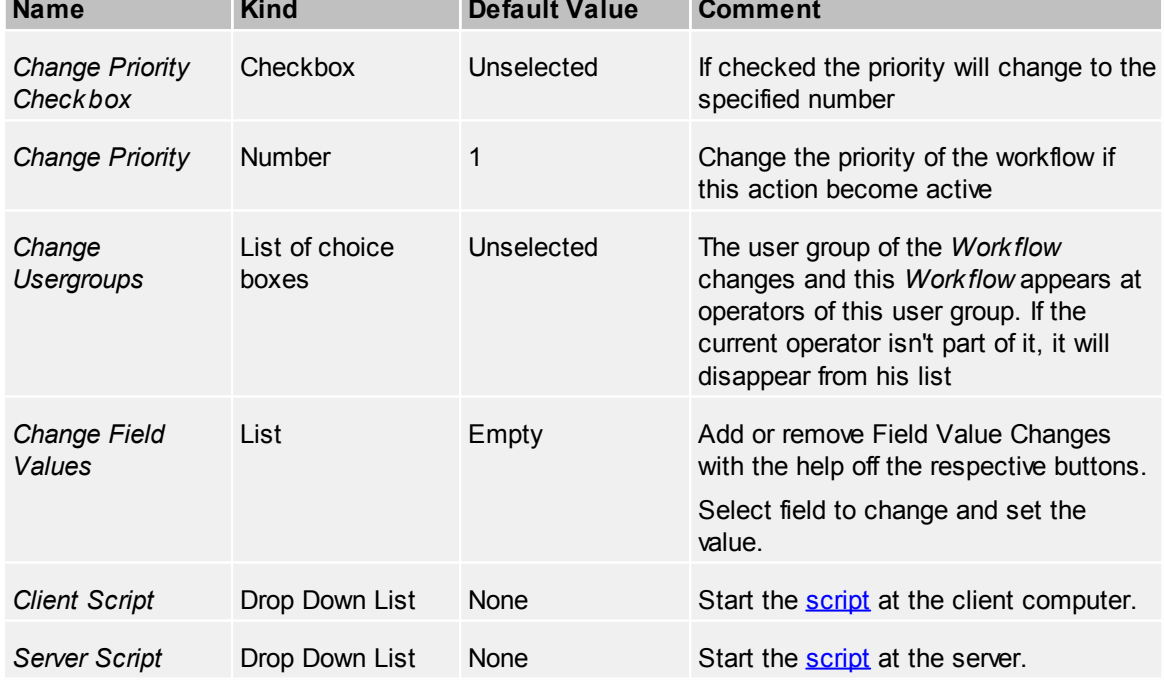

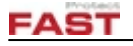

## *State default action*

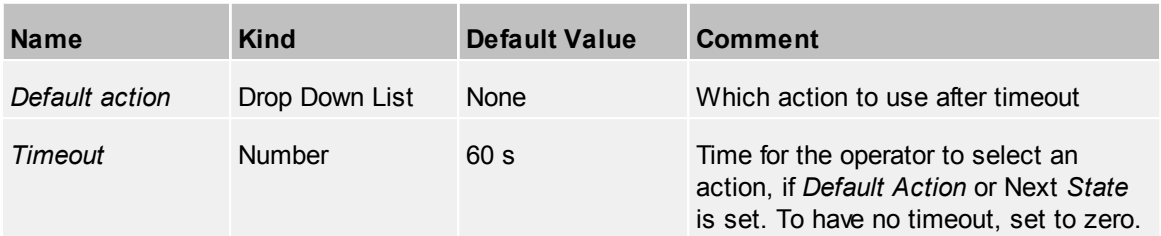

## **4.2.9.4 Graph**

A graphical depiction of the [states](#page-74-0) dependencies in the incident type (*Workflow)*.

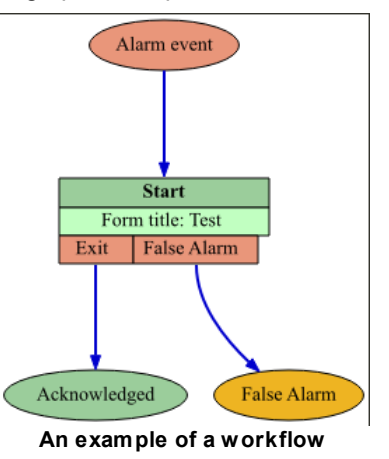

# **4.2.10 IO Devices**

An IO device is an input and/or output hardware switch in the system. Configure what happens if the operator set a state to the device, e.g. switch light on, blink an alarm lamp and many more.

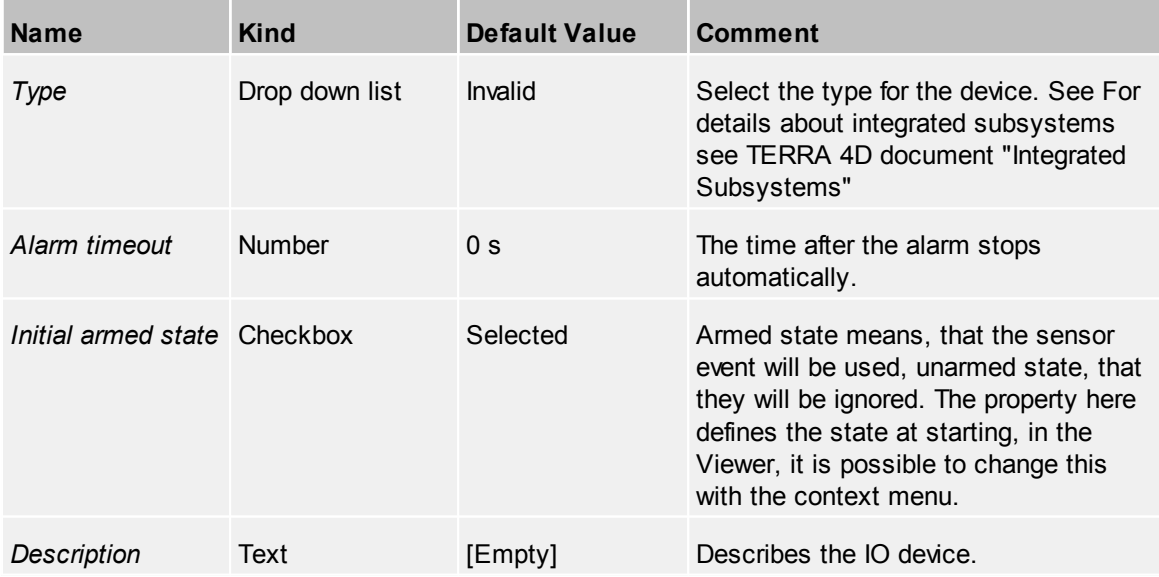

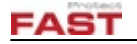

#### **4.2.10.1 Actions**

Define the action to view at Viewer context menu for this device. For further information see the common topic **[Actions](#page-40-0)**. Depending on the type, IO devices can have additional actions.

### **4.2.10.2 Categories**

Define one or more categories for this device. For further information, see the common topic [Categories.](#page-42-0)

### **4.2.10.3 Events**

Add events to this device. This includes the common events described in [Events](#page-42-1).

#### *Device specific events*

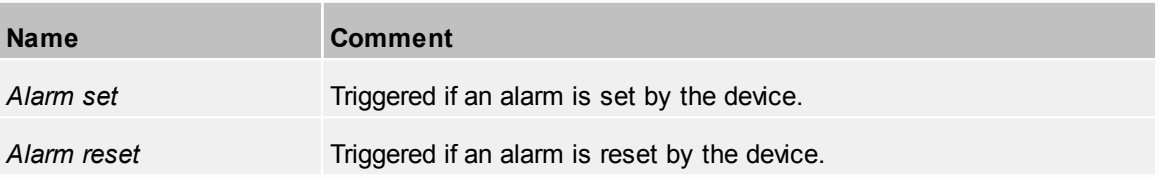

# **4.2.11 Radar Devices**

A radar device is special kind of **[Tracking](#page-116-0) Device** and therefore shares some of its properties.

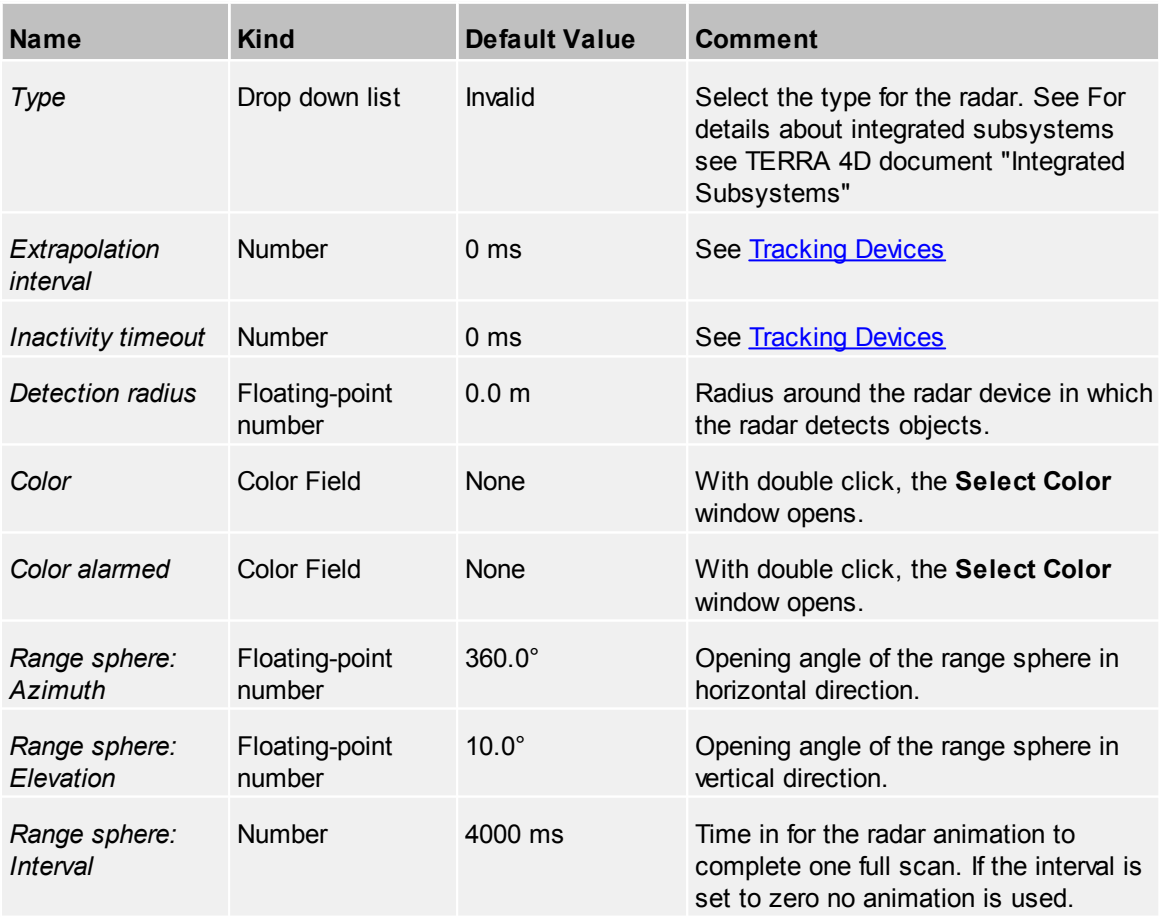

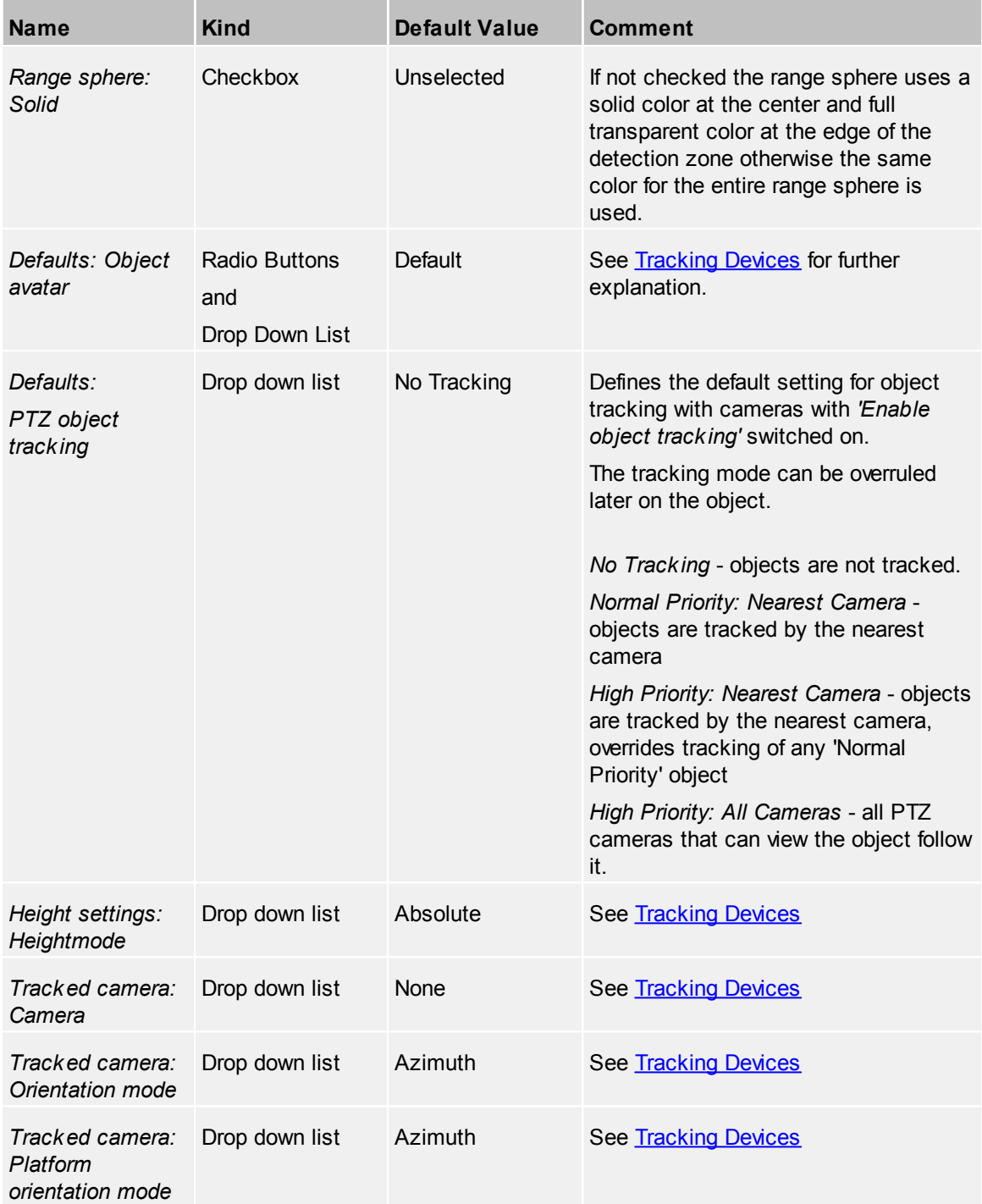

A radar device has a limited detection area, which is visualized in the software as range sphere. The range sphere properties do not have any influence in the operation/detection of radar itself. These properties are for visualization purposes only.

The state of the radar device can either be non-alarmed or alarmed. For the two different states different colors can be configured.

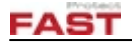

The radius of the range sphere is equal to the detection radius of the radar. The properties "Azimuth" and "Elevation" are used to determine the dimensions of the range sphere. E.g. a range sphere with azimuth of 360 degree (and 10 degree elevation):

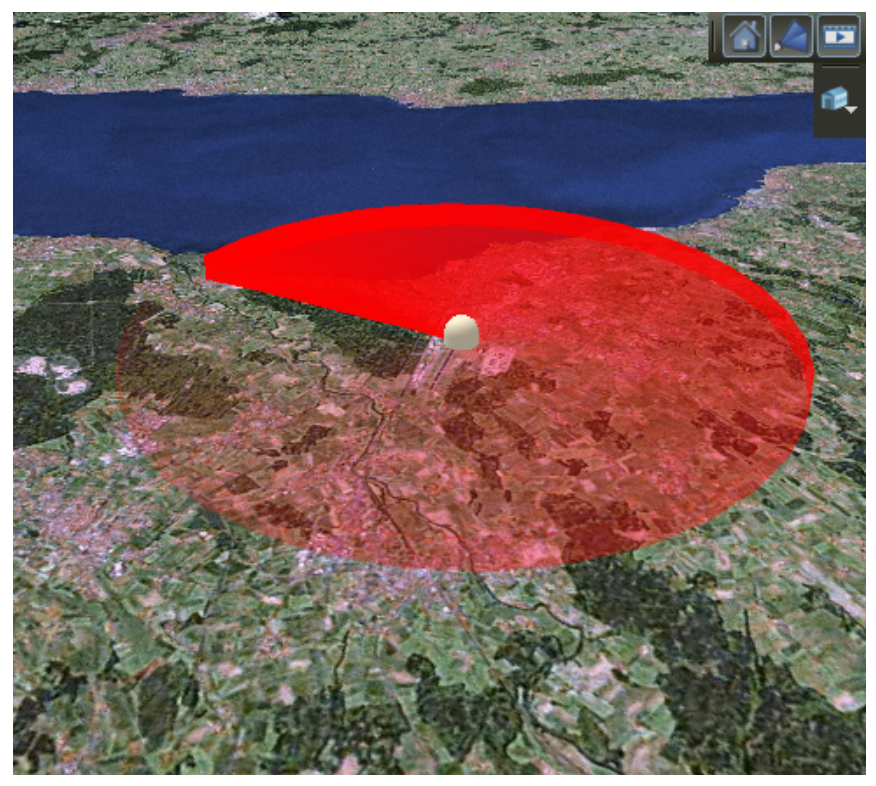

A range sphere with an azimuth of 90 degree:

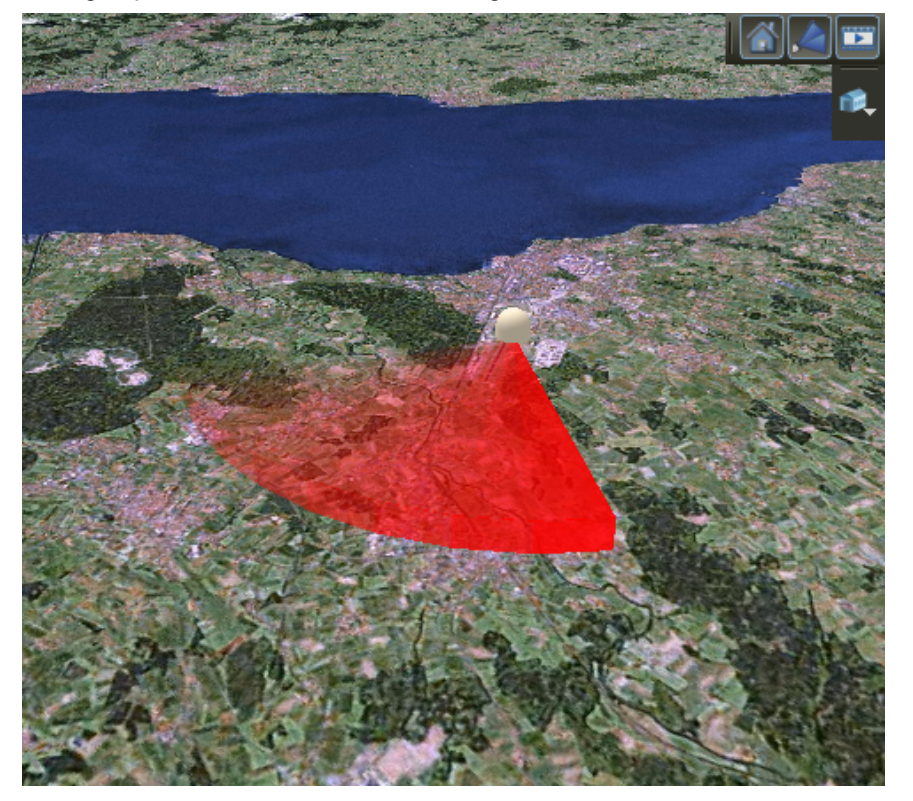

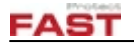

#### **4.2.11.1 Radar Device Filter**

A text filter for filtering the output of a radar device. Useful if a radar device generates many objects with different types and/or names.

See **[Tracking](#page-121-0) Device Filter** for property details.

#### **4.2.11.2 Categories**

Define one or more categories for this device. For further information, see the common topic [Categories.](#page-42-0)

#### **4.2.11.3 Actions**

Define the action to view at Viewer context menu for this device. For further information see the common topic **[Actions](#page-40-0)**.

#### **4.2.11.4 Events**

Add events to this device. This includes the common events described in [Events](#page-42-1).

#### *Device specific events*

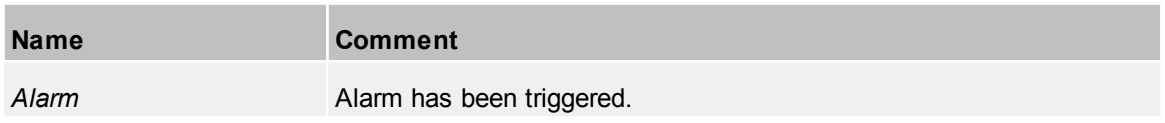

## **4.2.12 Reports**

Reports can be used to gather system information and send these information as HTML or PDF to other parties via email.

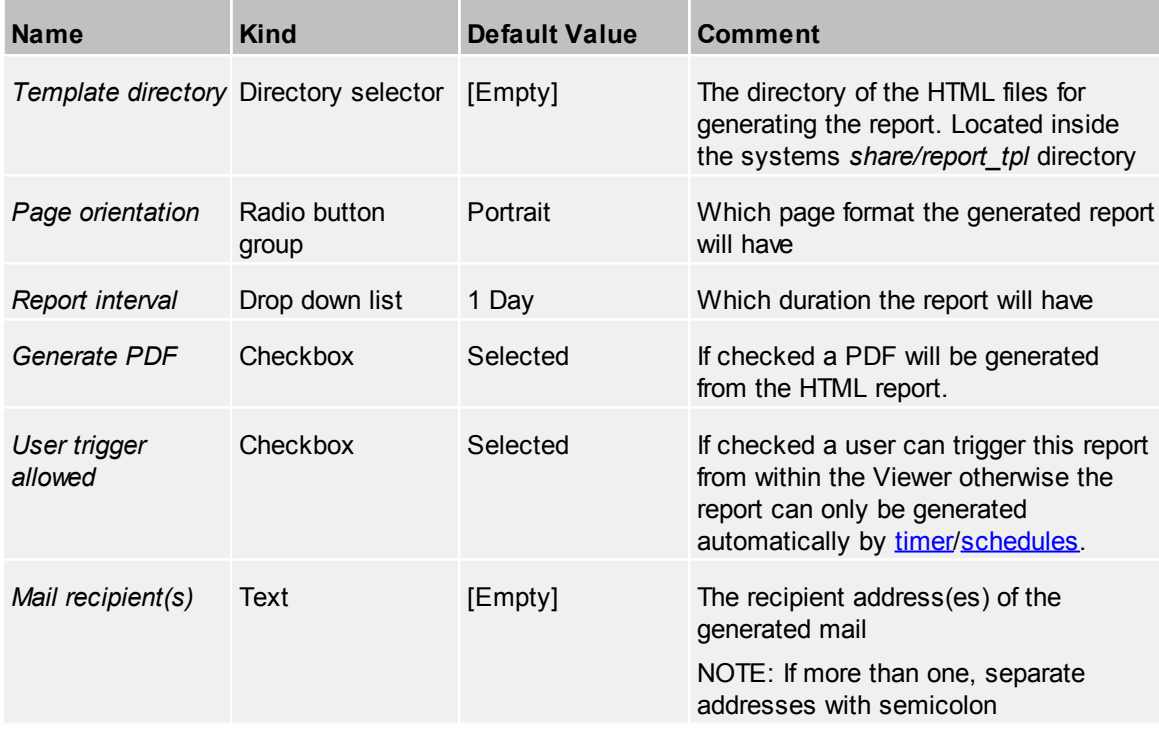

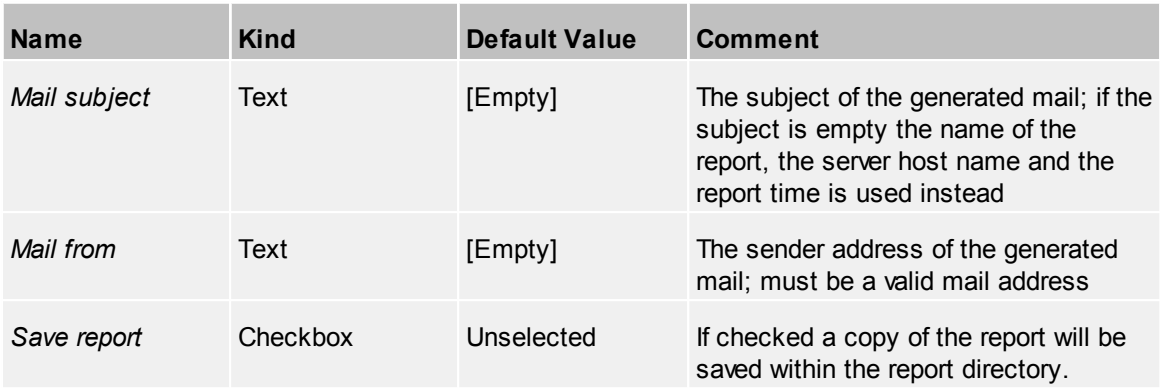

The contents of each report can be modified via the template files. The template files need to follow certain rules which are listed in a separate document.

When a report is generated the event trigger time and the interval is used to calculate the start and end time of the report. For example if a report is configured with an interval of 1 day and the generation is triggered by a user the report starts 24 hours ago until now.

If the **"Generate PDF"** property is checked a mail is sent with the report as attachment. If a report template uses extra files like CSS style-sheets or images (e.g. company logo, etc) a PDF should be used because only the HTML report would be included in a mail but no the external files.

#### *Test report*

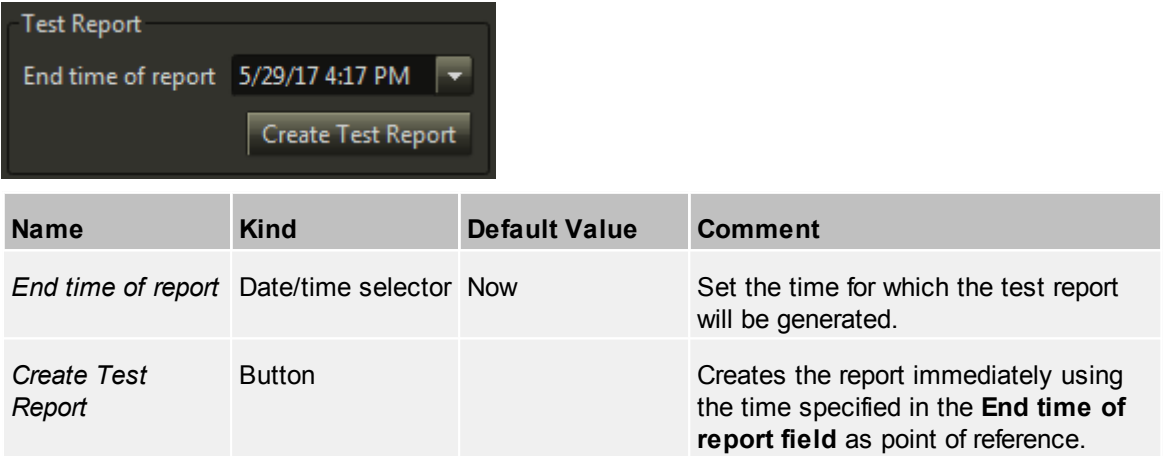

# **4.2.13 Rules**

The rules engine processes events occurring in a specified area. If the rule is successful then an alarm is generated which may be used for example to execute a script or a workflow.

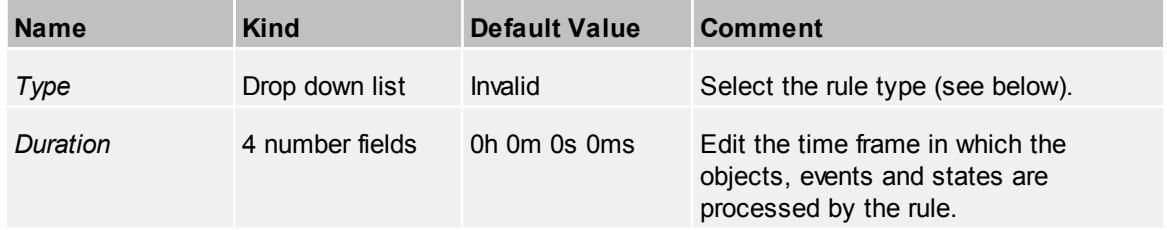

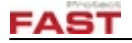

### *Enter One Zone Without Entering Other Zone*

In this operation mode the rule is fired when an object enters one zone, but does not enter another zone within the given time frame.

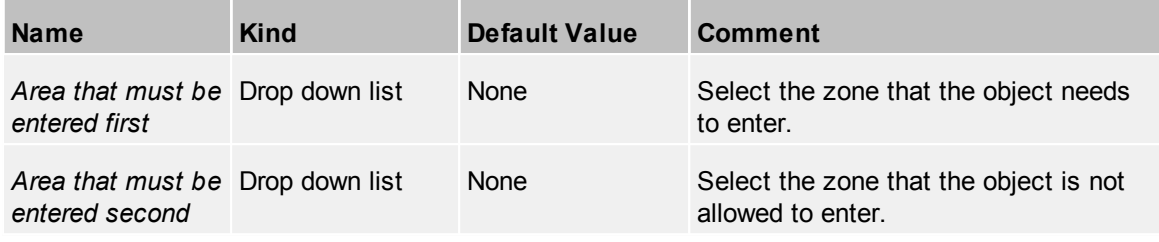

In this example the rule event is triggered when an object remains in a zone (Borders) for 8 hours and doesn't enter another zone (Headquarters) during that time.

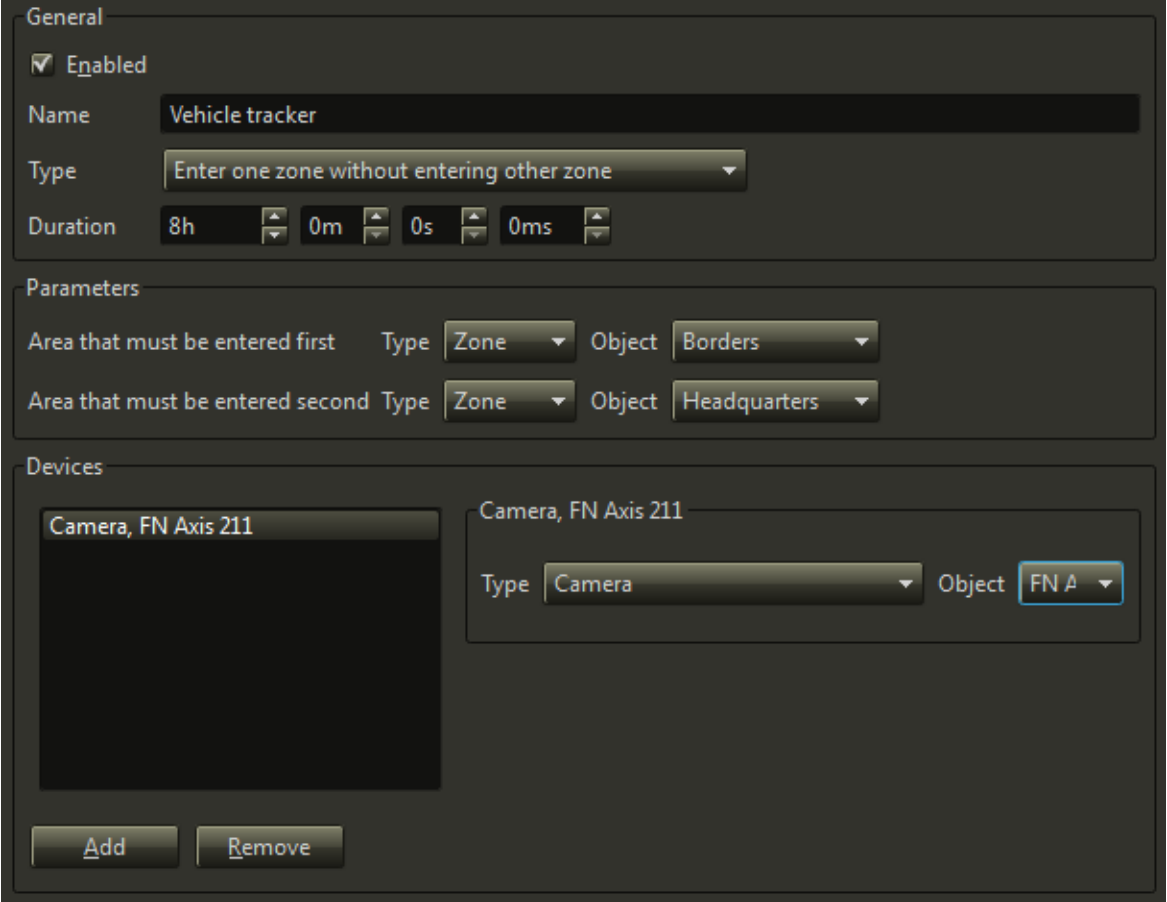

#### *Enter Zones In Sequence*

In this operation mode the rule is fired when an object first enters one zone, then enters the other zone within the given time frame.

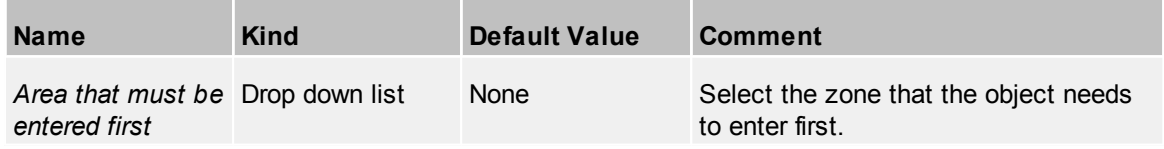

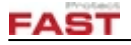

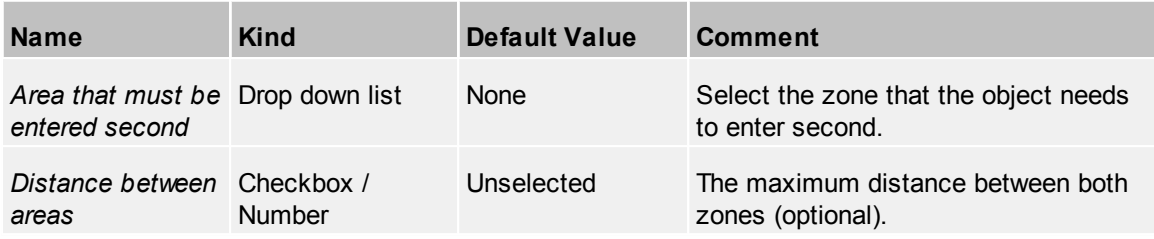

In this example the rule event is triggered when an object is first detected by a camera in one zone (Borders) and then in another one (Headquarters) within 10 minutes.

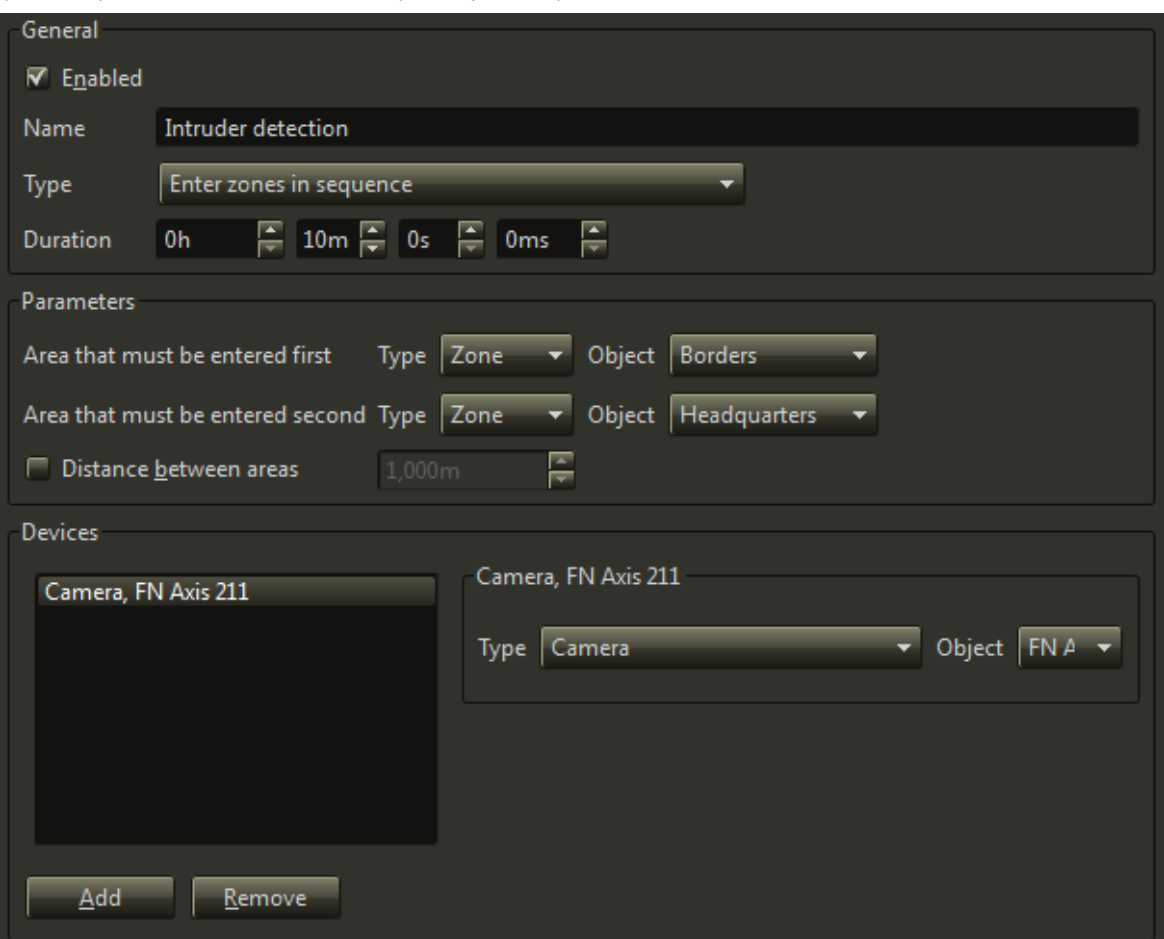

## *Minimum Number Of events Raised Simultaneously*

In this operation mode the rule is fired when a minimum number of events is fired within the given time frame.

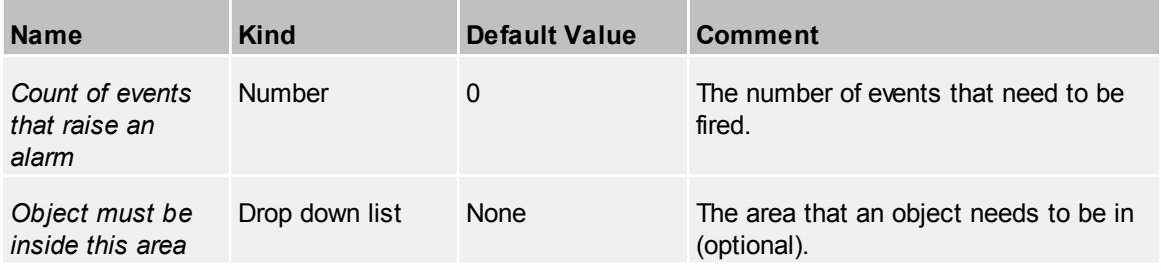

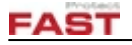

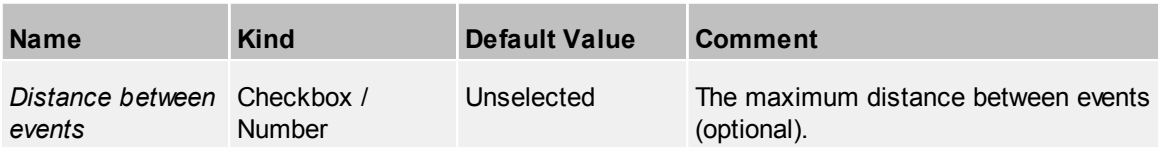

In this example the rule event is triggered when in a building an event is raised 10 times (either camera drops out or sensor device alarms).

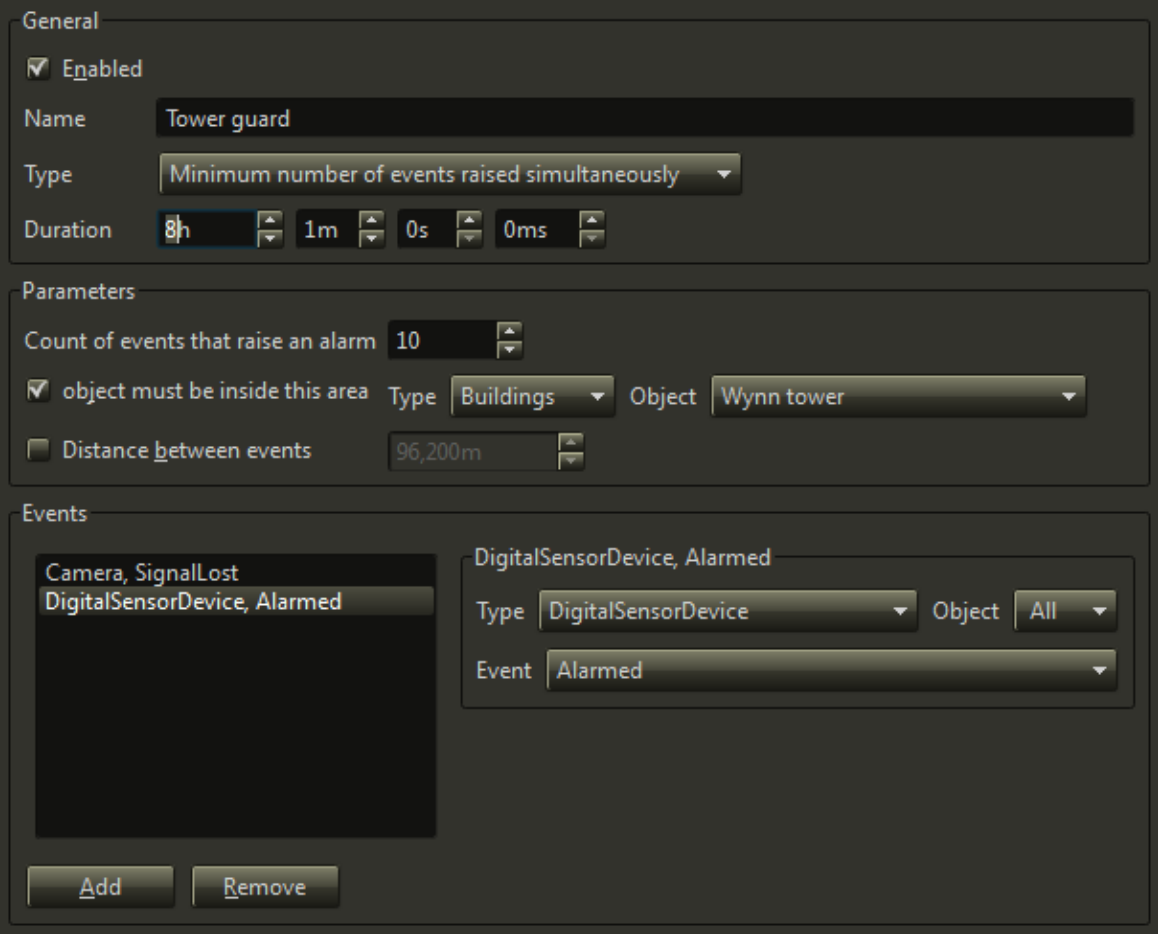

### *Verify Events By Events Of Different Type*

In this operation mode the rule is fired when a minimum number of events (of different types) is fired within the given time frame.

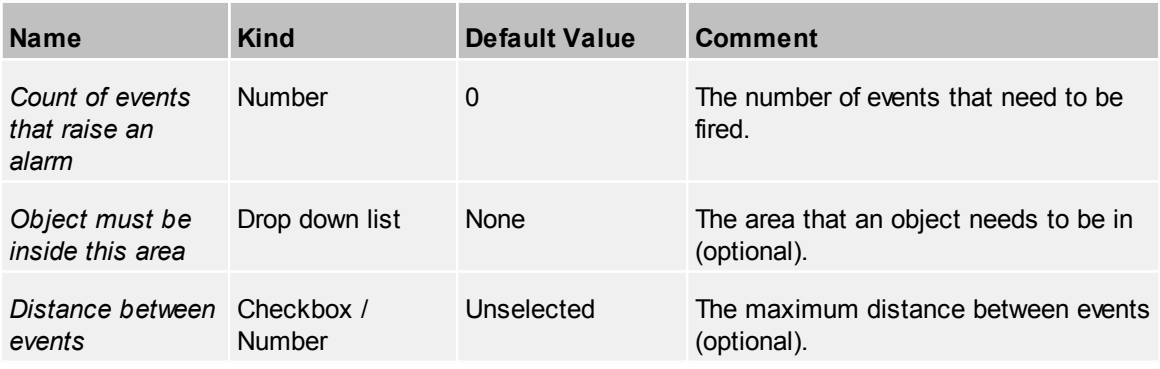

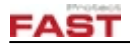

In this example the rule event is triggered when in a building one of the events is raised (either camera drops out or sensor device alarms).

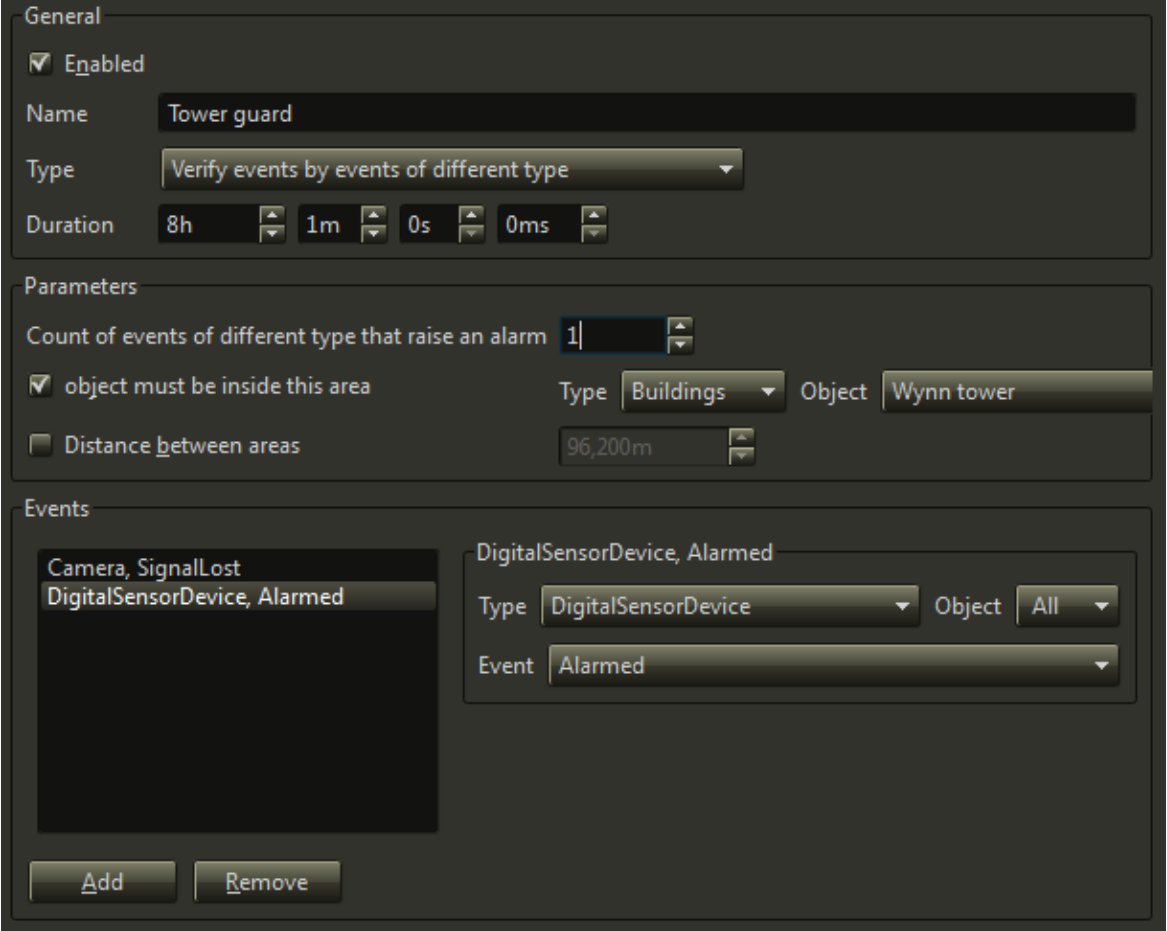

## **4.2.13.1 Rule Parameters**

Depending on the rule type, edit device/events and state parameters.

#### *Devices*

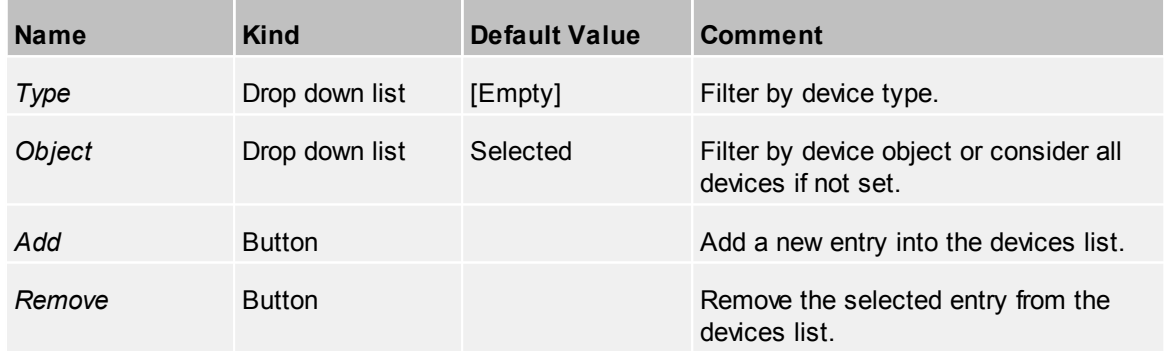

#### *Events*

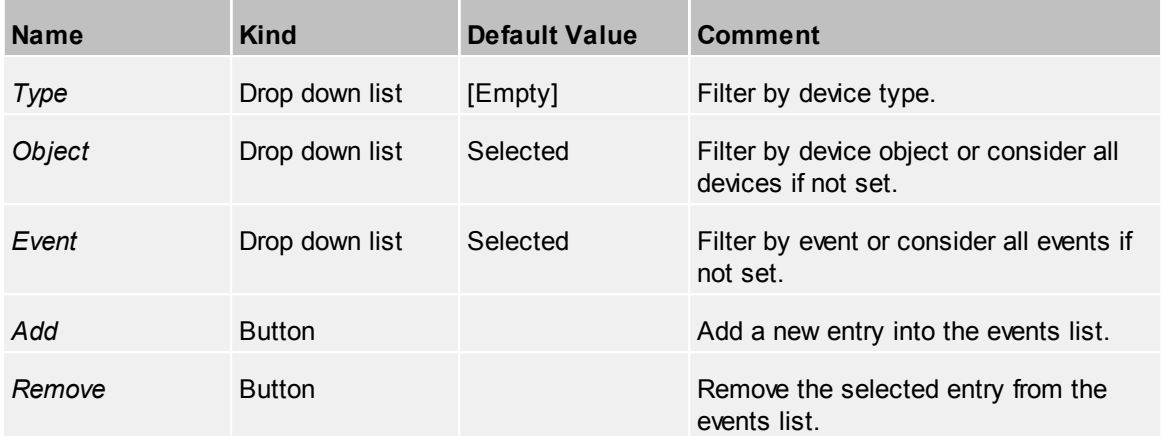

# *States*

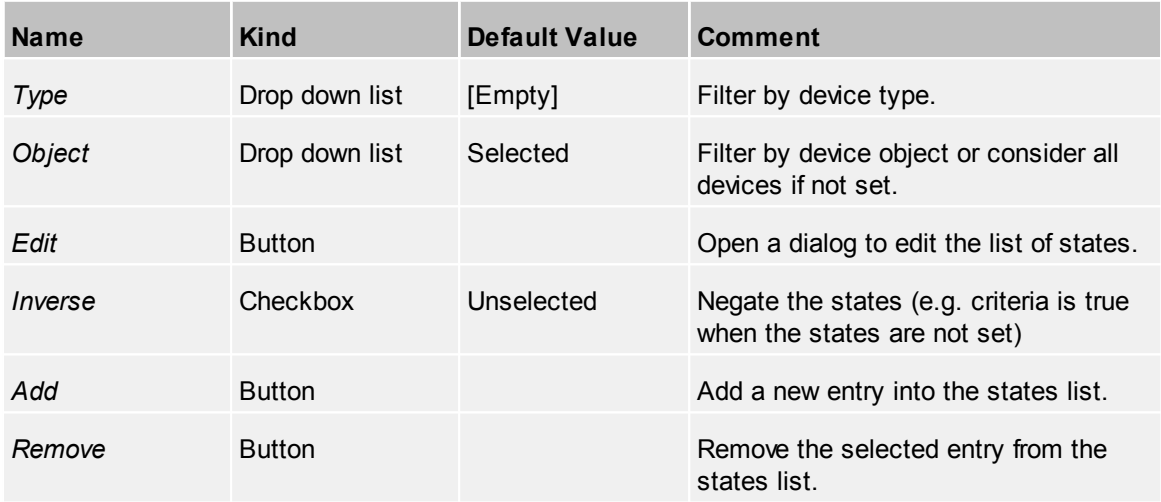

A list of states can be added to an entry. For more information on states see GIS / Avatar / [Status](#page-126-0).

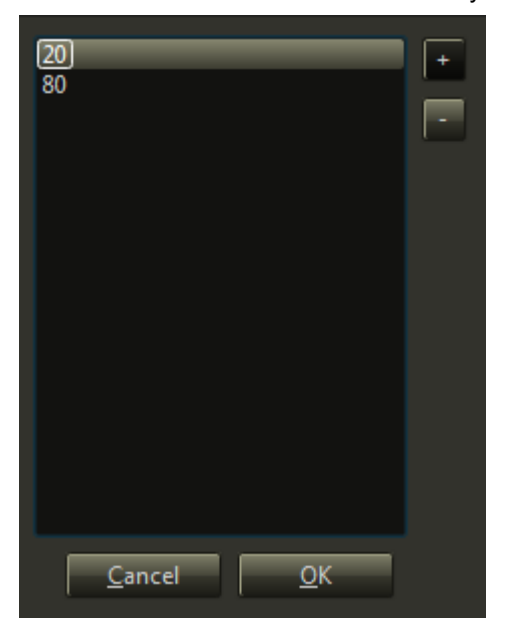

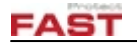

### **4.2.13.2 Events**

Add events to this device. This includes the common events described in [Events](#page-42-1).

## *Device specific events*

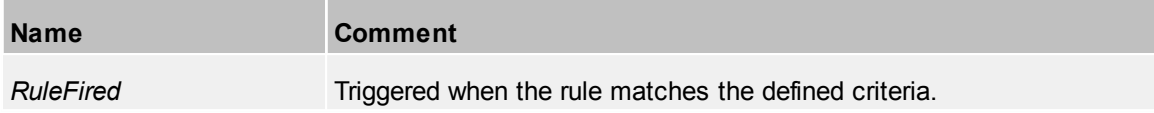

# <span id="page-90-0"></span>**4.2.14 Schedules**

A schedule can be used to generate events when a time period begins or ends. For example a weekend schedule can be configured to trigger an event when the weekend starts to disable certain cameras and re-enable them when the weekend ends.

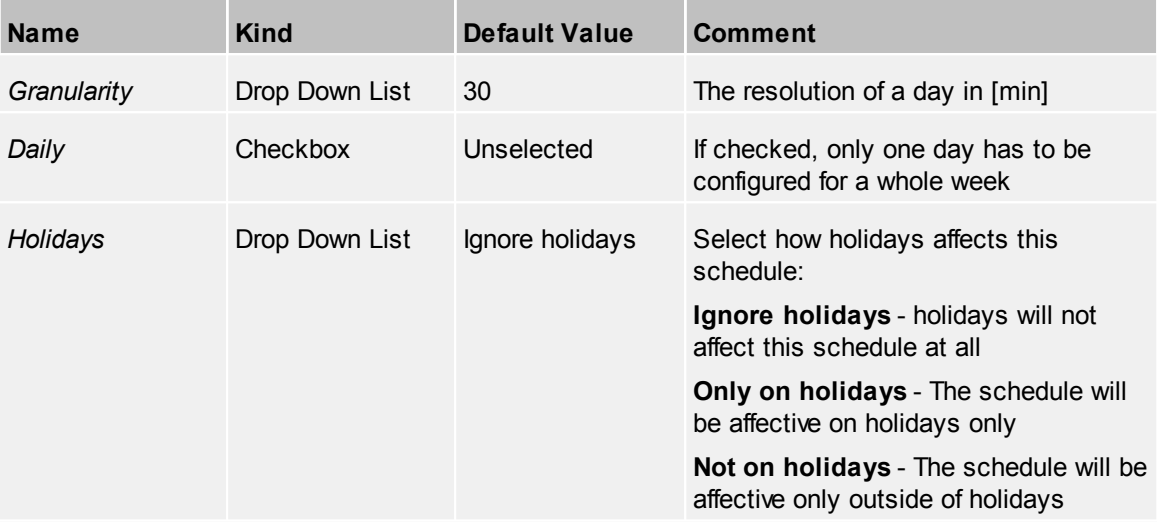

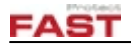

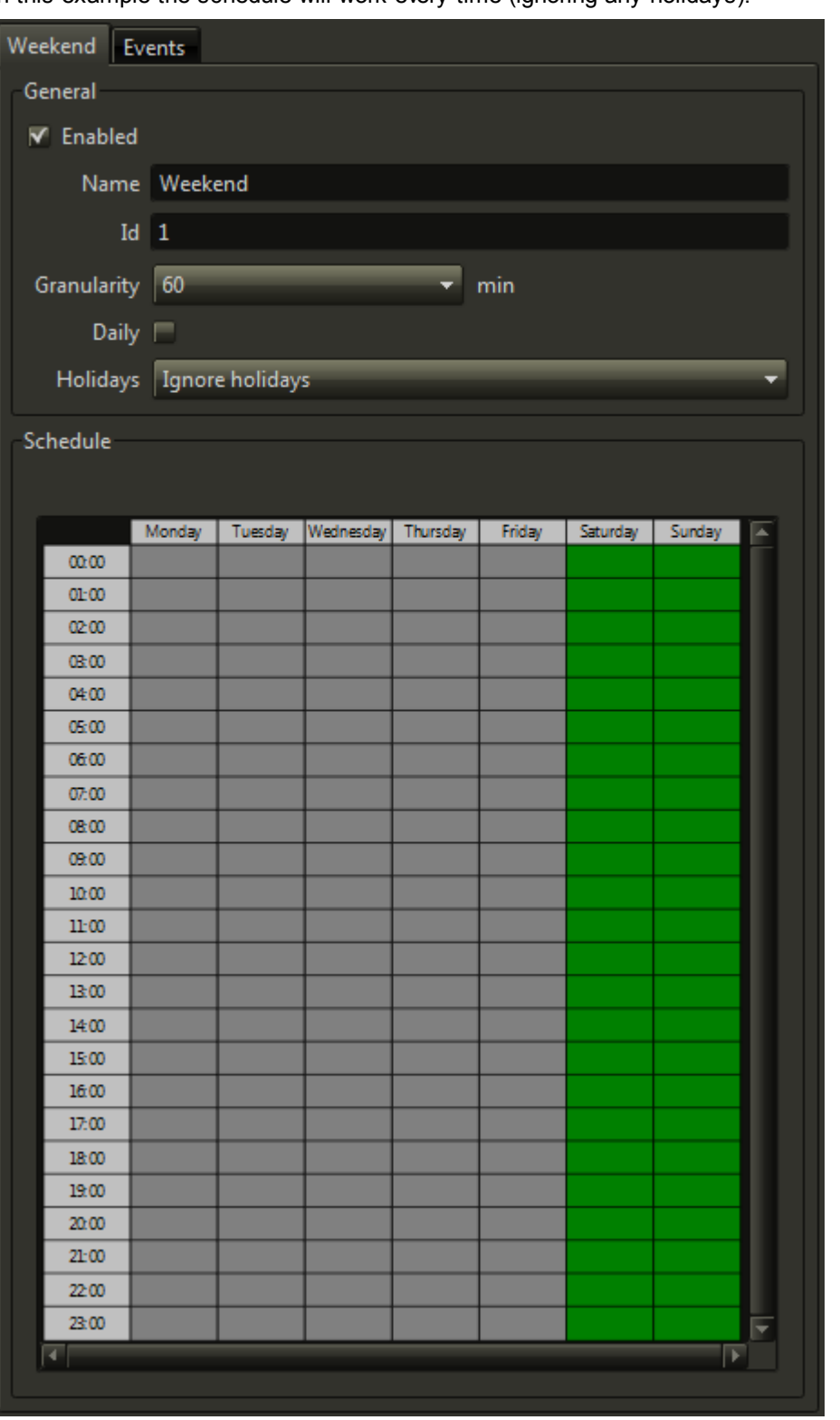

In this example the schedule will work every time (ignoring any holidays):

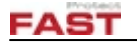

### **4.2.14.1 Holidays**

For the schedulers a holiday list can be maintained on this tab page by adding and removing single entries or importing CSV files. A 'outlook.hol' file can also be used to import holidays.

Format for files is:

**[Country or Description]**

```
<Name of holiday or event>,<YYYY/MM/DD>
```
*<Name of holiday or event>,<YYYY/MM/DD>*

```
<Name of holiday or event>,<YYYY/MM/DD>
```
*...*

in each line.

After pressing the **Import...** button the user will be asked which country/location/description should be imported. After selected the dates to import the system entries will be created.

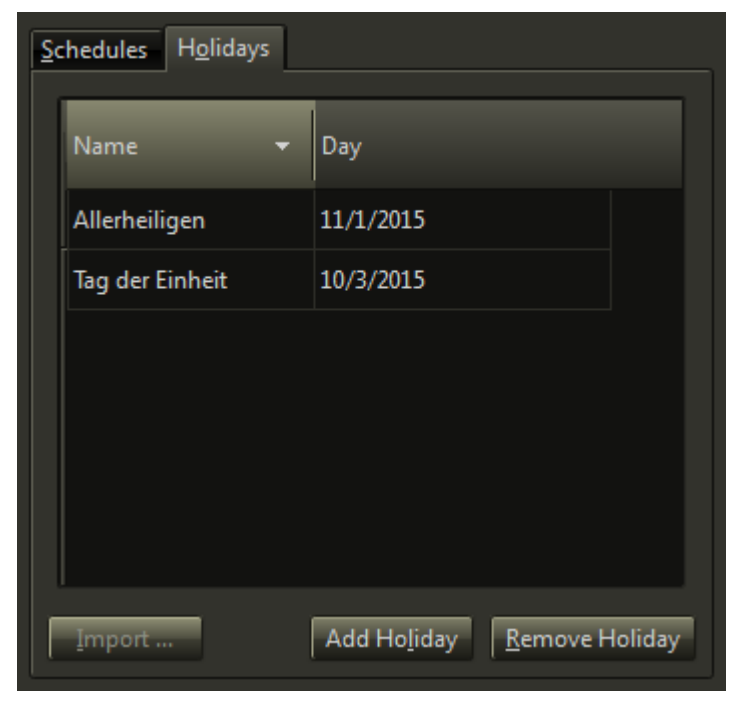

### **4.2.14.2 Events**

Add events to this device. This includes the common events described in [Events](#page-42-1).

#### *Device specific events*

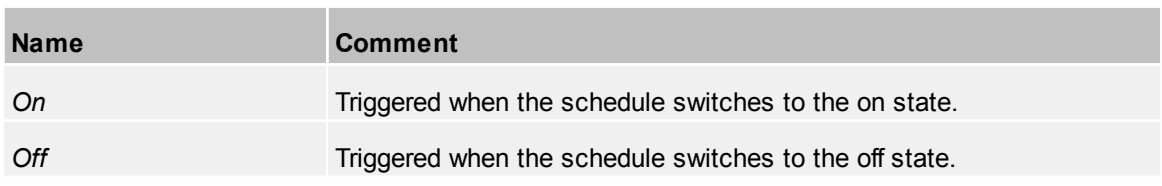

# <span id="page-92-0"></span>**4.2.15 Script Engine**

The script engine is a powerful tool to control and automate the TERRA 4D system.

It is possible to write custom scripts in Python language or put together high level scripts without any required programming skills.

# **FAST**

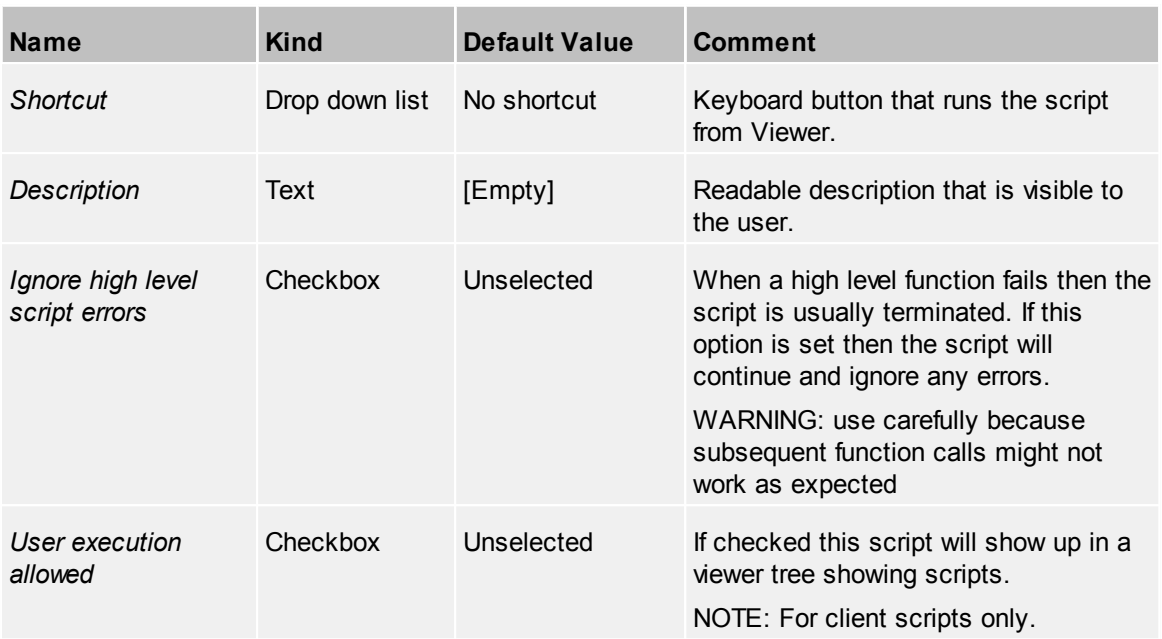

#### *General Properties*

#### There are different script types:

#### *Script Types*

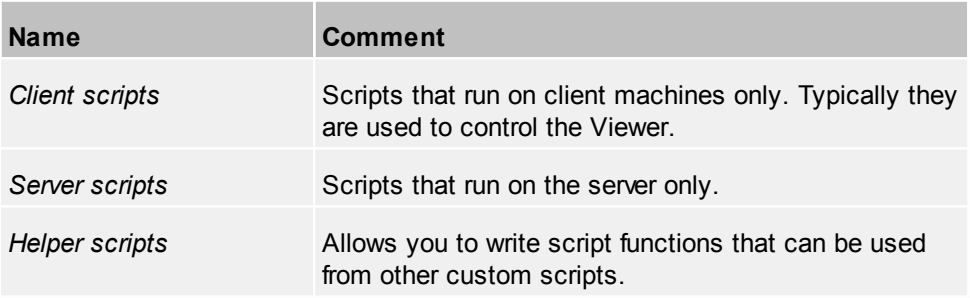

#### *Executing A Script From Event Handler*

Every device comes with events and to handle it, attach an **Event [Handler](#page-66-0)**. In the Event Handler select a client script that is executed when the event is fired.

For example add an Event Handler to the signal lost event of a camera and then executes a script than moves another camera on the location of the dropped out camera.

## *Actions*

[Actions](#page-43-0) can be configured to execute a client/server script and called from Viewer.

## *Workflows*

When [Workflows](#page-68-0) changes from one state to another then a script can be executed as well.

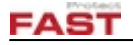

### *Viewer*

Client scripts can be configured so the user can execute them from Viewer using keyboard shortkeys or from a script list in device tree.

## **4.2.15.1 High Level Scripts**

#### *Script Properties*

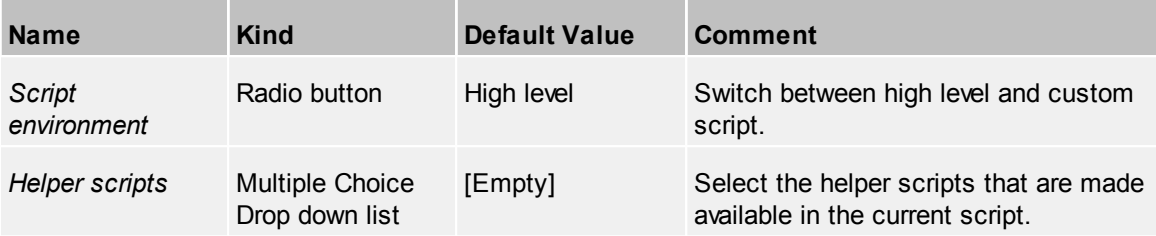

#### *Script Commands*

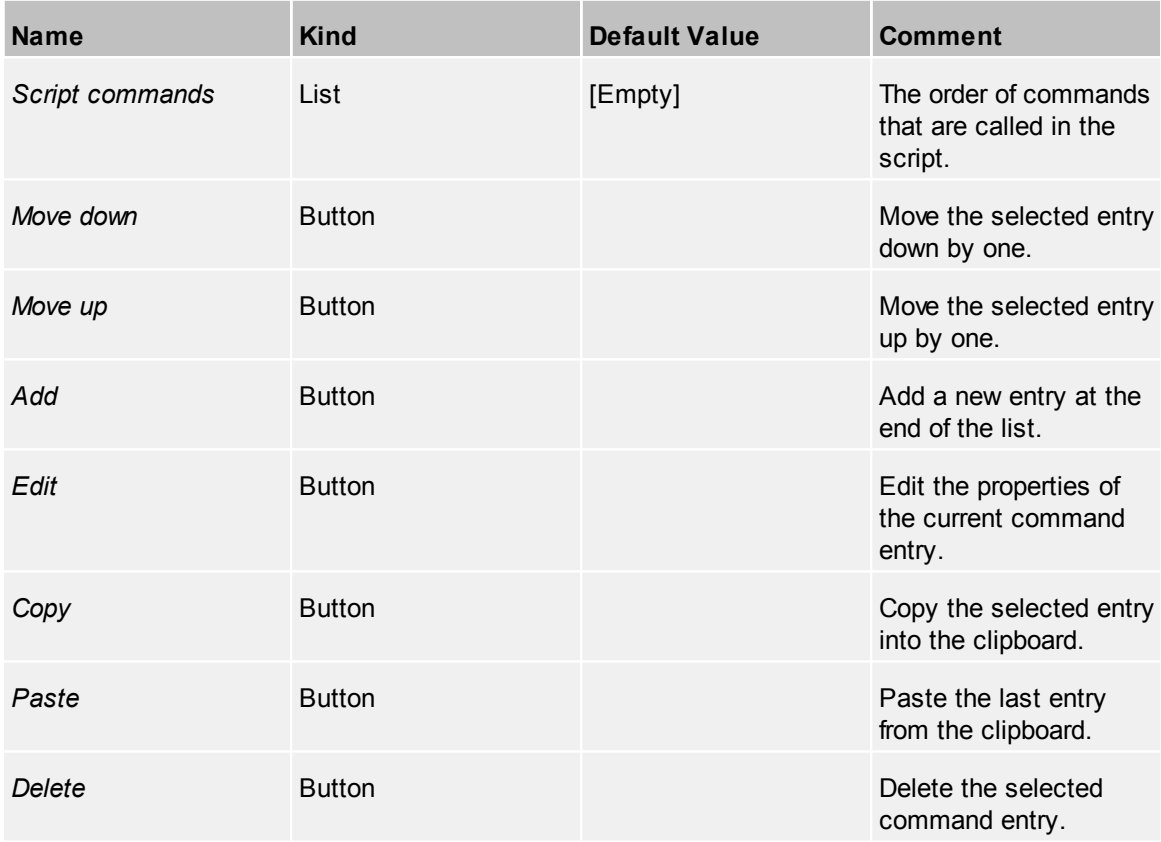

All available script commands are sorted into various categories:

[Communication](#page-95-0), [Live,](#page-96-0) [Media](#page-99-0), [PTZ](#page-100-0), [Script,](#page-100-1) [System,](#page-101-0) [Tracker,](#page-102-0) [Viewer](#page-103-0) and [Web](#page-112-0).

When editing an entry then first select the category and then the required command. When this is done it is necessary to setup the parameters that are attached to the command. The parameters might be different for each command.

Click [here](#page-112-1) to see an examples.

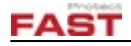

#### <span id="page-95-0"></span>4.2.15.1.1 Communication

*Hint! Currently the sipgate service is used to send FAX and SMS messages. See [sipgate](#page-177-0) for more information.*

#### <span id="page-95-1"></span>*getMessageText*

Generates a message text from given sources

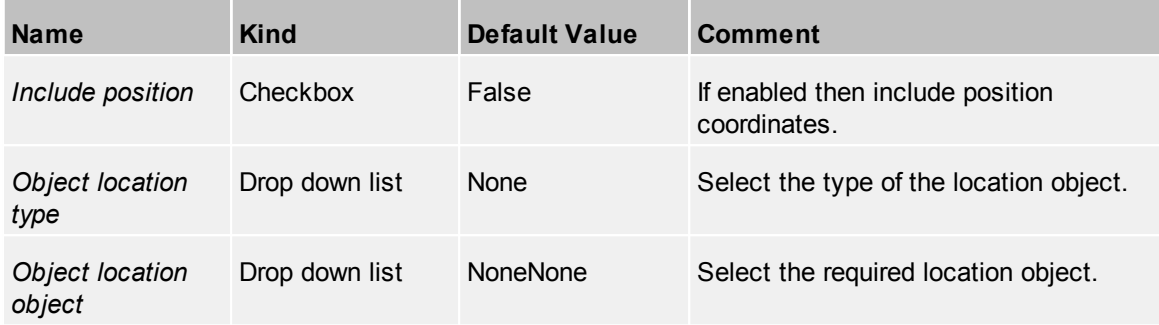

### <span id="page-95-2"></span>*getUserList*

Returns a list of users and resources

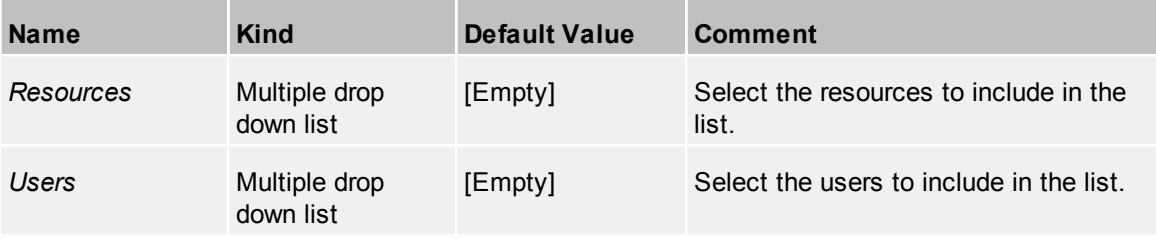

#### *sendEmail*

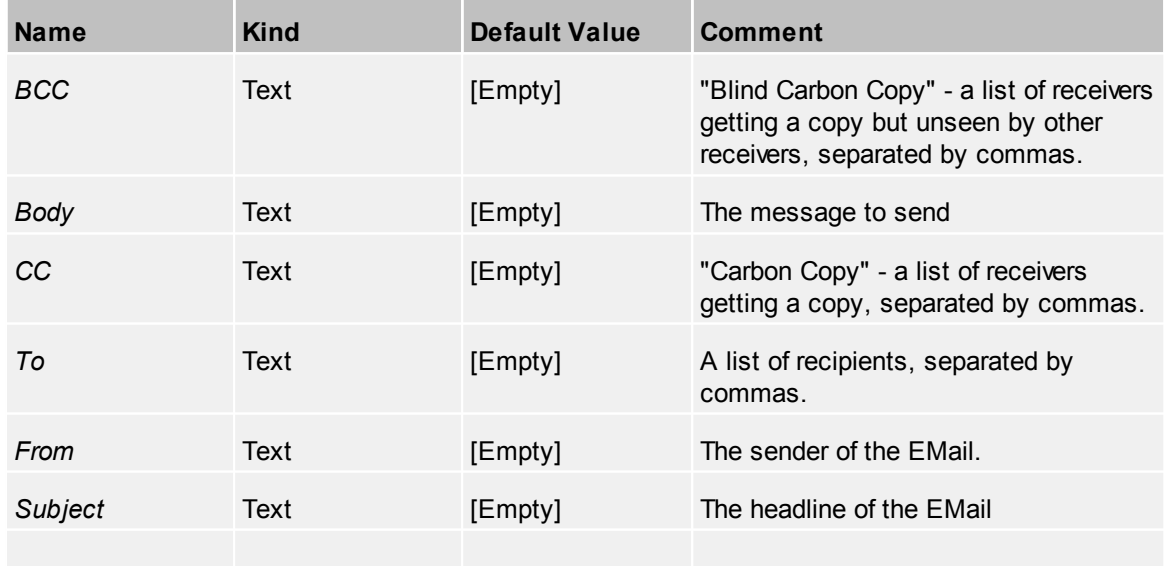

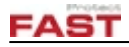

### *sendFAX*

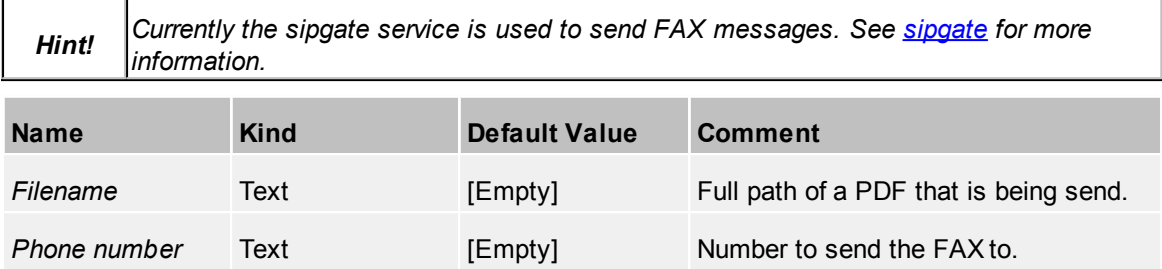

#### *sendMessage*

Sends a message to a list of users and resources using the messaging system of TERRA 4D.

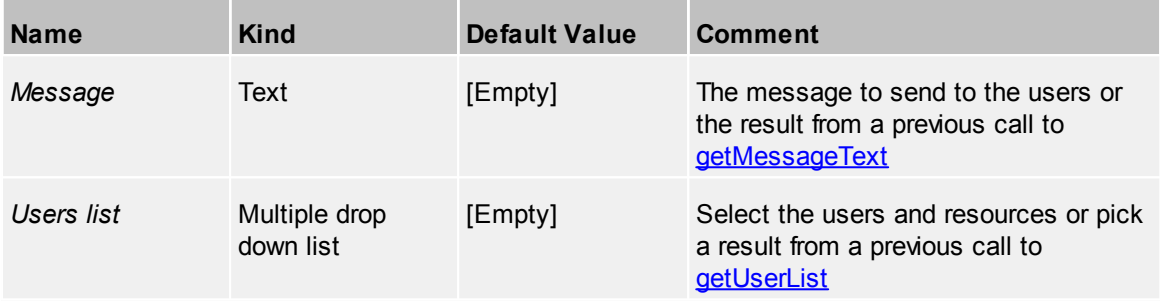

# *sendSMS*

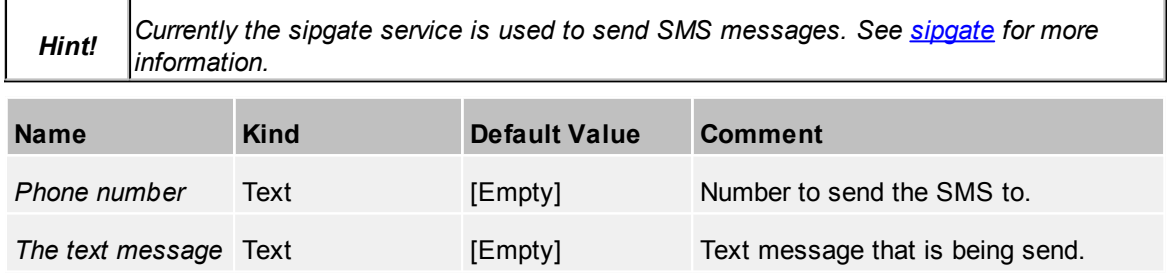

#### <span id="page-96-0"></span>4.2.15.1.2 Live

# *enableDevice*

Enable/disable a device

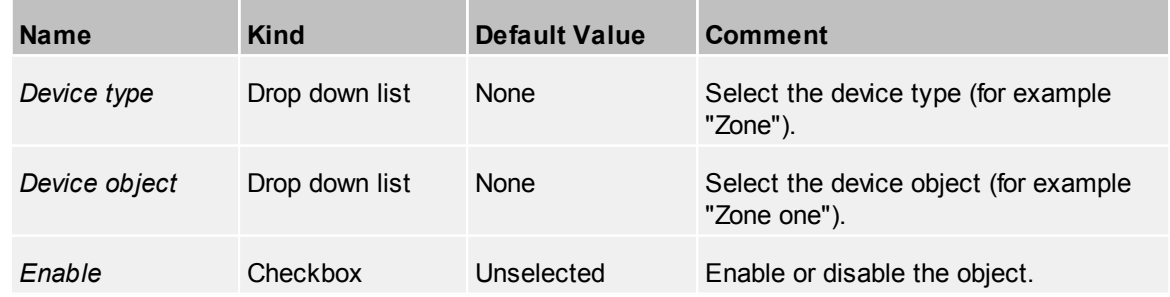

## *executeDeviceCommand*

Execute a custom device command

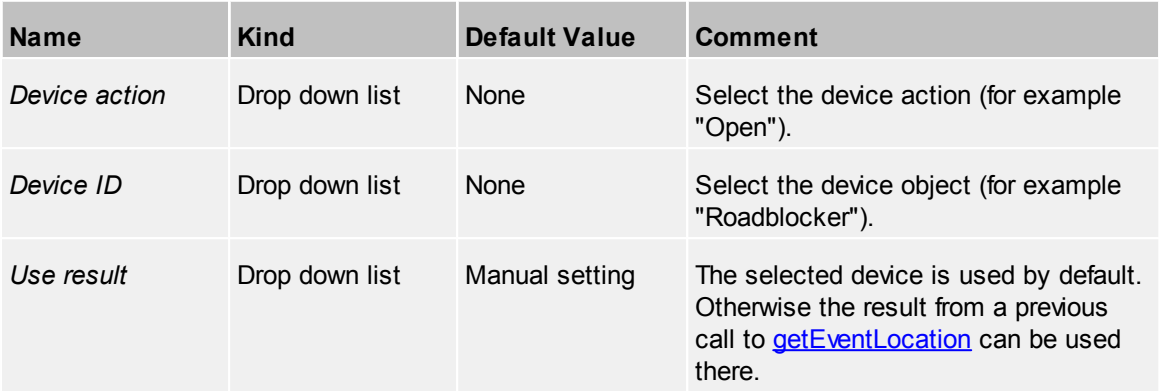

#### *generateReport*

Generate the given report and send to designated recipients

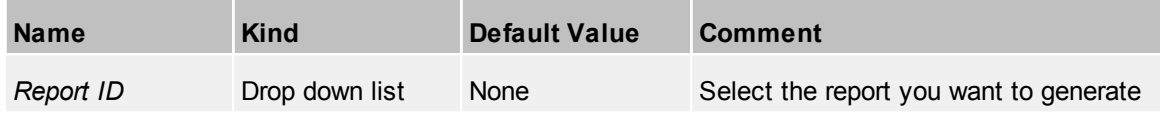

### *exportIncident*

Export an incident to PDF and/or send it by email

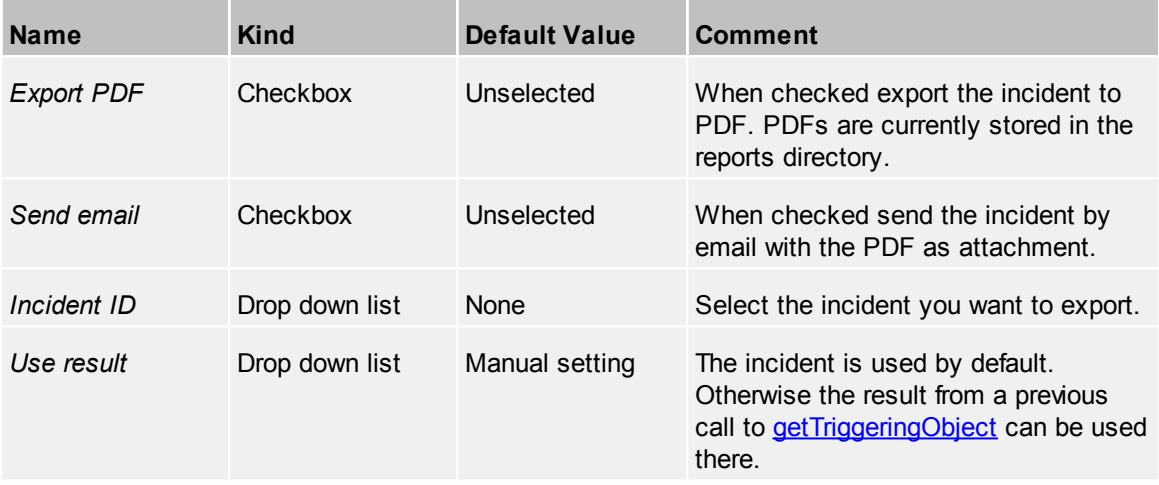

## <span id="page-97-0"></span>*getEvent*

Retrieves an event handler from a device event

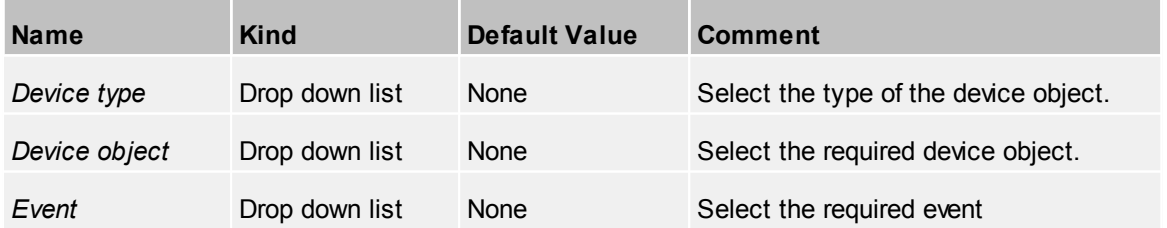

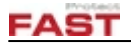

## <span id="page-98-0"></span>*getProperty*

Retrieves a value from a device property

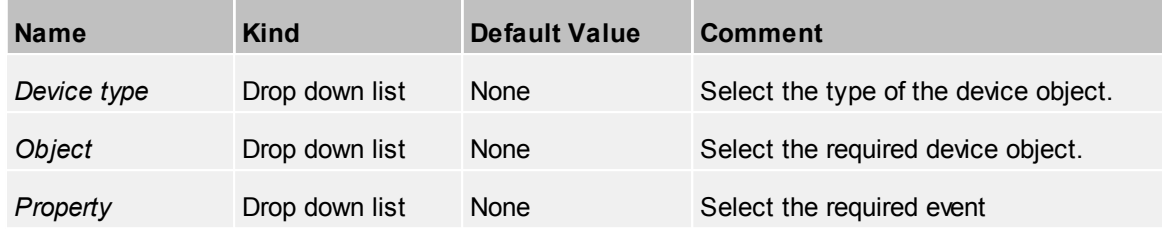

#### *raiseUserAlarmFromLocation*

Raise a live event on a given location

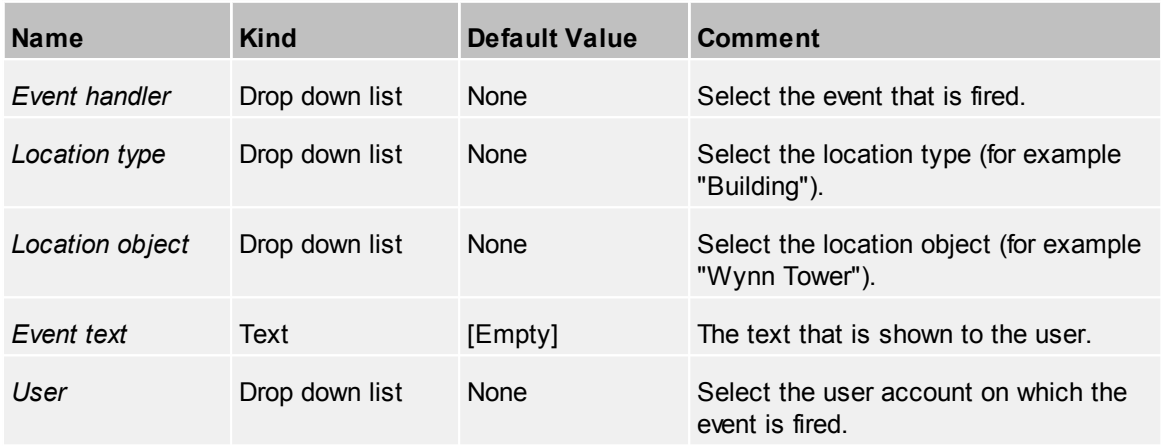

### *raiseUserAlarmFromPosition*

Raise a live event on a given coordinate

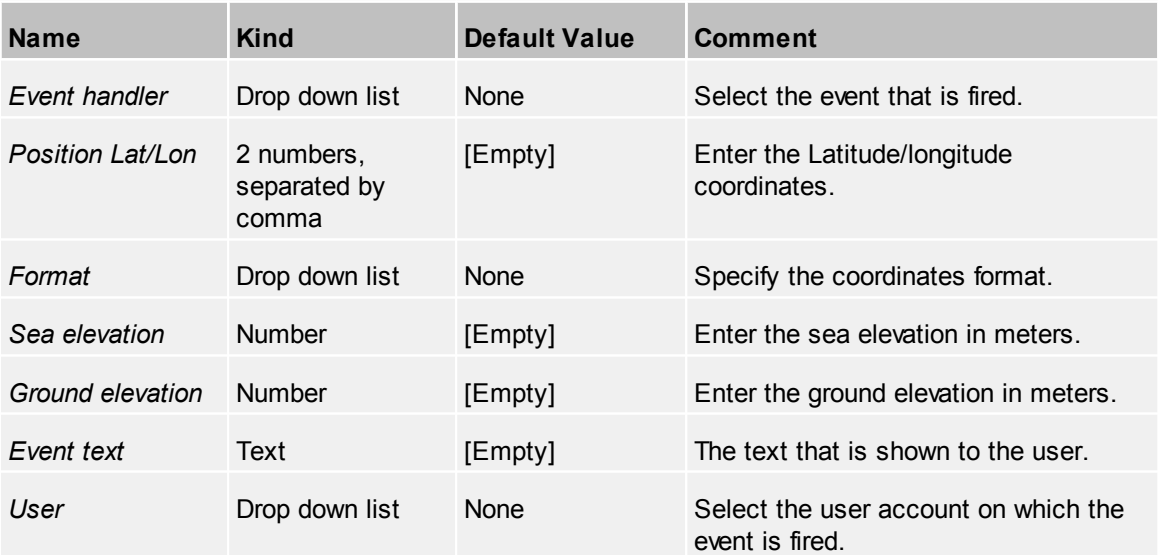

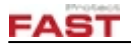

# *setEvent*

Sets an event handler for a device event

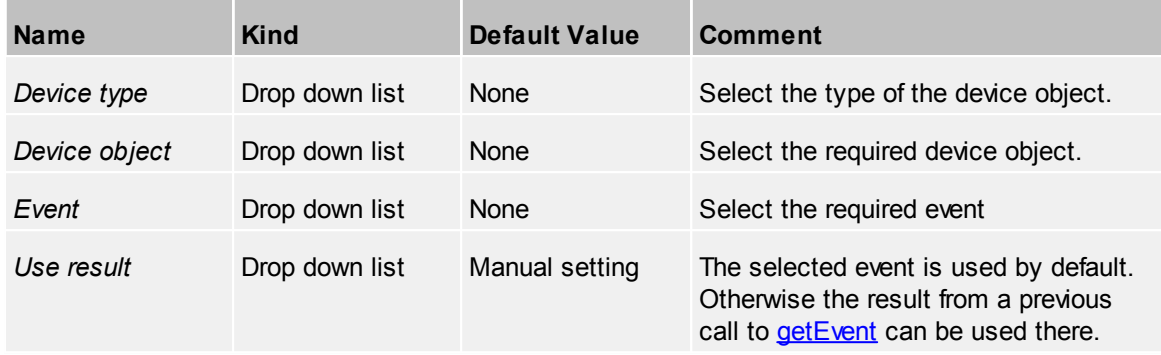

# *setProperty*

Sets a value for a device property

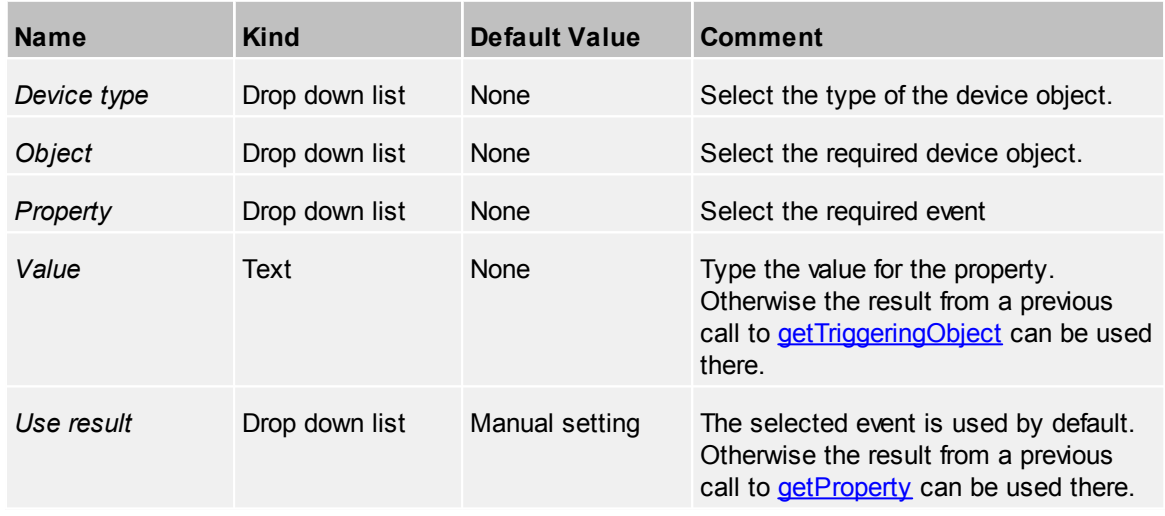

<span id="page-99-0"></span>4.2.15.1.3 Media

## *playSound*

Play a sound file

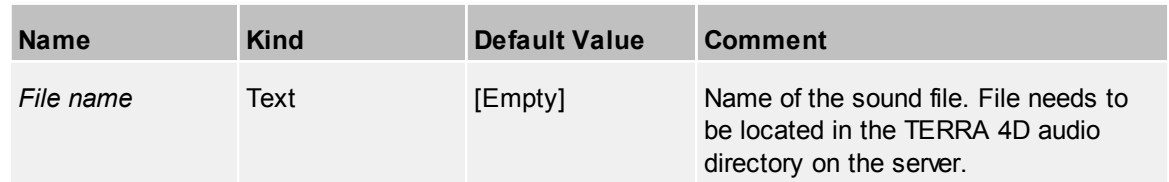

<span id="page-100-0"></span>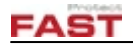

## *center*

Center the PTZ camera on a location

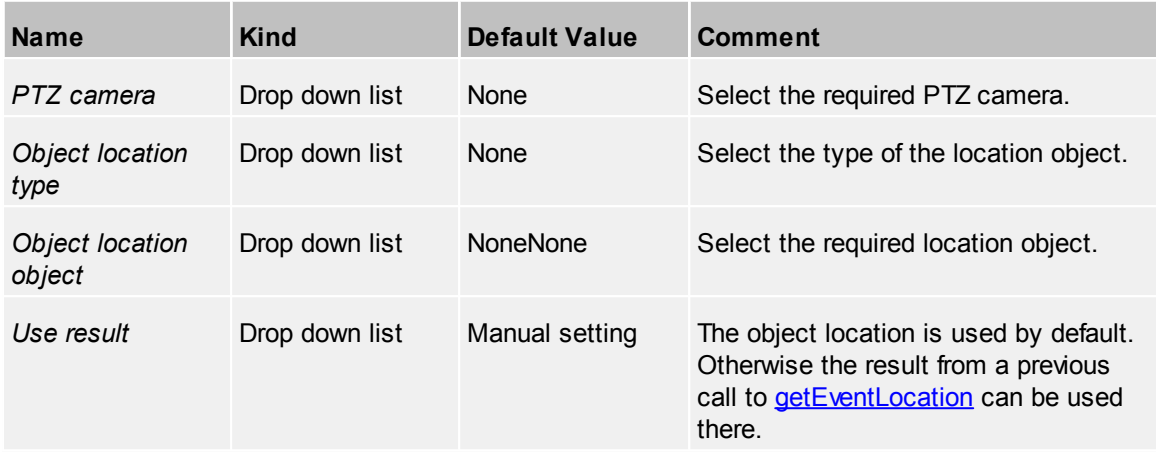

## *zoom*

Zoom the PTZ camera

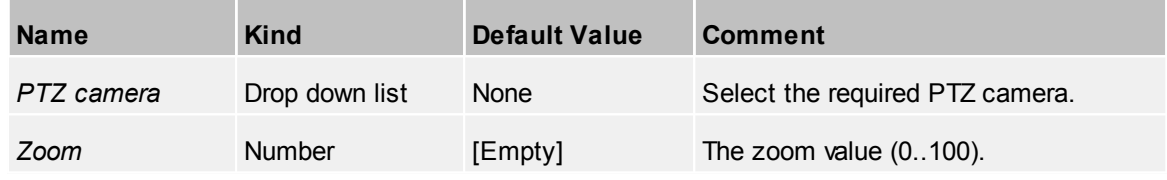

<span id="page-100-1"></span>4.2.15.1.5 Script

### <span id="page-100-2"></span>*getEventLocation*

Return the location object of the triggering event

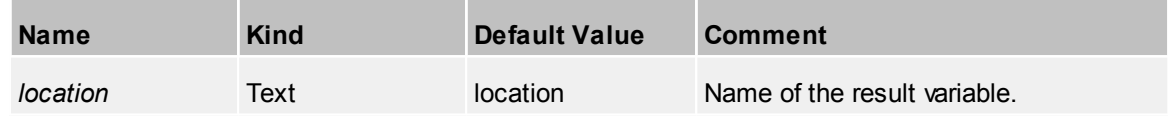

### *getEventPosition*

Return the GPS coordinate of the triggering event

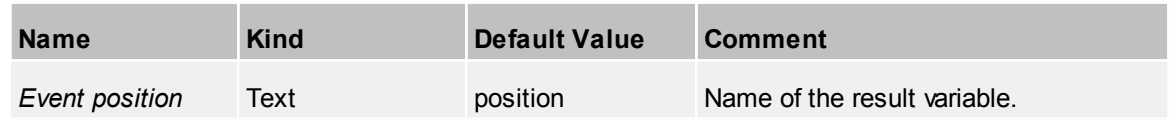

### *getEventTime*

Return the alarm time of the triggering event

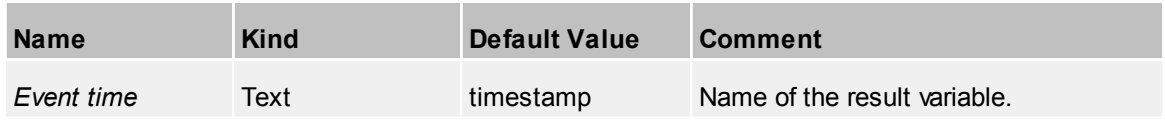

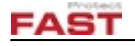

## <span id="page-101-1"></span>*getTriggeringObject*

Return the alarm time of the triggering event

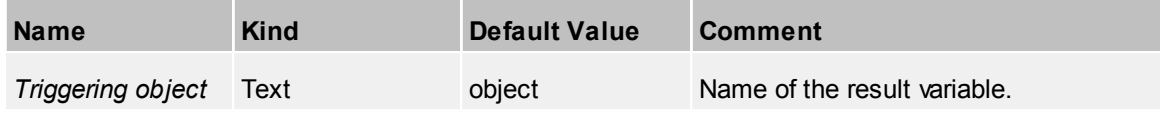

## *importAndRun*

Import and run another client script

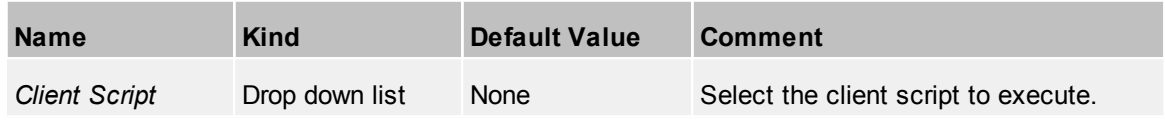

#### <span id="page-101-0"></span>4.2.15.1.6 System

### *executeShellCommand*

Execute a Shell command

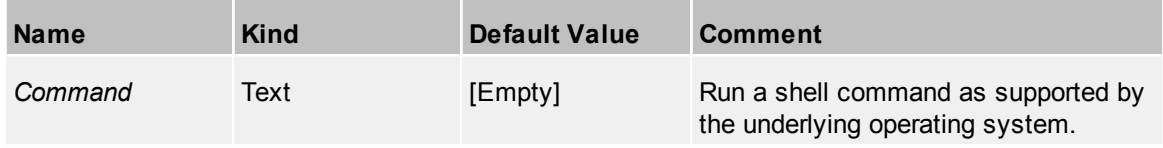

### *log*

Add text to terra3d logger. This is handy for debugging purposes when editing scripts because the log messages are visible when running it from Test [script](#page-114-0).

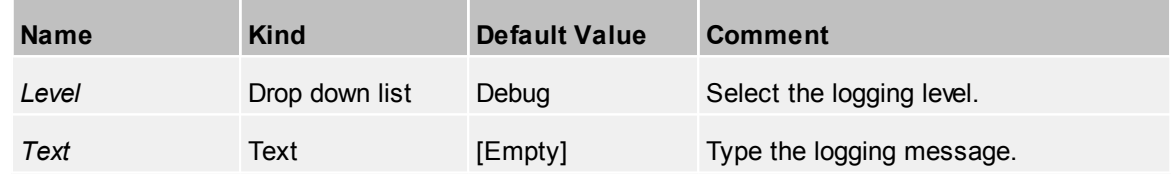

### *runCode*

Run Python code. If a special function is not covered by the high level scripts then you can add custom code easily.

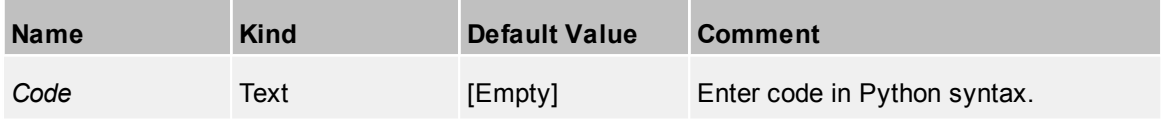

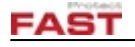

# *wait*

Pause script execution

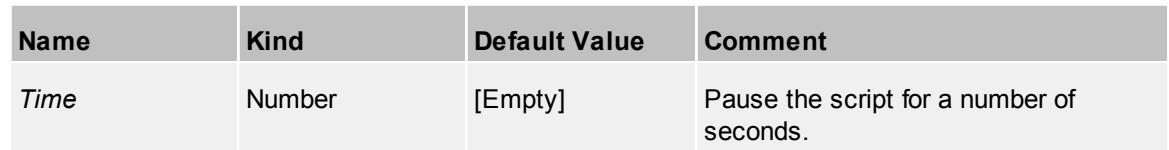

<span id="page-102-0"></span>4.2.15.1.7 Tracker

## *flashUnitsMessage*

Flash a message on unit(s)

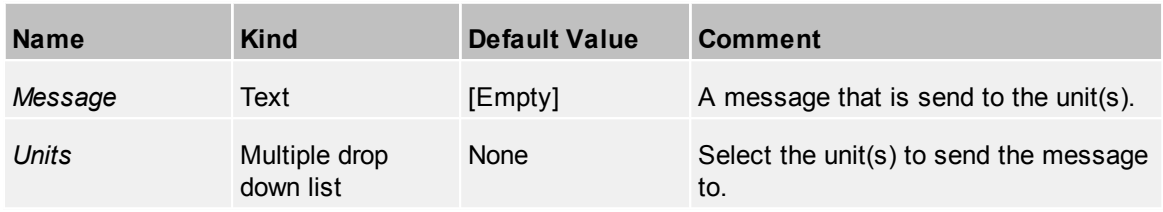

## *sendUnitsToPosition*

Send unit(s) to specific position

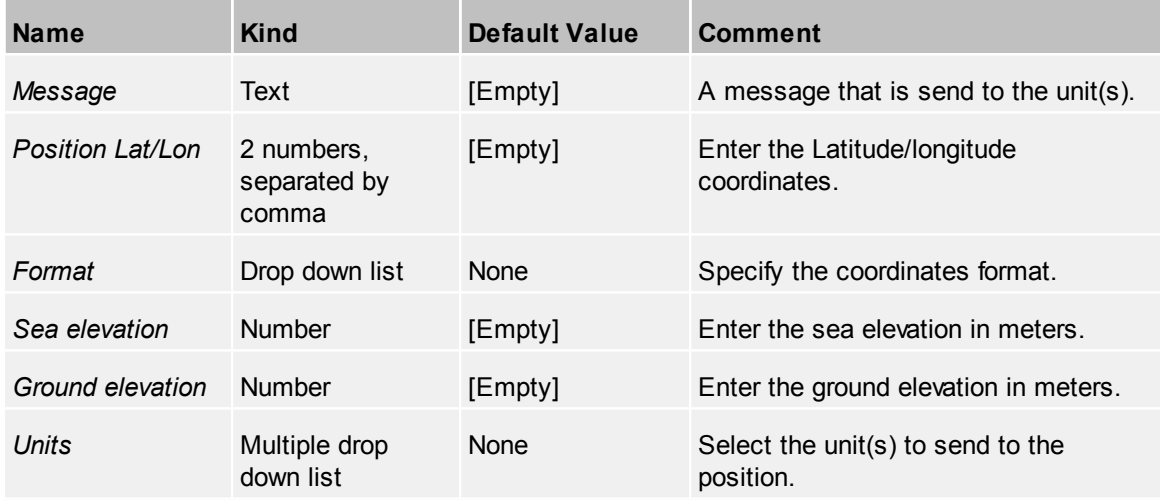

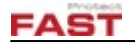

#### <span id="page-103-0"></span>4.2.15.1.8 View er

# *buildingSelect*

Select a building in 3D view

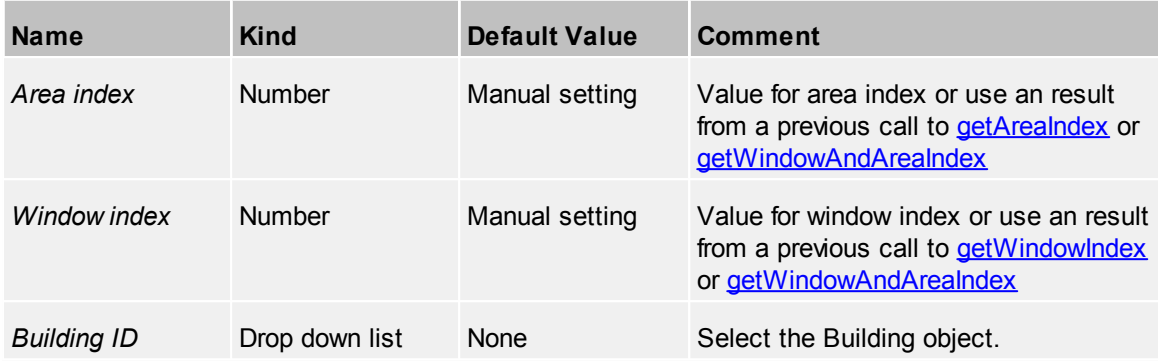

# *buildingSetClippingHeight*

Set the clipping height for a building

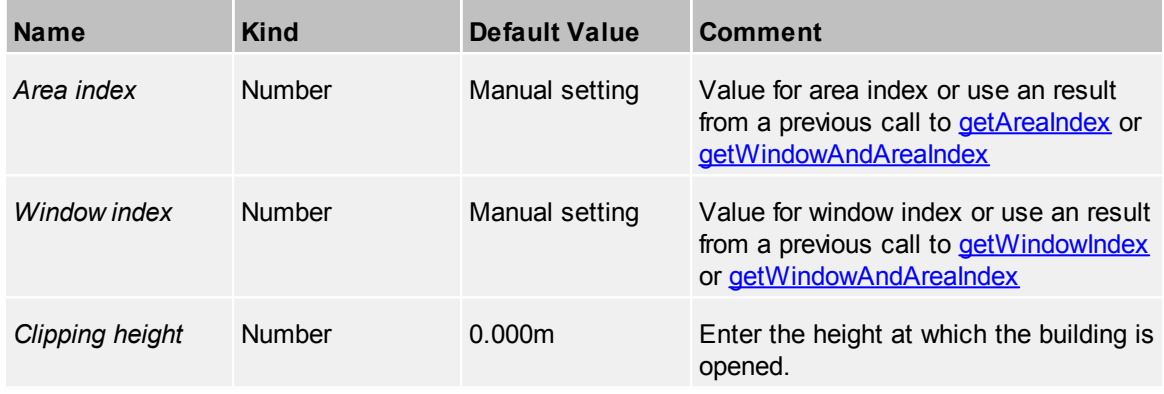

# *buildingSnapToFloor*

Snap to a floor in a building

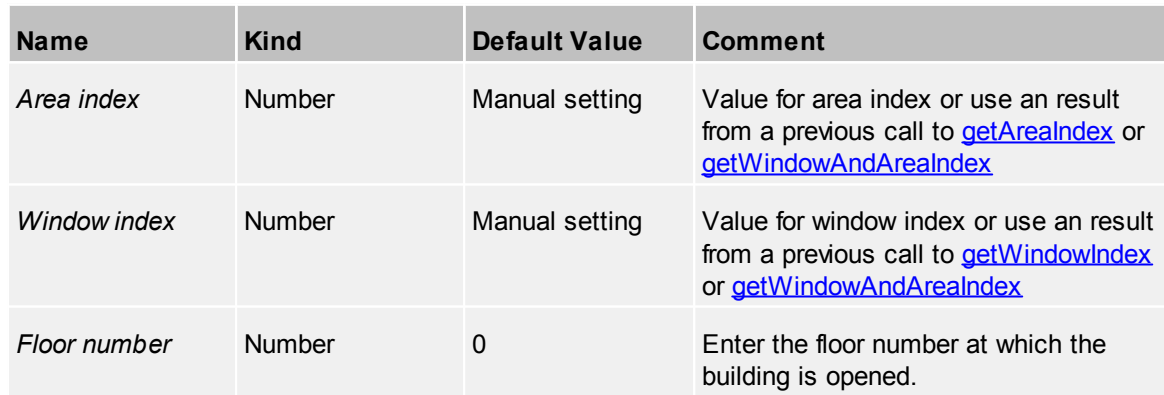

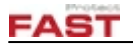

# *centerPTZCameraList*

Center all specified PTZ cameras on a location

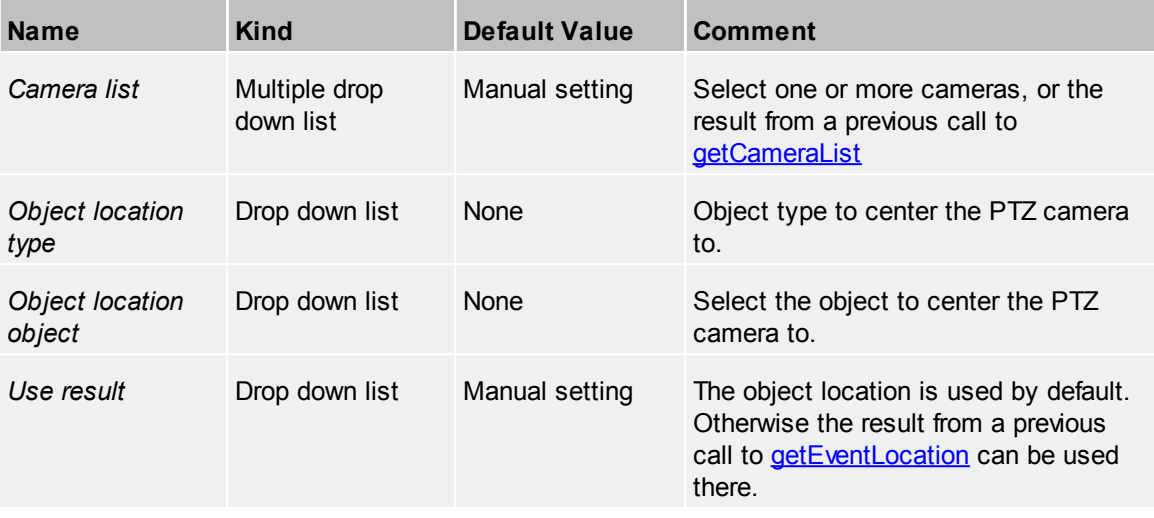

# <span id="page-104-0"></span>*getAreaIndex*

Returns the index of an area inside a universal widget

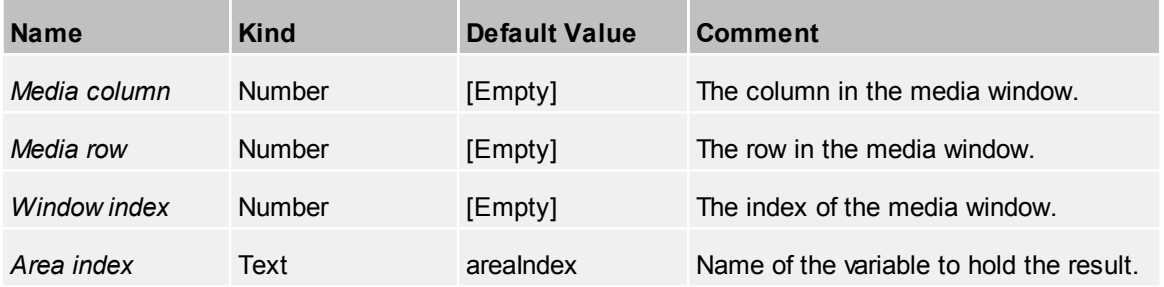

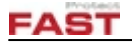

## <span id="page-105-1"></span>*getCameraList*

Returns a camera list which can be used by other functions

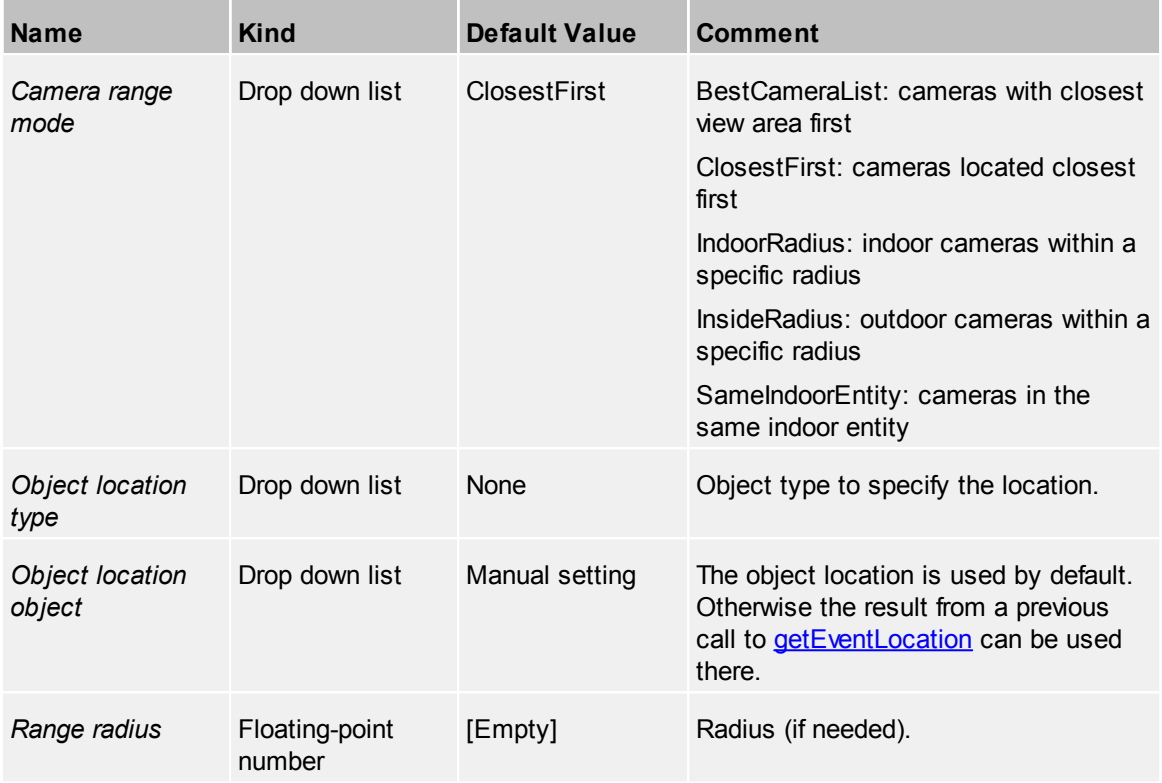

## *getCameraListFromCategory*

Returns a camera list from a given category

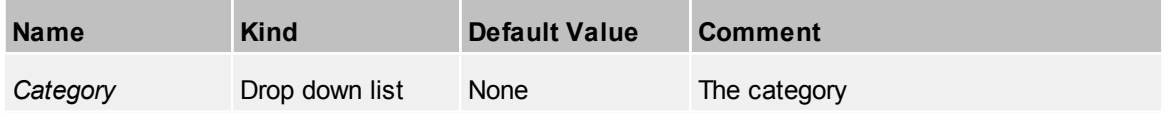

## <span id="page-105-0"></span>*getWindowAndAreaIndex*

Returns both the index of a universal widget and an area inside it

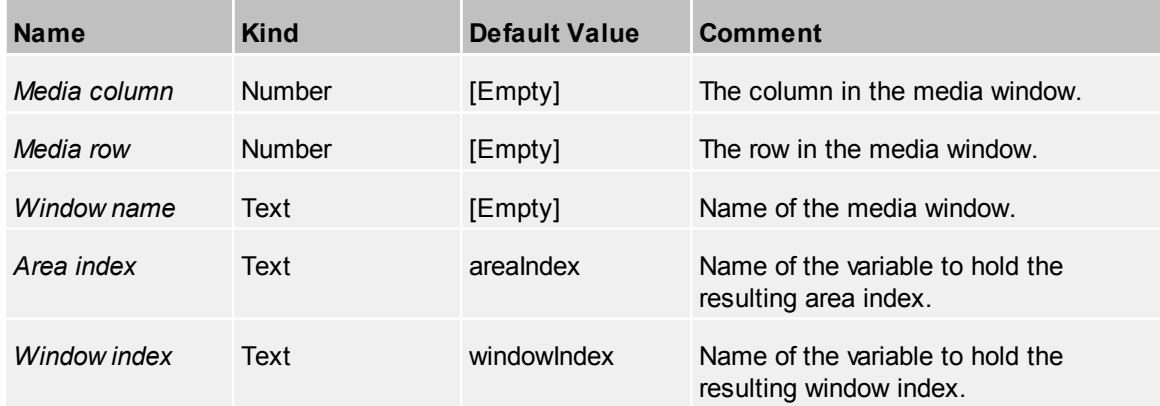

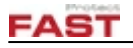

# <span id="page-106-0"></span>*getWindowIndex*

Returns the index of a universal widget.

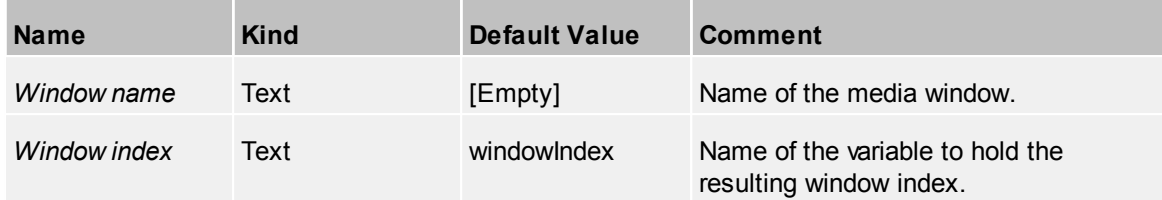

# *gotoLocation3D*

Goto 3D location in Viewer

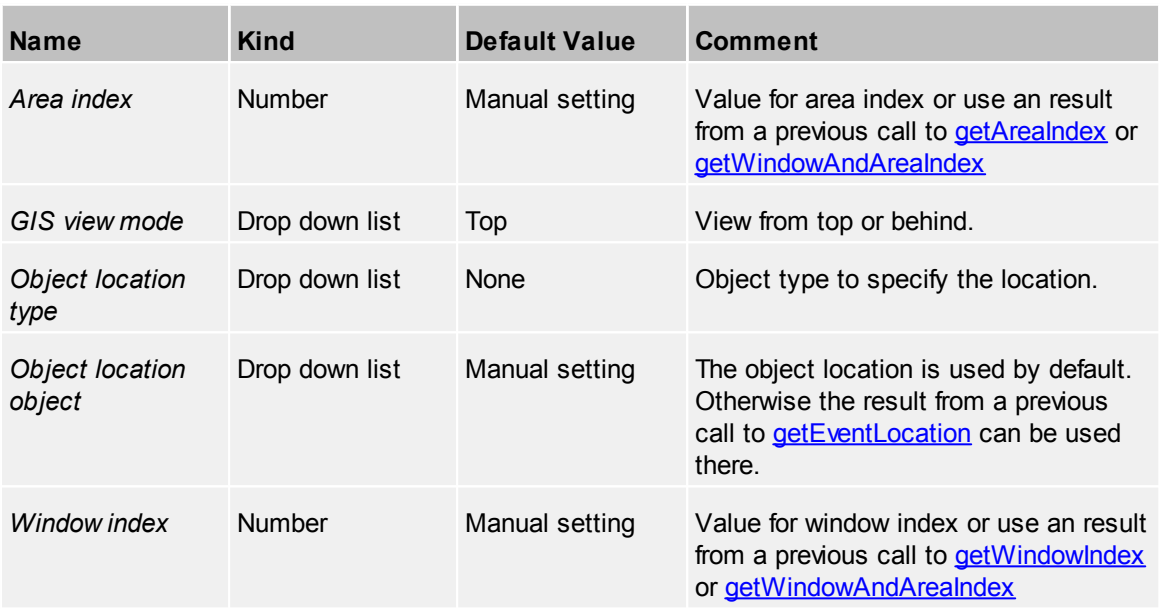

# *gotoPosition3D*

Goto 3D position in Viewer

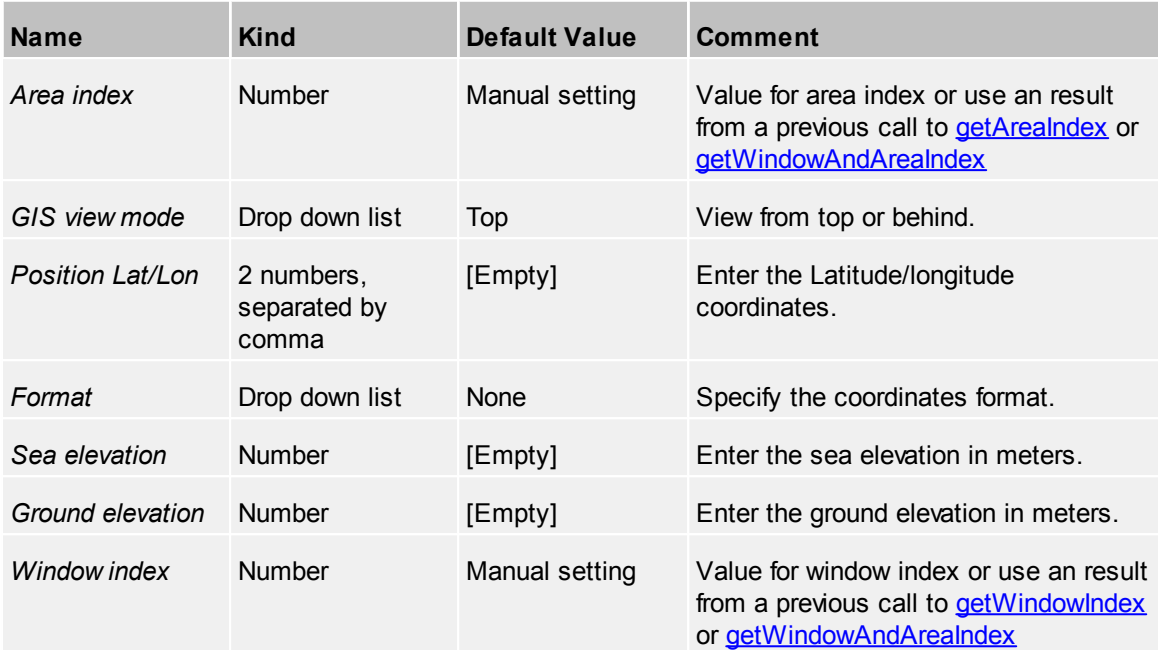

### *playbackFast*

Fast playback of recorded data

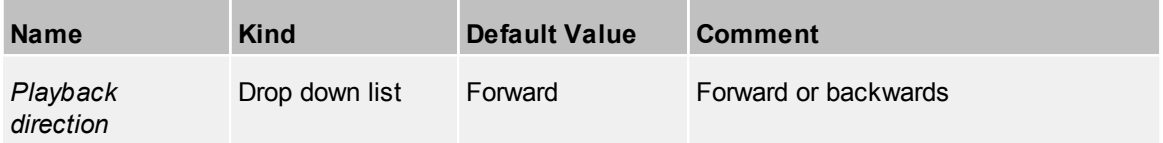

## *playbackPause*

Pause playback of recorded data

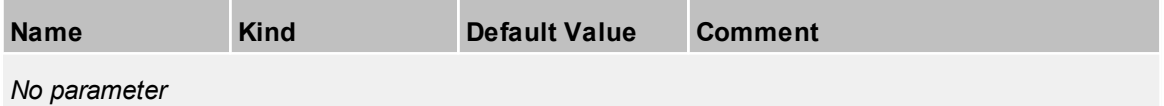

## *playbackRealtime*

Playback of recorded data in realtime speed

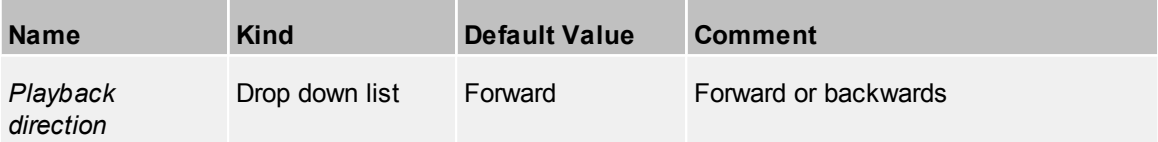
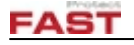

#### *playbackSetTime*

Apply the playback time from an object

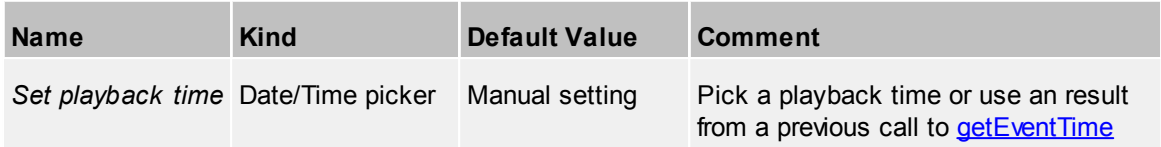

### *playbackStep*

Move stepwise in recorded data

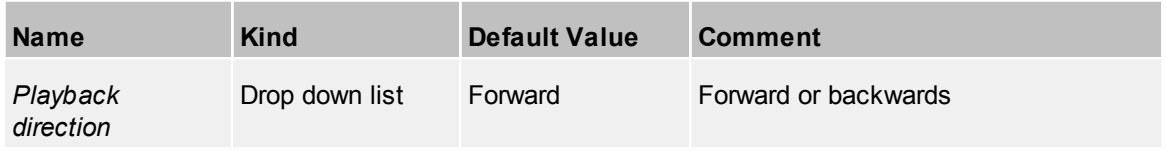

## *playbackStop*

Stop playback mode

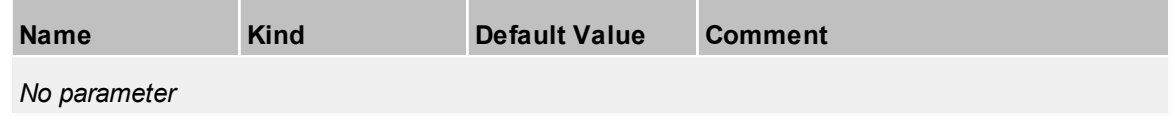

## *playTour*

Assign a tour to a universal widget

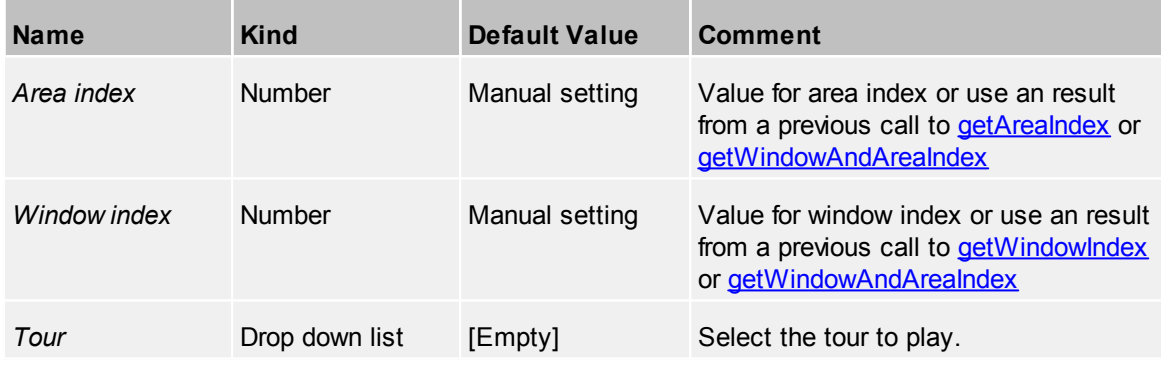

## *restartFiles*

Restart all file playback in live module

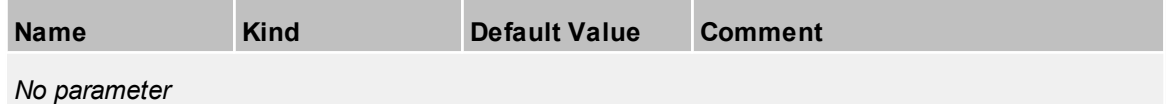

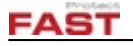

## *setDynVideoCameraList*

Specify camera assignment for a dynamic video grid

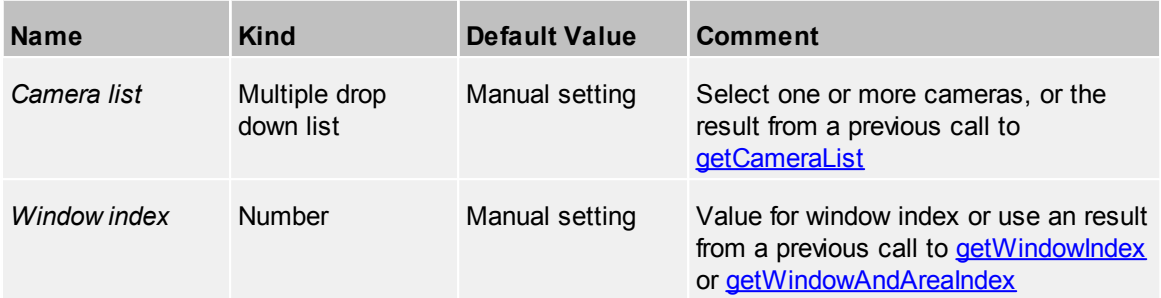

### <span id="page-109-0"></span>*setDynVideoReferenceLocation*

Apply a video reference to a dynamic grid by applying a location object

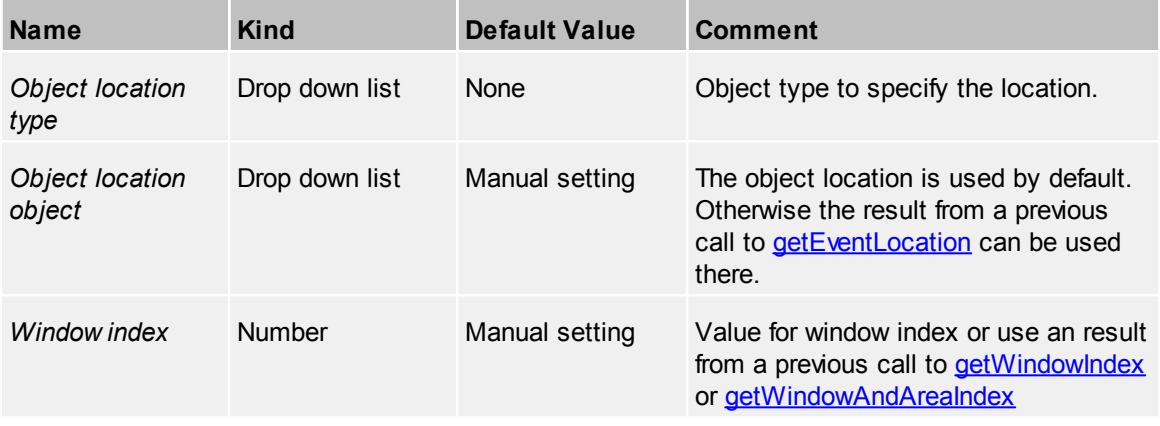

## *setDynVideoReferencePosition*

Apply a video reference to a dynamic grid by applying a GPS coordinate

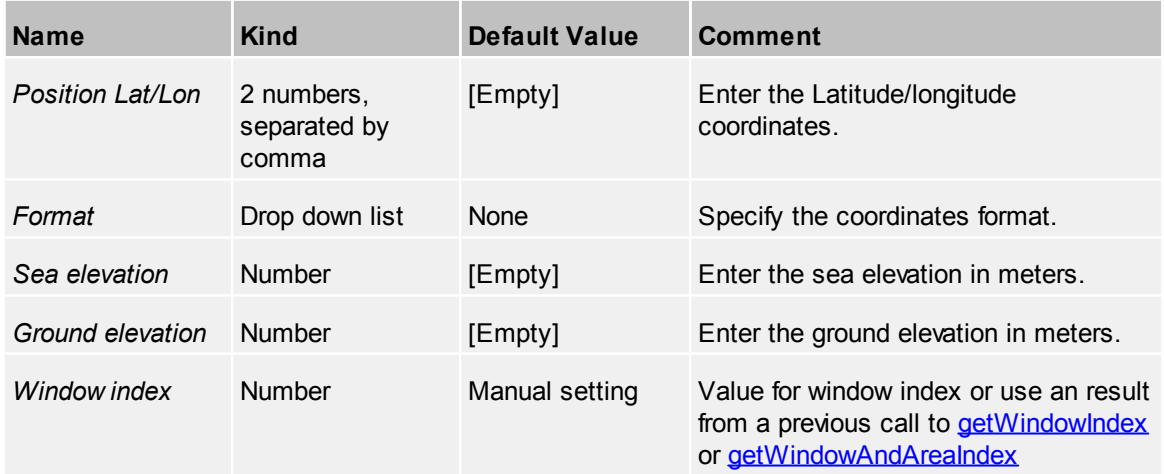

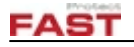

# *setLayerVisibility*

Show or hide a layer in the terrain

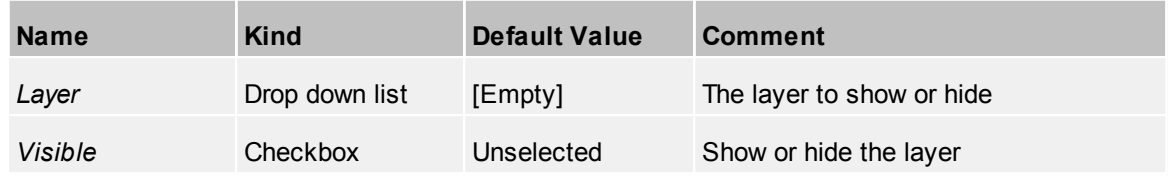

#### *setLayerGroupVisibility*

Show or hide a layer group in the terrain

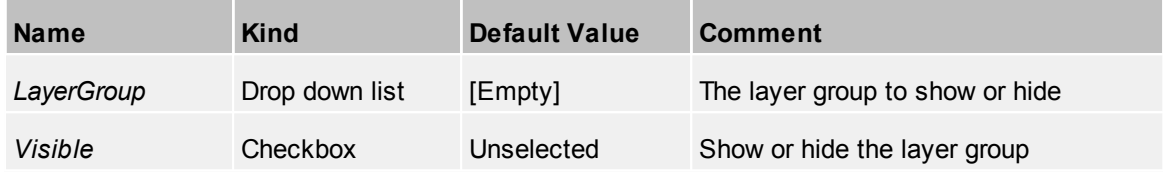

#### *setLayout*

Switch to a new layout in Viewer

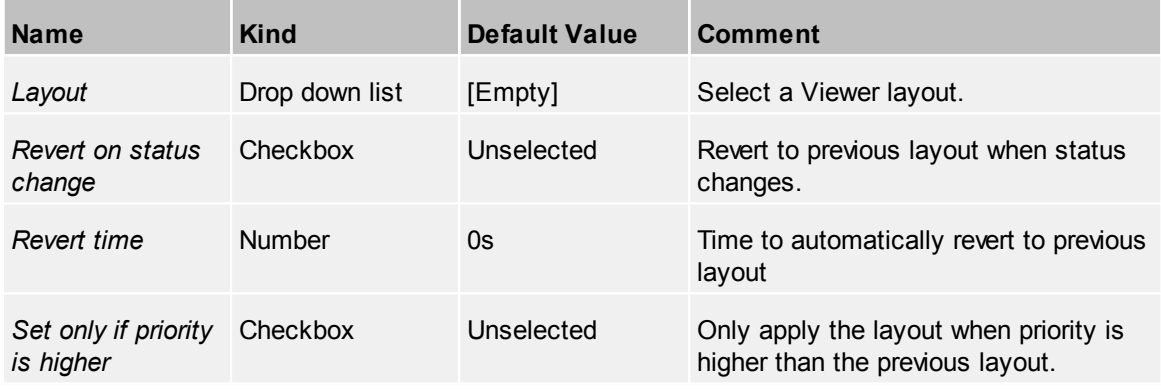

## <span id="page-110-0"></span>*setStatusText*

Set the status text for the current Viewer step. The counter will be increased automatically.

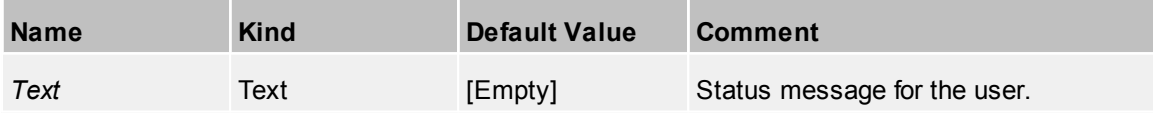

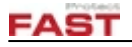

## *setVideo*

Assign a camera to an universal widget

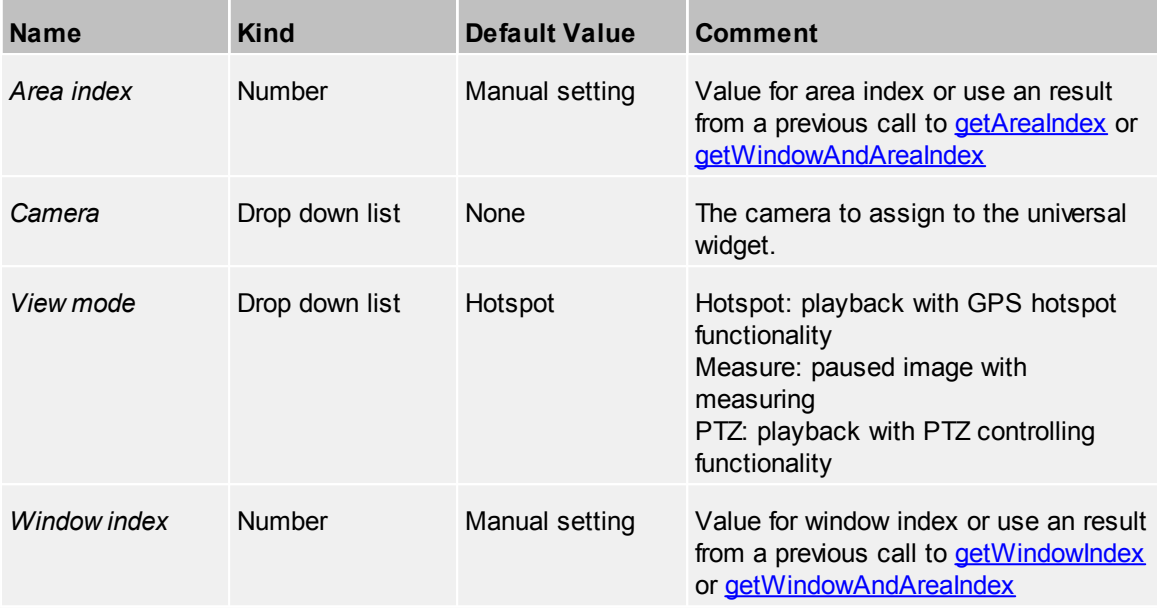

#### *stopTour*

Stop a tour previously assigned to a universal widget

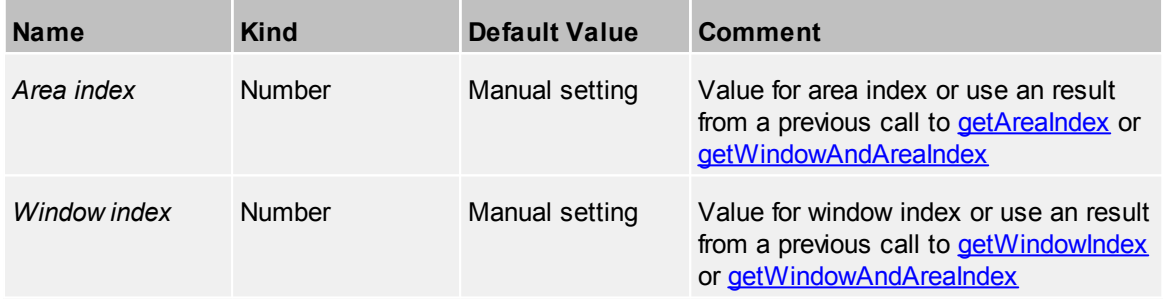

## *toggleLayerVisibility*

Toggle visibility of a layer in the terrain

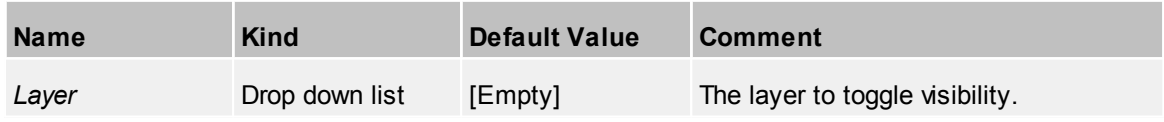

# *toggleLayerGroupVisibility*

Toggle visibility of a layer group in the terrain

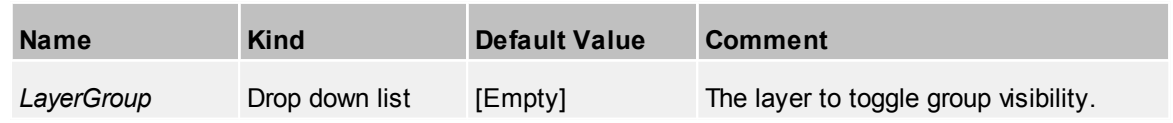

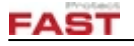

## *zoomPTZCameraList*

Center all specified PTZ cameras on a location

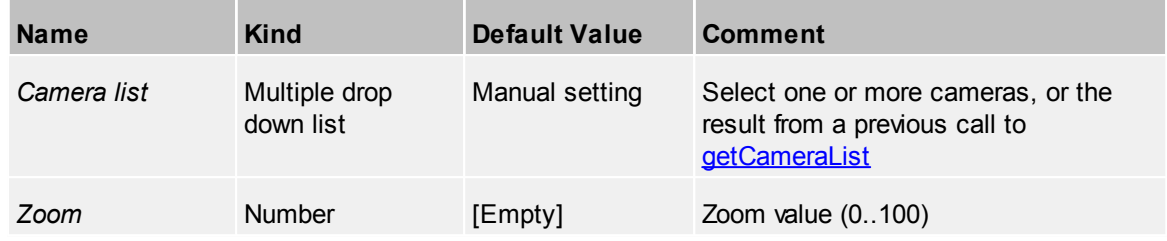

4.2.15.1.9 Web

#### *getRelayOutput*

Retrieve the state of a relay output (webIO)

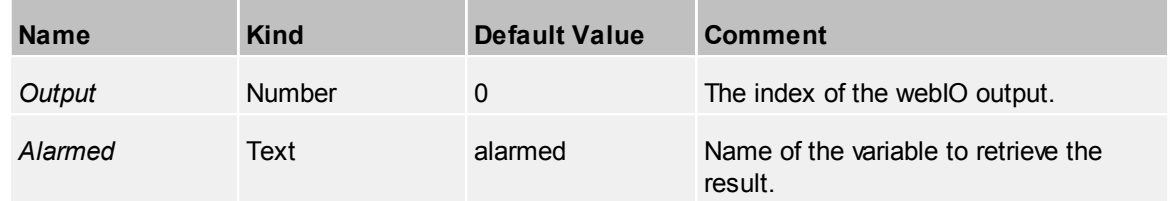

#### *toggleAlarmInput*

Toggle an alarm input (webIO)

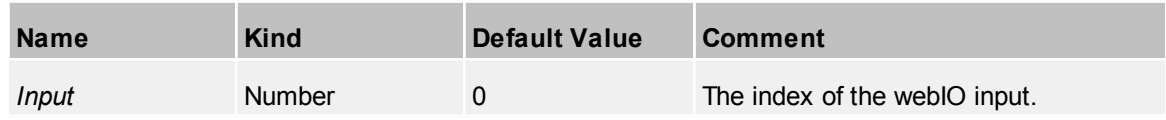

4.2.15.1.10 Examples

In the following example a small tour is created. A reference location is set in the video view and in 3D view the placemark is shown. After few seconds the next placemark is activated.

There's what happens in the script:

- · [getWindowIndex](#page-106-0) / [getWindowIndexAndAreaIndex:](#page-105-0) first off we need to have the window and area Ids of the Video and GIS views. For the video view we only need the windowIndex, which is stored in the result: windowIndexVideo. For the GIS window the results are stored in windowIndexGIS and areaIndexGIS respectively.
- · [setStatusText](#page-110-0): The text "View: Friedrichshafen" or "View: Rome" is shown in the status bar on the bottom. There's also an indication in status bar that this is going to be the first step in the script (automatically determined by the script engine)
- [setDynVideoReferenceLocation](#page-109-0): An object is selected that is used as reference location for the video view. In this case we have selected a PTZ camera (see screenshot)
- · [gotoLocation3D](#page-106-1): jumps to the location of an object. The windowIndex of the GIS view is used as parameter.
- [wait:](#page-102-0) Pauses the script for 5 seconds
- · repeats the steps above with a different location.

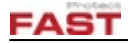

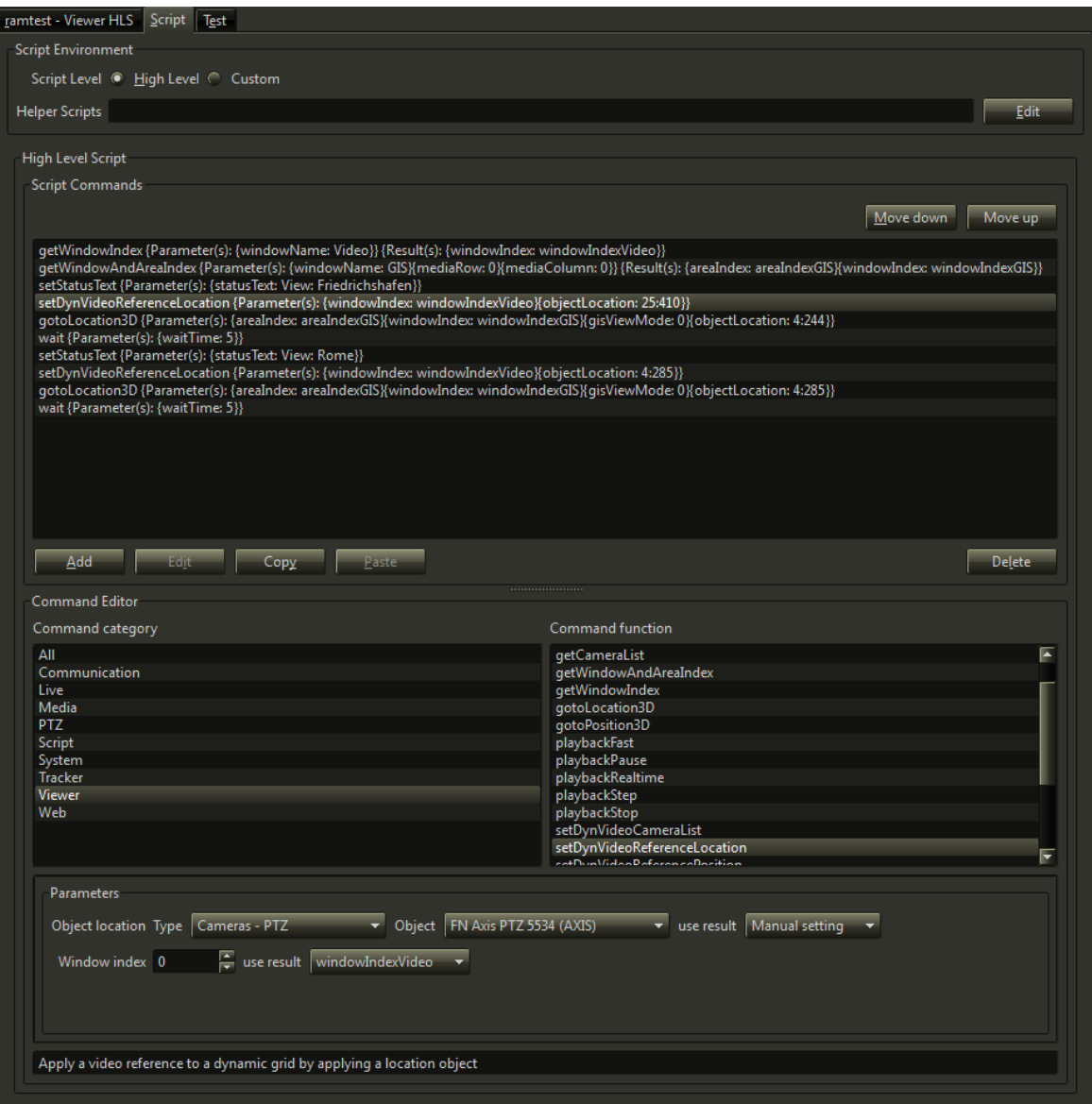

#### **4.2.15.2 Custom Scripts**

When the high level commands don't provide the functionality it is possible to write a specific script for this case. Scripts are written in standard Python language.

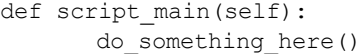

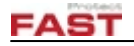

#### 4.2.15.2.1 Helper Scripts

When some custom methods are needed in multiple scripts then they can be added as helper scripts. All functions from a helper script can be accessed from a client/server script.

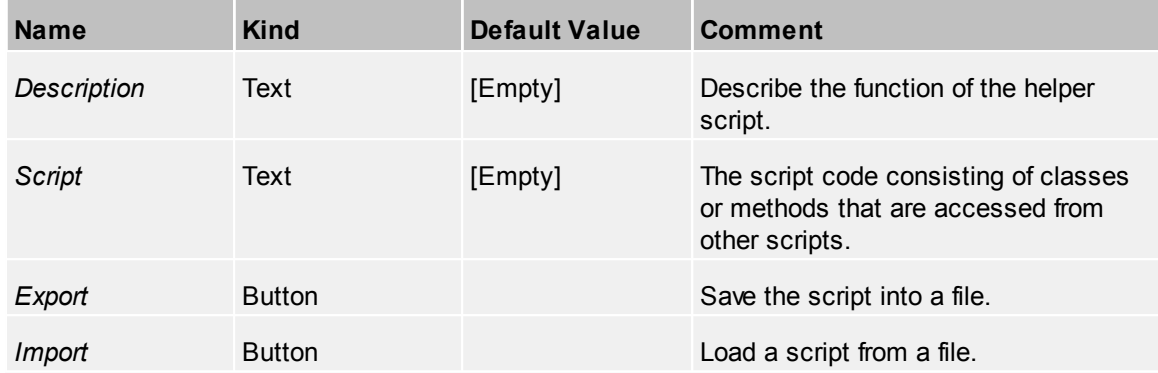

## **4.2.15.3 Test Script**

When a script has been edited it is possible to test if it works as intended. Error or log messages from the script are shown in a list in real time.

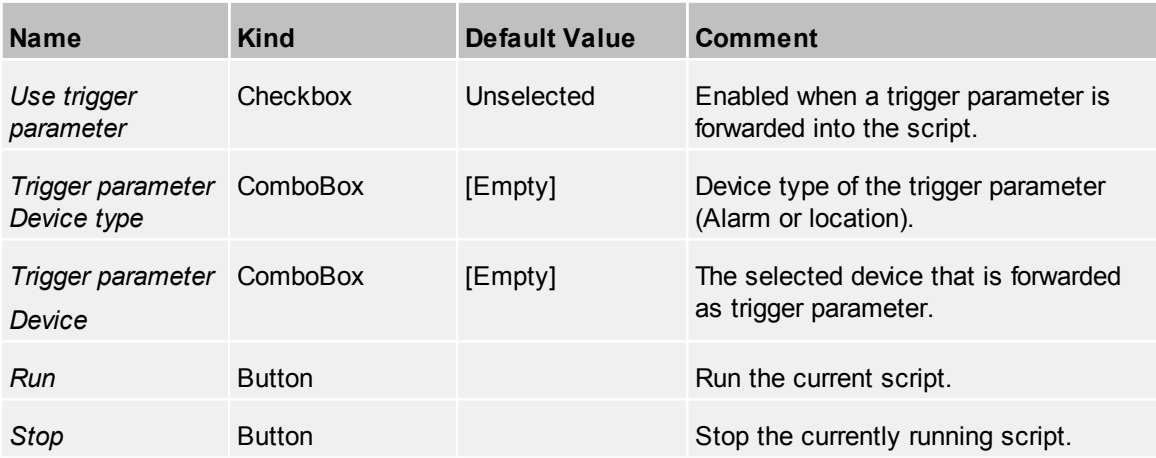

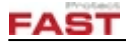

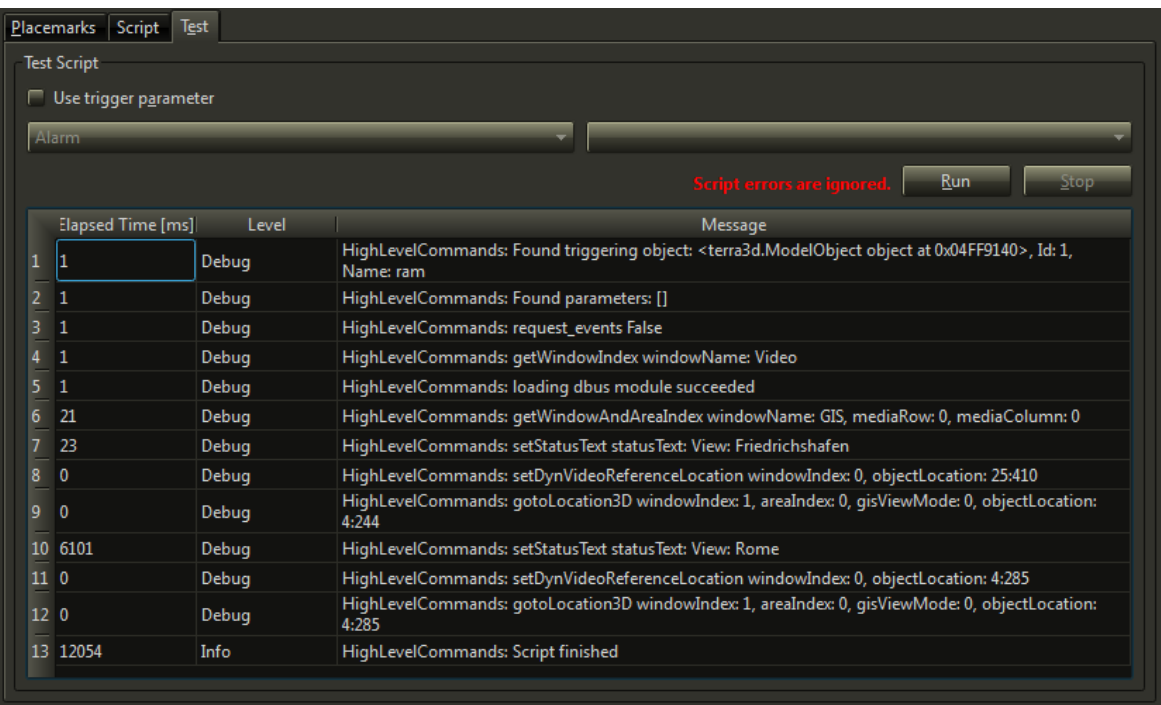

## Script errors are ignored.

Careful! When this warning is shown then script errors will likely not be visible in the log.

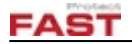

# **4.2.16 Third Party Settings**

If third party [systems](#page-174-0) are integrated within the TERRA 4D system, some properties like IP addresses or credentials have to be configured. These settings will be used system wide for e.g. accessing third camera devices.

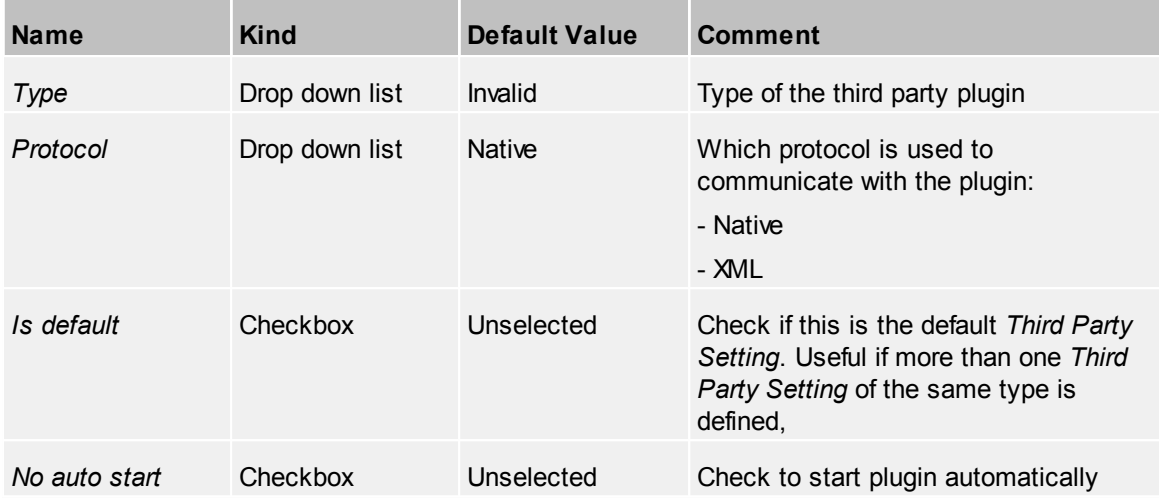

# **4.2.17 Timer**

The *Timer* device starts after the system (specifically the server) has started. After the defined time an event, defined at *[Events](#page-116-0)* property **Elapsed,** will be created. For example, for checking if an operator is on duty, define an event connected with a [workflow](#page-68-0) which appears every hour and needs to be confirmed.

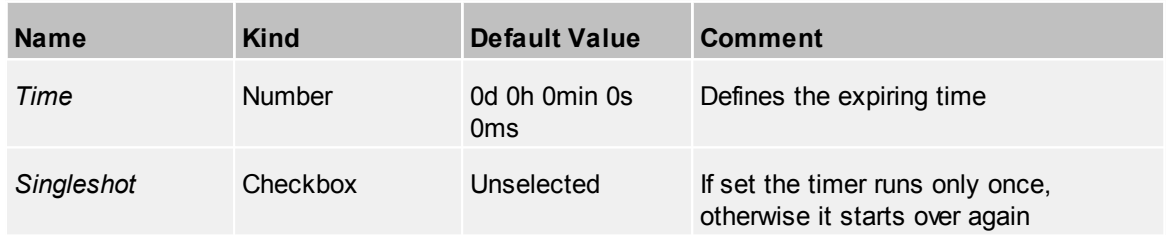

## <span id="page-116-0"></span>**4.2.17.1 Events**

Add events to this device. This includes the common events described in [Events](#page-42-0).

#### *Device specific events*

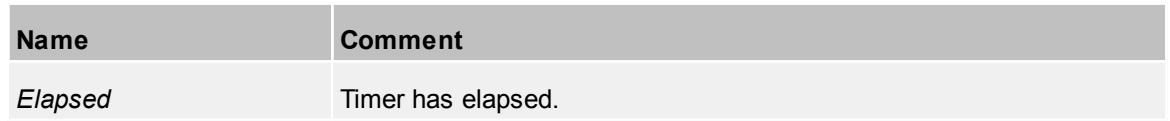

# **4.2.18 Tracking Devices**

Tracking devices track single or multiple objects, e.g. ships, planes or people. Some types of tracking devices may generate alarms or allow send messages to the tracked people.

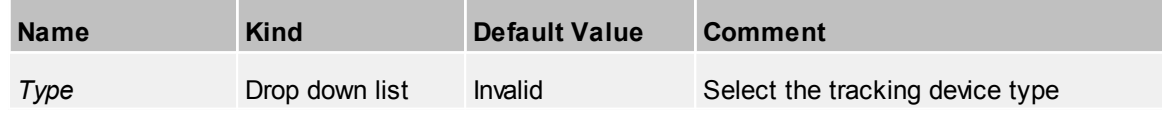

# **FAST**

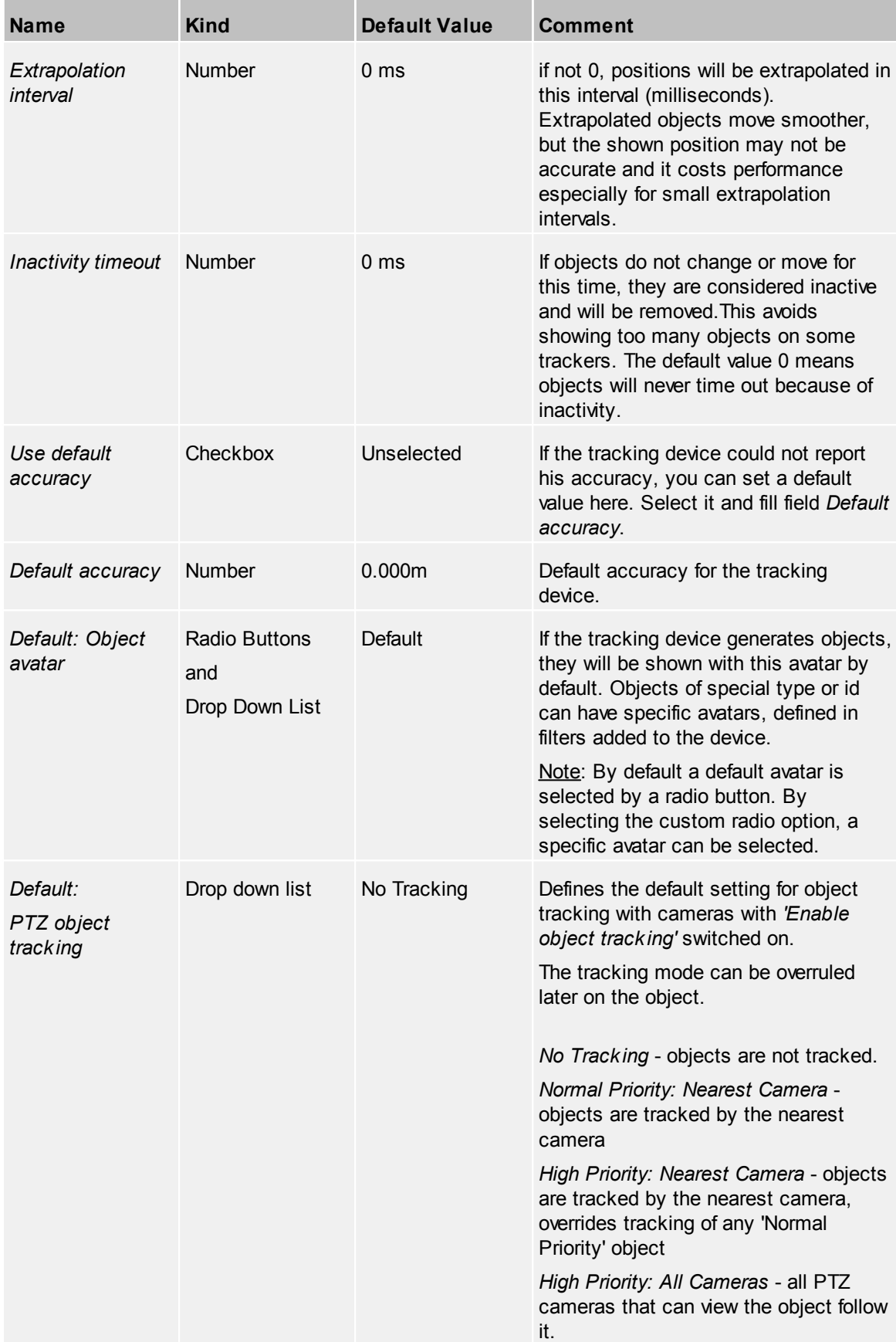

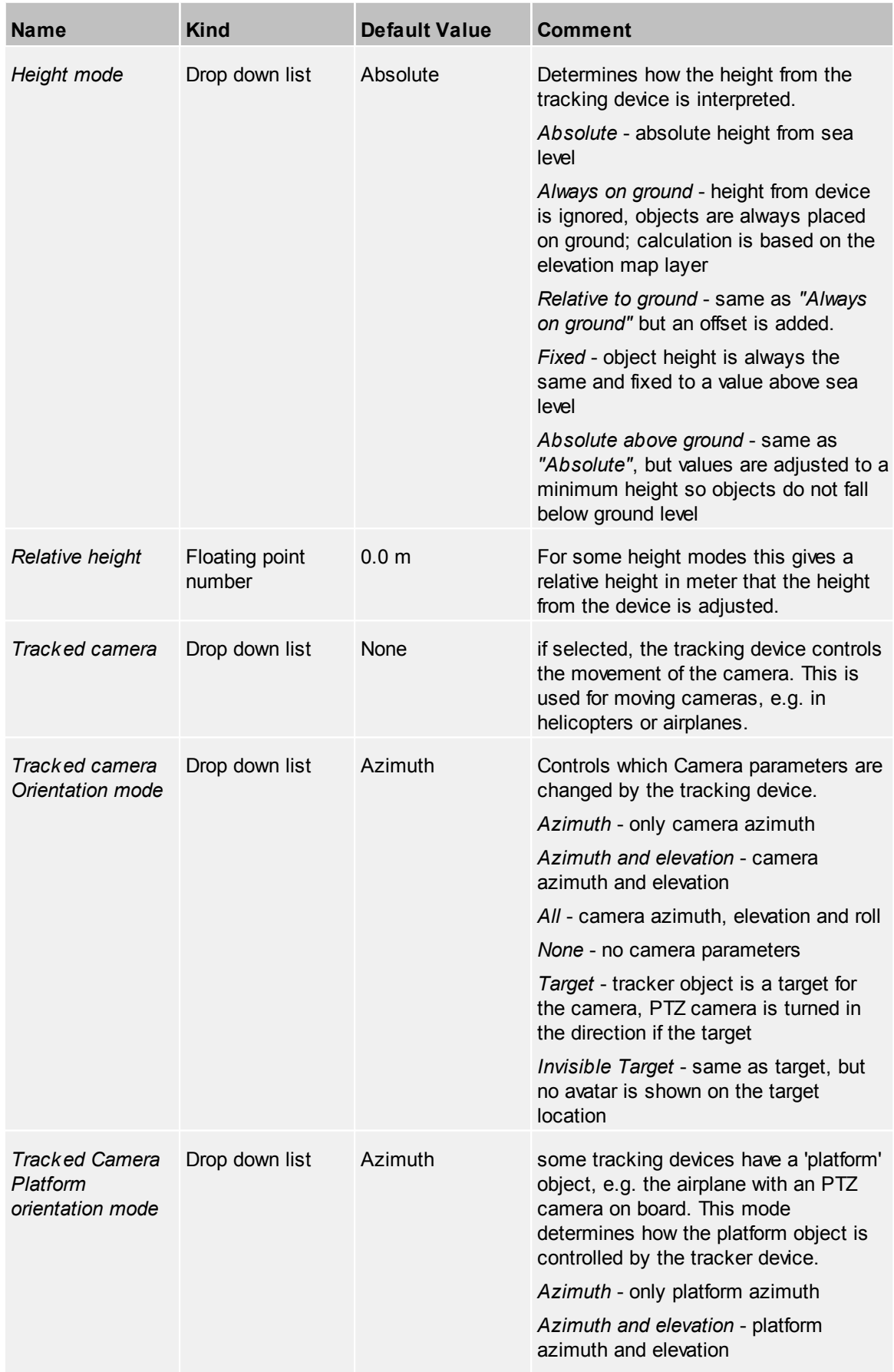

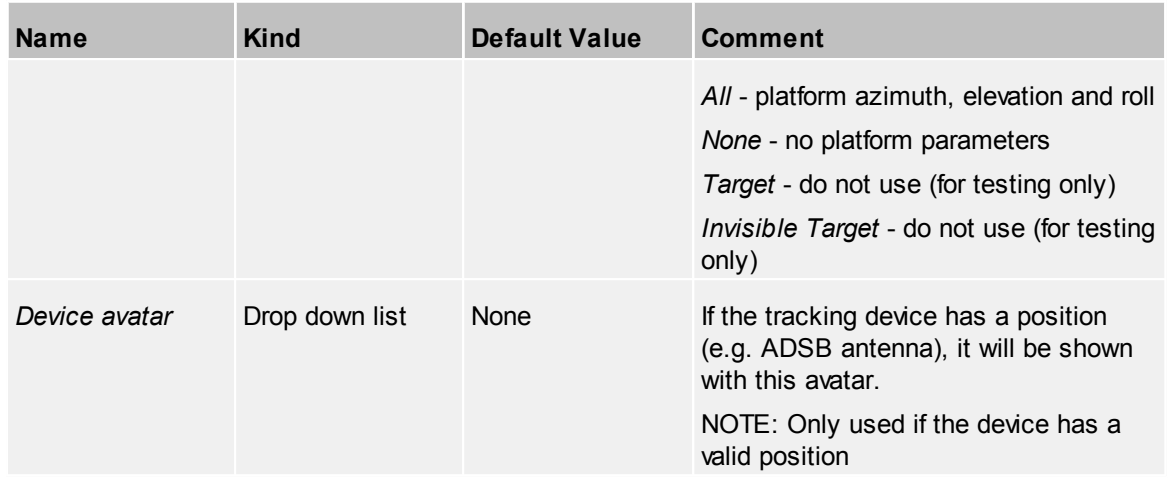

## **4.2.18.1 WebTracker**

This is a special tracking device that allows interaction with Android and iOS devices.

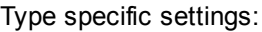

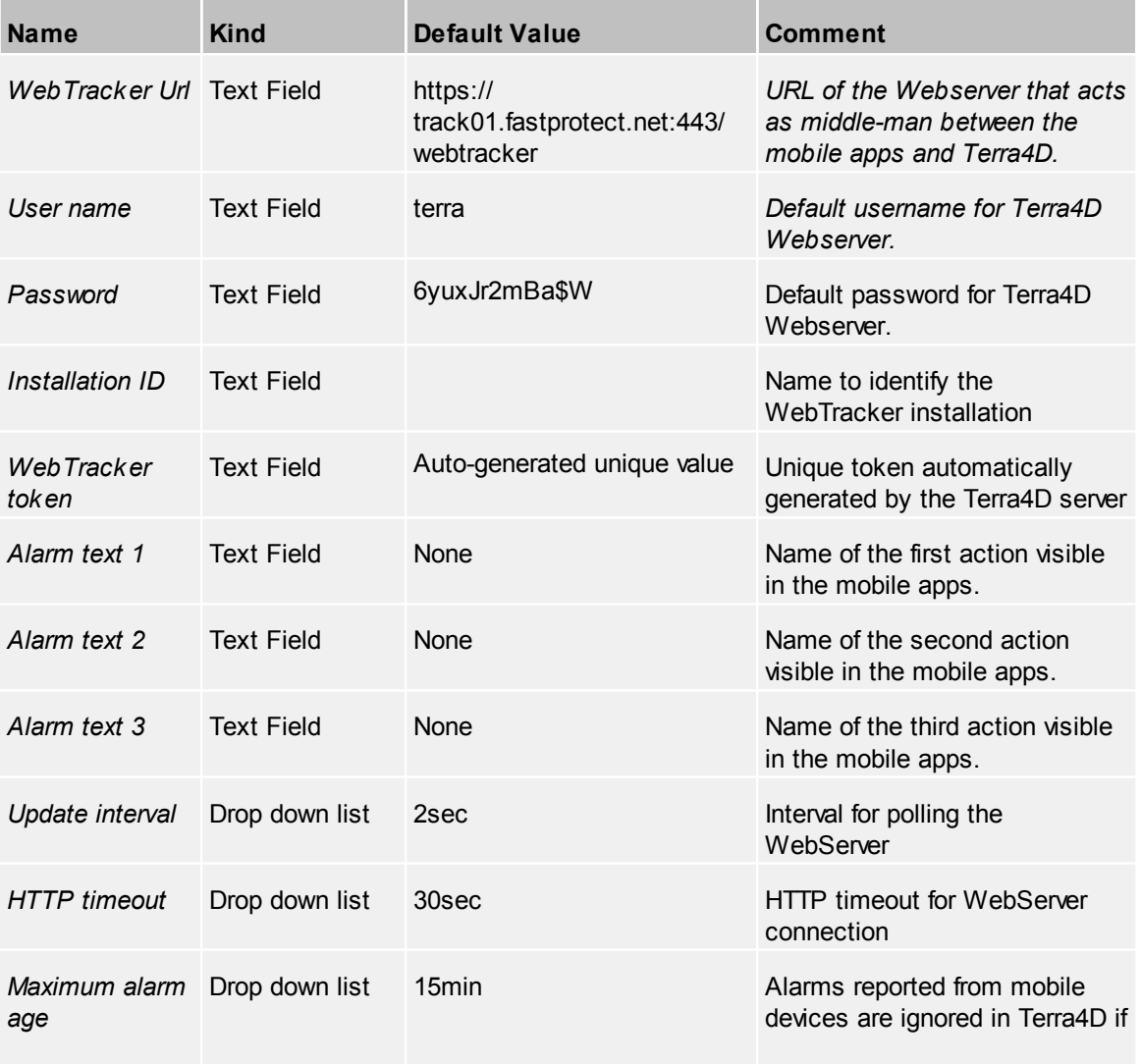

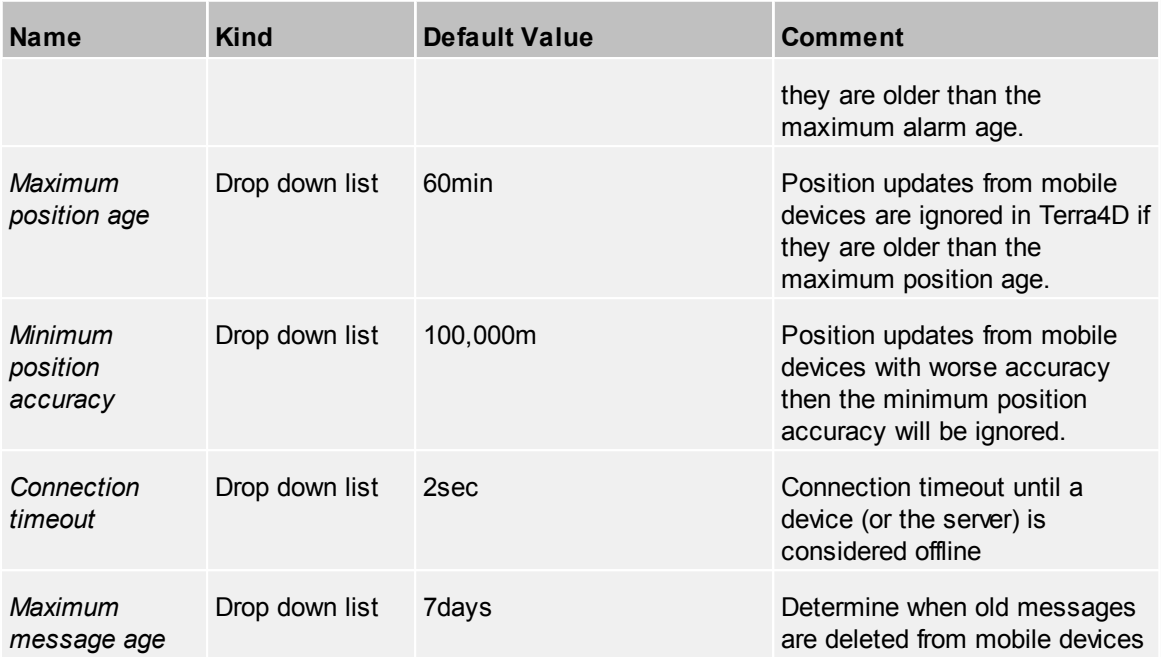

#### *WebTracker token*

The WebTracker token is automatically generated by the Terra4D server. Every Terra4D server needs its own unique token, otherwise the WebServer conflicts with data from different installations. When the Terra4D configuration files are copied between different machines then WebTracker automatically is disabled to avoid conflicts. The user has to solve this conflict in Configurator manually by either generating a new token, or otherwise keep the previous token but ensure that no other installation is using the same token.

The machine name registered with WebTracker has been changed. The current ÷ WebTracker token might result in a conflict with another installation. There are two options to fix this: \* Generate a new token: this is the recommended approach to ensure there are no conflicts with other installations. In this process the tokens for all Tracker resources will change as well and you have to re-login on mobile devices. \* Keep the current token: this will keep the installation as is. However if there is another installation using the same token this will result in a conflict! Keep token New token Cancel

#### 4.2.18.1.1 Events

#### *Device specific events*

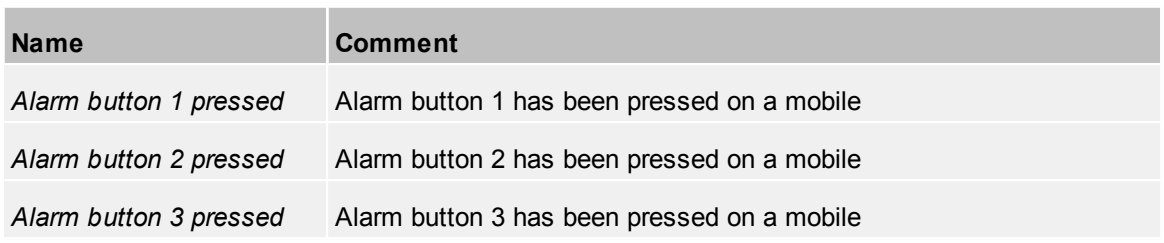

# **4.2.18.2 Tracking Device Filter**

A text filter for filtering the output of a tracking device. Useful if a tracking device generates many objects with different types and/or names.

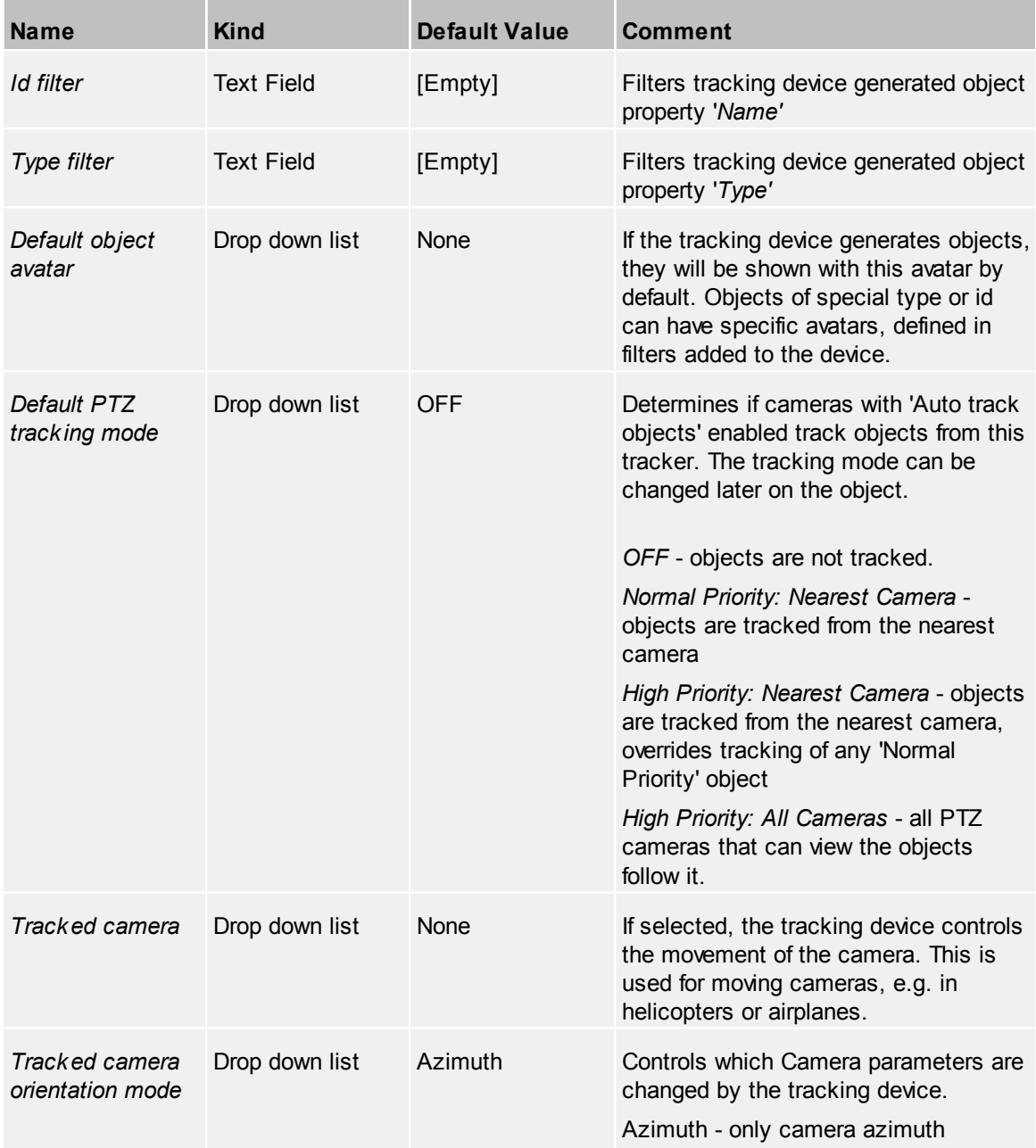

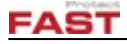

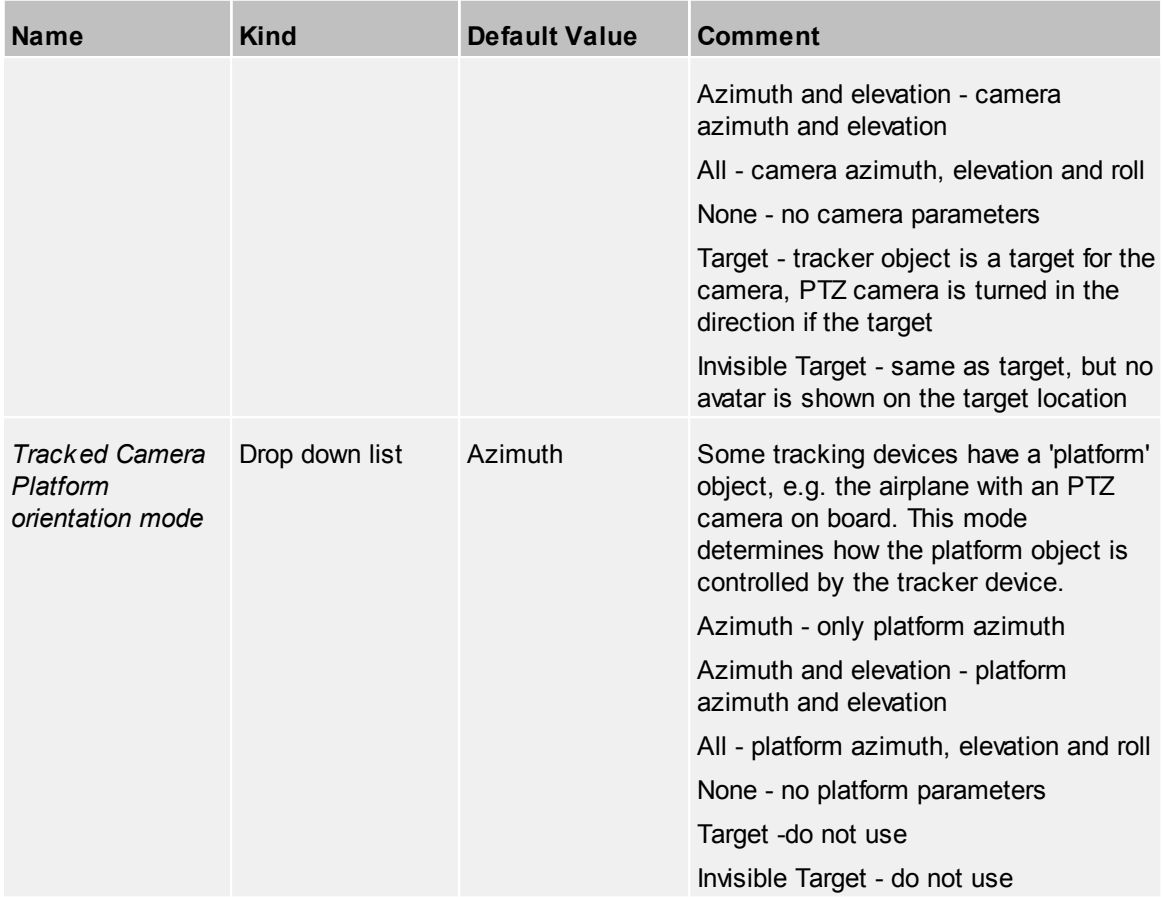

## **4.2.18.3 Categories**

Define one or more categories for this device. For further information, see the common topic [Categories.](#page-42-1)

#### **4.2.18.4 Events**

#### *Device specific events*

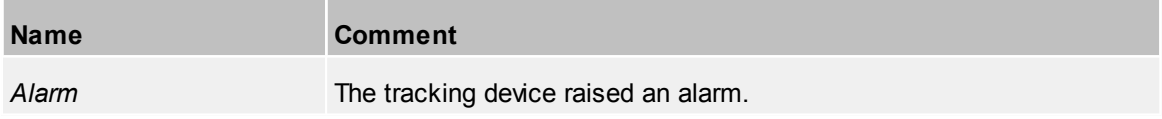

#### **4.2.18.5 Tracked Resources**

The list contains all resources. Resources being tracked by the selected tracking device are checked. To set the tracking device for a resource mark the checkbox or uncheck it to remove the tracking device from that resource.

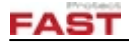

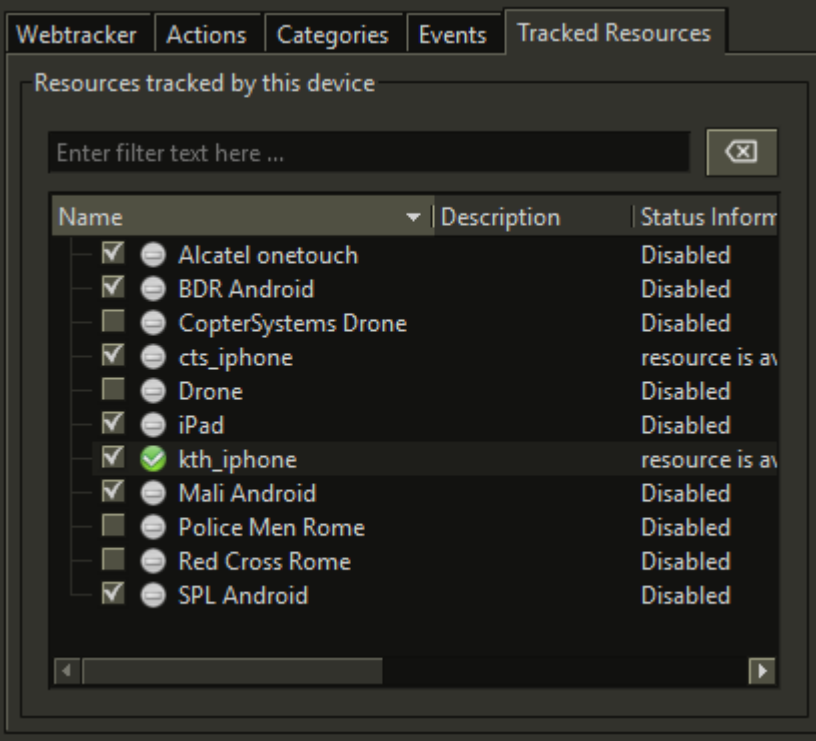

# **4.3 GIS Properties**

This topic describes the static properties available at the different GIS objects. All have automatically the common [properties](#page-39-0) *Id* and *Name*.

The properties are listed in the order of the tree view list.

# <span id="page-123-0"></span>**4.3.1 Avatars**

An avatar is used as a visual representation of an object and its current status within the system. The same avatar can be used by multiple devices. E.g. the same avatar can be used for an alarm and a placemark.

If an avatar is selected a temporary placemark is created to visualize the configuration of the avatar inside the 3D GIS view.

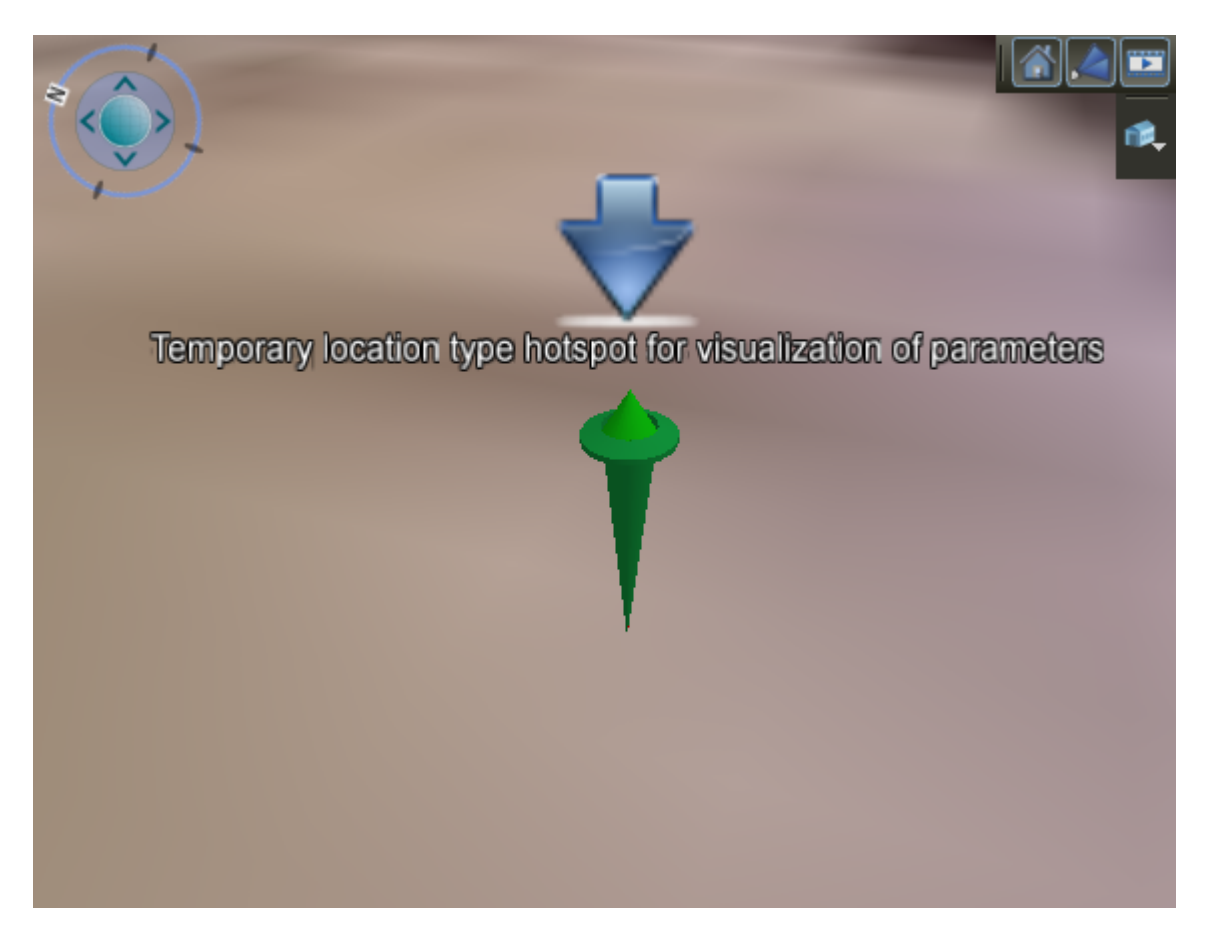

#### *Symbol*

The symbol properties define the appearance of an avatar in a 3D GIS view. A symbol can either be a 3D symbol or an image (icon).

These properties can be configured for different device states. See the **[Status](#page-126-0)** tab for details.

#### *Label*

A text label above the symbol can be configured to show several status fields of an object and might also contain an additional status icon.

The properties of the text label can be configured for different device states. See the **[Status](#page-126-0)** tab for details.

#### *Accuracy Disc*

If the avatar is used at a tracking device that supports accuracy, these settings are used to display it.

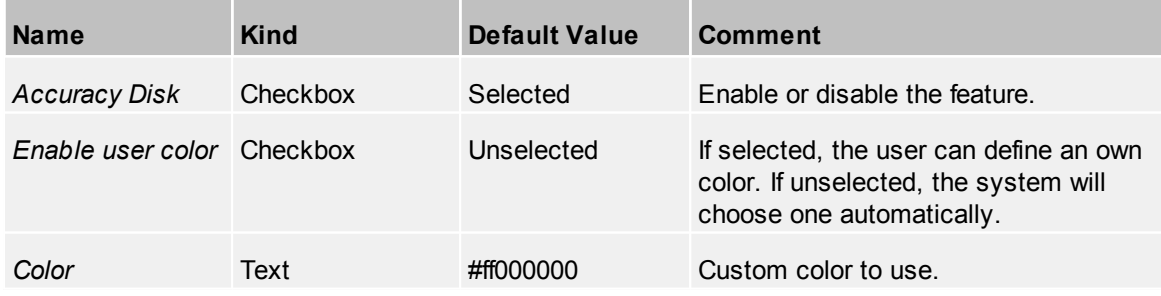

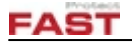

## *Video Overlay*

In a video view objects are marked as icons and the exact appearance can be configured in the Avatar.

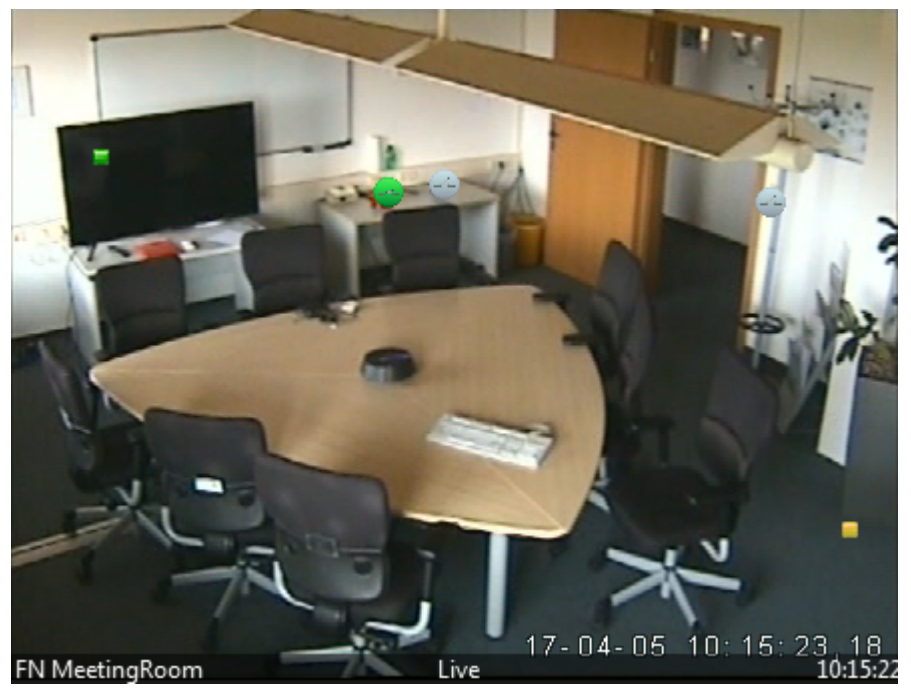

The video overlay icon properties can be configured for different device states. See the **[Status](#page-126-0)** tab for details.

#### **4.3.1.1 Show/Follow**

The following properties are used when an object is either shown from top or behind in a 3D view.

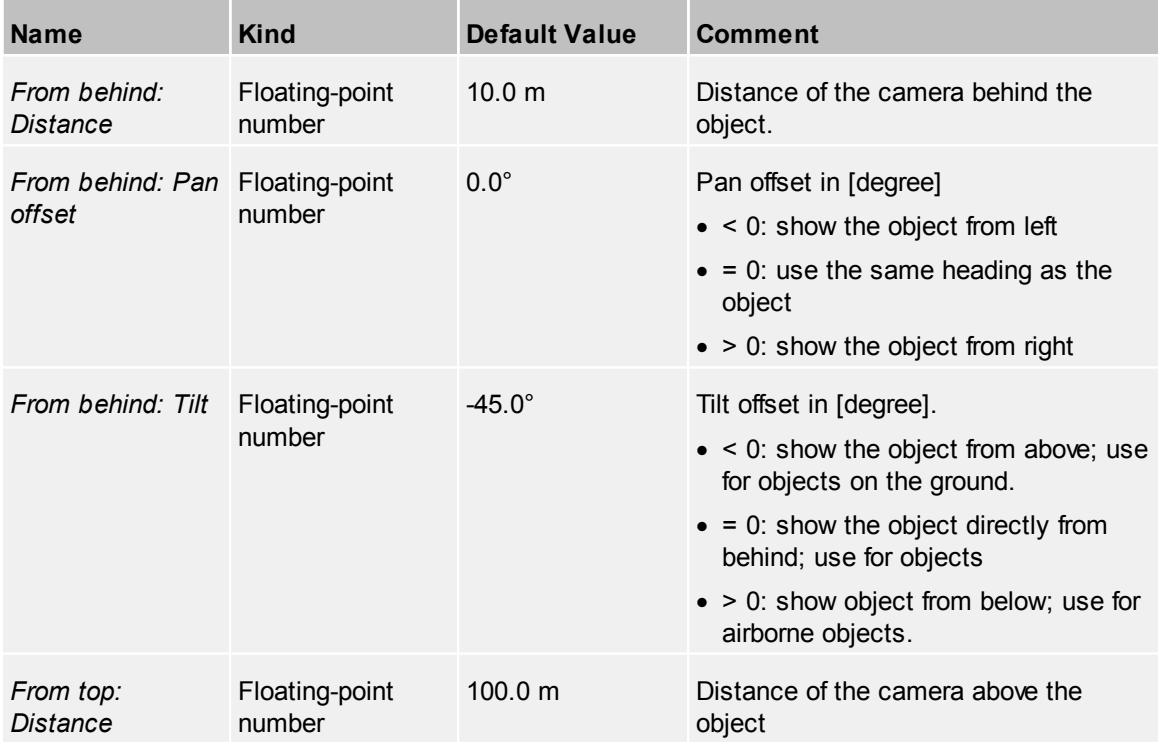

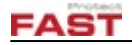

#### <span id="page-126-0"></span>**4.3.1.2 Status Visualization**

The appearance of an avatar can be specific to a certain status. E.g. if a connection to a camera is interrupted a different symbol can be used or the colorizing effect can be used to change the overall color of the symbol.

#### *Status description format*

For the different status description needs a number of different formats can be pre-configured and than selected to show up at various places.

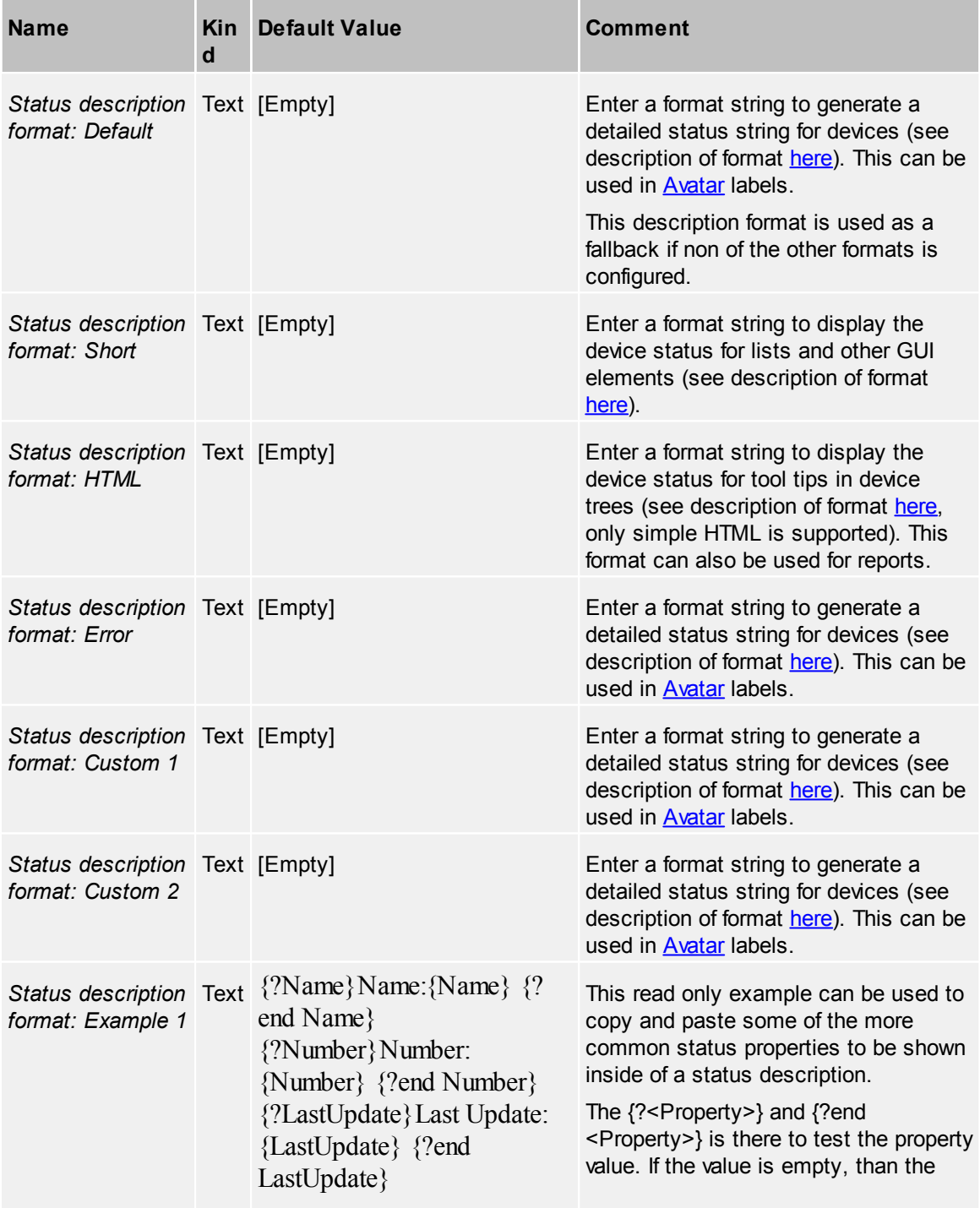

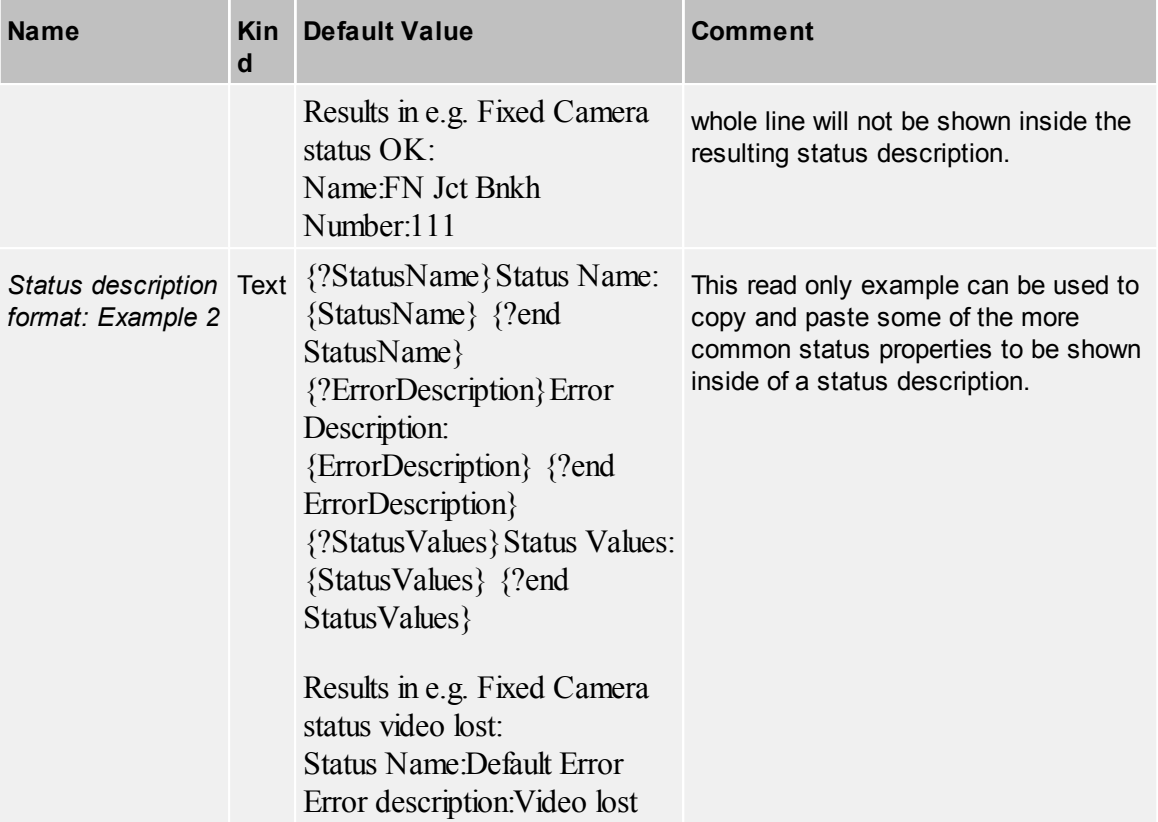

#### *Status displays*

There are two default status displays for status OK and status Error. The default error status code numbered '1' is used for all error codes identified by the system as 'NOT OK' and are not individually modified. Normal status OK (status code '0') represents the device if not in error status. These two default status displays can be edited but not be removed.

To individually modify certain status property values, add a new status display with the desired status code and overwrite the property value you need. All other property values are taken from either the OK status display or the Error status display depending of the error status of the status code.

|                       | status displays                      |                |                             |                       |              |                            |             |              |                                                       |            |                       |                       |                                        |      |     |     |  |                                                                                        |  |
|-----------------------|--------------------------------------|----------------|-----------------------------|-----------------------|--------------|----------------------------|-------------|--------------|-------------------------------------------------------|------------|-----------------------|-----------------------|----------------------------------------|------|-----|-----|--|----------------------------------------------------------------------------------------|--|
|                       | Name                                 | $\bullet$ Code | Info frmt: Tree:<br>Default | Cimn frmt Icon        | <b>Tree:</b> | Tree:<br>Info color Enable | Vid:        | Vid:<br>Icon | Vid icon:<br>Use fix size Fix size pxl Symbl Auto rot | Vid icon:  | GIS:                  | GIS Symbl: Visibility | distance                               | dist | Min | Max |  | Unlimited GIS Symbl: GIS Symbl: GIS Symbl: GIS Symbl: F<br>Fix size pxl Use fix size E |  |
|                       |                                      | 42             | Default                     | $Custom 2$ [-1]       |              |                            | Checked [-] |              | <b>Checked</b>                                        | 15         | $F^{-1}$              |                       | Unchecked 90,000,000m Unchecked 0.05:1 |      |     | 1:1 |  | Unchecked L                                                                            |  |
|                       | Custom Unknown Error 7602277 Default |                |                             | Custom 1   [Modified] |              |                            | Checked [-] |              | Checked                                               | 15         | $\lceil \cdot \rceil$ |                       | Unchecked 90.000.000m Unchecked 0.05:1 |      |     | 1:1 |  | Unchecked L                                                                            |  |
|                       | Default Error                        |                | Default                     | Custom 2 [Not set]    |              |                            |             |              | Checked [Not set] Checked                             | 15         | [Set]                 |                       | Unchecked 90,000.000m Unchecked 0.05:1 |      |     | 1:1 |  | Unchecked U                                                                            |  |
|                       | Default Ok                           | 0              | Default                     | Short                 | [Not set]    |                            |             |              | Checked [Not set] Checked                             | $\vert$ 15 | [Set]                 |                       | Unchecked 90,000,000m Unchecked 0.05:1 |      |     | 1:1 |  | Unchecked L                                                                            |  |
|                       | ĸ                                    |                |                             |                       |              |                            |             |              |                                                       |            |                       |                       |                                        |      |     |     |  |                                                                                        |  |
|                       | A Not relevant<br>[-] Not modified   |                |                             |                       |              |                            |             |              |                                                       |            |                       |                       |                                        |      |     |     |  |                                                                                        |  |
| Edit<br>Add<br>Remove |                                      |                |                             |                       |              |                            |             |              |                                                       |            |                       |                       |                                        |      |     |     |  |                                                                                        |  |

**Example of Status displays**

Create one entry for each status code. The status code number is device specific. For details about integrated subsystems see TERRA 4D document "Integrated Subsystems". Add or remove a status display by pressing the 'Add' or 'Remove' button respectively.

To edit a status display simply double click the specific list entry or select an entry and press the 'Edit' button in order to show the dedicated edit dialog.

Every new status display inherits its property values from either the OK status display or the Error status display. From which status display the custom status display inherits will be shown inside the edit dialog. In order to overwrite inherited property values, check the corresponding group check box to enable the group and edit the desired property value.

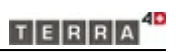

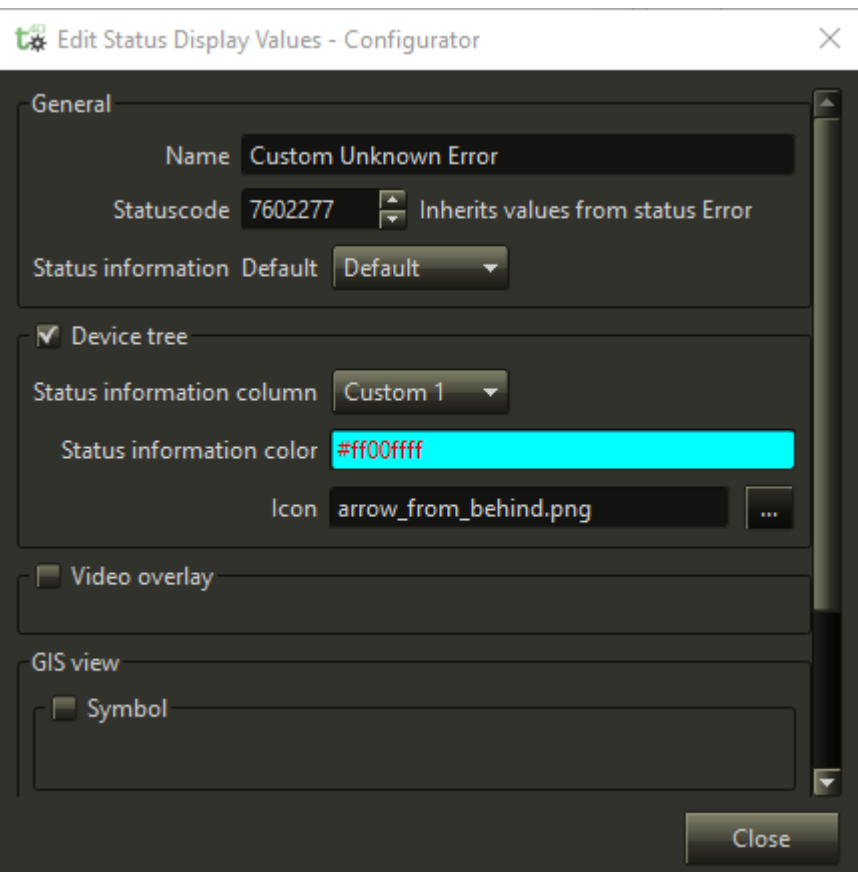

### **Example of overwritten status property**

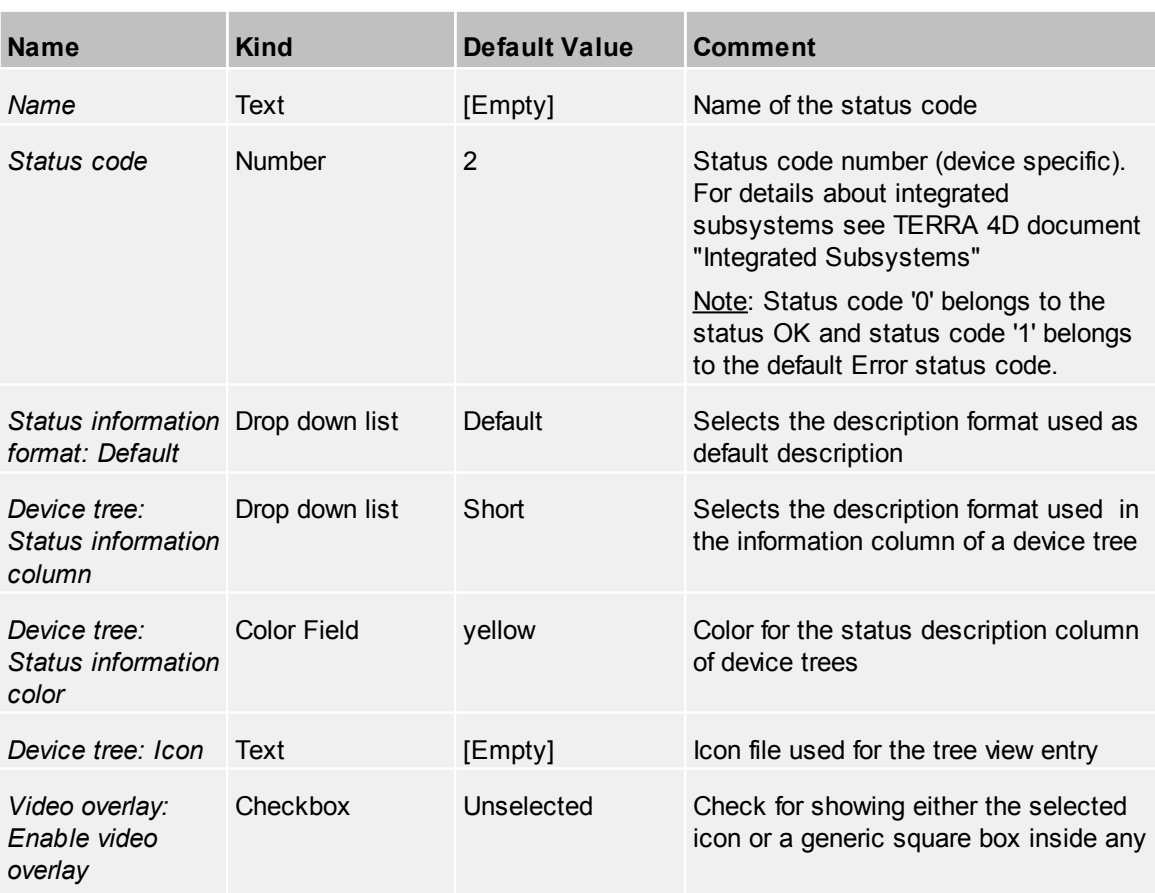

**FAST** 

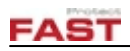

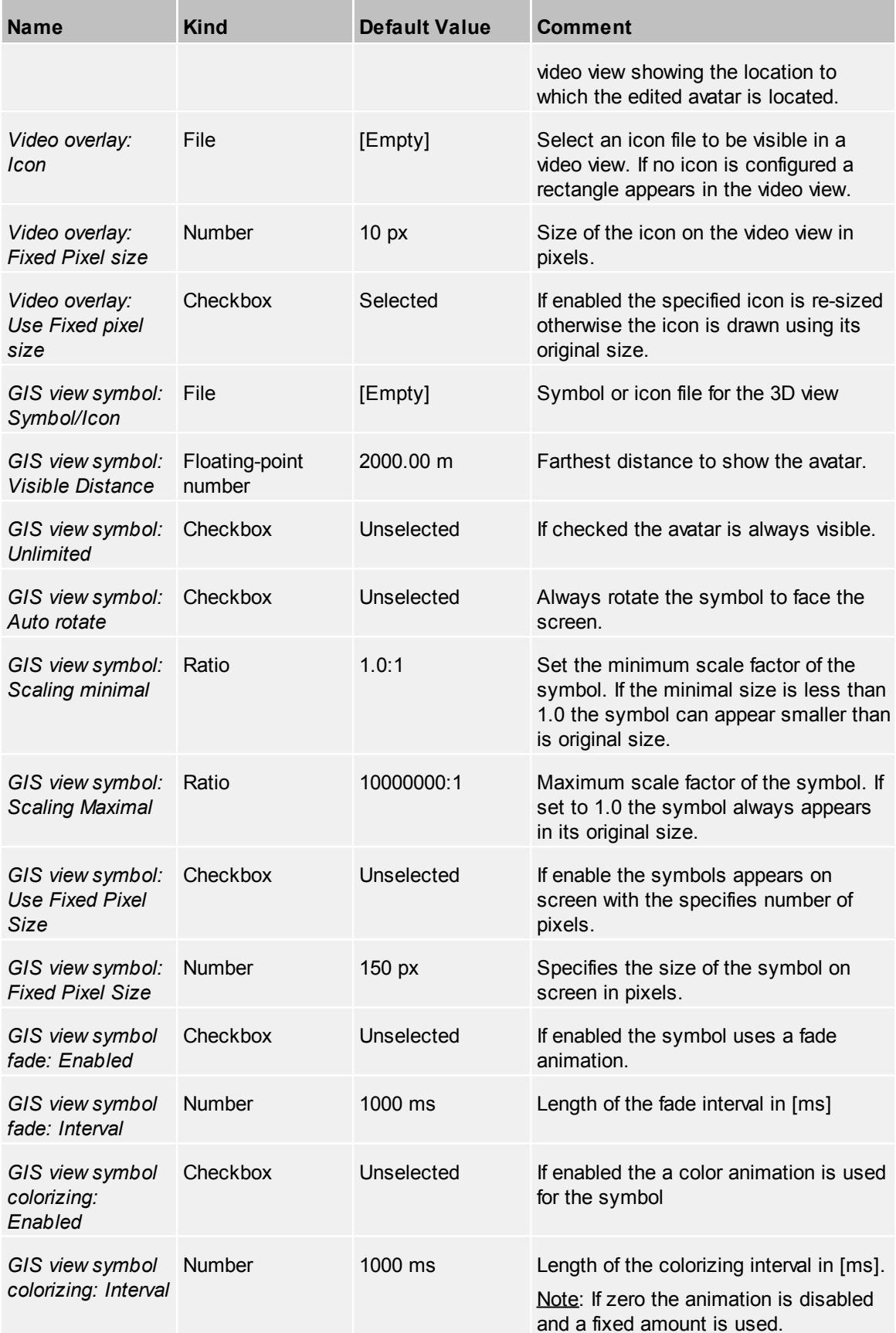

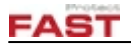

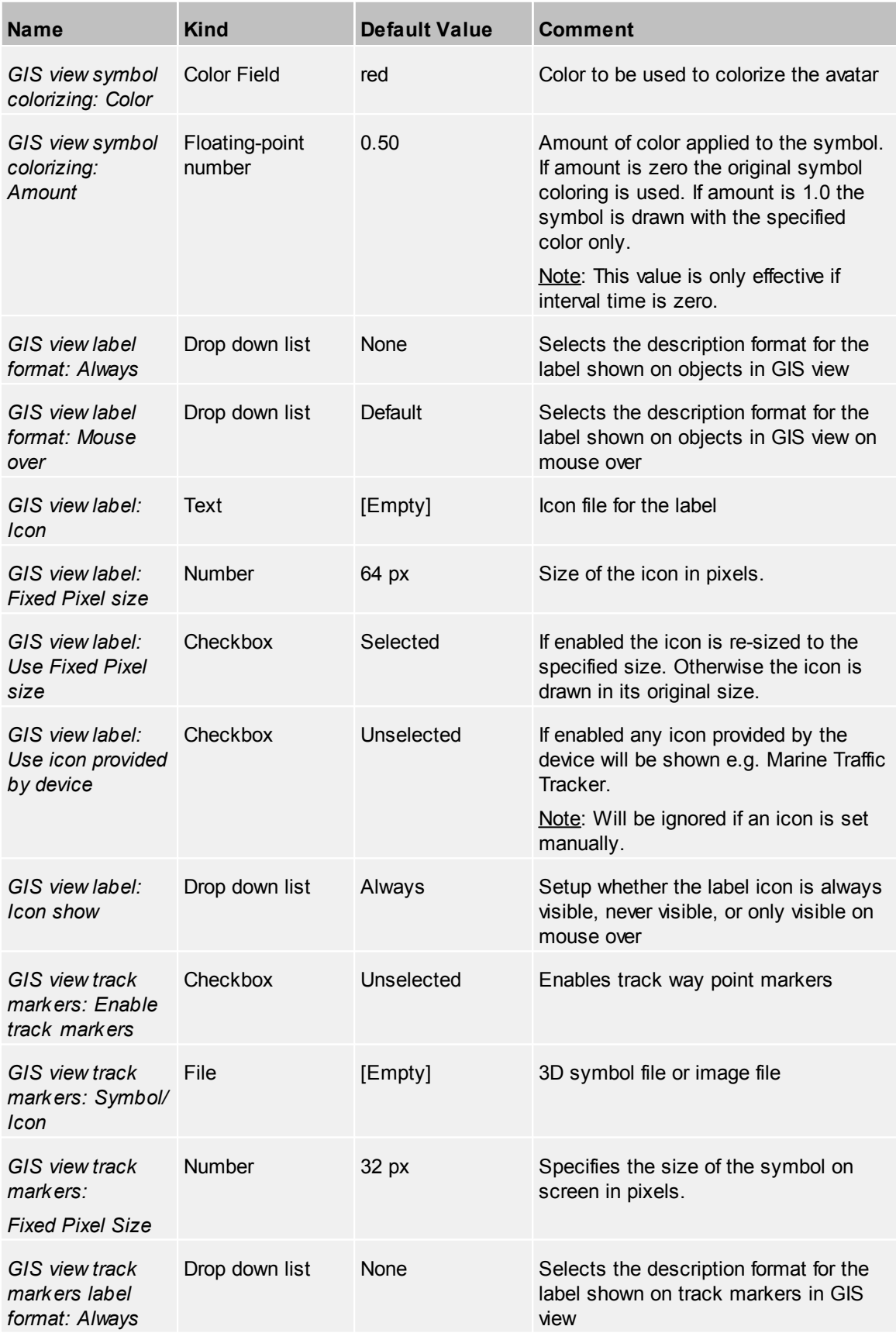

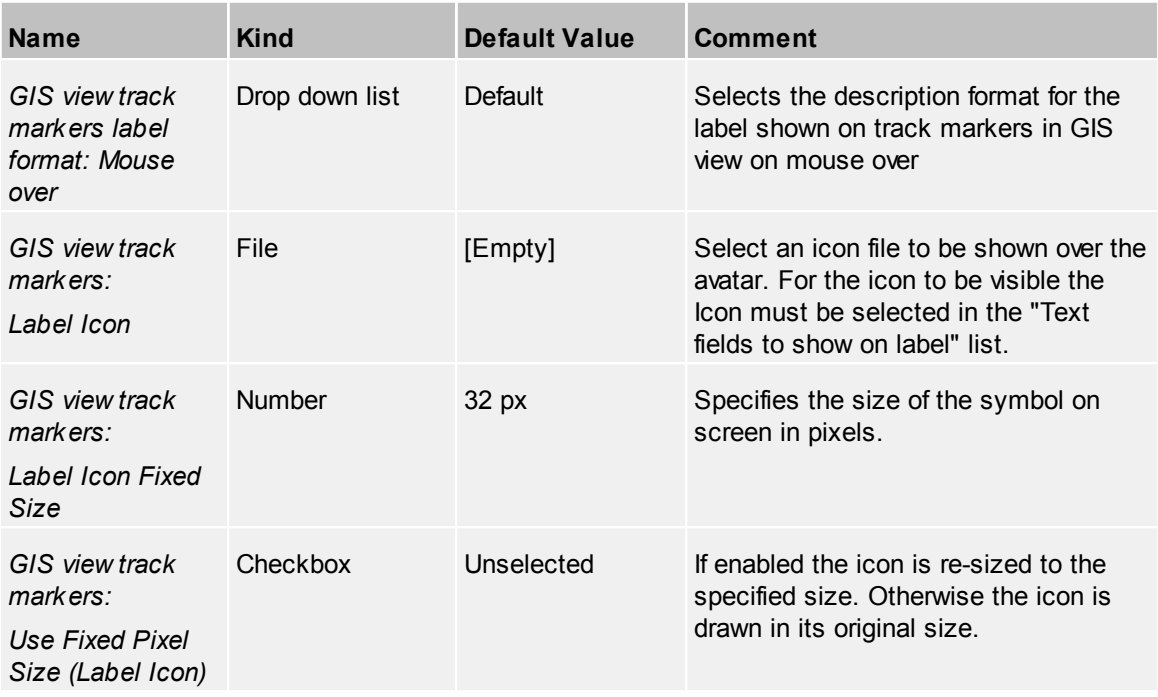

#### <span id="page-131-0"></span>*Status Description Format Strings*

The format string provides the ability to do device/object properties and status value substitutions and formatting these values. If the format string is empty all status values are returned as formatted list.

Format strings may contain "replacement fields" surrounded by curly braces  $\{\}$ . Anything that is not contained in braces is considered literal text, which is copied unchanged to the output. To include a brace character in the literal text the character need to be escaped by another brace character. E.g. "My status {text}" becomes "My status {{text}}".

The replacement field must start with an identifier that specifies the object whose value is to be formatted and inserted into the output instead of the replacement field. The identifier is optionally followed by a format spec, which is preceded by a colon ':'. These specify a non-default format for the replacement value, the default format is plain text. Identifier must be a either a device property or a status value. If neither of these is defined, the result of replacement will be an empty string. For example to include the Number field in the string write "{Number}", which results in the text "12" for a device with the Number property set to 12.

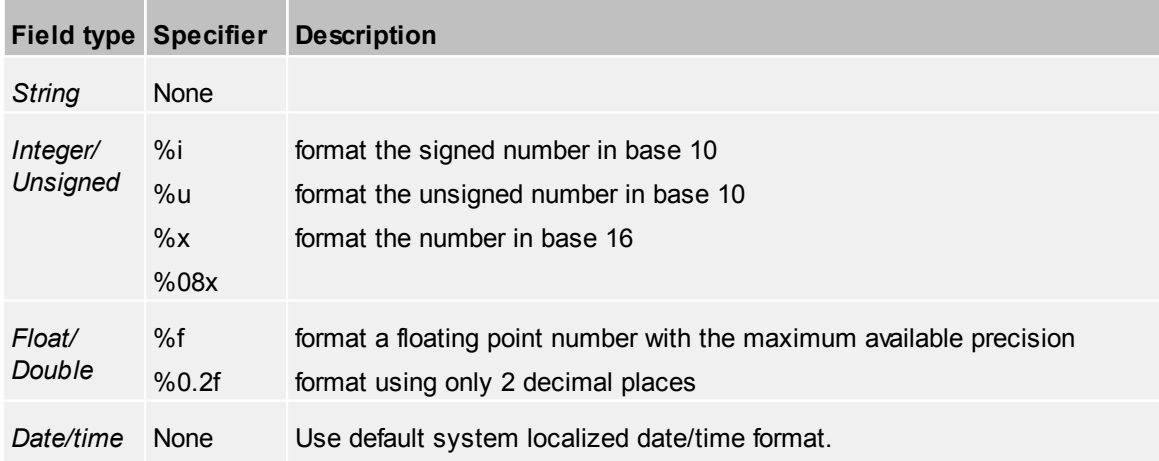

Format spec depends from type of the formatted value. In current implementation it can contain any characters except right curly brace '}'. The following format specifiers are available:

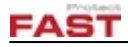

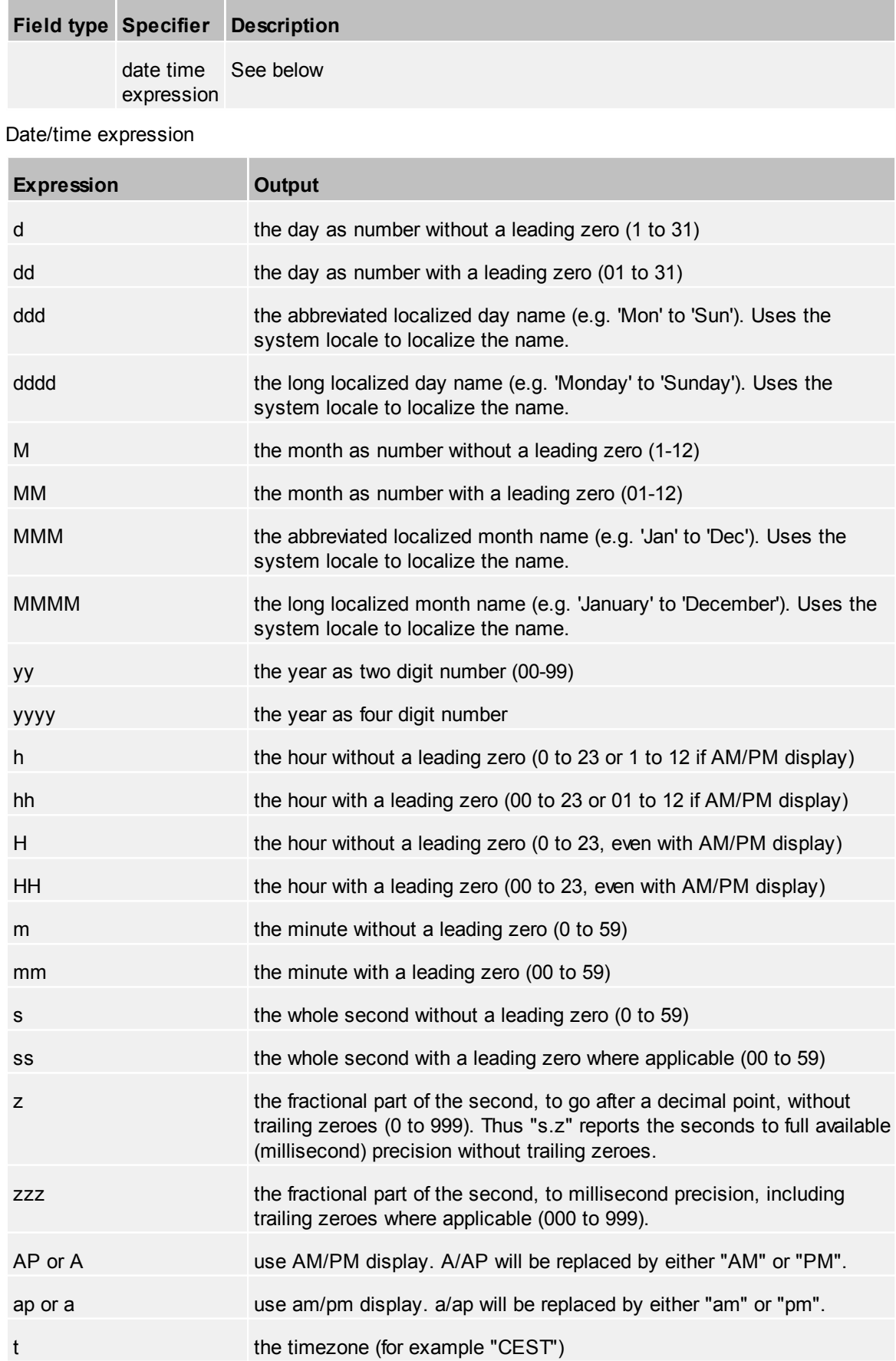

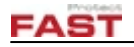

#### **4.3.1.3 Status Codes**

This is the list of device status codes

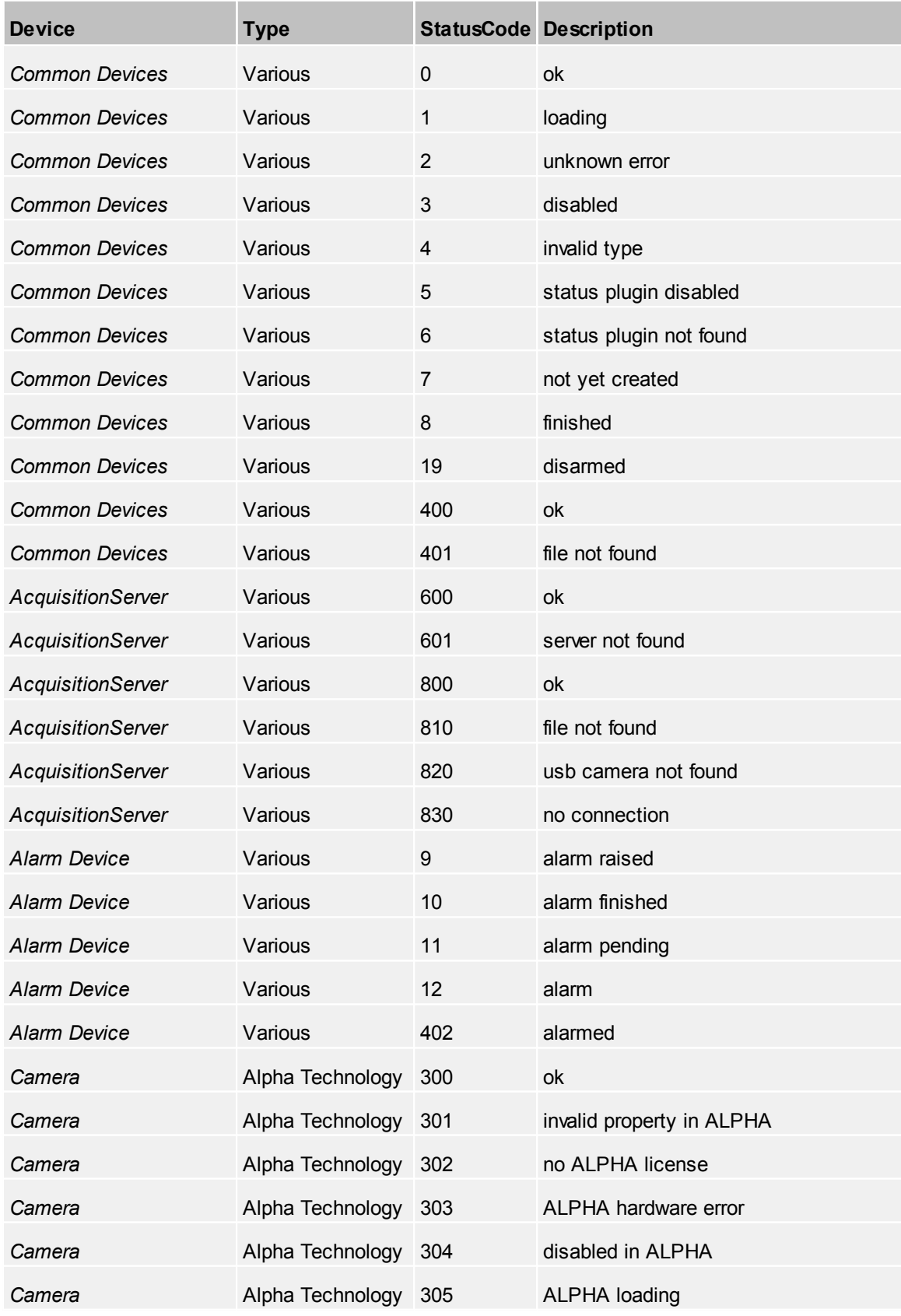

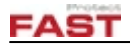

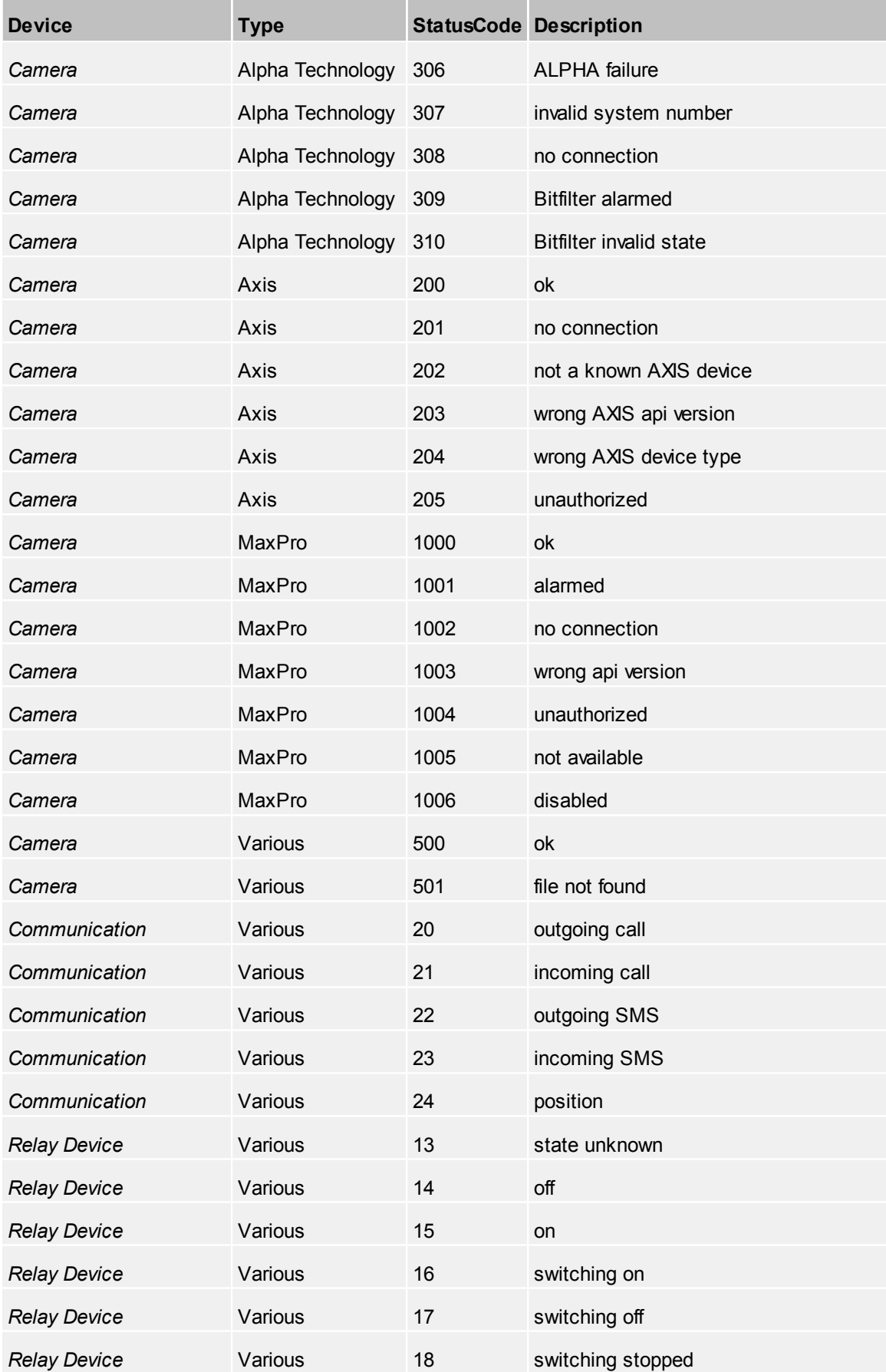

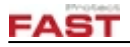

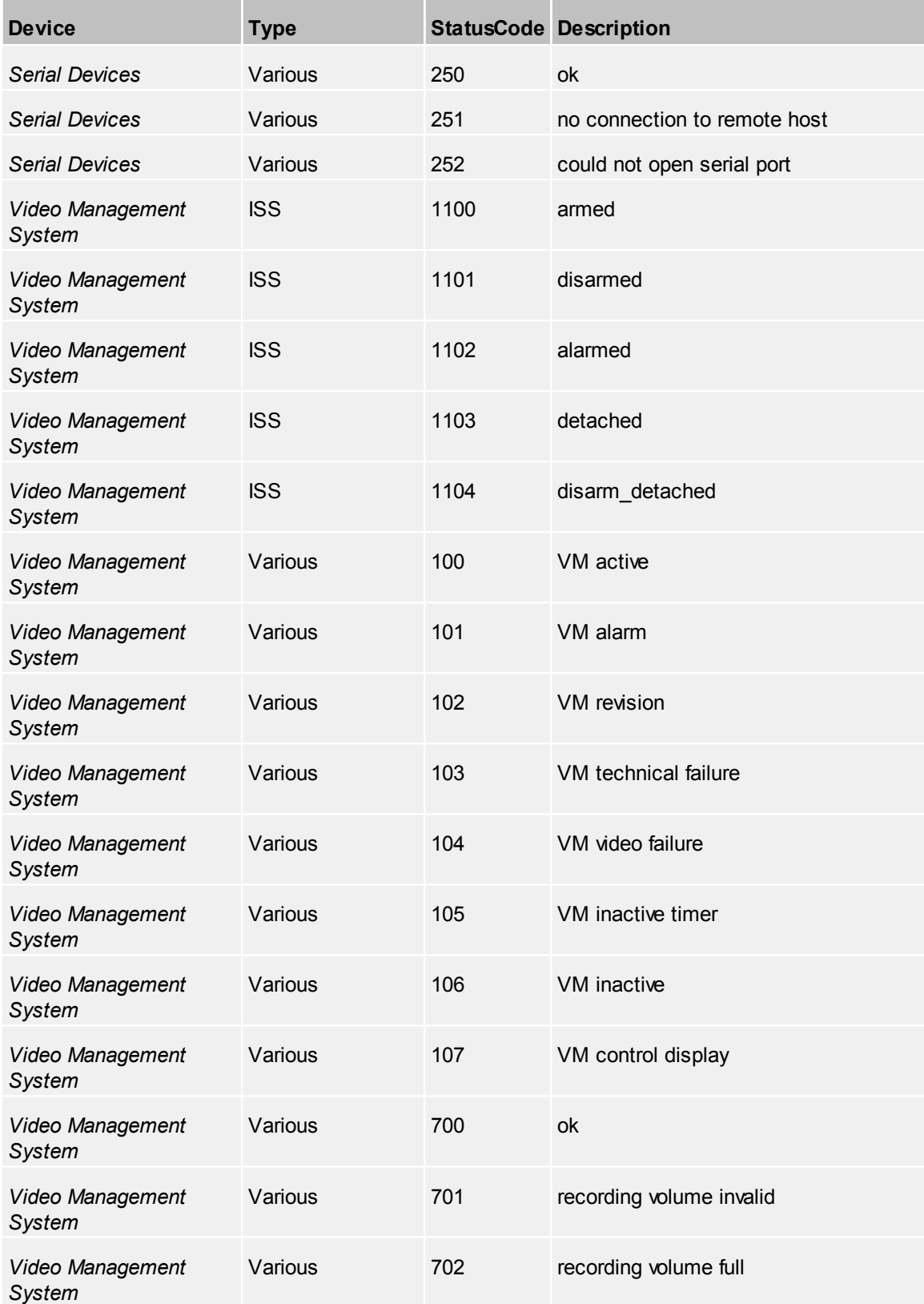

#### **4.3.1.4 Track**

#### *Object Track*

An object track visualizes the past and future positions of an object. Only detected objects which moved since their creation have a track. The future track is only visible when playback mode is active and an object moved in the time after the current playback time.

Track markers can be configured to represent the various track points. The track marker properties can be configured for different device states. See the **[Status](#page-126-0)** tab for details.

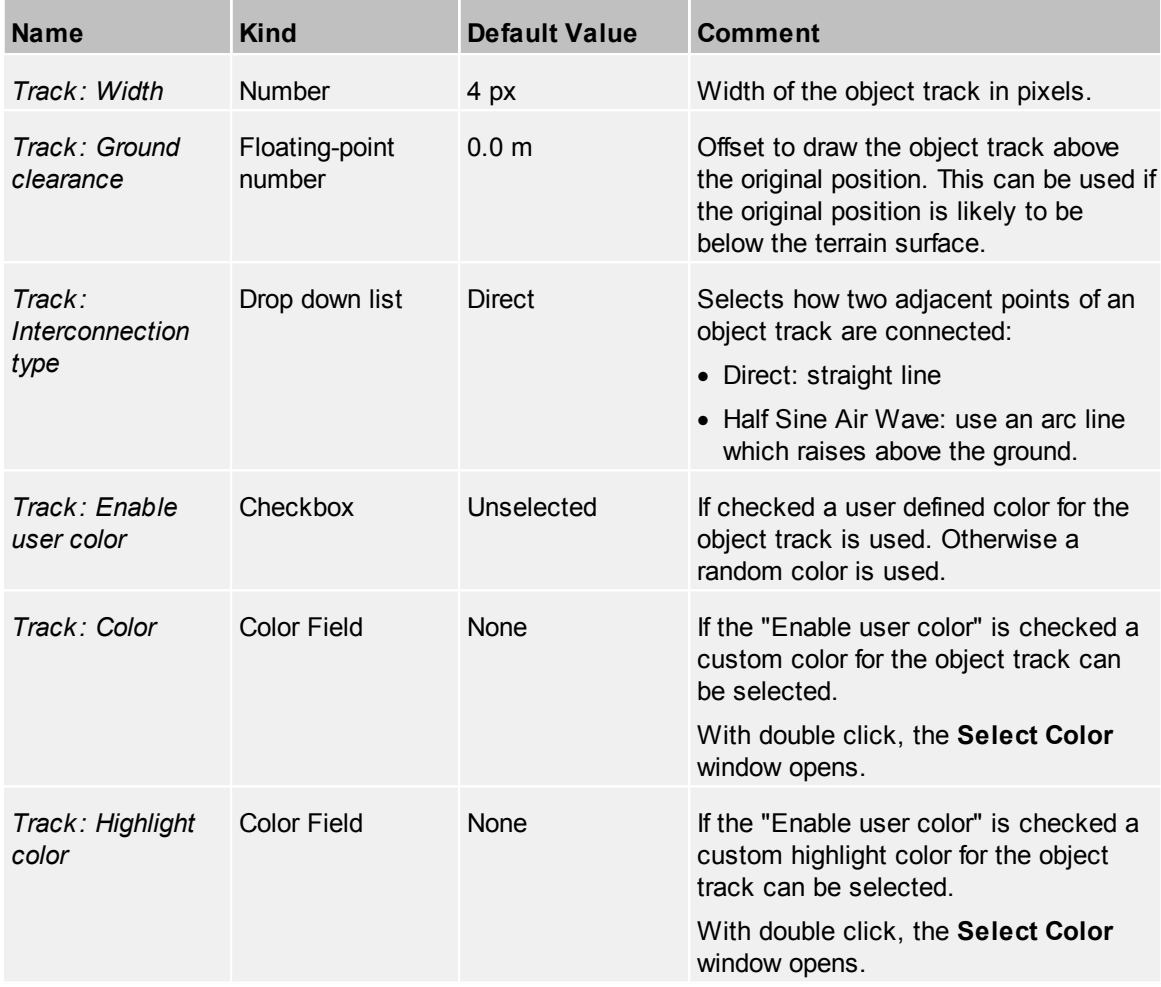

#### **4.3.1.5 Camera Visualization**

For visualizing of viewing angles and direction (*'Frustum'*) and the actual video stream of a camera (*'Videowall'*) inside the GIS view, several properties can be edited. If a single camera needs special settings, these properties can be overwritten by camera [properties.](#page-54-0)

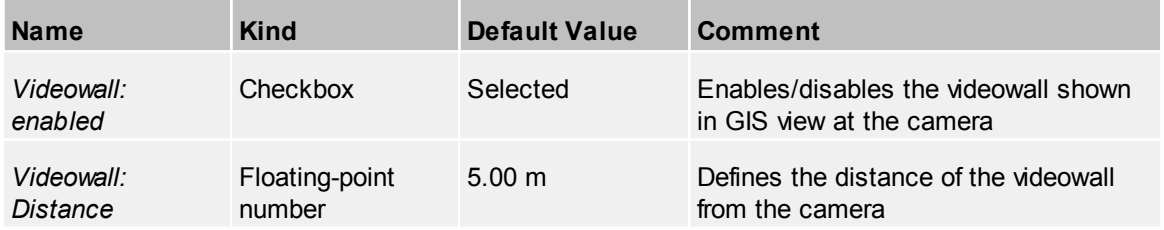

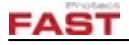

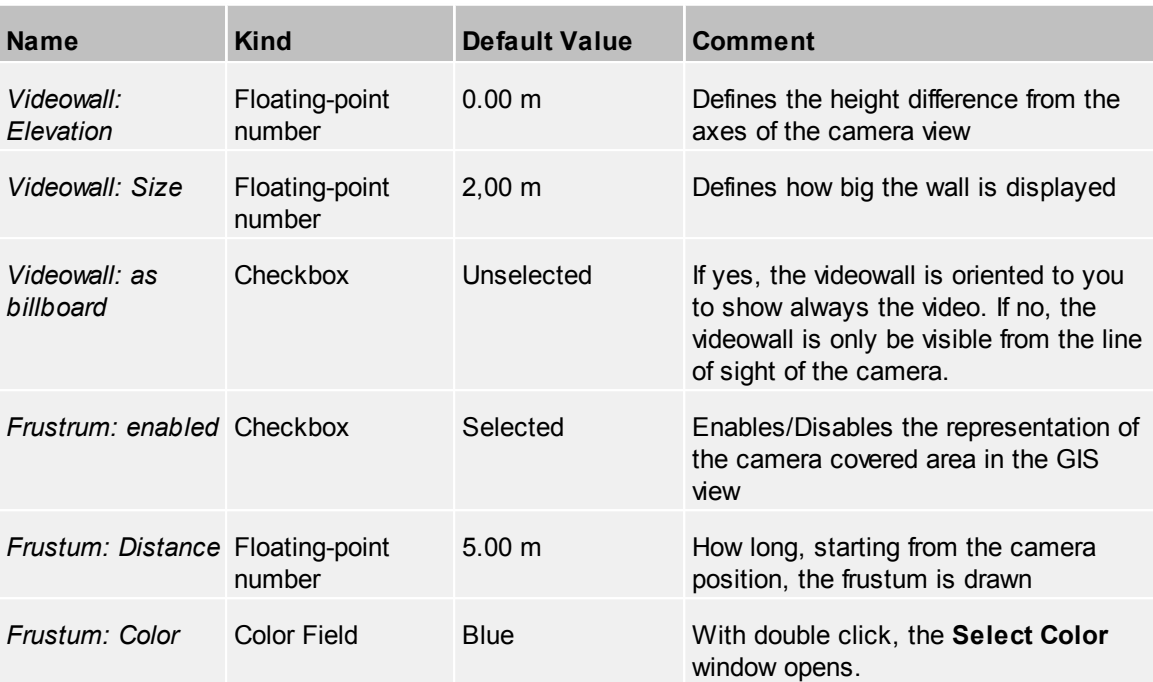

## **4.3.1.6 Actions**

Define the action to view at Viewer context menu for this device. For further information see the common topic [Actions](#page-40-0).

## **4.3.1.7 Avatar Devices**

#### *Locations Showing This Avatar*

The list contains all locations and the locations which use this avatar are checked. To use the avatar for a location in the list mark the checkbox or uncheck it to remove the avatar from the location. When an avatar is removed from a location the avatar for this location is set to 'None'.

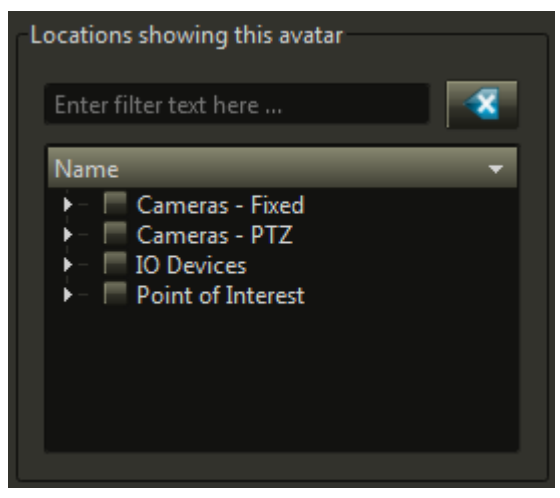

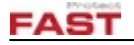

#### *Objects Showing This Avatar*

The list contains all devices which can create objects and devices which uses this avatar as default for newly created objects.If the checkbox is checked the devices uses the avatar as 'Default avatar' for new objects. When the checkbox is changed from checked to unchecked the 'Default avatar' is set to None.

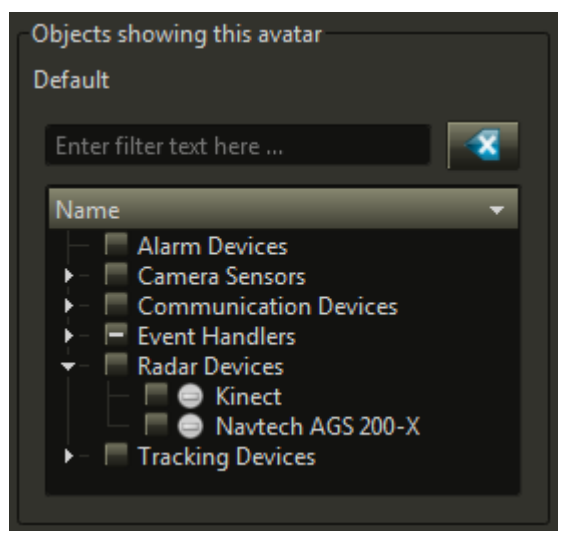

## **4.3.2 Categories**

A category can be used for filtering devices in viewer.

#### *Grouping devices*

If the tree filter is changed to *'Categories'* all devices are sorted into their respective categories. If a device is a member of more than one category it will appear in every category. Devices not member of any category will be listed in the *'Uncategorized'* section.

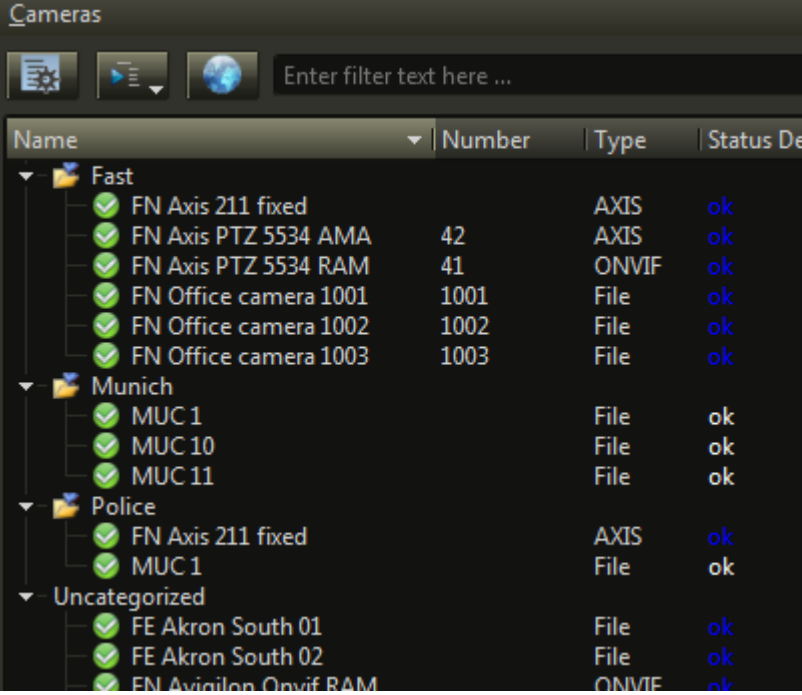

**Viewer device tree example: Sorted by categories**

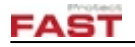

#### **4.3.2.1 Member devices**

The list contains all devices which can have categories and the devices which use this category are checked. To set the category for a device in the list mark the checkbox or uncheck it to remove the category from the device.

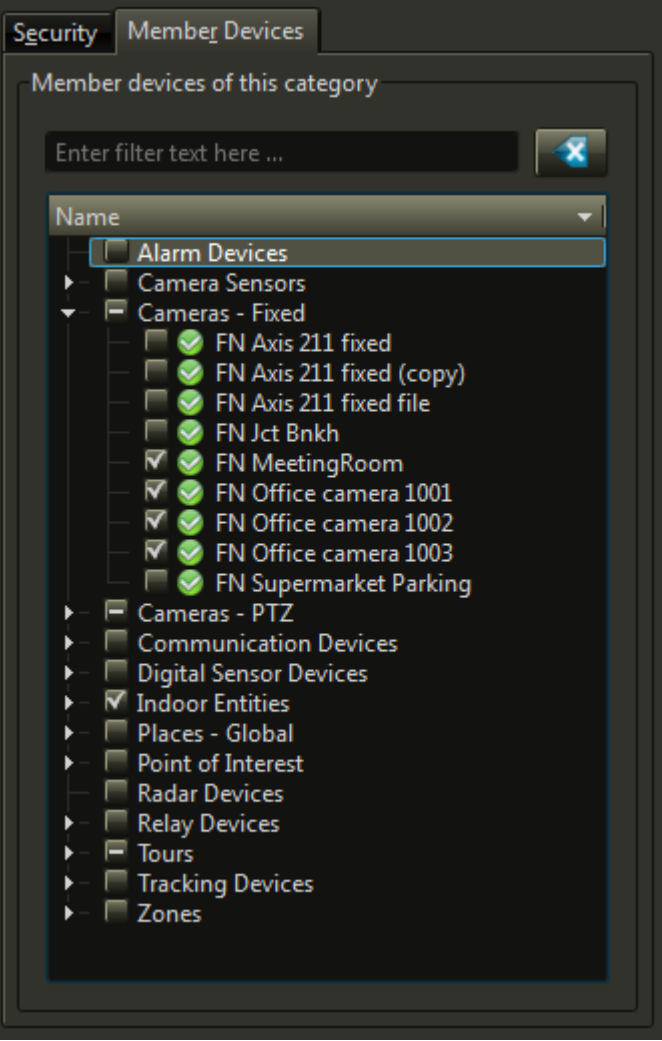

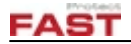

# **4.3.3 Communication Display Types**

Communication Display Types adjusts the appearance and visibility of Communication Devices depending on the distance.

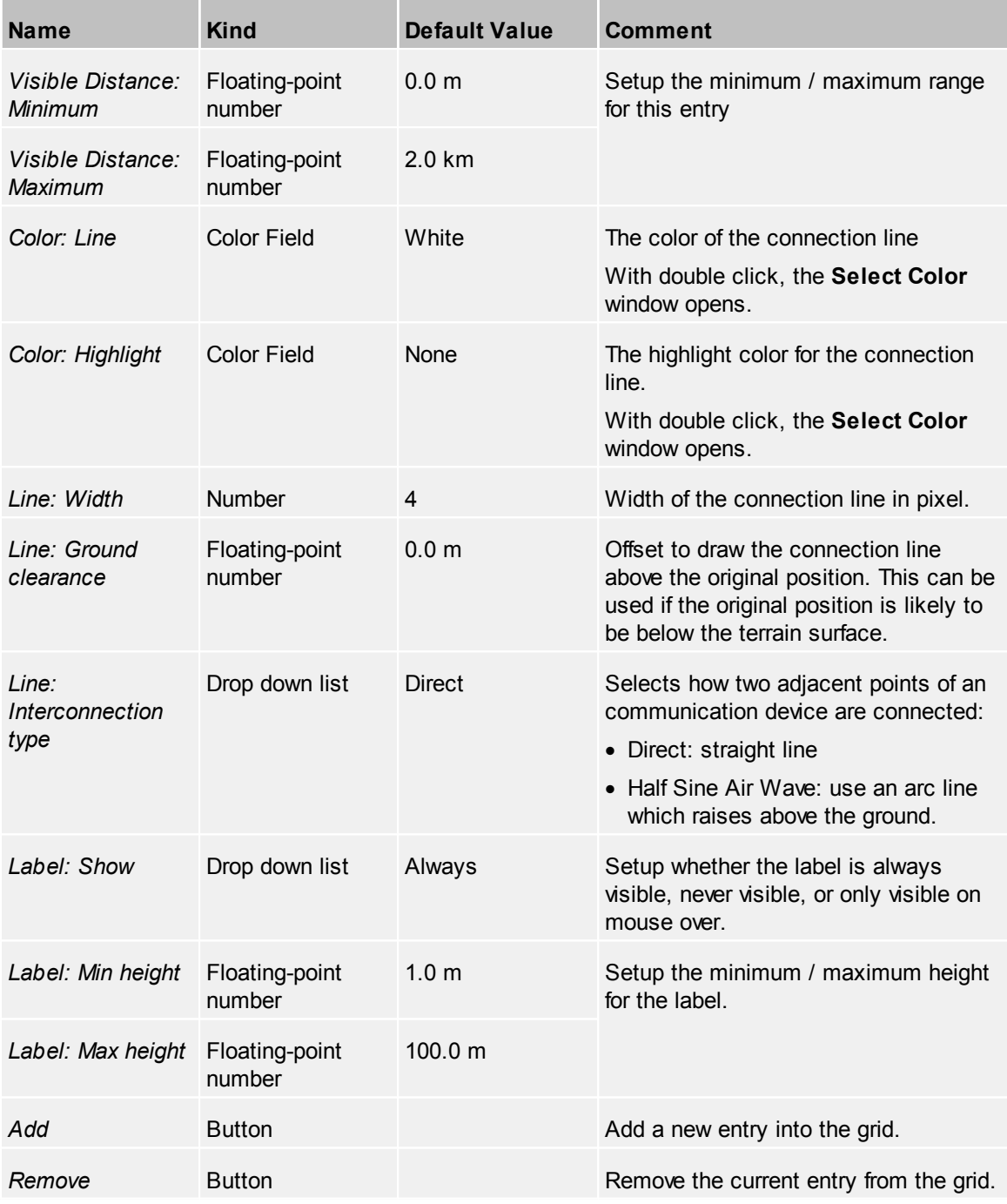

### **4.3.3.1 Actions**

Define the action to view at Viewer context menu for this device. For further information see the common topic [Actions](#page-40-0).

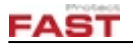

# **4.3.4 Indoor Entities**

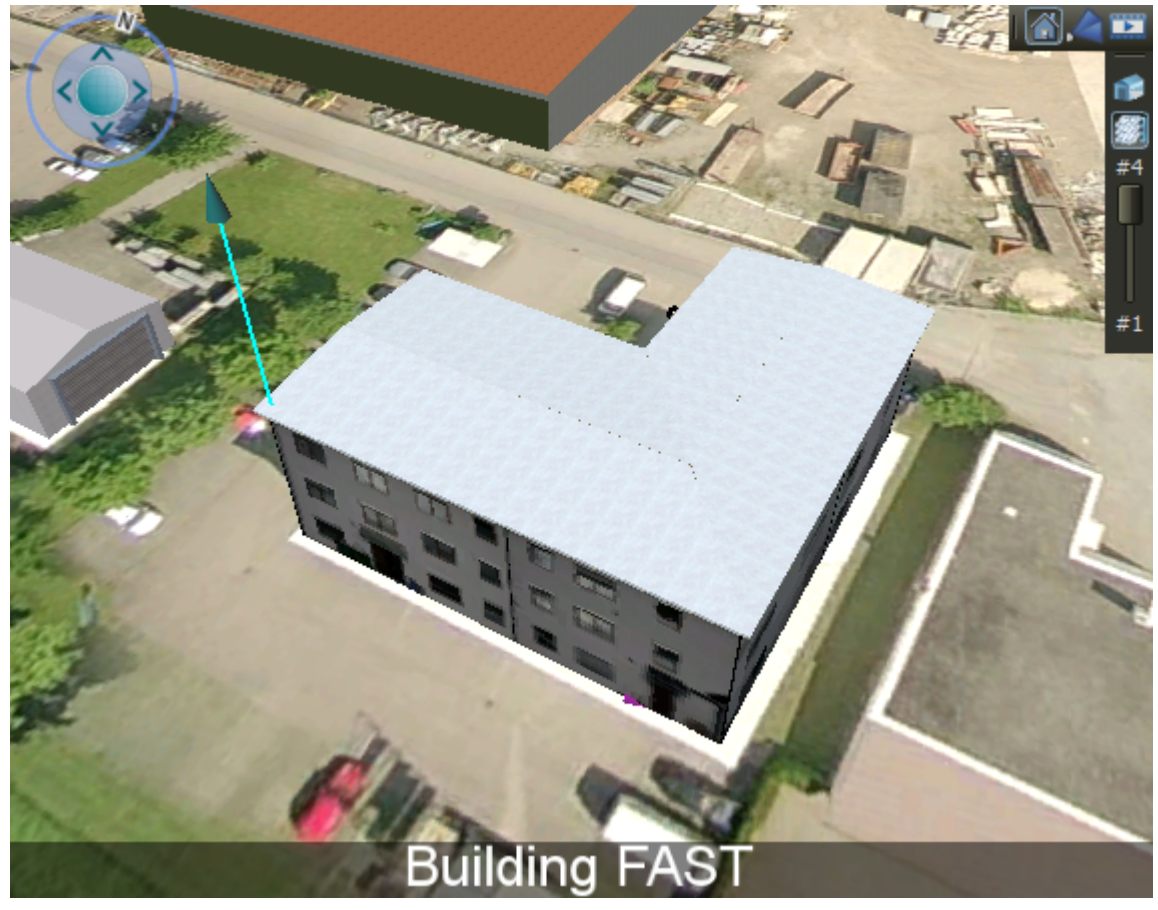

Indoor entities need to be configured for indoor operations.

When a indoor entity is selected the coordinate axis become visible. The coordinate axis marks the position of the indoor entity and is used as point of origin for child entities.

### *Common Indoor Entity Properties*

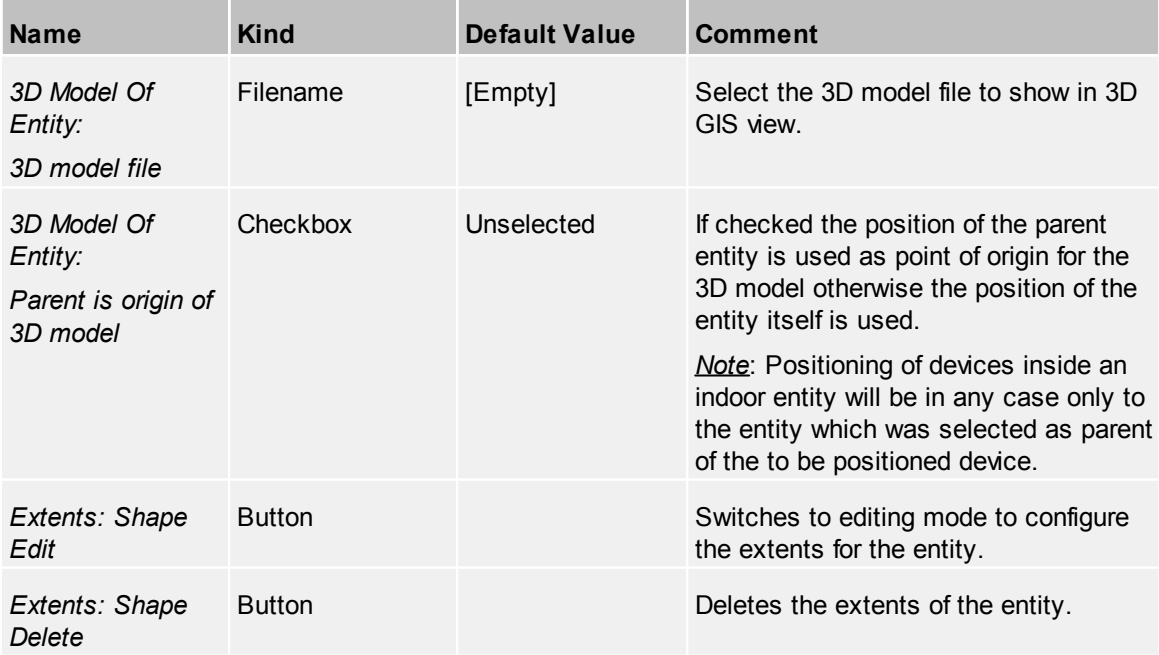

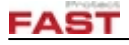

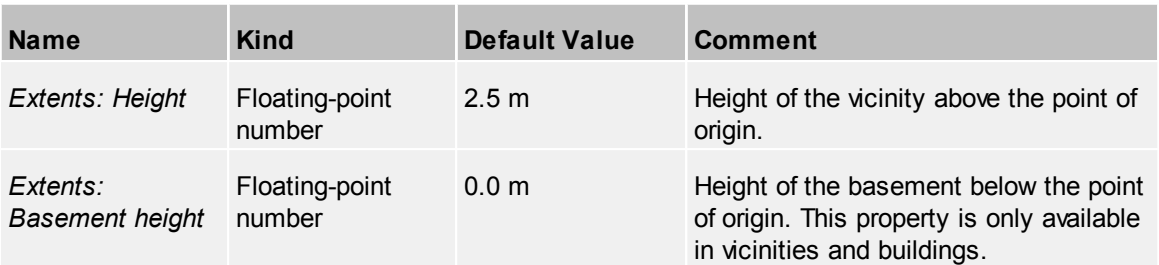

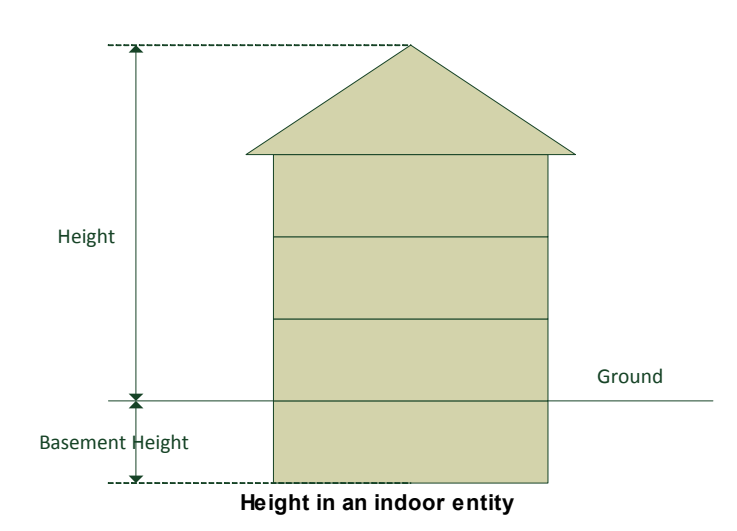

#### *Coordinate System*

Each indoor entity (and zone) creates its own (right hand) coordinate system. The X and Y axis specifies the position on the ground while the Z axis specifies the height. The pan orientation angle rotates the coordinate system around the Z axis. For vicinities and global zones the pan orientation is the same as the heading (azimuth) on a compass.

Within a indoor entity or a zone the coordinate axis are straight lines and do not take the earth curvature into account.

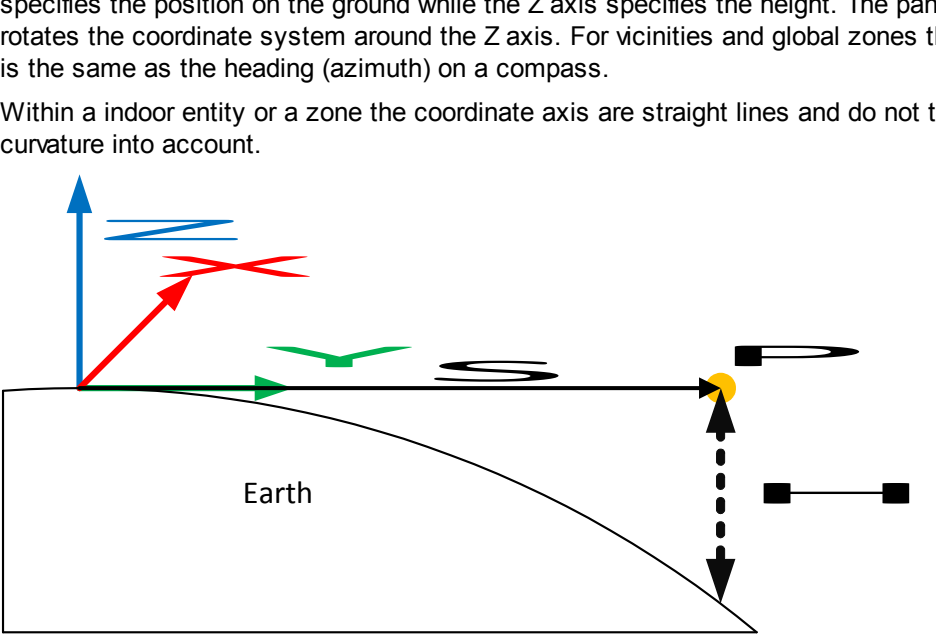

**Coordinate system and earth curvature**

The diagram shows the coordinate axis  $XY$  and Z. When the distance S (along the Y axis) gets bigger the difference H between the earth curvature and the Y axis increases. As long as S is reasonable small the difference H can be ignored, which is usually the case in indoor entities or zones. This becomes an issue when an indoor entity or zone expands over a vast area for example when a zone is used to cover an entire country.

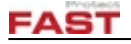

All positions and orientations of the child entities are relative to the coordinate system of the parent entity. For example the position of a room is relative to the position of the floor it belongs to. When the position of the floor is changed all rooms change the position (relative to the earth) as well.

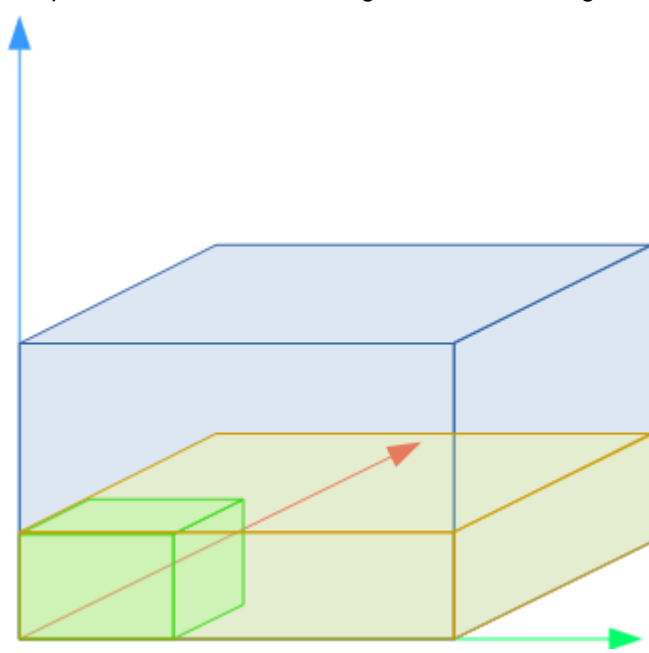

#### *3D Model Coordinate System*

A building, floor and room offers the flag **Parent is origin of 3D model** which impacts the positioning of the 3D model of these entities. If the checkbox is checked the 3D model uses the same position as the parent entity as point of origin. This is usually necessary when the 3D model was created as single 3D model and cut into separate pieces afterward. In this case all the submodels use the same point of origin and therefore the flag must be set.

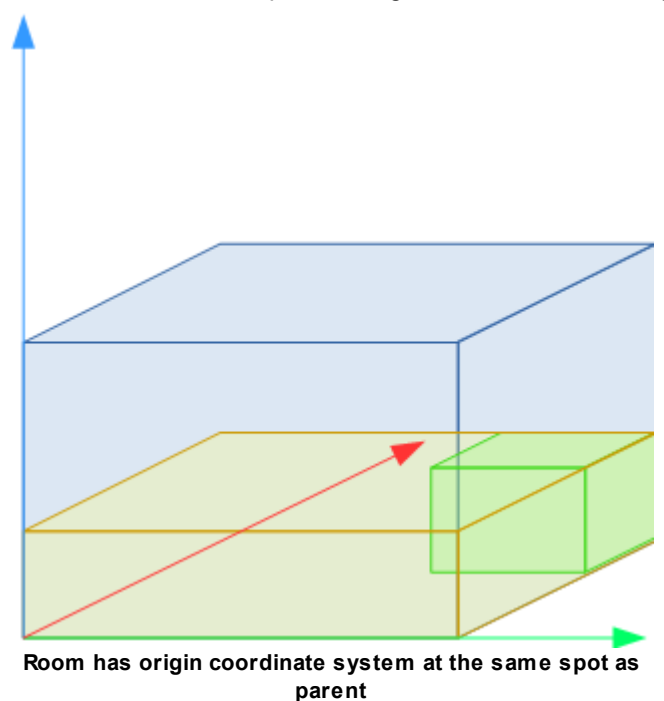

If the sub-models (e.g. floors) were modeled as separate pieces and each uses its own coordinate system as point of origin, the checkbox for **Parent is origin of 3D model** should be unchecked in order to position the 3D model independent from parent origin.
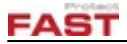

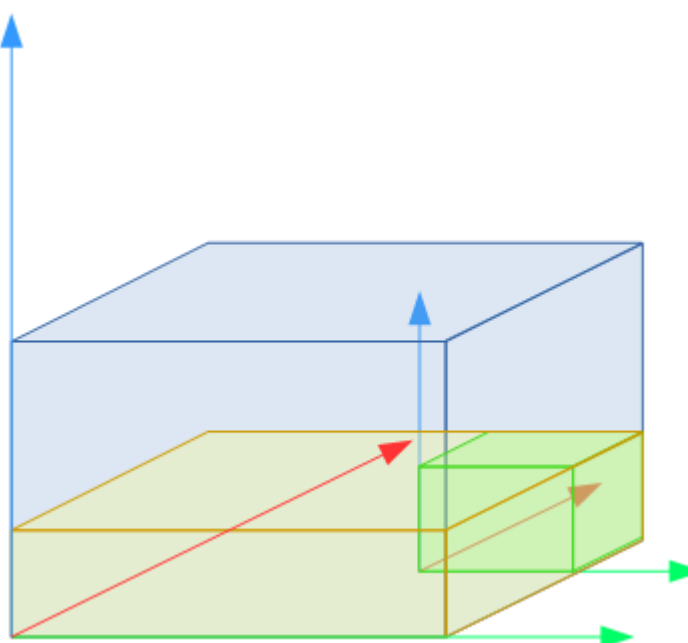

**Room has independent origin coordinate system**

### *Extents*

The extents is a polygon which marks the bounds of an entity. The extents are required to determine is a 3D position is inside or outside of an entity. The extents of an indoor entity can be configure by pressing the **Edit** button (within the Extents group box). To remove the existing extents simply press **Delete**.

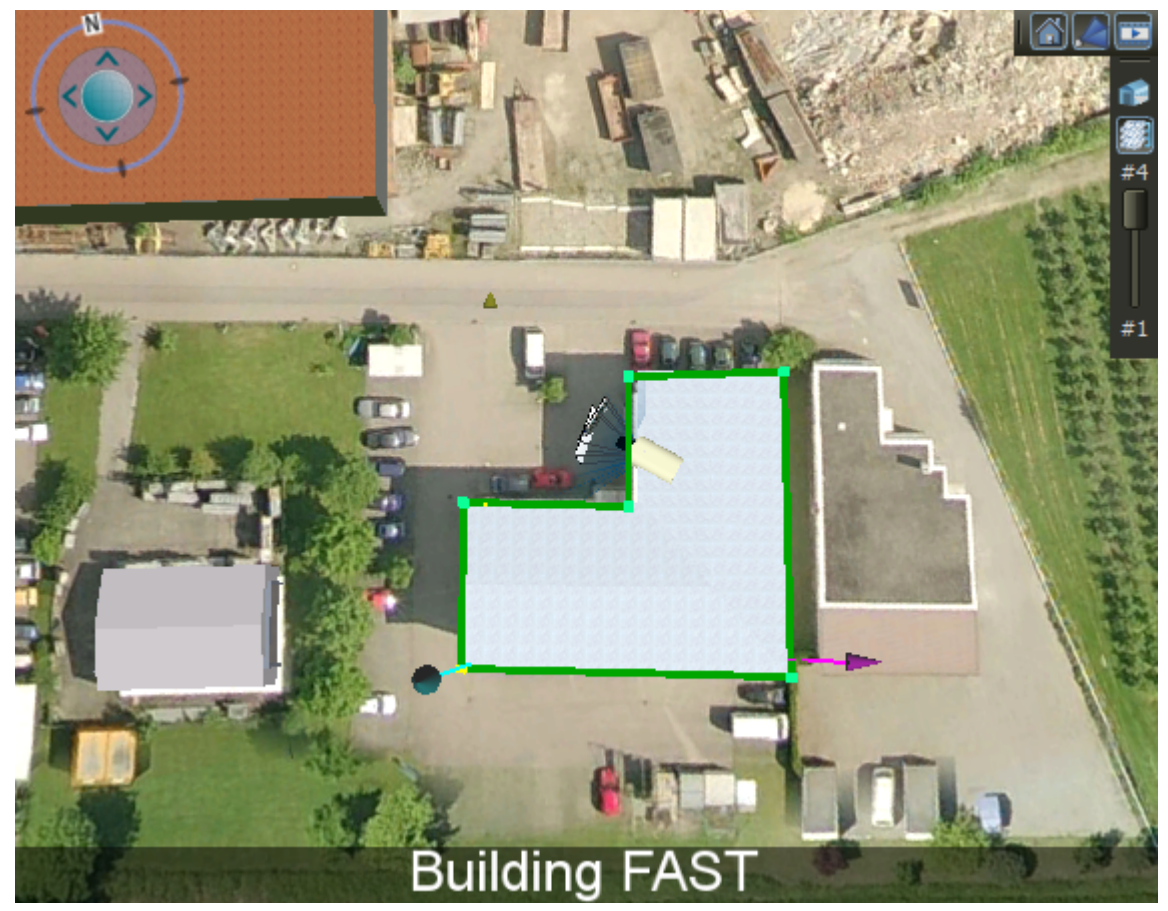

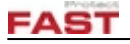

When starting to edit the extents and no extents are defined yet a default rectangle around the point of origin of the indoor entity is created. To add a new point hold **Ctrl-key** and **left-click** on the terrain. A point is inserted between the two closest points. To delete a point select it and press **'Del-key'**.

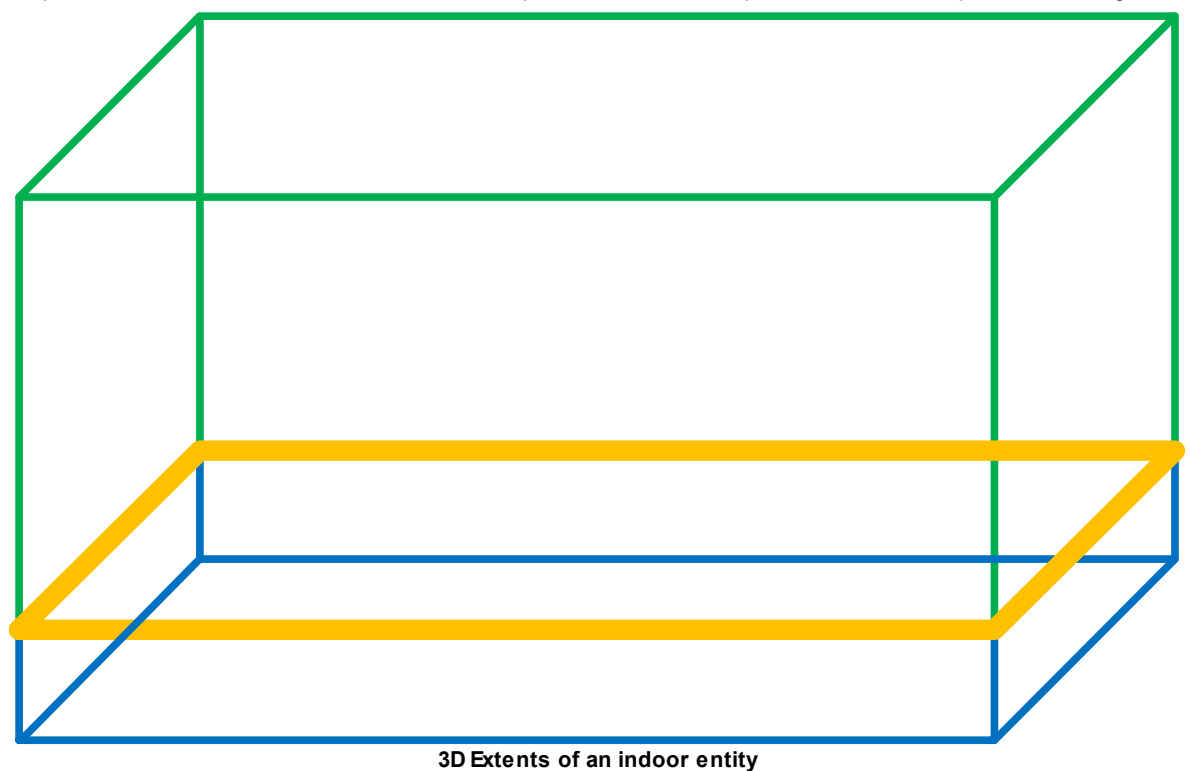

The 2D extent polygon (orange) combined with the extent height (green) and the basement height (blue; only for buildings and vicinities) form a three dimensional extent (union of the green and blue cube). The three-dimensional extents of two adjacent entities (e.g. two floors or rooms) must not overlap. When two (or more) extents overlap the system cannot determine correctly a single entity from a 3D or 2D coordinate and results in wrong information passed to event handler or scripts.

### <span id="page-145-0"></span>**4.3.4.1 DXF-File Import**

The DXF-File import allows importing and updating 3D indoor entities based on 2D AutoCAD drawings. The DXF-file format is the Drawing Interchange File Format specified by Autodesk and designed to exchange data between CAD software programs.

DXF-Files can be imported at vicinity, building and floor entities.

Following devices including their relevant properties can be imported utilizing DXF-Files:

- · Building
- · Floor
- · Room
- · Camera (fixed and PTZ)
- · Digital Sensor Device
- · Point of Interest

The DXF-files need to fulfill some requirements which are listed in a separate document. Also as separate item an AutoCAD template file can be provided.

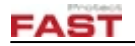

#### **4.3.4.2 Camera Placement**

The camera placement provides a tool to calculate positions for cameras inside a building or surrounding a building.

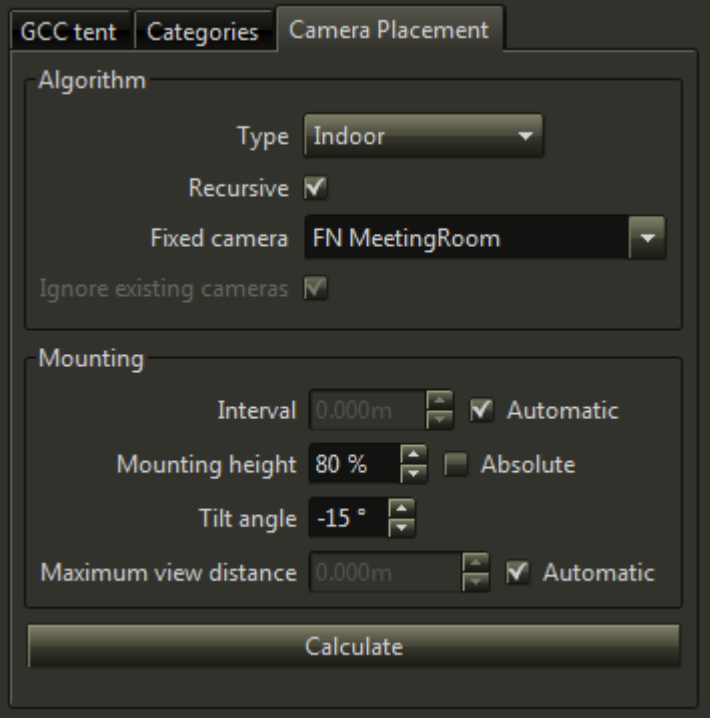

## *Algorithm*

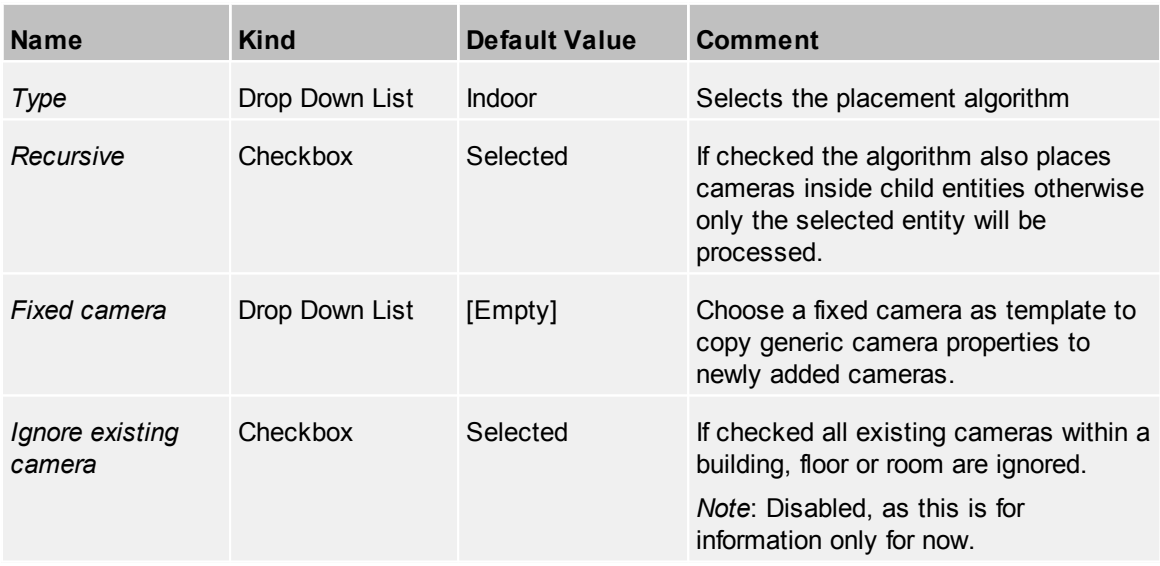

The following placement algorithms are available:

- · Indoor Places cameras inside a building
- Outdoor (close)

Places cameras to cover the near-by area of the building. Only available if a building or vicinity is selected.

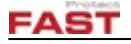

· Outdoor (far)

Places cameras to cover the surrounding area of the building. Only available if a building or vicinity is selected.

The selected fixed camera is used as template to copy the following properties for newly added cameras:

- · Type
- · Avatar
- · Optic
- · Videowall settings
- · Frustum settings
- · Statusbar settings

#### *Mounting*

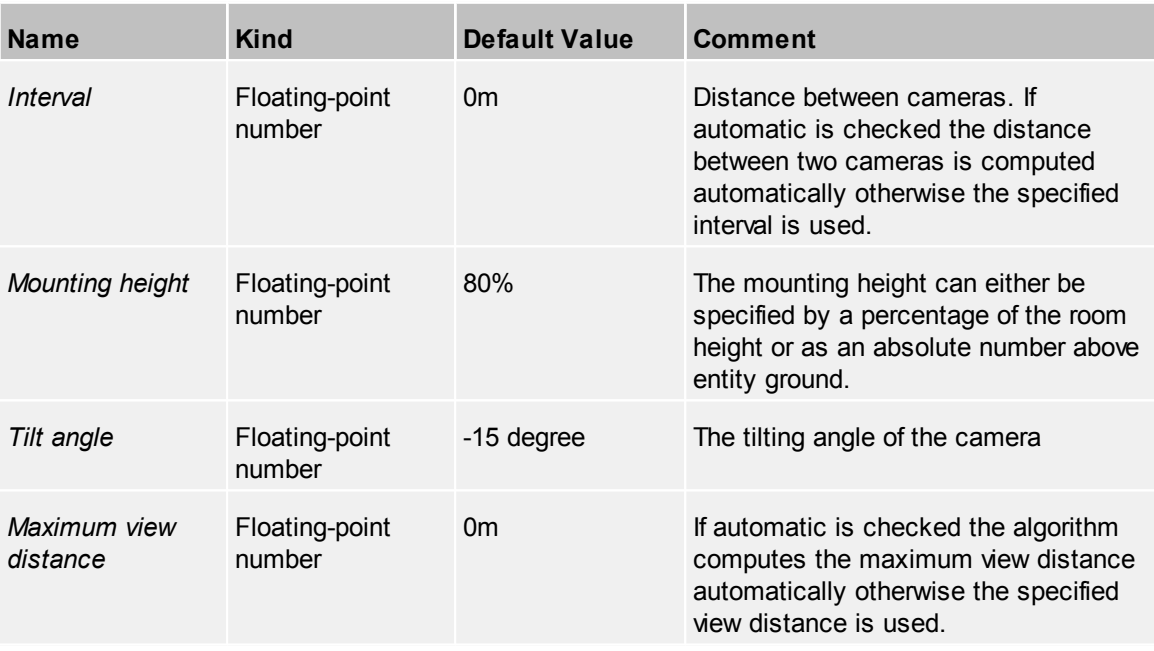

The calculation can be started by pressing the **Calculate** button. After the process has been started a progress dialog appears which can abort the calculation at any point by pressing **Cancel**. Be aware if the calculation is canceled some buildings, floors or room might have already completed the camera placement and some others might not.

The calculation can be repeated multiple times with the same or different parameters. During the calculation all previously placed cameras are removed and replaced by a new set of cameras.

The camera placement function has some limitations:

- · The camera placement provides a simple tool to calculate the camera positions and therefore should only be used in combination with human supervision
- · Existing cameras are not taken into account
- · Only fixed cameras are used. At the moment PTZ cameras must be placed manually.
- · Cameras are placed along the bounding polygon; no cameras are placed for example in the center of a room.

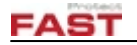

#### <span id="page-148-0"></span>**4.3.4.3 Vicinity**

A vicinity represents the surrounding area of one or more buildings. For example a building complex with a main building and an auxiliary building use one vicinity as common ground.

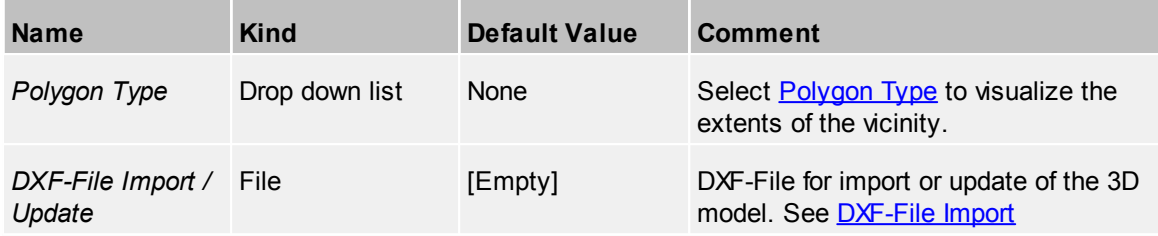

### *Buildings property grid*

Additionally to the pages regarding the configuration of the vicinity, a grid to see all buildings which have the selected vicinity as parent are listed on the '*Buildings'* [property](#page-22-0) grid page.

## **4.3.4.4 Building**

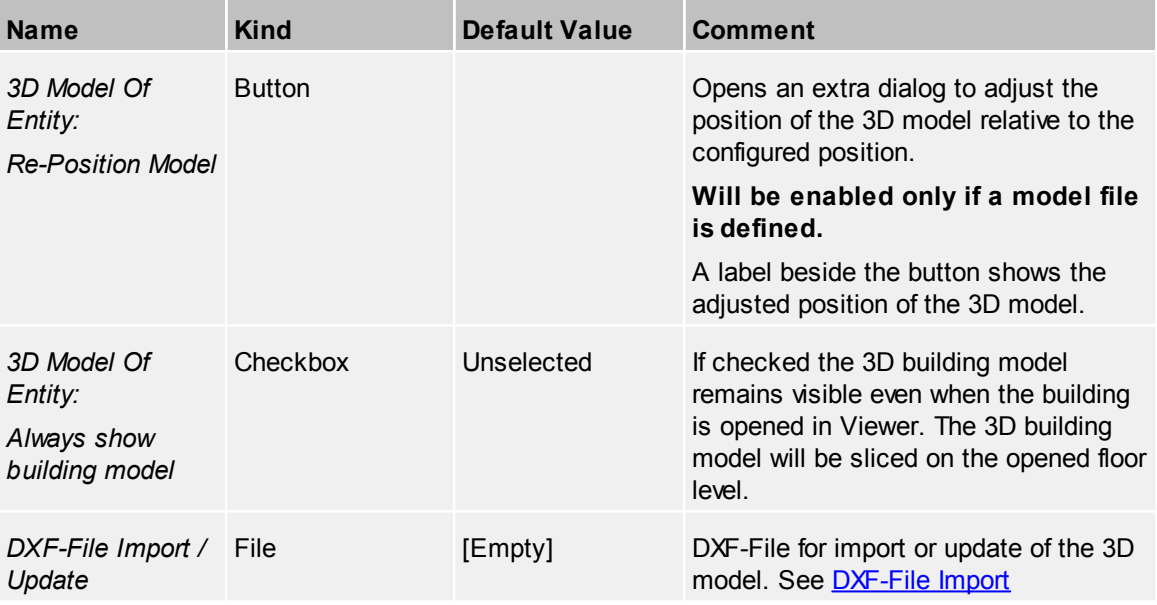

The reposition of the 3D model can be used to do minor position adjustments to the model. This can be helpful in case the 3D model uses a different point of origin than the building.

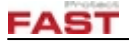

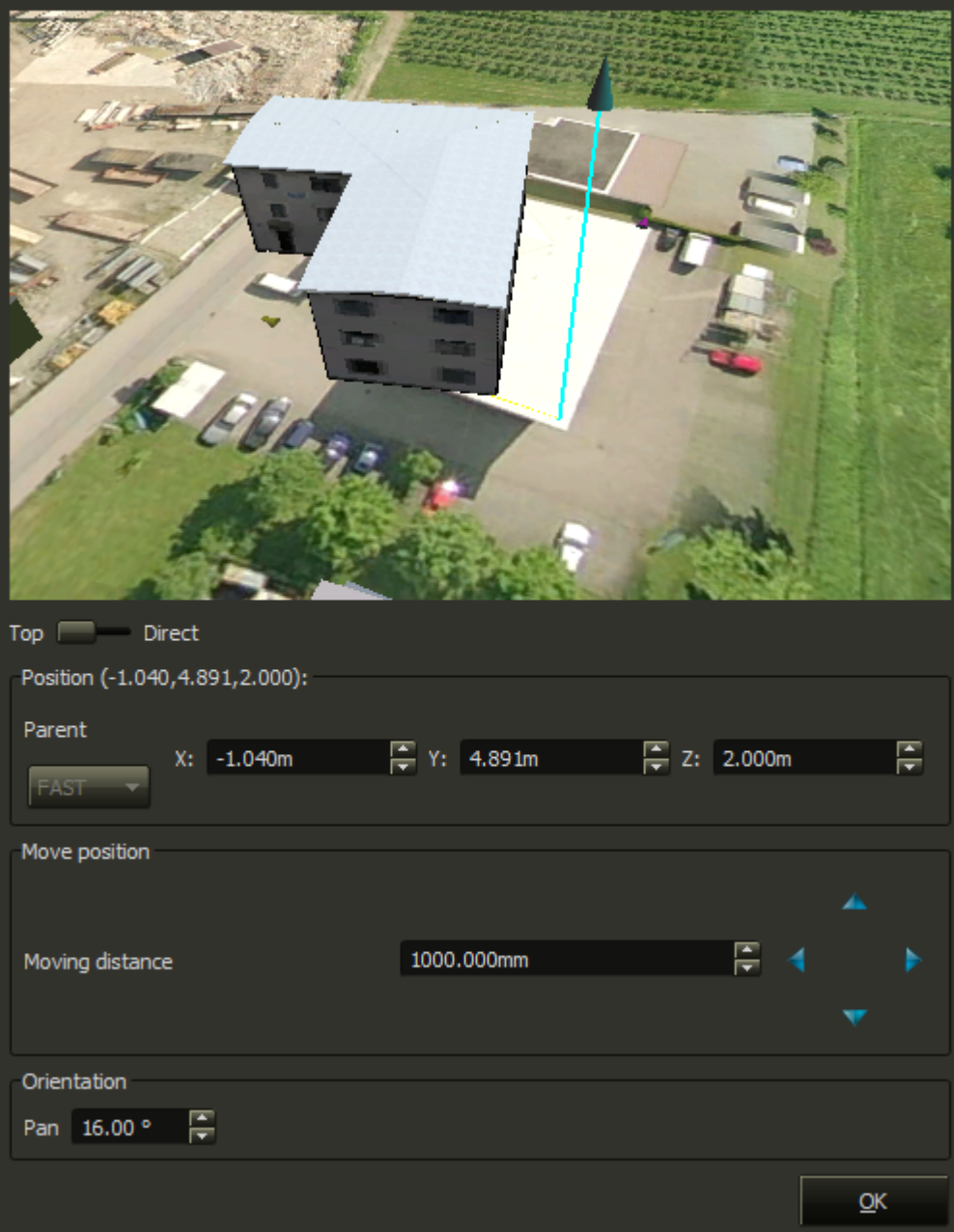

Within the dialog the building can be moved and adjusted to match the ortho imagery or to correct a model offset in a existing 3D building model. The point of origin is marked by the coordinate axis (in cyan). Only the position of the 3D model is changed the actual position of the building entity is unaffected. The position of all child entities (floors and rooms) and all location inside a building are not affected as well.

The position configuration is similar to a position set up of regular location. See 3D View [Section](#page-24-0).

The position can be either entered into the number fields manually or by using the move position buttons below. The orientation must be entered manually. The positions of the building are relative to the position of the parent vicinity.

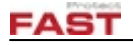

## *Floors property grid*

Additionally to the pages regarding the configuration of the building, a grid to see all floors which have the selected building as parent are listed on the '*Floors'* [property](#page-22-0) grid page.

#### **4.3.4.5 Floor**

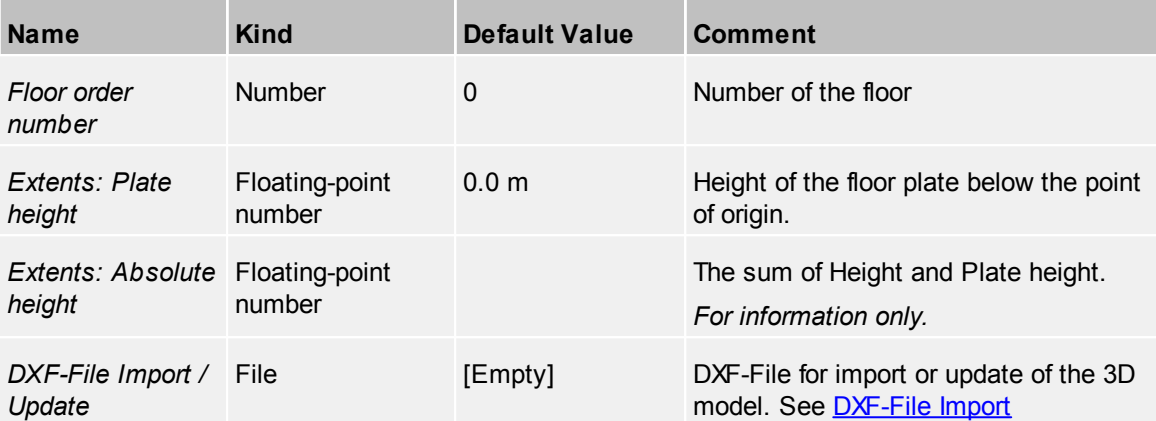

The floor order number is used to identify a floor by number and therefore it should be unique for each building. The lowest floor (by position) in a building must have the lowest floor order number and the highest floor must have the highest number. For example the basement is the lowest floor and gets the floor order number -1, the ground floor gets the number 0, the first floor gets 1 and so on.

It is possible to leave out certain floors which are not relevant for operation but it's not recommended. For example a tower with a total of ten floors only the first three floors can be configured if the other floors are not used.

### *Rooms property grid*

Additionally to the pages regarding the configuration of the floor, a grid to see all rooms which have the selected floor as parent are listed on the '*Rooms'* [property](#page-22-0) grid page.

#### **4.3.4.6 Room**

A floor can contain any number of rooms.

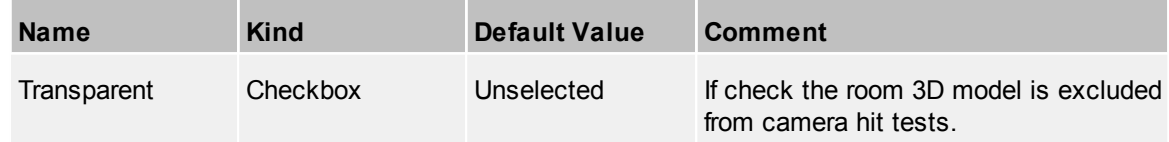

The extents of two rooms should not overlap to avoid trouble of ambiguous locations.

#### **4.3.4.7 Actions**

Define the action to view at Viewer context menu for this device. For further information see the common topic [Actions](#page-40-0).

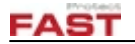

#### **4.3.4.8 Categories**

Define one or more categories for this device.

For further information, see the common topic [Categories.](#page-42-0)

## **4.3.5 Layer Groups**

*Layer groups* are organizing helpers for handling different *[Layers](#page-153-0)* in order to get groups of layers or groups of sub groups of layers to organize any used layers. A layer group can have sub layer groups, but sub layer groups cannot have additional layer groups (sub-sub-layer groups); i.e. the "Global Imagery" layer group can have one sub layer group "Maps". No sub layer groups are allowed for "Maps".

The children of a *Layer group* can either be exclusive or inclusive. If the exclusive flag is set only one of the child layers can be visible at a given time. If the flag is off multiple child layers can be active. If a parent layer is invisible all children are automatically hidden as well.

The order of the layers is defined by <u>layer [classes](#page-152-0)</u>: e.g. satellite, elevation, map, traffic, poi, weather. The user can customize the layer [classes](#page-152-0) to define the order of the [layers.](#page-153-0)

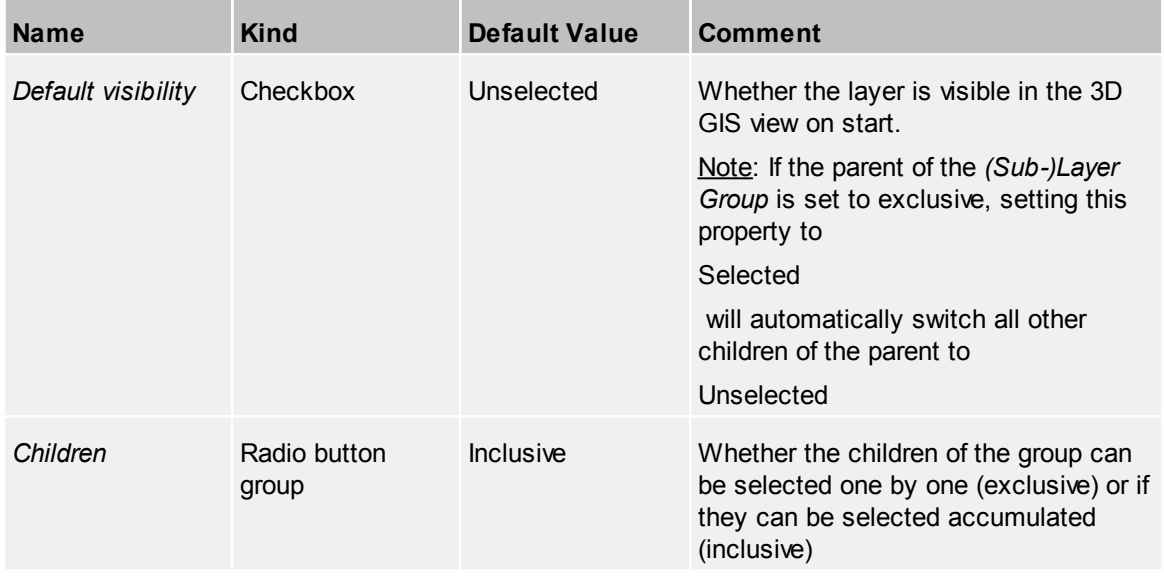

*Note*: **'Global Elevation'** and **'Global Imagery'** layer groups properties can not be edited because of their status in the system. They have always default visibility in order to always have a global elevation layer and a global image layer. As it is not possible to add up global image layers, the imagery group is always exclusive. For the elevation group it is just the other way around, they always should be summoned up.

The user can switch layers on or off by using the 'Layer Tree' from inside the GIS view toolbar:

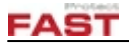

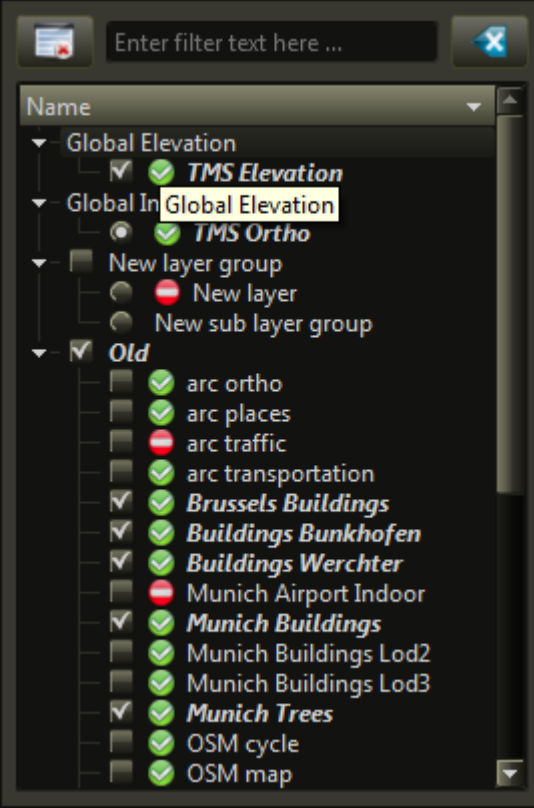

**Example of the 'Layer Tree' from GIS view toolbar**

## <span id="page-152-0"></span>**4.3.5.1 Layer Classes**

A *Layer Class* is used to define the order of the layers. The topmost layer class appear on top and the lowest layer class at the bottom. The layer order is only important to for layers which contain imagery data (like *Ortho*, *Oblique* or *OpenStreetMap*) or elevation data. If a layer is ordered above another it is rendered after the second one. A wrong layer order results in "invisible" imagery or wrong elevation because of covered by another layer.

As a rule of thumb image or elevation layers which cover only smaller areas should be on top of layers which cover the larger areas (or the entire globe).

To change the position of a layer class within the list select a layer class and use the buttons **Move down** and **Move up** to re-order it or use drag and drop in the list.

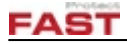

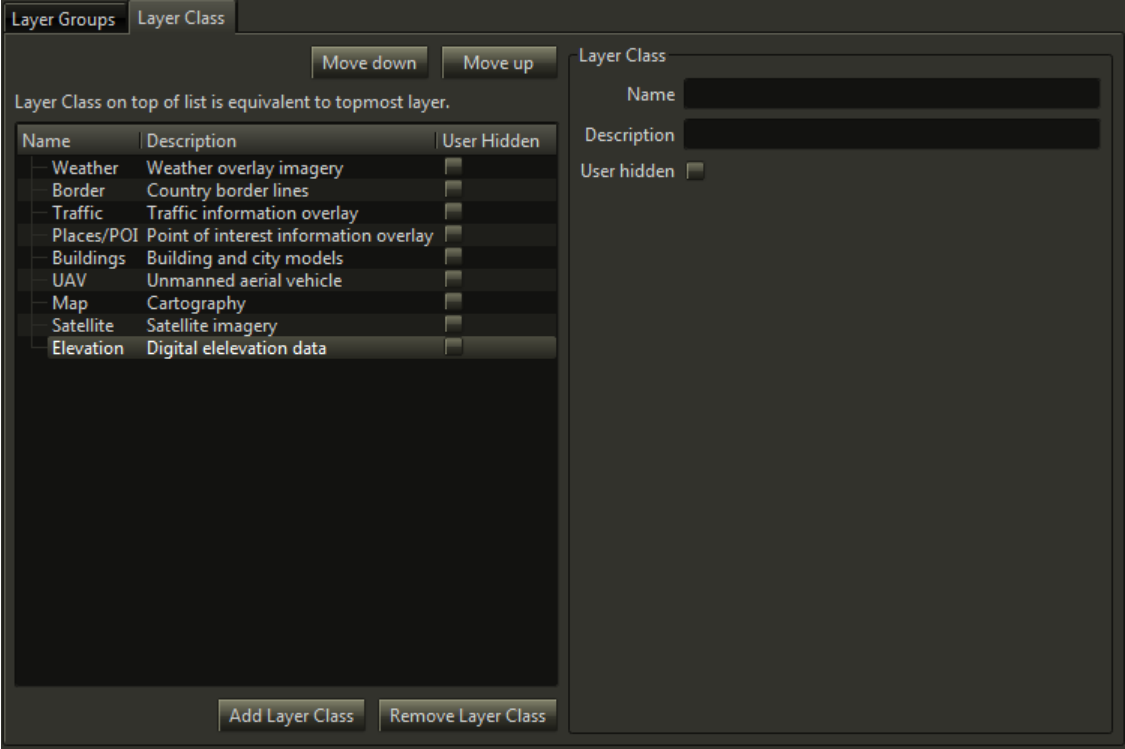

**Default layer classes**

A *Layer Class* has these properties:

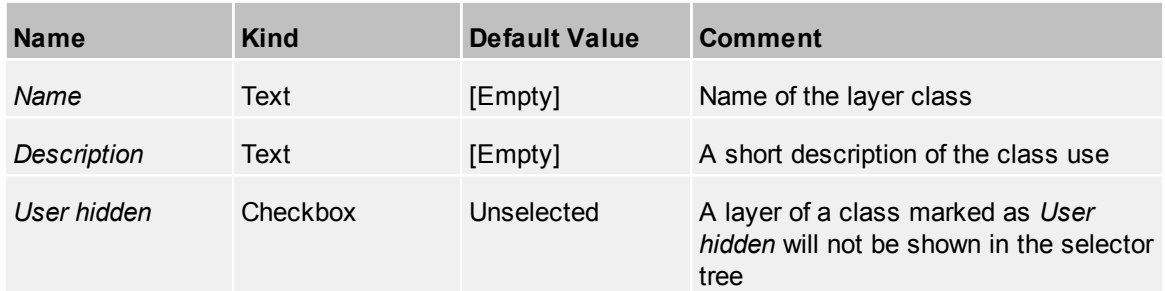

- **Move down** Moves a class down in order **Move up** Moves a class up in order **Add Layer Class** Add a new class
- **Remove Layer Class** Remove the selected class

## <span id="page-153-0"></span>**4.3.5.2 Layers**

Multiple layers of the same layer class can be ordered specifically by setting the order number of each layer. The actual layer order is defined by layer class and order number within each layer. Each *Layer* can have a center point and radius. This information is used to calculate if a layer is currently visible or not. If the information is missing or invalid it is assumed that the *Layer* is visible. An additional view point (like a layer [placemark](#page-154-0)) can be configured for each layer. This viewpoint is use to jump directly to layer e.g. via drag and drop.

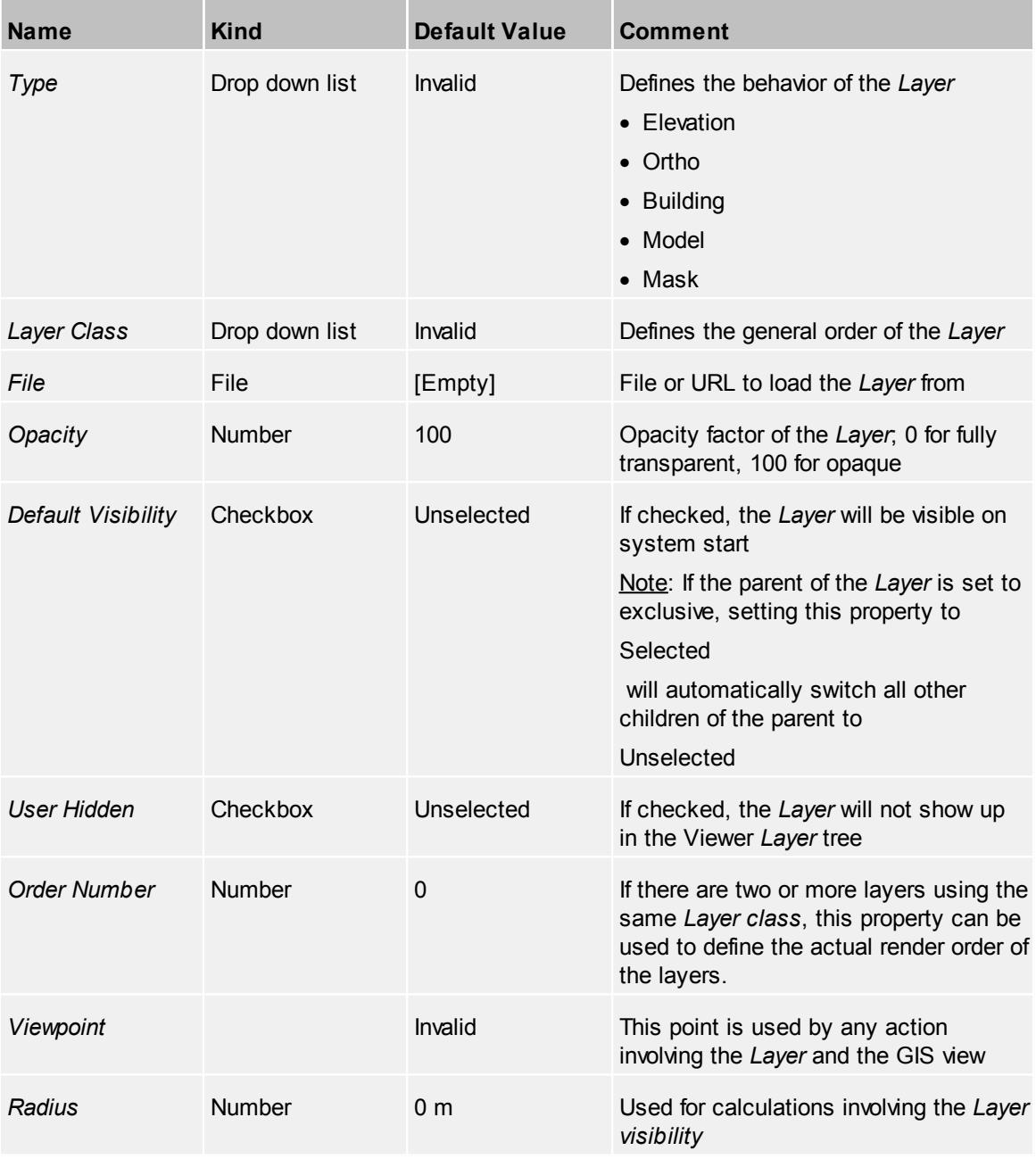

**Take view from map** Apply the current view from 3D view.

**Reset** Reset the viewpoint back to *invalid*

## <span id="page-154-0"></span>**4.3.6 Places Global**

Global Places are defined for every client of the system. In opposite to a Point Of [Interest](#page-157-1) the view onto this place is configurable. Define the view to recall that same view inside the Viewer. **Set User View to current view** in context menu.

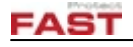

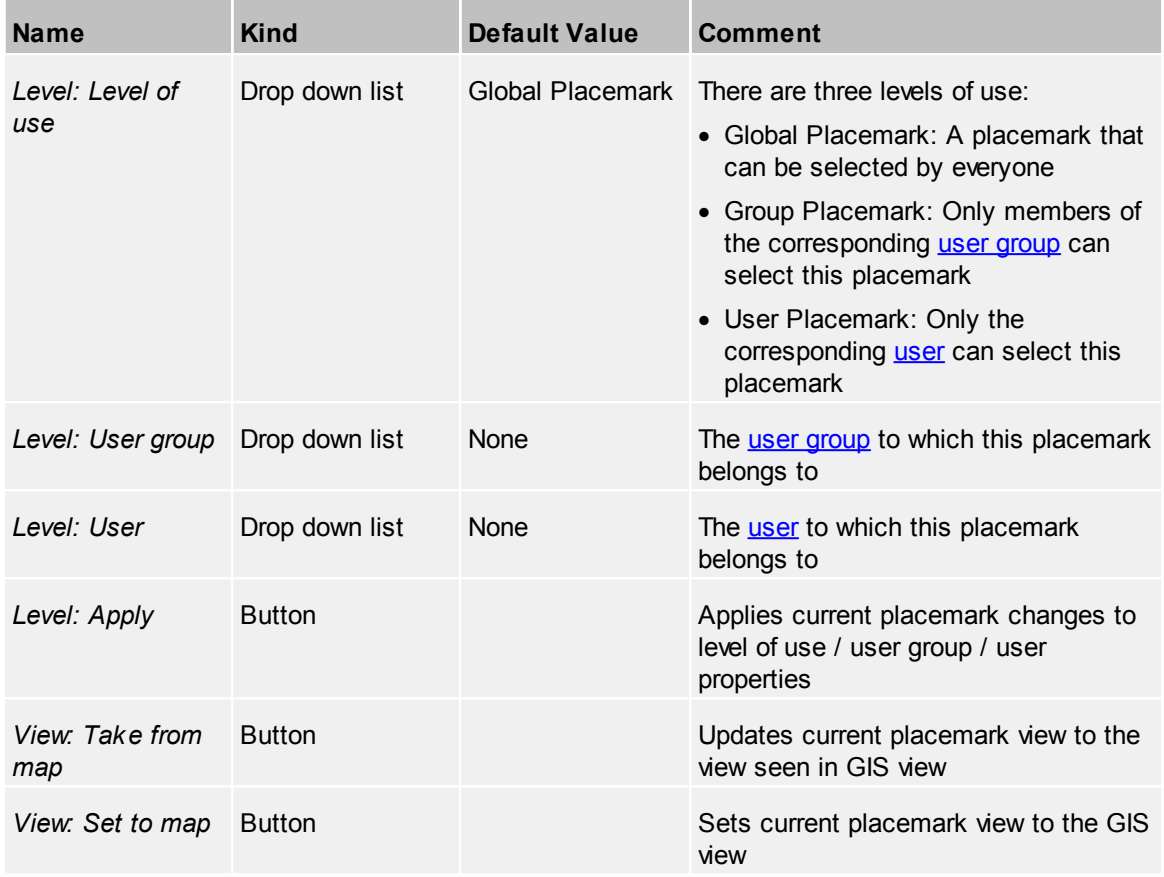

## **4.3.6.1 Categories**

Define one or more categories for this device. For further information, see the common topic [Categories.](#page-42-0)

# **4.3.7 Places Group**

Group Places can be defined for every user [group](#page-164-0) of the system.

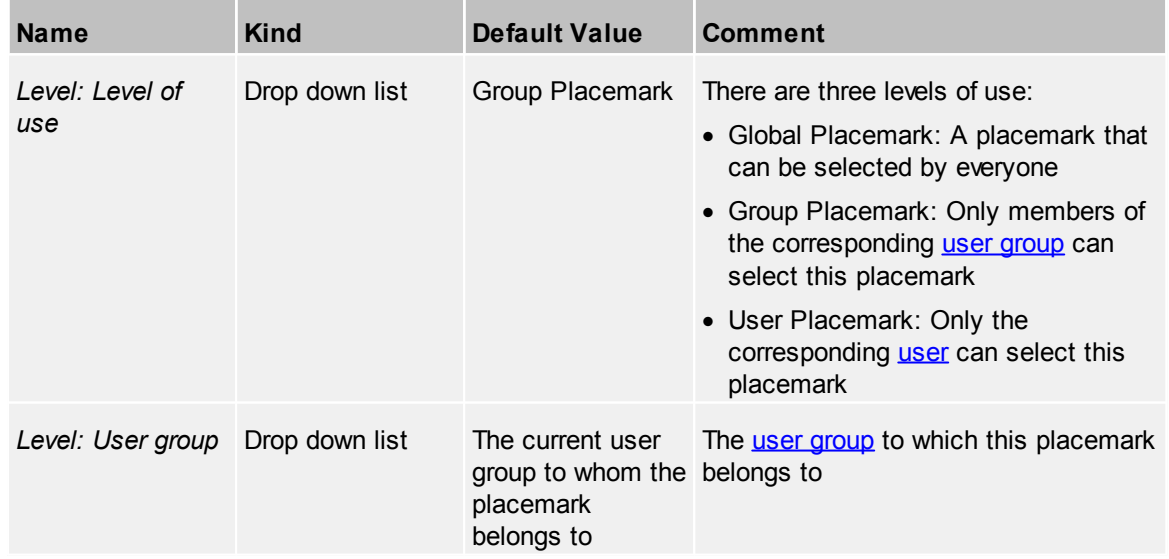

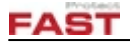

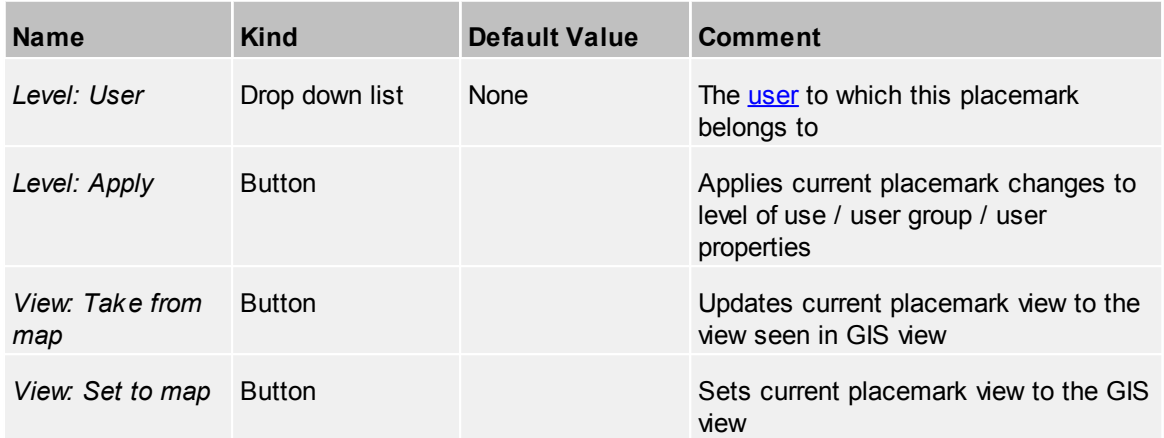

## **4.3.7.1 Categories**

Define one or more categories for this device. For further information, see the common topic [Categories.](#page-42-0)

## **4.3.8 Places User**

User Places can be defined for every [user](#page-168-0) of the system.

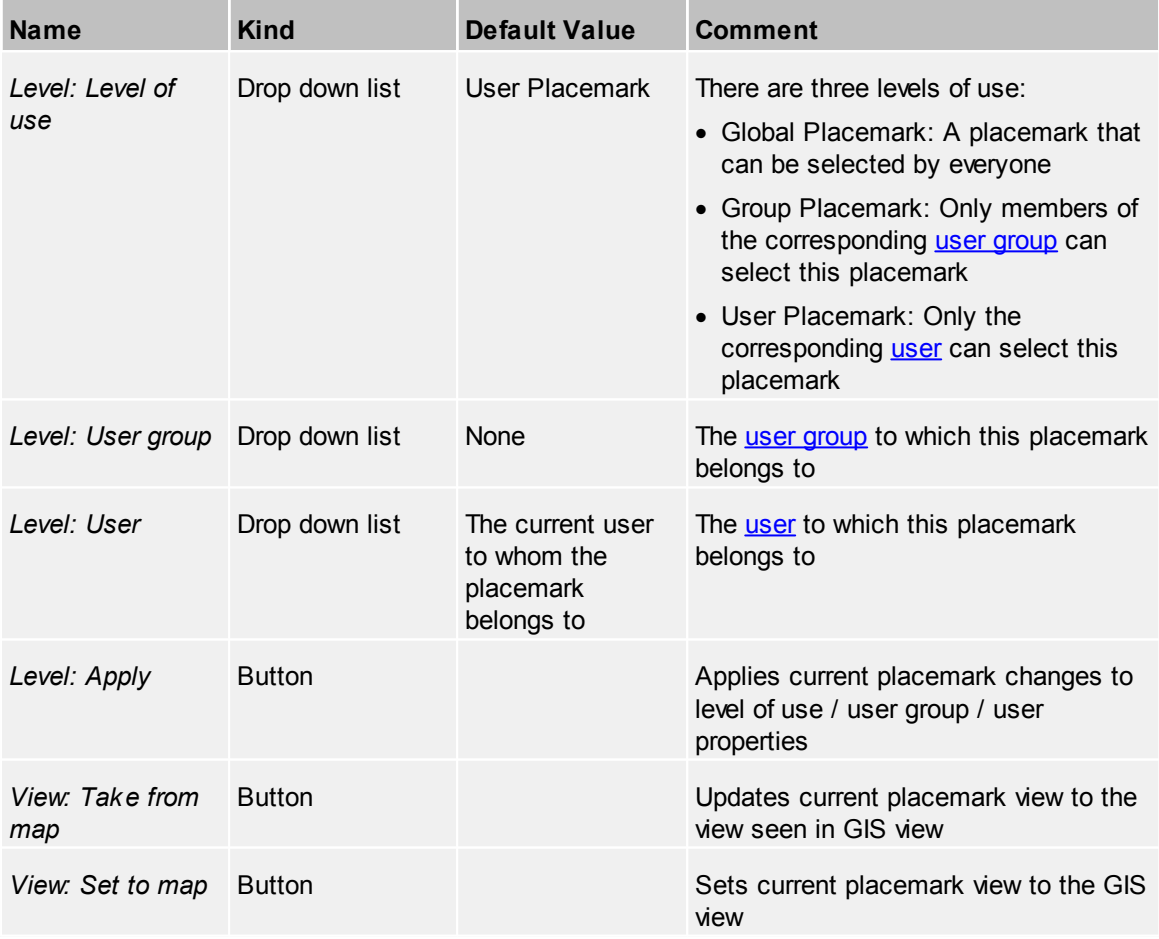

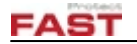

#### **4.3.8.1 Categories**

Define one or more categories for this device. For further information, see the common topic [Categories.](#page-42-0)

## <span id="page-157-1"></span>**4.3.9 Points Of Interest**

*Point of Interest* is a point with the capability to call actions and could be represented by an avatar, in opposite to [Places](#page-154-0) Global

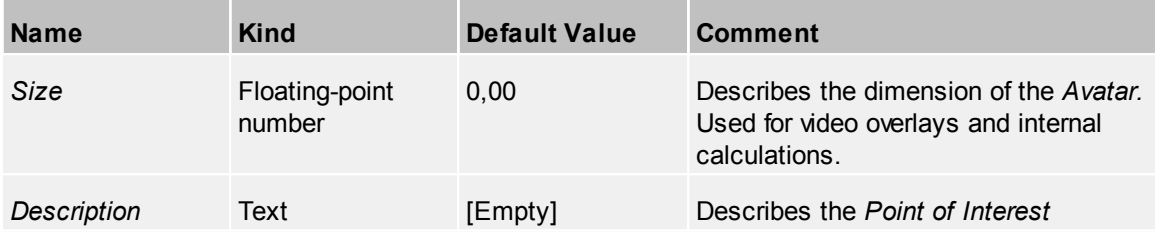

#### **4.3.9.1 Actions**

Define the action to view at Viewer context menu for this device. For further information see the common topic [Actions](#page-40-0).

#### **4.3.9.2 Categories**

Define one or more categories for this device. For further information, see the common topic [Categories.](#page-42-0)

## <span id="page-157-0"></span>**4.3.10 Polygon Types**

With Polygon Types you can adjust the appearance and visibility of polygons depending on the distance. Polygon types are used by *[vicinities](#page-148-0)* or by [zones.](#page-160-0)

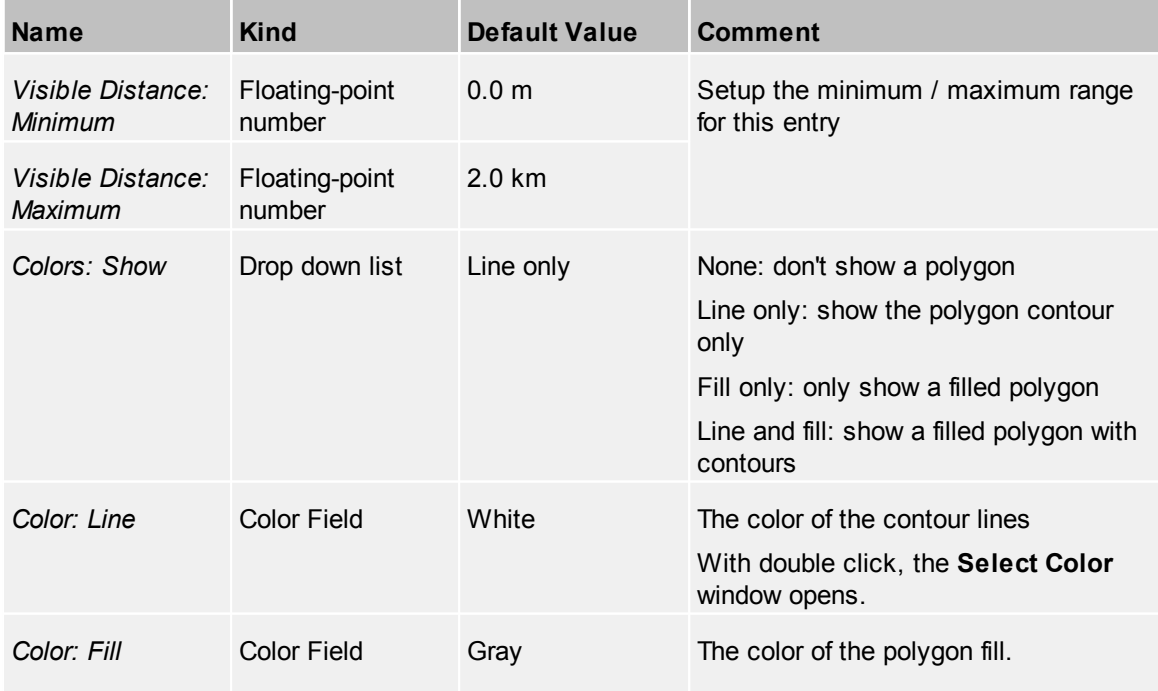

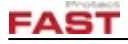

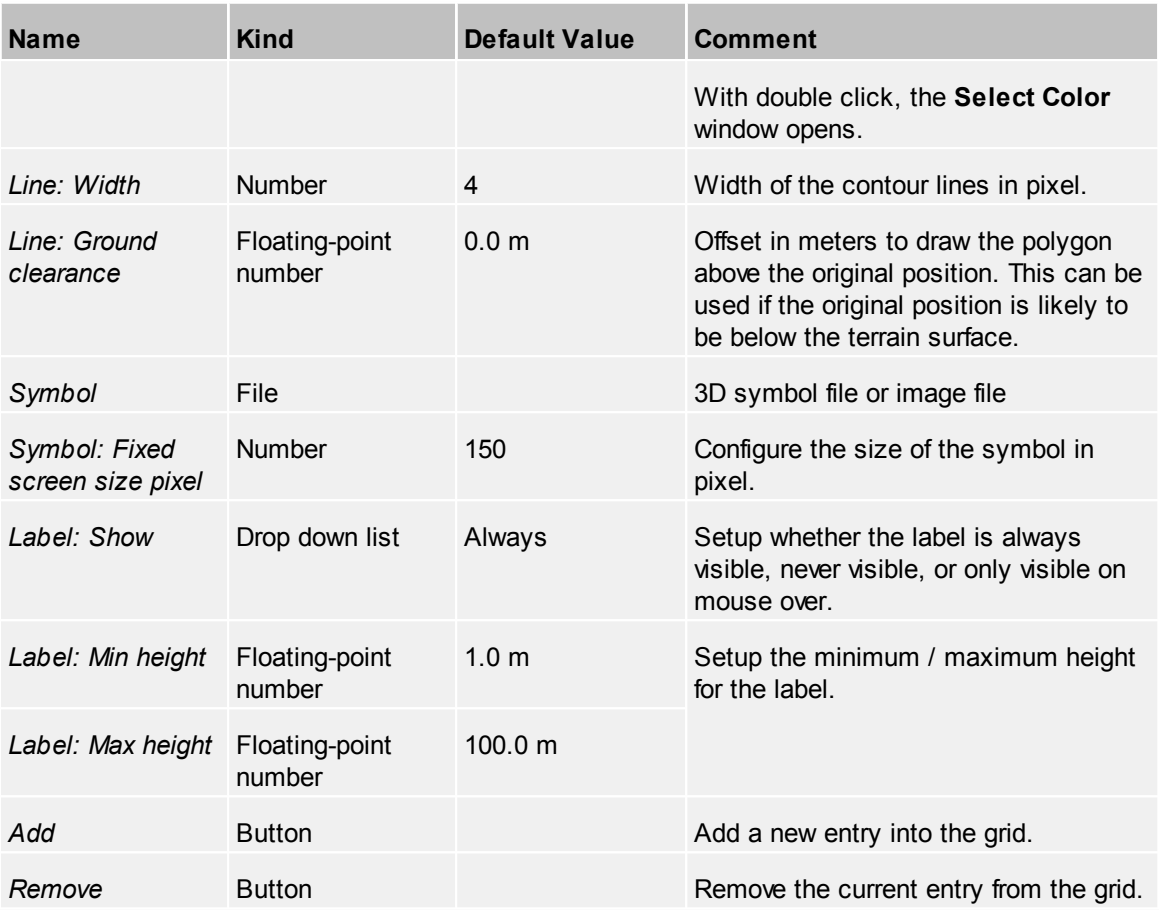

## *Preview Entity*

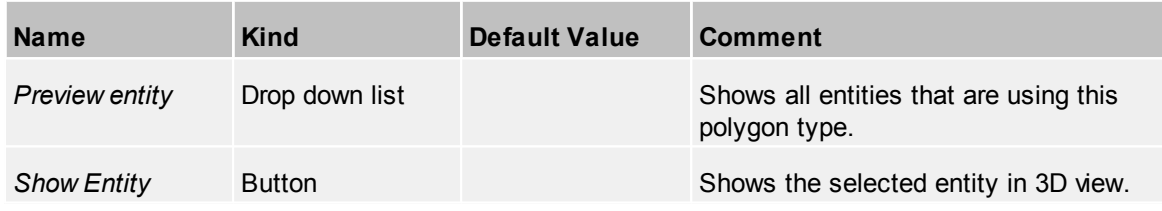

## **4.3.10.1 Actions**

Define the action to view at Viewer context menu for this device. For further information see the common topic [Actions](#page-40-0)..

## **4.3.11 Sensor Platforms**

A Sensor Platform is used to combine several sensors (e.g. [cameras](#page-44-0), radar [devices](#page-79-0), IO devices, ...) to one location in order to move that location around. To do this, set the sensor platform as *Parent* in the device *3D View* configuration.

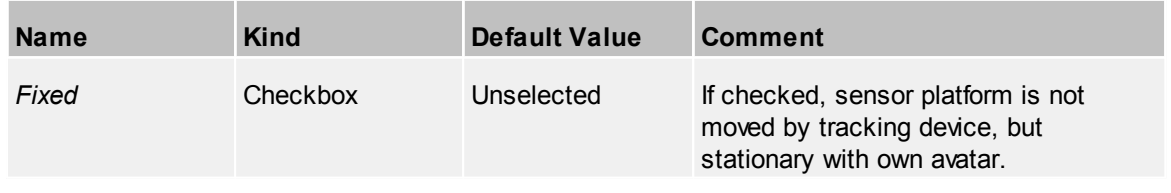

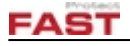

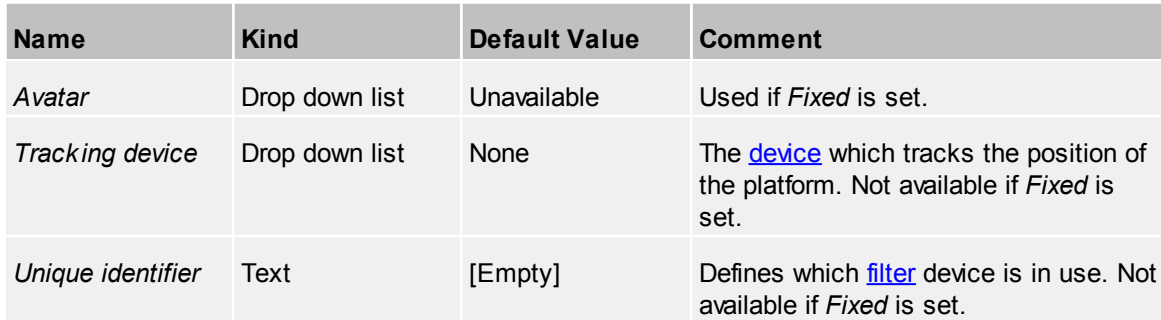

## **4.3.11.1 Categories**

Define one or more categories for this device. For further information, see the common topic [Categories.](#page-42-0)

### **4.3.11.2 Actions**

Define the action to view at Viewer context menu for this device. For further information see the common topic **[Actions](#page-40-0)**.

### **4.3.11.3 Events**

Add events to this device. This includes the common events described in **[Events](#page-42-1)**.

## **4.3.12 Tours**

Tours allow you to configure a number of locations that are shown in a batch.

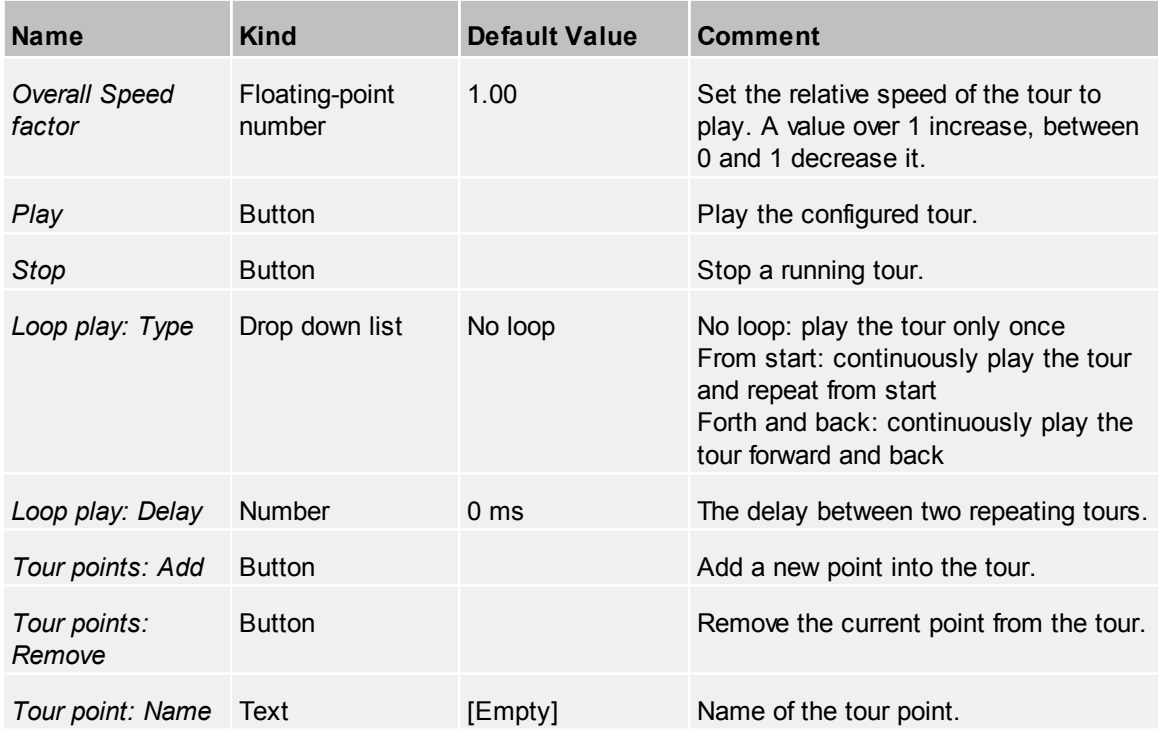

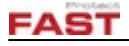

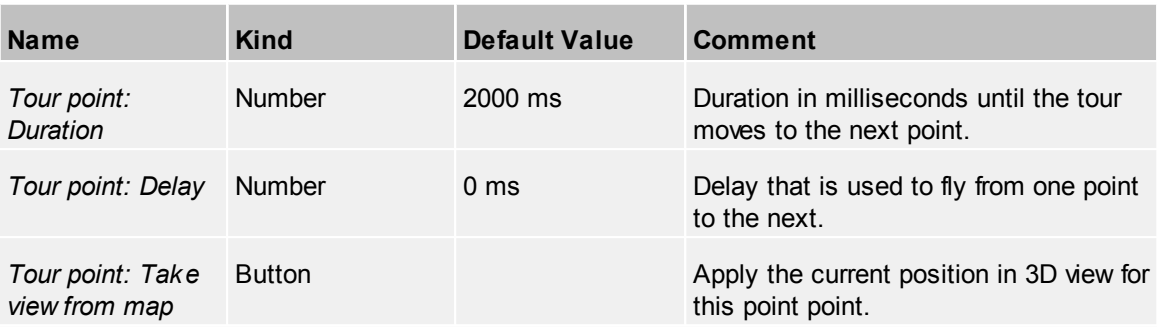

### **4.3.12.1 Categories**

Define one or more categories for this device. For further information, see the common topic [Categories.](#page-42-0)

## <span id="page-160-0"></span>**4.3.13 Zones**

A zone are used to create special area for detection purposes. For example create a zone on a parking lot where parking is reserved for fire emergency vehicles. A alarm can be triggered when an unauthorized vehicle is detected by the system.

A zone can be either defined globally or defined within a [indoor](#page-141-0) entity.

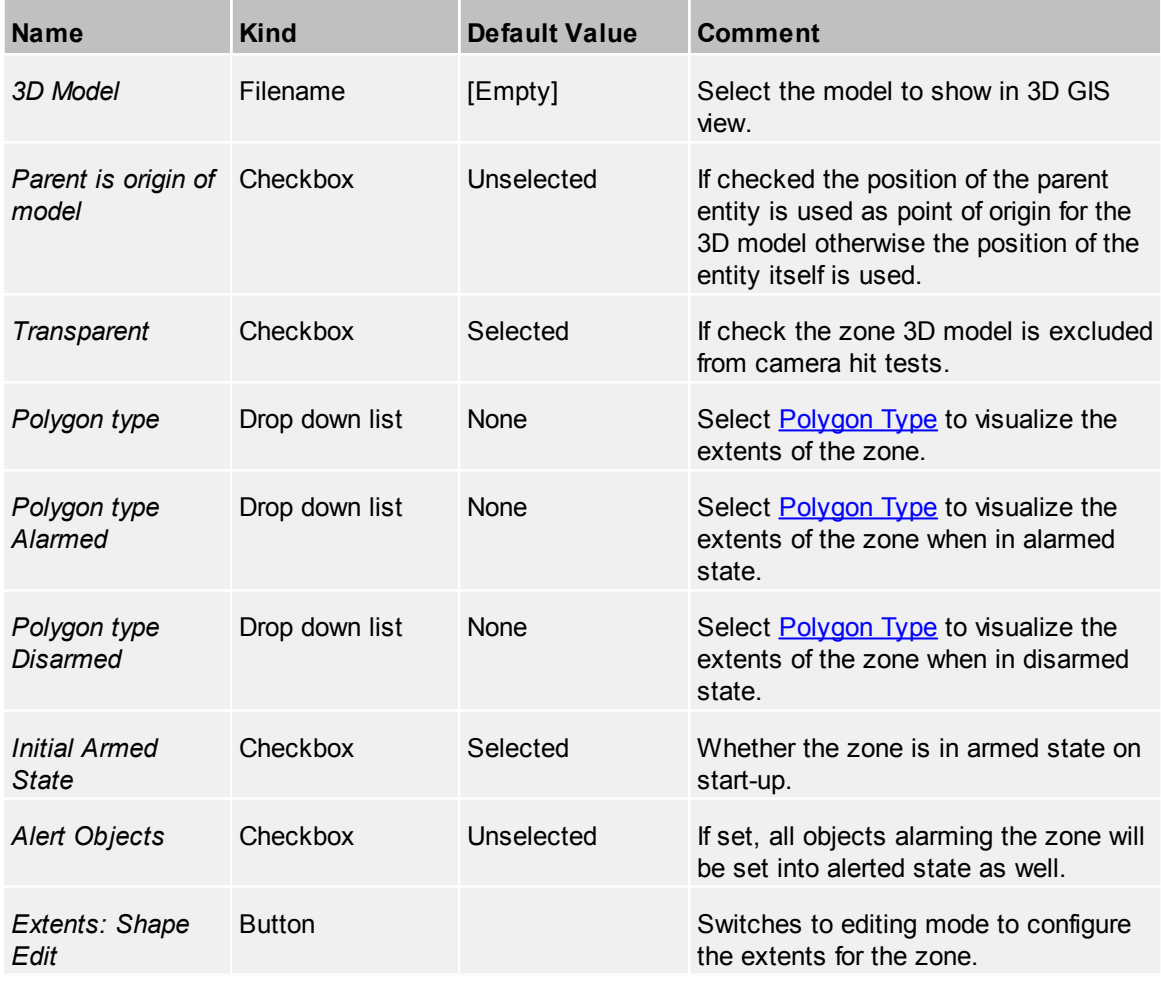

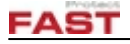

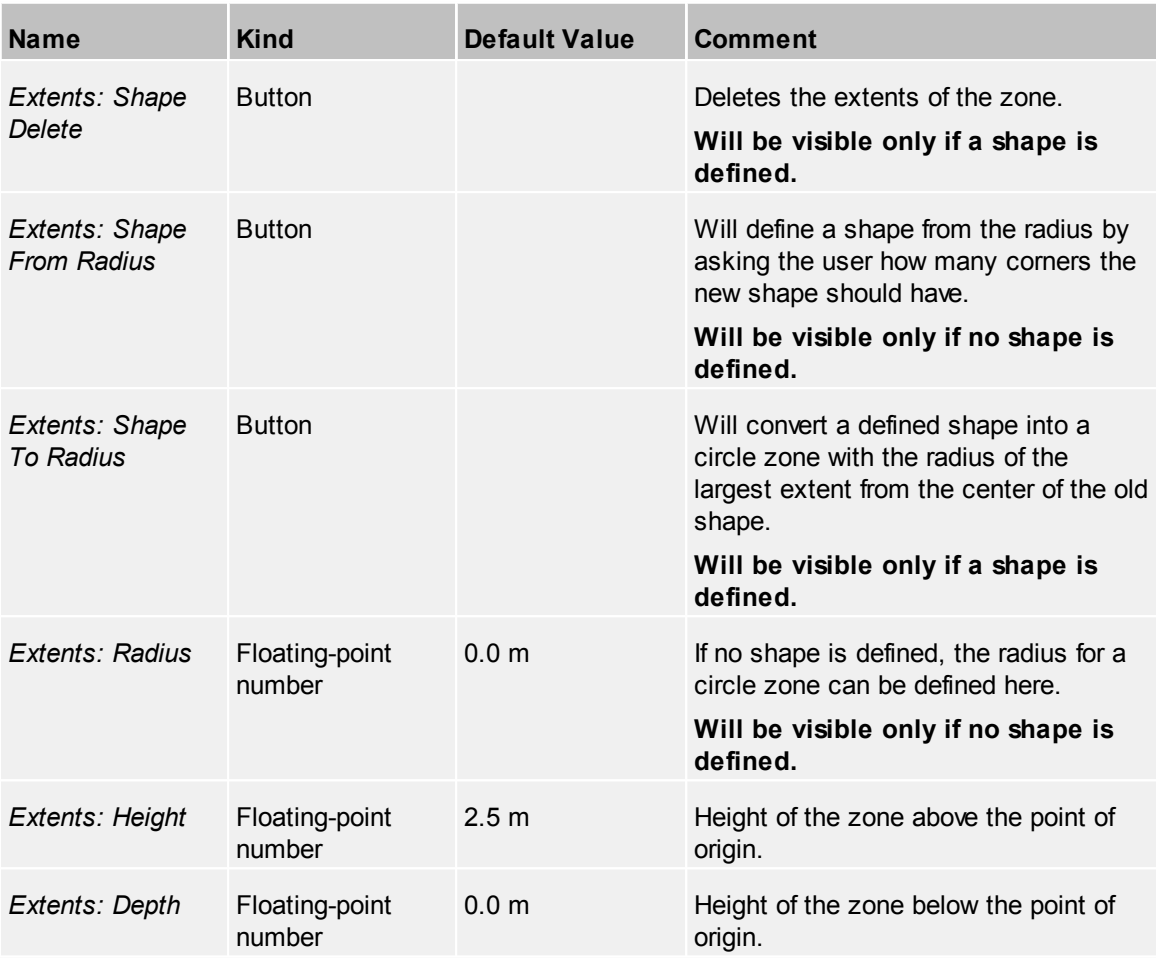

### *Extents*

By default the extents of a zone is a circle with a given radius. The radius can be changed either by setting it directly, or by pressing the **Edit** button (within the Extents group box) and alter the radius in the circle selection tool shown in the 3D control.

The extents can also be a polygon which marks the bounds of a zone. The extents are required to determine is a 3D position is inside or outside of a zone. The extents of an indoor entity can be configured by pressing the **Edit** button. To remove an existing extents shape simply press **Delete**.

When starting to edit the extents and no extents are defined yet a default rectangle around the point of origin of the zone will be created if the radius is also zero. To add a new point hold  $Ctr1-key$  and left-click on the terrain. A point is inserted between the two closest points. To delete a point select it and press Del-key.

### **4.3.13.1 Categories**

Define one or more categories for this device. For further information, see the common topic [Categories.](#page-42-0)

## **4.3.13.2 Actions**

Define the action to view at Viewer context menu for this device. For further information see the common topic [Actions](#page-40-0).

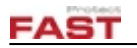

## **4.3.13.3 Events**

Add events to this device. This includes the common events described in [Events](#page-42-1). Zone specific events are listed here:

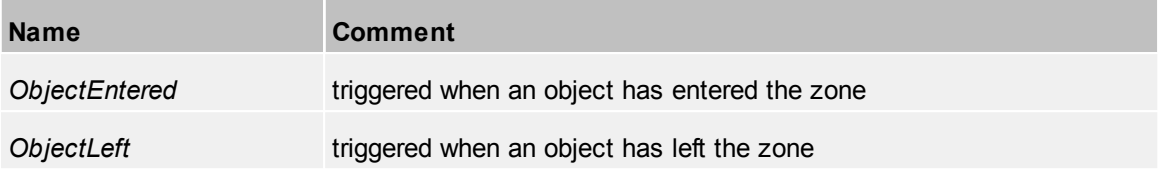

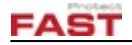

# **4.4 User Properties**

This capital describes the static properties available at the users. All have automatically the [common](#page-39-0) [properties](#page-39-0) *Id* and *Name*.

The properties are listed in the order of the tree view list.

## **4.4.1 Resources**

A *Resource* is a tracked mobile entity which can send or receive messages e.g. a security guard with the TERRA 4D Mobile Apps. Resources are used in the system for e.g. interventions.

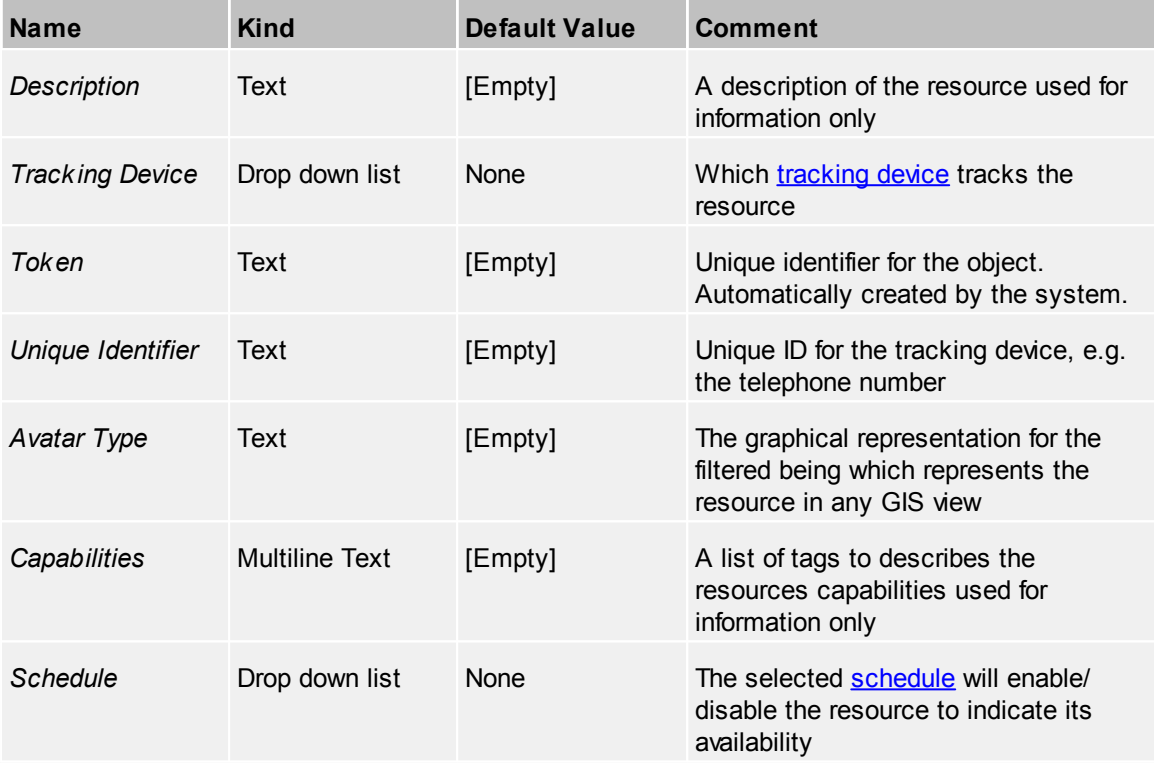

#### **4.4.1.1 Resource States**

With the help of Resource States it is possible to define on and of duty states. These states are easily set within the Viewer.

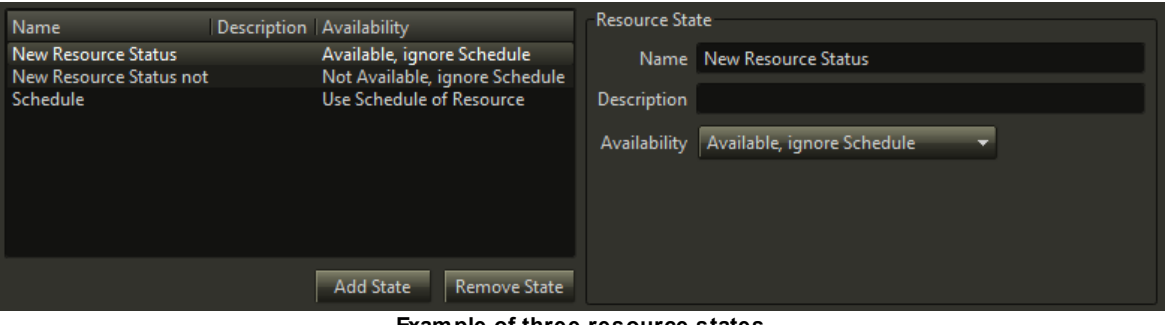

**Example of three resource states**

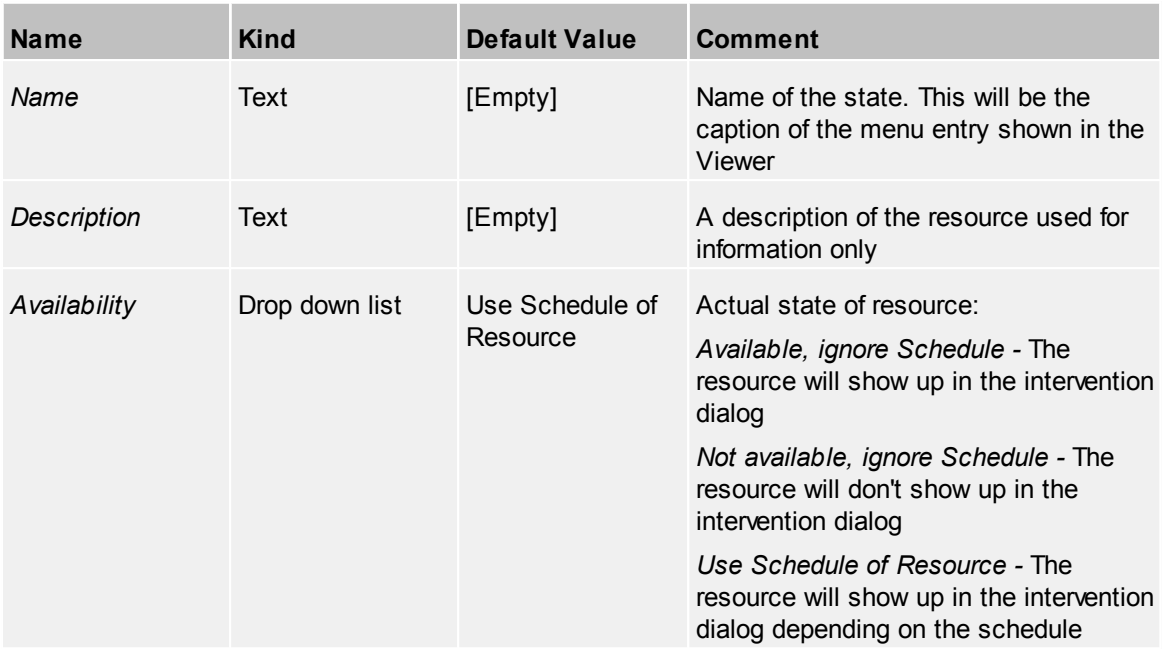

# <span id="page-164-0"></span>**4.4.2 User Groups**

User groups are collection of users with the same rights and priorities. This allows for fast management of user rights without changing each single user.

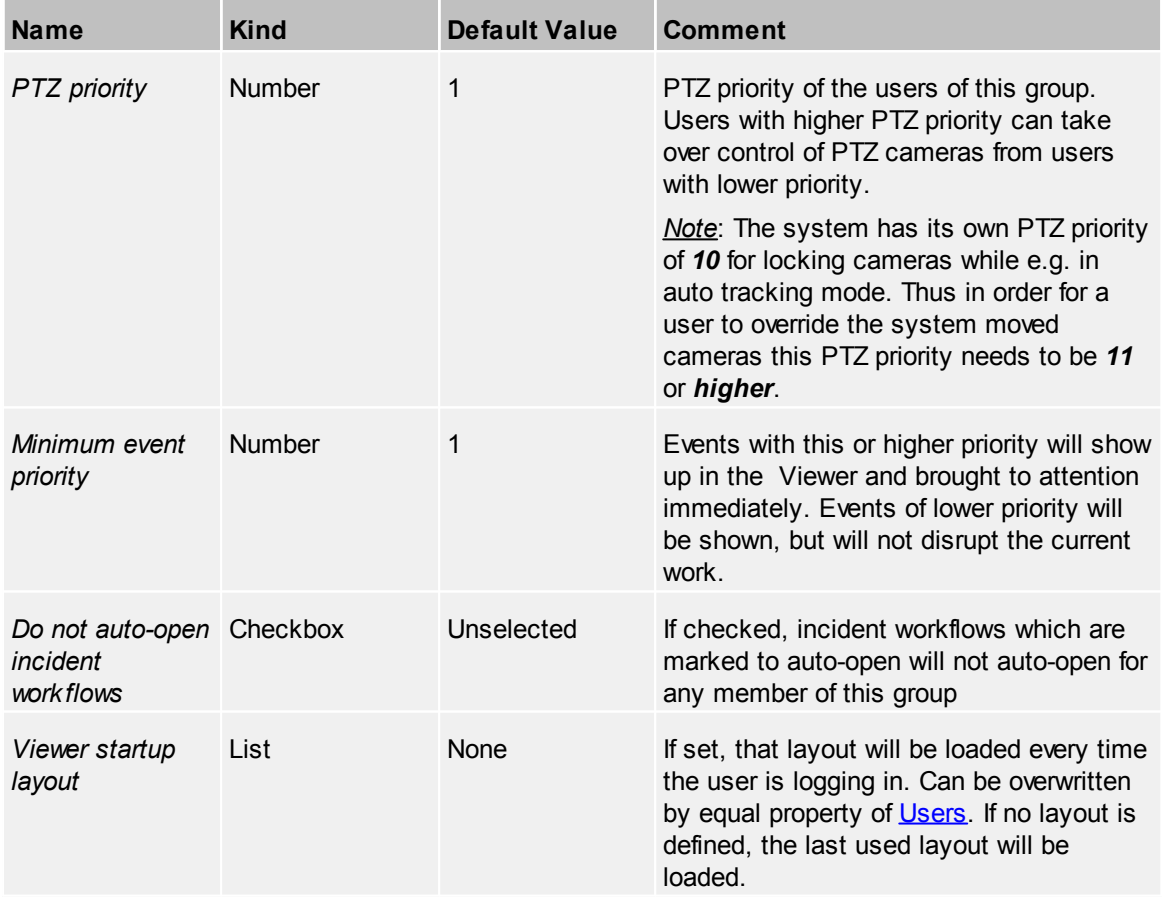

# **FAST**

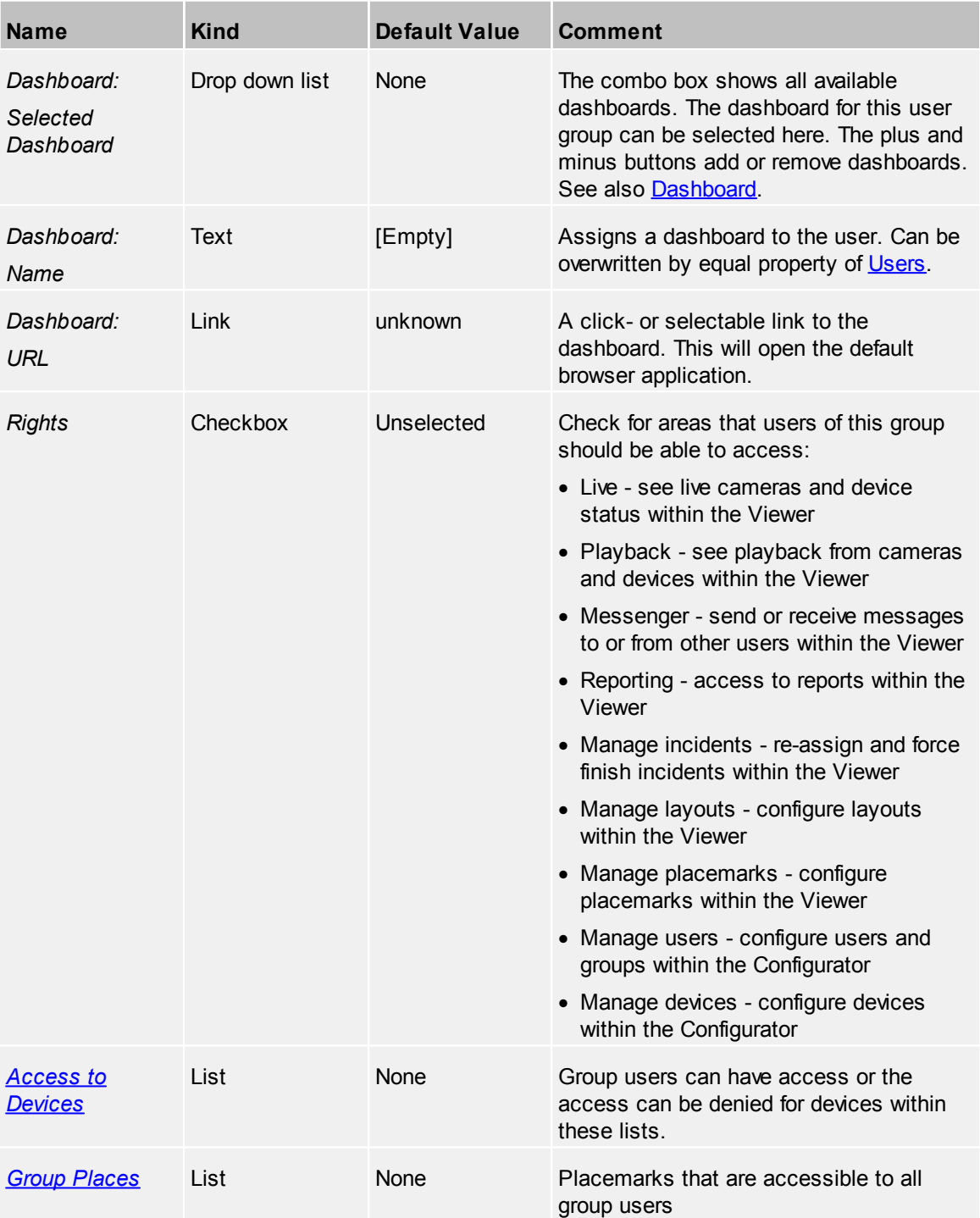

#### <span id="page-165-0"></span>*Access to Devices*

The access of these device types can be granted or denied by using white or black list features for each device type separately:

- · Cameras
- · Scripts
- · IO devices
- Tracking devices
- · POIs (Point Of Interests)

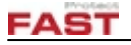

- · Tours
- · Actions

By selecting the type of the list, the marked device is either accessible or not. If the list is a white list, all devices marked are accessible and all unmarked devices are *not* accessible. If the list is a black list, all devices marked are *not* accessible and all other devices are accessible.

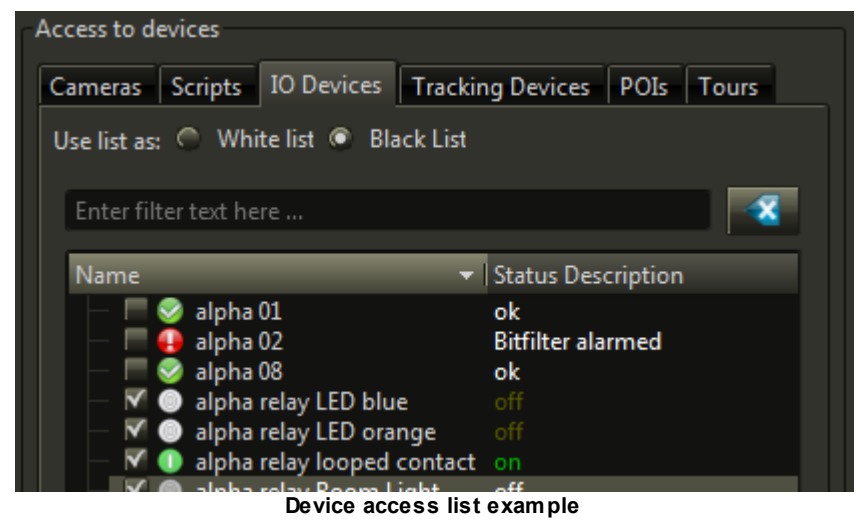

If a user is member of more than one user group, the list are added: If one user group denies the access to a device, the user cannot access this device even if another group grants access to this device.

Note: Changes in these lists will only have effect after restarting the Viewer application.

#### *Contextual Menu*

*Edit Objec* Opens the selected object for setting it up*t*

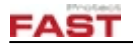

#### **4.4.2.1 Group Places**

**User Group Places** New user group Places Global Group Interception **Brussels Downtown** ◪ Interception near east Doha Airport Concourse D-E Jeddah Airport to SE Earth Kuwait overview Friedrichshafen Office  $\rightarrow$   $>$ Munich Center Kuwait Sabriyah South Las Vegas Convention Center Las Vegas Drone Las Vegas Honeywell East view Las Vegas Honeywell Top view Las Vegas Overview  $\overline{\mathbb{R}}$ Las Vegas Sands Expo Las Vegas SE Las Vegas Strip North view Las Vegas Strip South view Las Vegas Transformer Munich Airport to NE F

Configure places that are only visible to the user group.

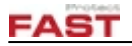

# <span id="page-168-0"></span>**4.4.3 Users**

Configure the user accounts available in the system and assign them to user groups.

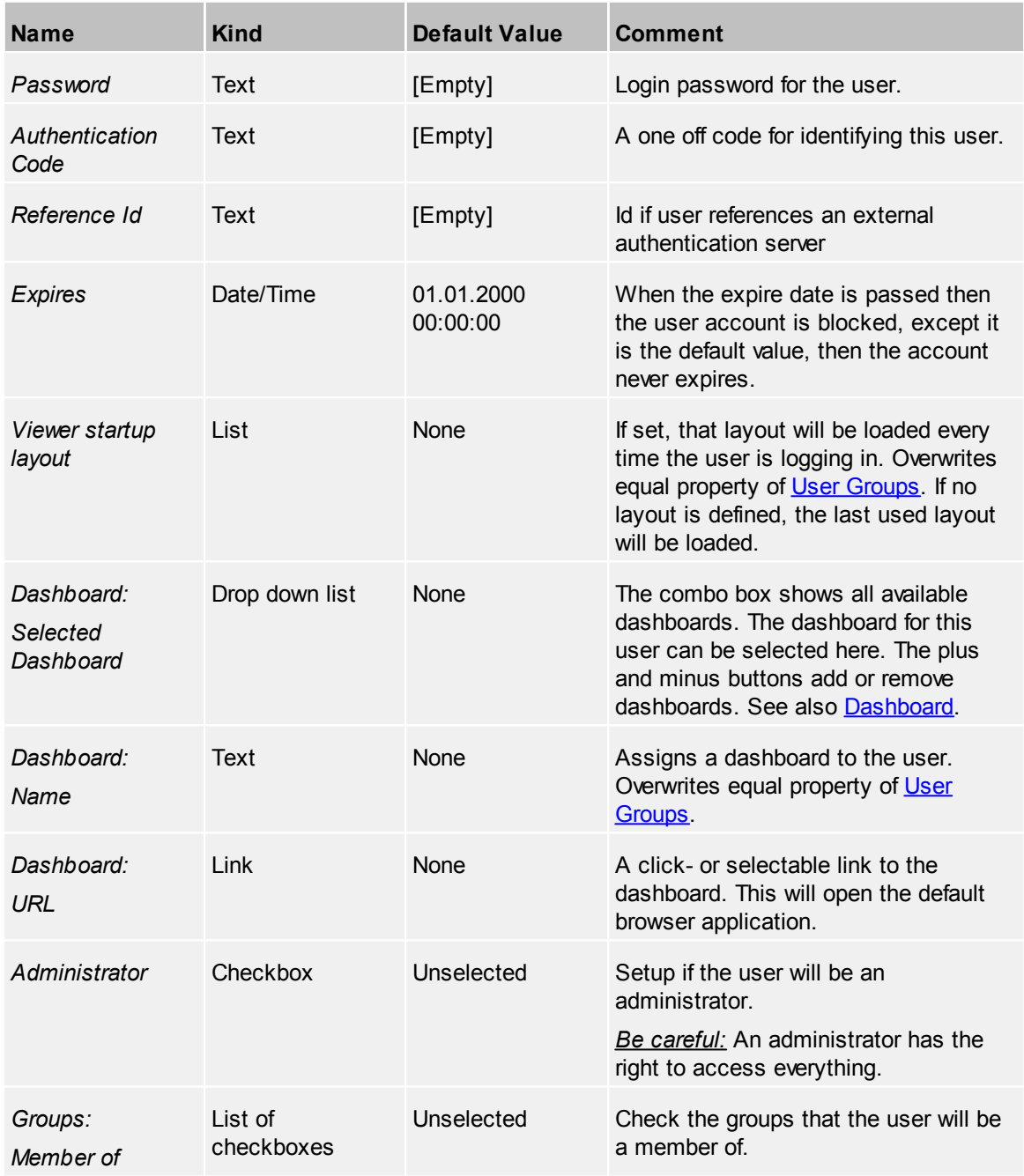

## *Home*

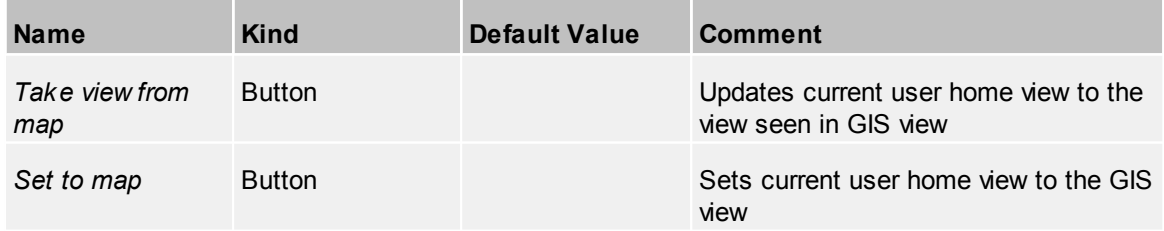

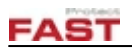

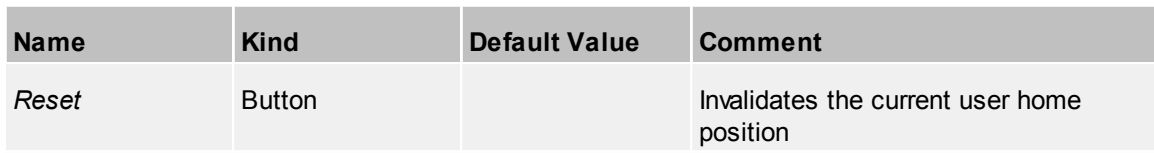

### *Tracking*

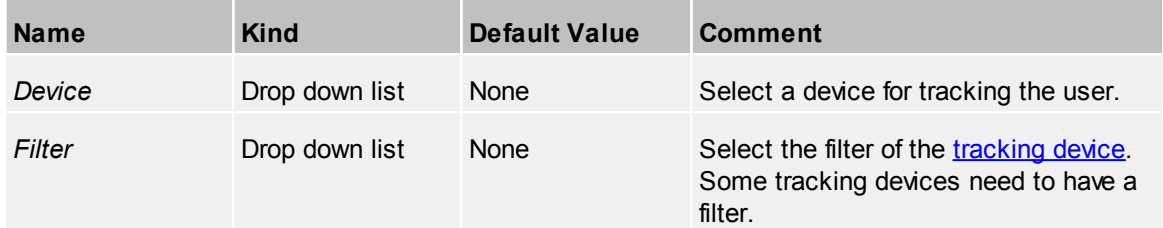

If the current logged in user is the only user that has administrator rights, he cannot remove this right from his configuration. Also it is not possible to delete the last user with administration rights. If a setup gets corrupt and all users are gone, the system will create an user with administration rights with the user name 'Admin' and password 'Terra3D' automatically.

## <span id="page-170-0"></span>**4.4.3.1 User Places**

Configure places that are only visible to the current user.

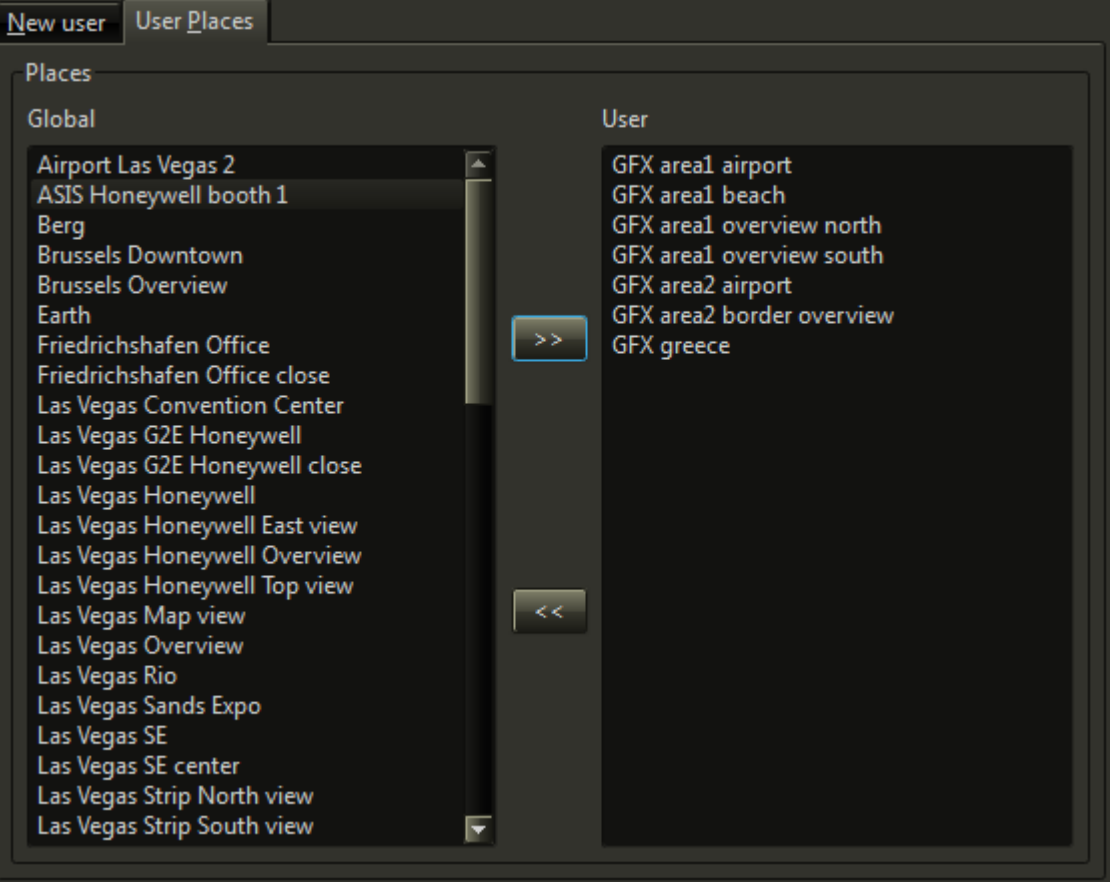

# **4.5 Site Properties**

In TERRA 4D a site consists of [server](#page-173-0) and [client](#page-173-1) machines. Inside the Setup application it is defined what the specific machine will do. In this section all known machines are listed for a better overview of the site. Additionally some site specific [settings](#page-171-0) can be changed.

# <span id="page-171-0"></span>**4.5.1 Settings**

#### *Global*

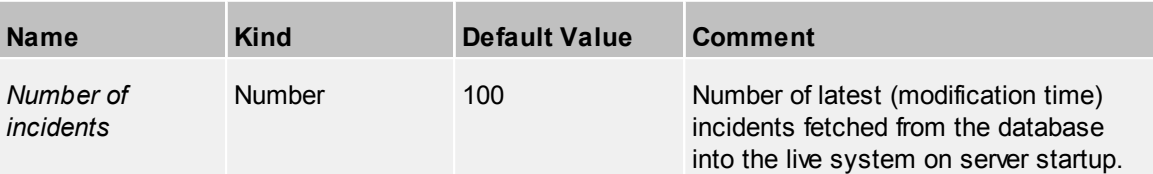

## *Recording*

TERRA 4D will record several system changes.

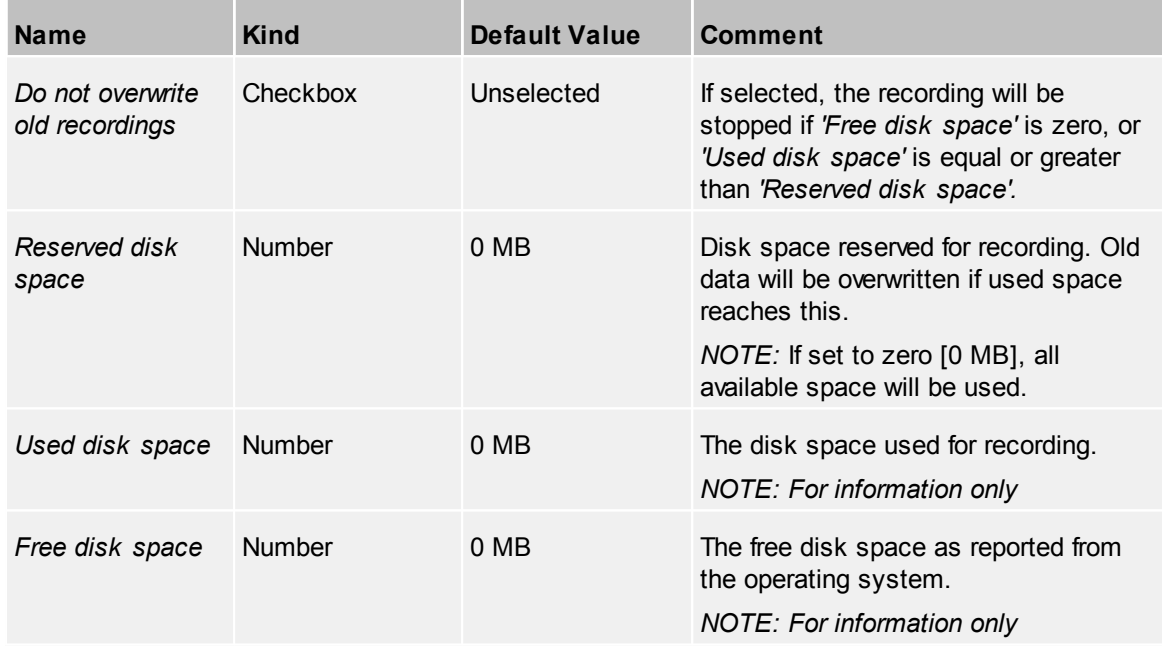

## *Database*

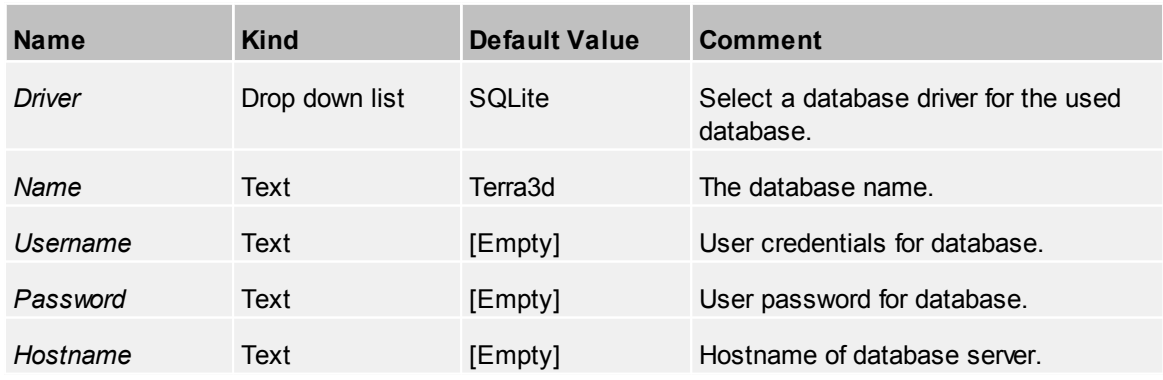

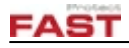

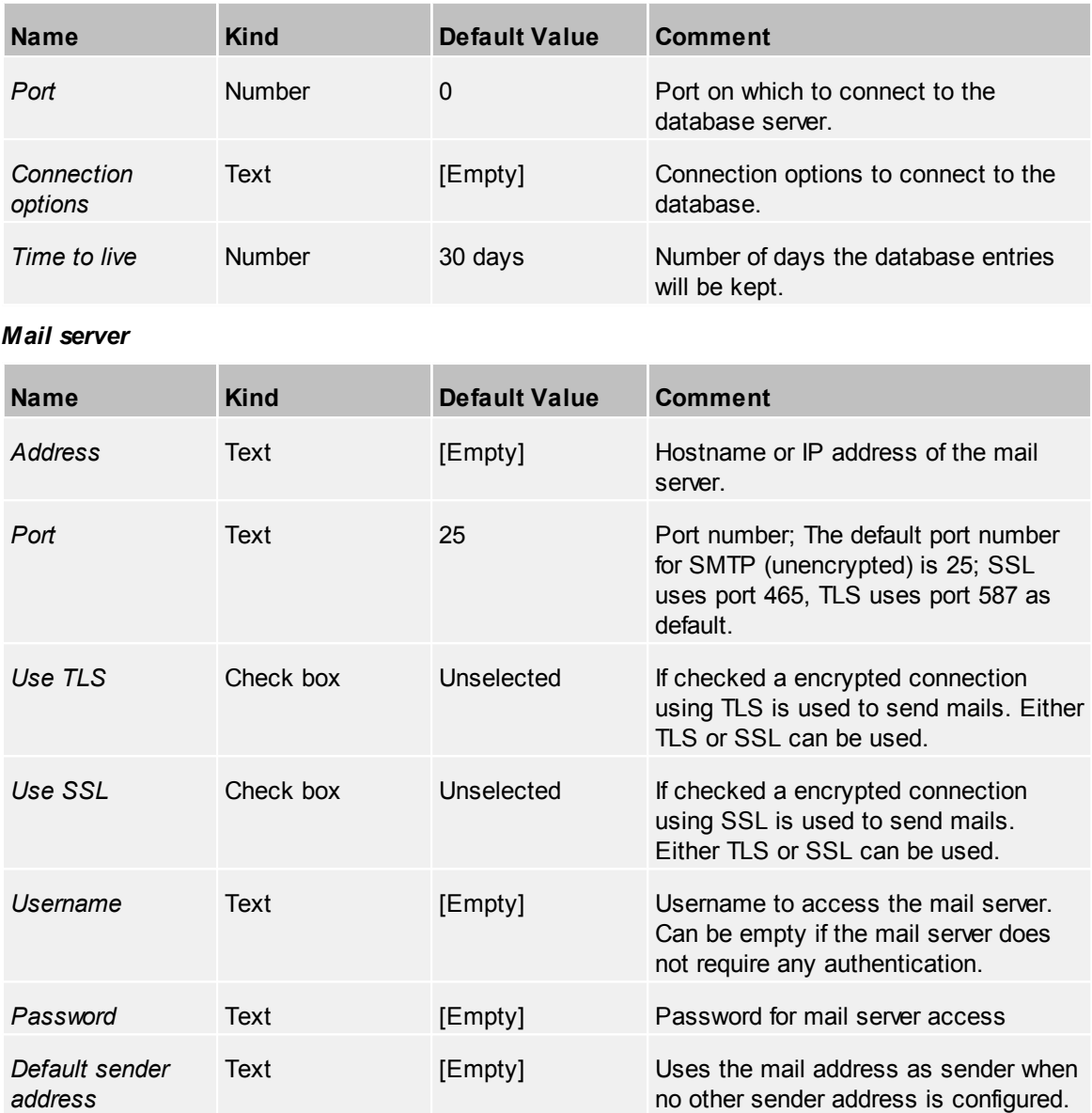

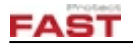

## **4.5.1.1 Licenses**

On this page all licenses are listed in three lists:

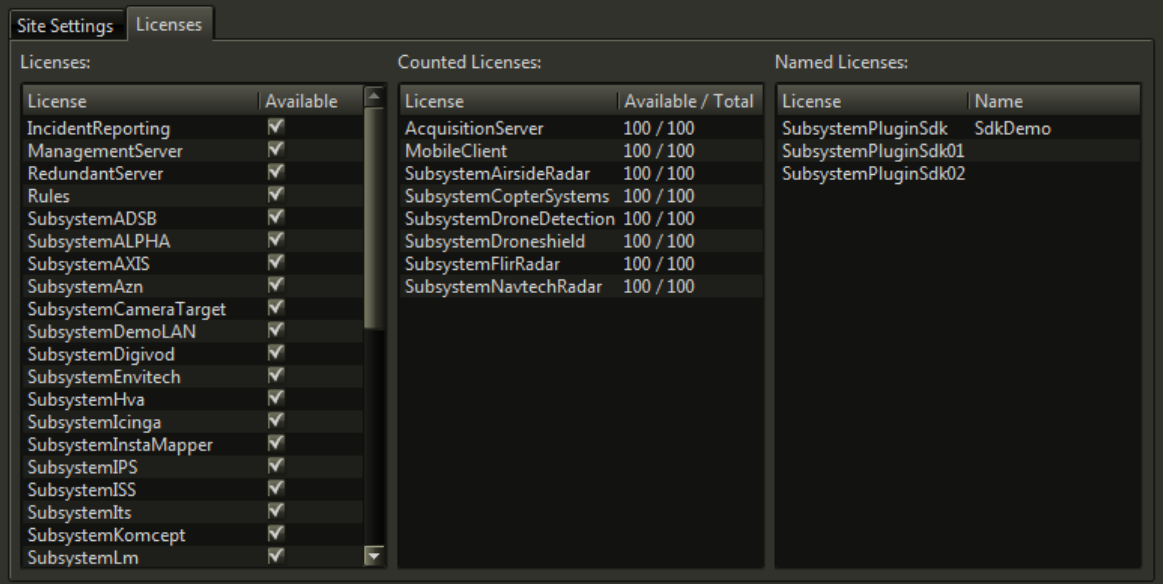

**Licenses page**

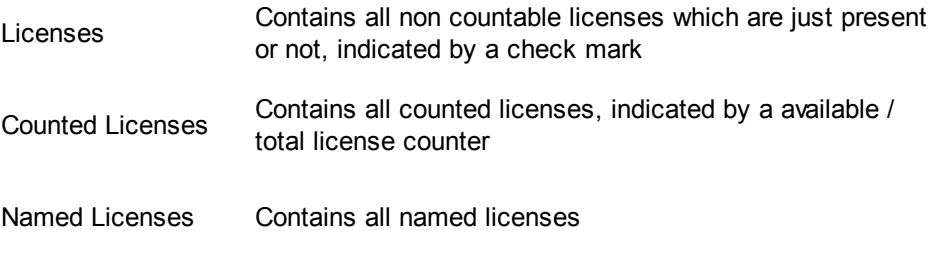

*NOTE*: These list are for information only.

# <span id="page-173-1"></span>**4.5.2 Clients**

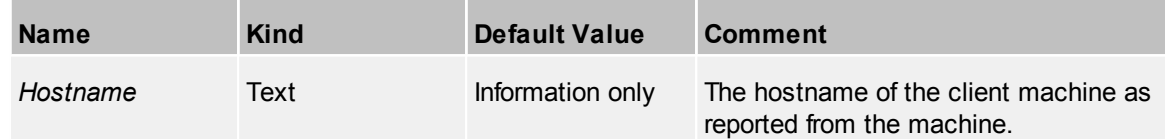

# <span id="page-173-0"></span>**4.5.3 Servers**

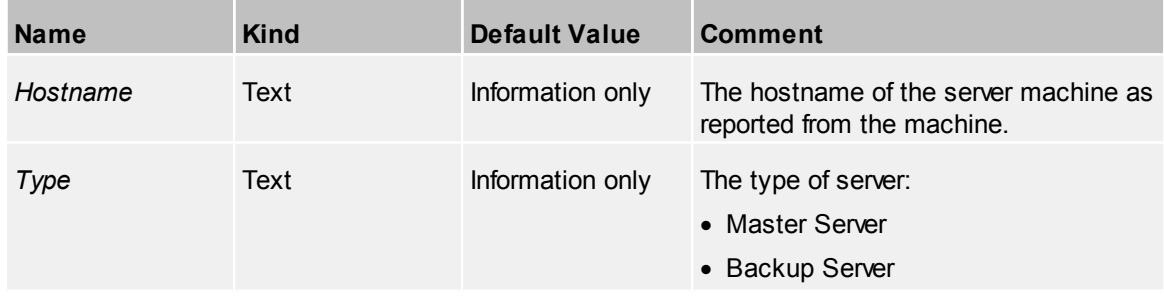

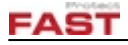

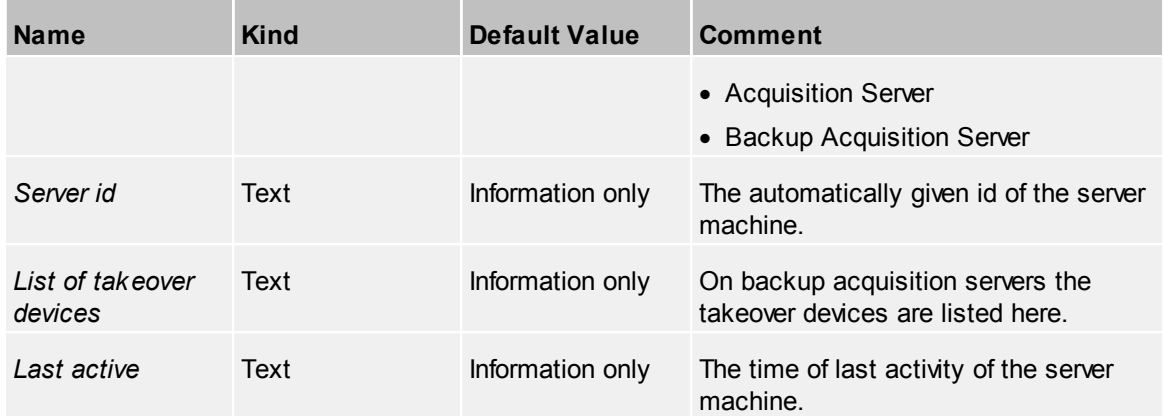

# **4.6 Third Party Settings**

Here the properties for the third party settings are described.

# **4.6.1 Events**

Add events to this device. This includes the common events described in **[Events](#page-42-1)**.

# **4.6.2 Alpha**

Alpha technology systems are Video Management Systems.

Following devices of alpha technology can be controlled from TERRA 4D:

- · Cameras (live video and play back)
- · Relay outputs
- · Digital inputs

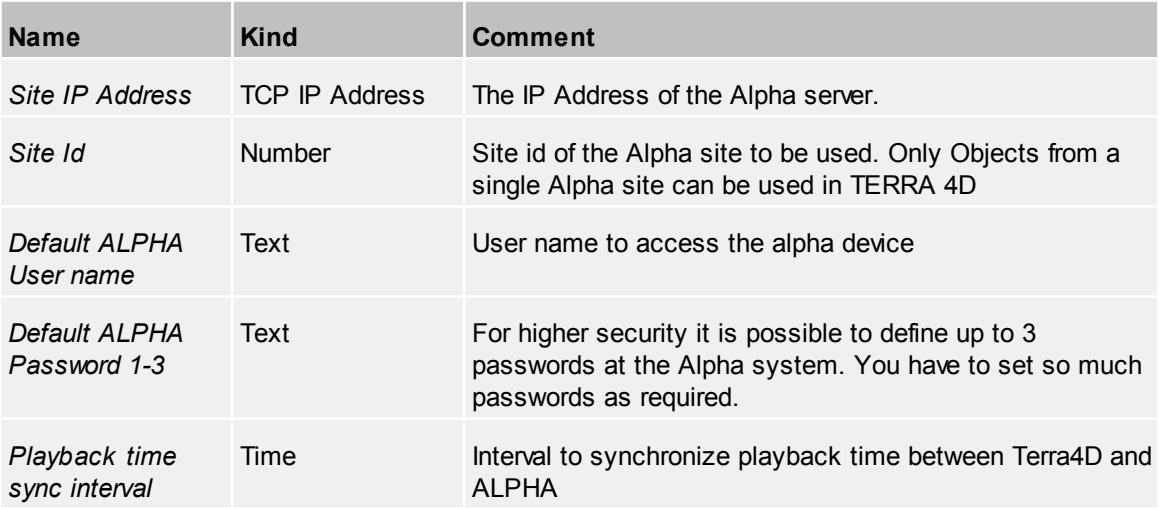

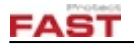

# **4.6.3 Axis**

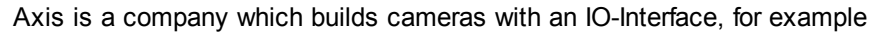

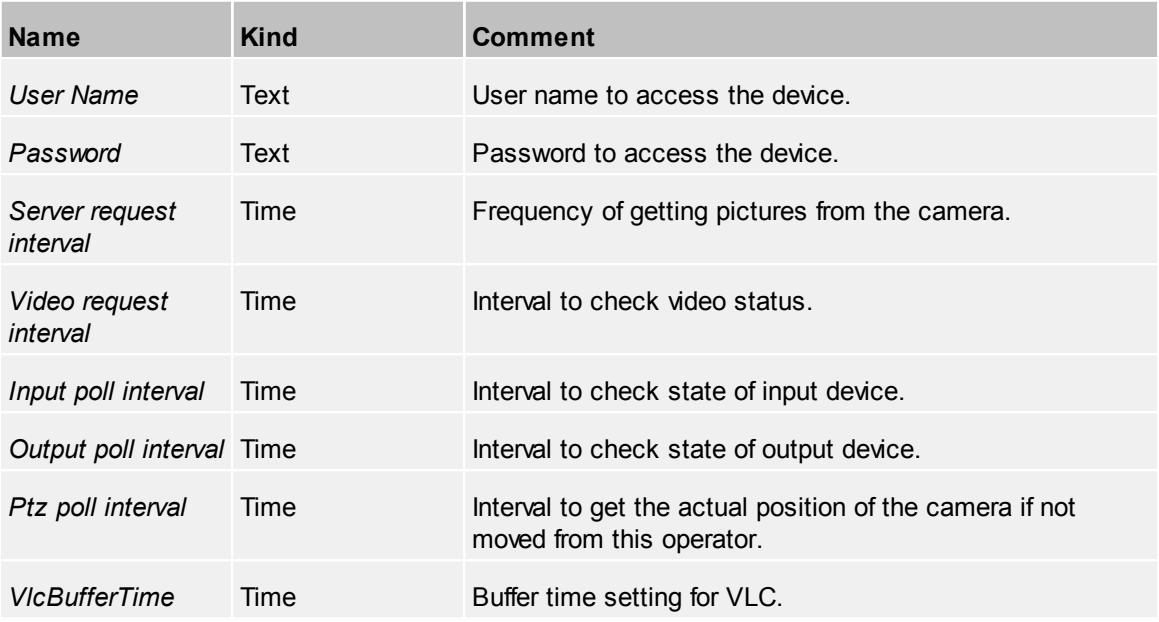

# **4.6.4 HVA**

Honeywell Video Analytics (HVA) is suite of a video analytics.

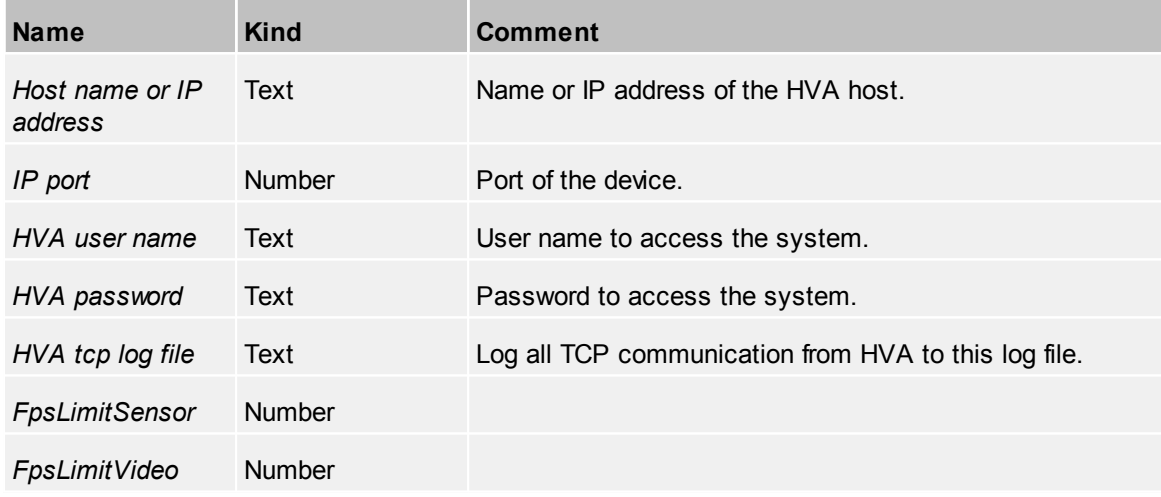

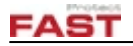

## **4.6.5 ISS**

A Video Management System with a facial recognition capability.

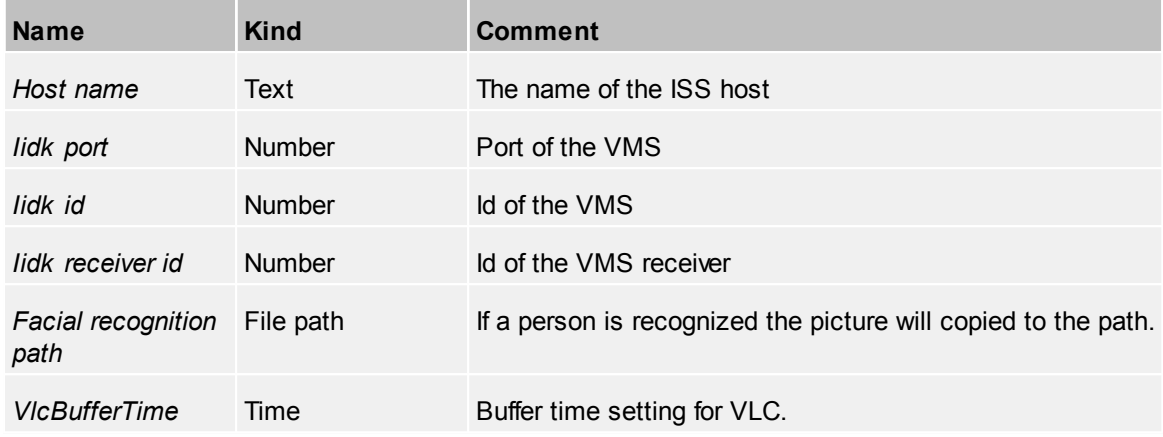

# **4.6.6 Komcept**

Komcept offers a service to locate and record phone calls.

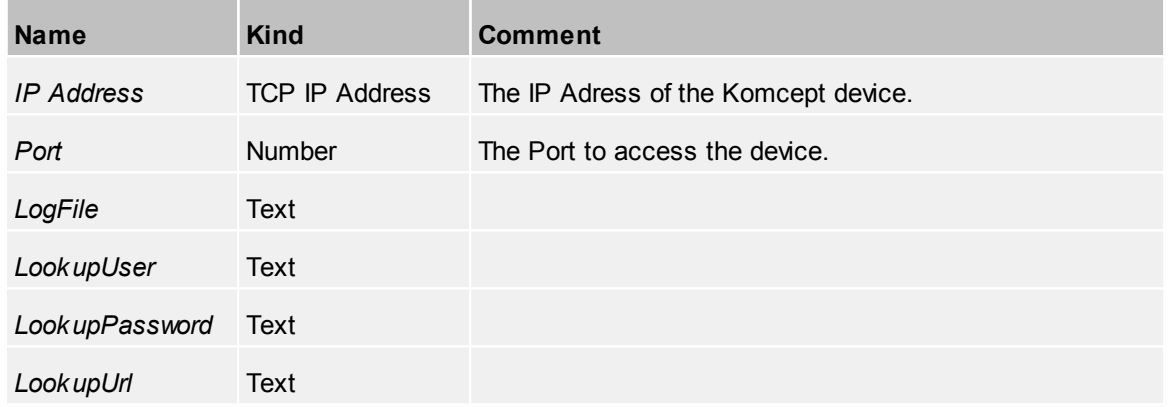

# **4.6.7 Honeywell MaxPro**

MaxPro offers video camera systems.

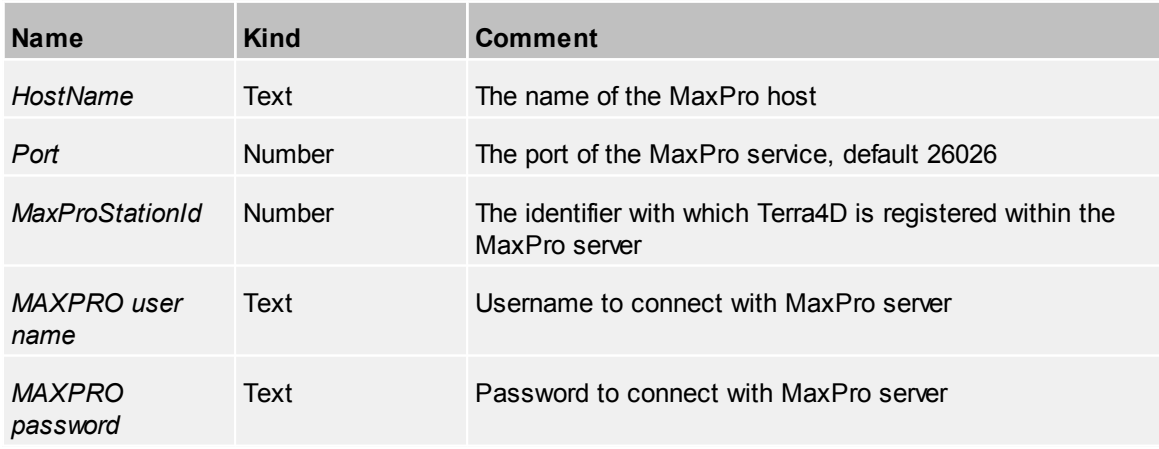

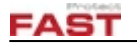

## **4.6.8 SipGate**

SipGate is a company which offers a web service, besides many others, to send SMS. This could be used in scripts and if you assign them to actions, the operator can create this from his desktop. The device has these properties:

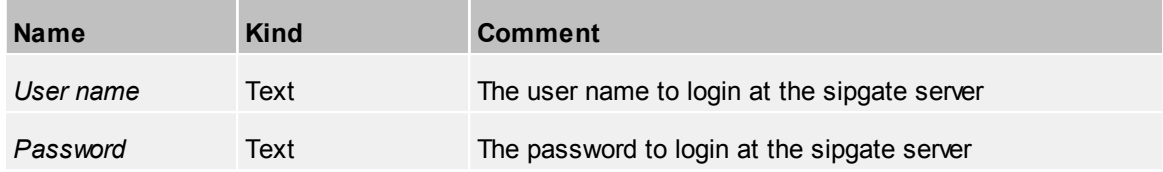

# <span id="page-177-0"></span>**4.7 Dashboard**

The dashboard provides a high-level overview of the overall system state, e.g. device status, incident statistics. The dashboard can be opened by using a URL in a web browser:

- · Dashboard called on the same system as server: http://localhost:18304/dashboard/index.htm
- · Dashboard using a remote server: http://<server address>:18304/dashboard/index.htm

After calling the URL the user needs to log on to the dashboard. The same user credentials are valid here as for the stadard client application log in.

The configuration of the dashboard content is also done in the web browser. Only the user specific dashboards need to be set in Configurator, see also User [Groups](#page-164-0) and [Users](#page-168-0).

## **4.7.1 Layout**

This section describes the configuration of the general layout of the dashboard using tabs and panes. On first start there's an empty "Default" dashboard. More tabs can be added by clicking "+ ADD TAB".

A click on tool button  $\blacktriangleright$  opens the configuration pane which enables editing of tabs and panes. At every item is another tool button  $\mathcal{L}$  to edit the name of tabs and the title and size of panes. After modifications the changes need to be saved manually by clicking on "SAVE CHANGES".

# **4.7.2 Pane Content**

This section explains how to modify widgets. The widgets represent the pane content.

Before creating any widgets data sources need to be set up. Currently data sources have to be selected for each tab page separately. A click on "ADD" in the data sources section start the creation of new data source. Following types are available:

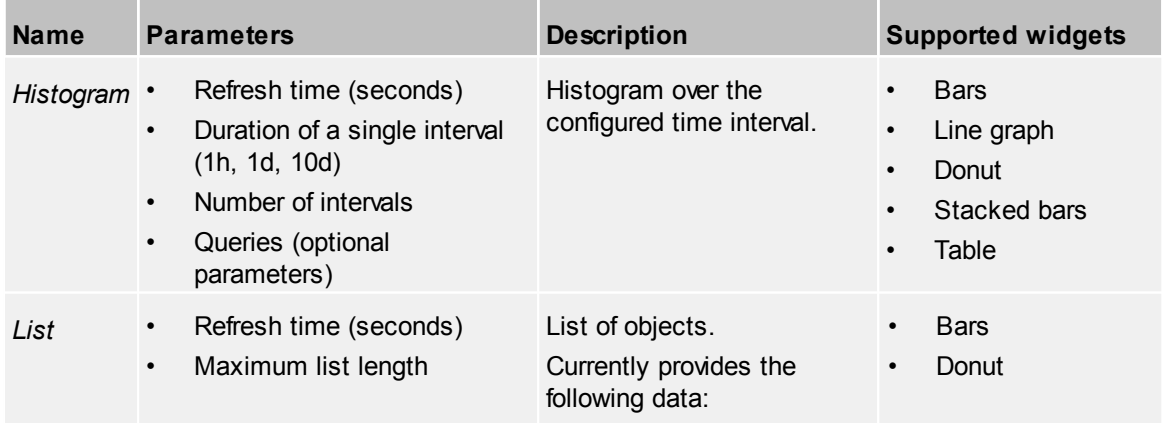

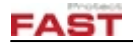

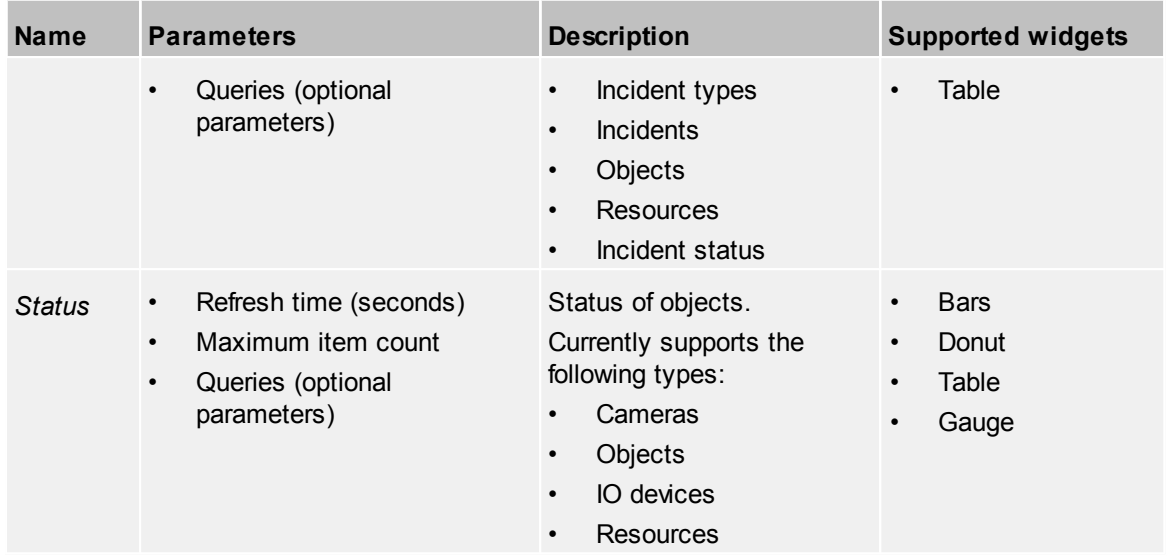

A click on the button  $\square$  opens a dialog with a selection box for different types of dashboard widgets: bars, gauge, linegraph, pie/donut, stacked bar, table.

After selecting one of those widgets the dialog will display the relevant widget settings including the data source.

The tool button  $\blacktriangleright$  which appears when moving the mouse over the widget can be used to edit the widget settings.

The following table shows the widget types and data sources and how these can be combined.

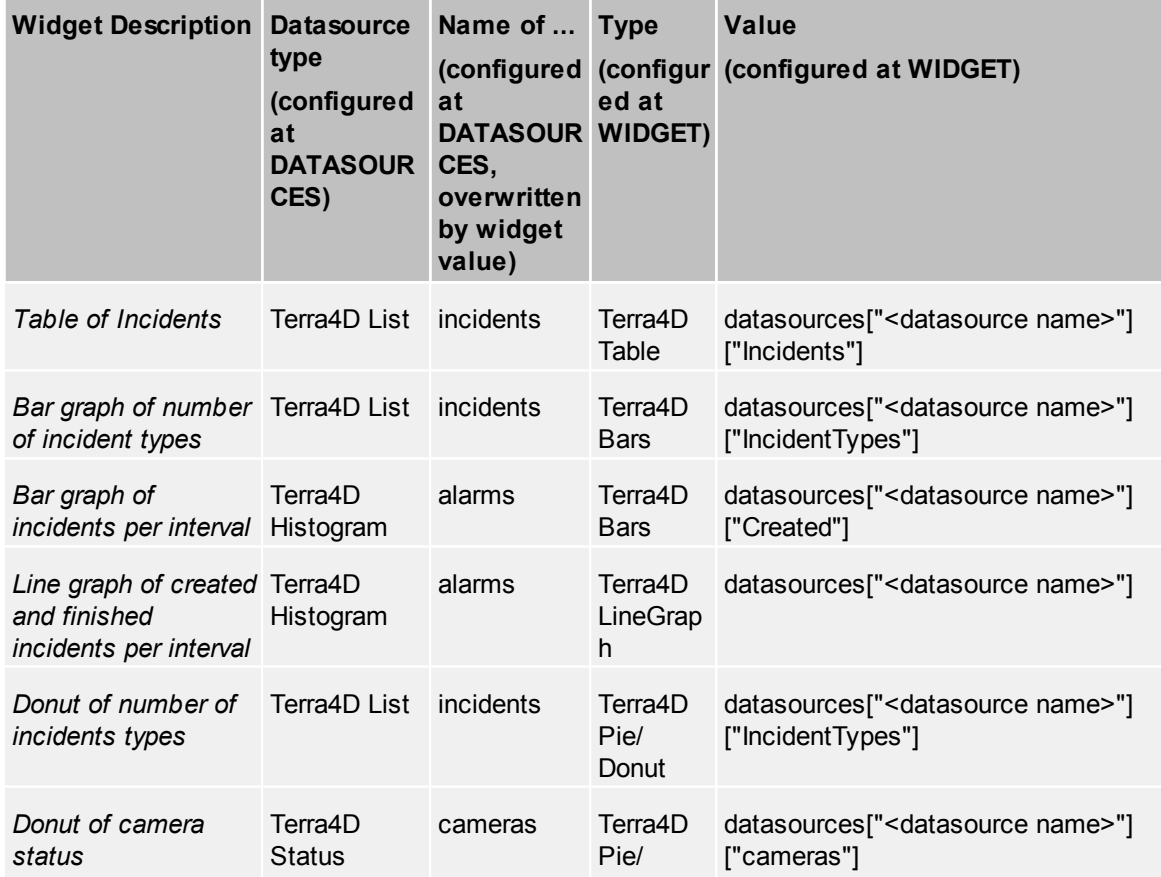

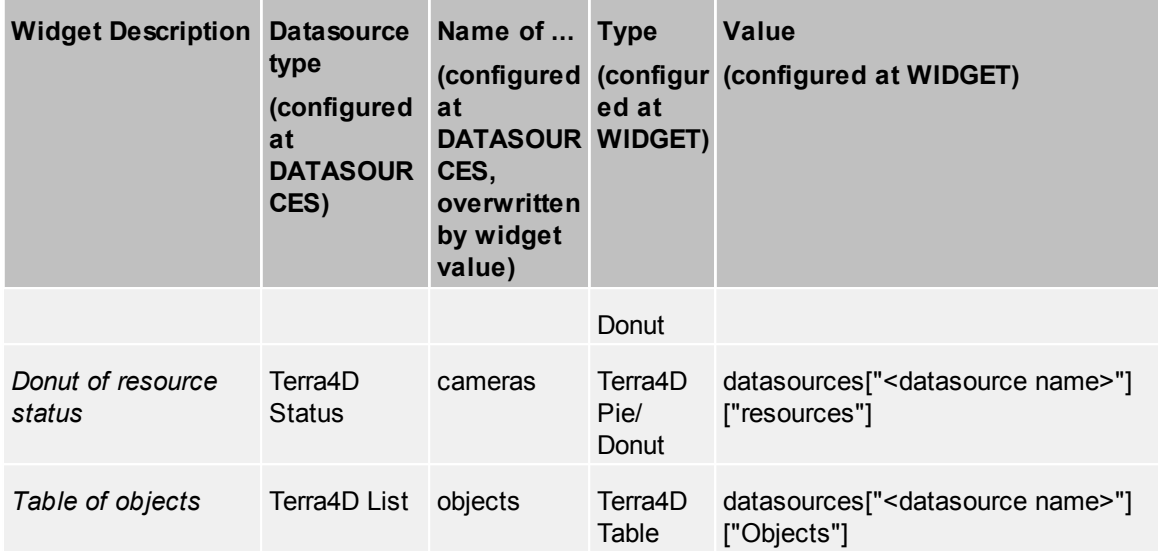

After modifications the changes need to be saved manually by clicking on "SAVE CHANGES".
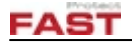

## <span id="page-180-1"></span>**5 Procedures**

This section describes how to configure specific scenarios. It can be used as a guide line to configure the devices in the right order.

Camera

## <span id="page-180-0"></span>**5.1 General Configuration Order**

This section provides a general guideline in which order the TERRA 4D system should be configured to avoid inefficiencies caused by device and setting dependencies.

#### *Step A - Basic settings (GIS, Avatars, Subsystem interfacing)*

1. Layer [Groups](#page-151-0)

This is the basic 3D GIS model configuration. The GIS is needed to place newly created devices at the right location.

2. Indoor [Entities](#page-141-0)

If the project includes indoor areas the configuration of 3D GIS model will be continued by setting up the [vicinities,](#page-148-0) [buildings,](#page-148-1) [floors](#page-150-0) and [rooms.](#page-150-1)

Configuration of **[Polygon](#page-157-0) Types** might be required for visualization of vicinities.

3. [Avatars](#page-123-0)

There are default avatar devices which can be used but if specific avatars are required it makes sense to define these in this early stage.

4. Third Party [Settings](#page-174-0)

These settings define basic parameters of the subsystems connected to TERRA 4D.

#### *Step B - Device settings*

1. Cameras

The camera set up involves a couple of other device types. Some of the listed device types are optional dependent on the current configuration, e.g. control ports, actions, categories.

Configuration order (fixed camera): Fixed [Cameras](#page-45-0)  $\leftrightarrow$  [Camera](#page-56-0) Optics  $\rightarrow$  [Actions](#page-43-0)  $\rightarrow$ 

 $\frac{Categorical \rightarrow Fixed \text{ Camera} \rightarrow$ 

Configuration order (PTZ camera): [Control](#page-66-0) Ports  $\rightarrow$  PTZ [Cameras](#page-50-0)  $\leftrightarrow$  PTZ [Camera](#page-59-0) Optics  $\rightarrow$ 

[Actions](#page-43-0)  $\rightarrow$  [Categories](#page-42-0)  $\rightarrow$  PTZ [Cameras](#page-50-0)  $\rightarrow$  Camera [Sensors](#page-62-0)

2. IO Devices

IO devices are used for many types of subsystems, like digital alarm inputs of cameras, relay outputs, access control and building management data points.

Configuration order: IO [Devices](#page-79-0)  $\leftrightarrow$  [Actions](#page-43-0)  $\rightarrow$  Event [Handlers](#page-66-1)  $\rightarrow$  Status [Visualization](#page-126-0)

3. [Tracking](#page-116-0) Devices

Tracking devices generate tracked objects which appear as objects in Viewer application. Different types of technologies are used to get object positions, like GPS tracker, AIS (ships) and ADS-B (aircrafts) transponder signals.

4. Radar [Devices](#page-80-0)

Radar devices detect objects which appear in Viewer application. The radar configuration allows settings to visualize the field of view and type of radar (fix/rotating).

5. Communication devices

Communication Devices are used to show position of and to listen to communications.

Configuration order: [Communication](#page-64-0) Display Types  $\rightarrow$  Communication Devices

6. Zones

Geofencing can be realized using virtual zones. Zones can trigger events when an object enters

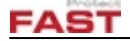

or leaves the zone. In addition zones and objects in zones can be combined using rules.

Configuration order: [Polygon](#page-157-0) Types  $\rightarrow$  [Zones](#page-160-0)

7. Timer, Schedules

Timers and schedules are typically used to trigger actions. Utilizing schedules for example a day/ night or weekday/weekend operation can be realized by arming/disarming sensors and zones.

Configuration order:  $Timer  $\rightarrow$  Scheduling  $\rightarrow$  Event Handlers$  $Timer  $\rightarrow$  Scheduling  $\rightarrow$  Event Handlers$  $Timer  $\rightarrow$  Scheduling  $\rightarrow$  Event Handlers$  $Timer  $\rightarrow$  Scheduling  $\rightarrow$  Event Handlers$  $Timer  $\rightarrow$  Scheduling  $\rightarrow$  Event Handlers$ </u>

#### *Step C - Event and alarm handling*

1. Users

User Management is not only important for alarm handling but also for log on into applications and rights in applications (user roles).

Configuration order: User [Groups](#page-164-0)  $\rightarrow$  [Users](#page-168-0)

2. Alarm processing

Alarm processing normally involves also switching to alarm layouts in the Viewer application. Please prepare the alarm layouts there before configuring the alarm processing.

Configuration order: Script [Engine](#page-92-0)  $\rightarrow$  [Incident](#page-68-0) Types  $\rightarrow$  Event [Handlers](#page-66-1)

If rules are used add:  $Rules \rightarrow Event$  $Rules \rightarrow Event$  [Handlers](#page-66-1)

#### *Step D - Miscellaneous*

1. [Categories](#page-138-0)

Configure categories to create logical groups to order devices e.g. in tree views. Every device can be assigned to one or many categories.

2. Points Of [Interest](#page-157-1)

Configure points of interest to fly to the location in the 3D GIS view, to show an overlay icon on top of an video image or to attach documents and other actions to specific locations.

3. [Places](#page-154-0) Global

Configure placemarks to fly to important locations in the 3D GIS view.

4. [Tours](#page-159-0)

Configure tours to fly around the building or perimeter in the 3D GIS view (virtual guard tour).

#### <span id="page-181-0"></span>**5.2 Specific Configuration Scenarios**

This section lists a couple of procedures for device configuration. If the requested device type is not listed the procedure of a similar type can be used.

#### *Specific examples*

- · access control door (3rd party system, io device, camera)
- · perimeter (3rd party, io device, camera, camera sensor, ptz camera, zone)
- alarm management (event handler, incident type, script, ...)
- · schedule day/night operation
- · camera tracking

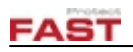

#### *Cameras - Fixed*

Camera Fixed  $\leftrightarrow$  Camera Optic  $\rightarrow$  Action  $\rightarrow$  Category  $\rightarrow$  Camera Fixed  $\rightarrow$  Camera Sensor

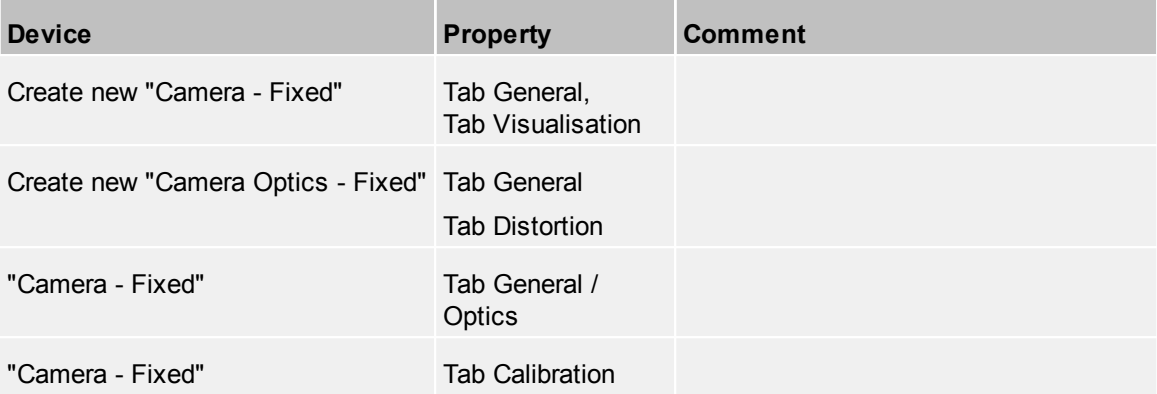

*Cameras - PTZ*

## **6 Appendix**

The appendix contains some additional information.

### <span id="page-183-0"></span>**6.1 Imprint and Addresses**

#### *Imprint*

© 2018 by FAST Protect AG

All rights reserved.

No parts of this work may be reproduced in any form or by any means (graphic, electronic, or mechanical, including photocopying, recording, taping, or by information storage and retrieval systems) without the written permission of FAST Protect GmbH.

Publication ID: FTC-UG-HEI-180412 Publication Date: 2018-06-12

#### *Trademarks*

Products that are referred to in this document may be either trademarks and/or registered trademarks of the respective owners.

#### *Publisher*

FAST Protect AG Alte Steinhauserstrasse 1 6330 Cham **Switzerland** 

#### *Service Address*

FAST Protect GmbH Siemensstr. 16/1 88048 Friedrichshafen **Germany** 

Tel +49 (7541) 950 177 0 Fax +49 (7541) 950 177 1

Email [info@fastprotect.net](mailto:info@fastprotect.net)

Web http://www.fastprotect.net

# **6.2 Glossary**

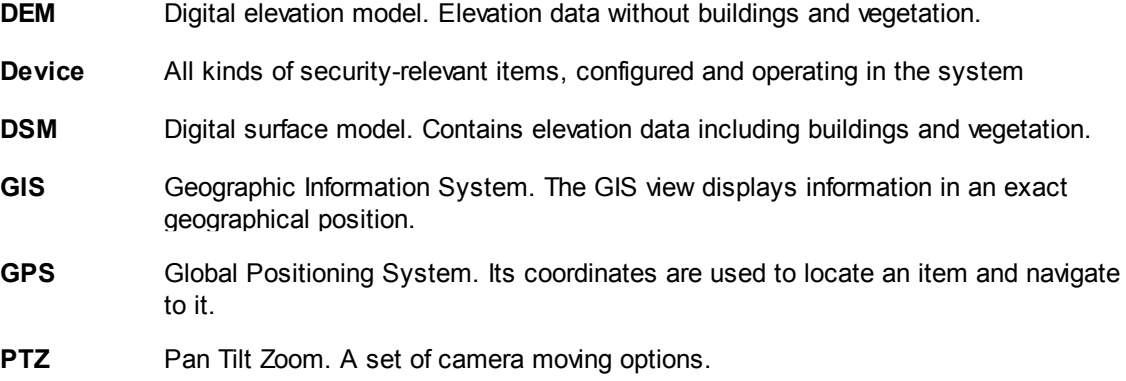

# **7 default empty**

[Empty]

# **Index**

## **3**

3D view [20](#page-19-0) 3D View elements [25](#page-24-0) 3D View Section [25](#page-24-0)

## **A**

About [7](#page-6-0) Action Device [44](#page-43-0) Actions [41,](#page-40-0) [44,](#page-43-0) [75,](#page-74-0) [93](#page-92-0) Add a device [43](#page-42-0) Add a new device [18](#page-17-0) Add filter [20](#page-19-0) Advanced Settings [58,](#page-57-0) [61](#page-60-0) Alarm [45](#page-44-0) Alarm Devices [45](#page-44-0) Alarm Management [14](#page-13-0) Alarm Notification Level [14](#page-13-0) Alarms [10](#page-9-0) All [23](#page-22-0) All Dynamic [23](#page-22-0) All Static [23](#page-22-0) Alpha [12,](#page-11-0) [175](#page-174-1) Alternative view [46](#page-45-1) Angle [12](#page-11-1) Animation [11](#page-10-0) Apply [22](#page-21-0) Arrows [25](#page-24-0) Auto follow [25](#page-24-0) Avatar [138](#page-137-0) Avatars [124,](#page-123-0) [127](#page-126-0) Axis [176](#page-175-0)

## **B**

Basic GUI Elements [17,](#page-16-0) [17](#page-16-1) Building [29,](#page-28-0) [149](#page-148-1) Buttons [20](#page-19-0)

### **C**

Calibration [46,](#page-45-1) [53](#page-52-0) Calibration Test Results [46](#page-45-1) Calibration View [46](#page-45-1) Camera Optics [57](#page-56-0) Camera Placement [147](#page-146-0) Camera Sensor Filter [64](#page-63-0) Camera Sensors [63](#page-62-0) Camera Visualization [55,](#page-54-0) [137](#page-136-0)

Cameras [45](#page-44-1) Cancel [39](#page-38-0) Categories [139](#page-138-0) Checkbox [23](#page-22-0) Clear [23](#page-22-0) Client Startup [9](#page-8-0) Clients [174](#page-173-0) Clone [20](#page-19-0) Clone a selected device [18](#page-17-0) Close [33](#page-32-0) Color field [23](#page-22-0) Color Select [14](#page-13-0) Common Indoor entity properties [142](#page-141-0) Common Properties [40,](#page-39-0) [40,](#page-39-1) [91](#page-90-0) Communication Devices [65](#page-64-0) Communication Display [141](#page-140-0) Communication script commands [96](#page-95-0) Compliance [8](#page-7-0) Configuration [40](#page-39-0) Configuration section [19,](#page-18-0) [20](#page-19-0) Context menu [20](#page-19-0) Control Ports [67](#page-66-0) Coordinate system [142](#page-141-0) Corrected image [58](#page-57-0) Custom scripts [114](#page-113-0)

## **D**

Dasboard Layout [178](#page-177-0) Dashboard [178](#page-177-1) Dashboard Pane Content [178](#page-177-2) Default [127](#page-126-0) Delete [20](#page-19-0) Delete the selected device [18](#page-17-0) Description [132](#page-131-0) Device Merge Tool [17,](#page-16-2) [33](#page-32-0) Device Properties [22,](#page-21-0) [24,](#page-23-0) [40,](#page-39-0) [44](#page-43-1) Device tree [17,](#page-16-2) [20](#page-19-0) Device type [20](#page-19-0) Device View [24](#page-23-0) Devices [20,](#page-19-0) [89](#page-88-0) Difference Name [33](#page-32-0) Differences with destination data [33](#page-32-0) Direct camera view [46](#page-45-1) Discard the changes [18](#page-17-0) Distorted image [58](#page-57-0) Distortion [58,](#page-57-0) [61](#page-60-0) Drop down list [23](#page-22-0) DXF File Import [146](#page-145-0) DXF Import [16](#page-15-0)

## **E**

Enter filter text here [33](#page-32-0) Enter one zone [85](#page-84-0) Event Handler [67](#page-66-1) Events [43,](#page-42-1) [89](#page-88-0) Executing a script from Event Handler [93](#page-92-0) Exit [9,](#page-8-0) [17](#page-16-2) Export [39](#page-38-0) Extents [142](#page-141-0)

### **F**

File Menu [9](#page-8-0) Filter [23](#page-22-0) Fixed Camera Optics [58](#page-57-1) Fixed Cameras [46](#page-45-0) Floor [29,](#page-28-0) [151](#page-150-0) Font [16,](#page-15-1) [16](#page-15-0) Form [75](#page-74-0) Form Fields [74](#page-73-0) Format [132](#page-131-0) FovY [61](#page-60-1)

### **G**

General configuration order [181](#page-180-0) General Device Settings [40](#page-39-2) General properties [93](#page-92-0) GIS [10,](#page-9-0) [19,](#page-18-0) [20,](#page-19-0) [25,](#page-24-0) [46,](#page-45-1) [55,](#page-54-0) [124](#page-123-1) GIS Properties [40,](#page-39-0) [124](#page-123-1) GIS View [25](#page-24-0) GPS [12](#page-11-1) Graph [80](#page-79-1) Ground Elevation [28](#page-27-0)

### **H**

Height settings [65](#page-64-0) Help Assistant [30](#page-29-0) Helper scripts [115](#page-114-0) High level scripts [95](#page-94-0) Holidays [93](#page-92-1) Home [169](#page-168-0) Honeywell Video Analytics [176](#page-175-1) Honeywell VMS [177](#page-176-0)

#### **I**

Icons [20](#page-19-0) Import [17,](#page-16-2) [39](#page-38-0) Incident [69](#page-68-0) Incident Fields [72](#page-71-0) Indoor [142](#page-141-0) Input Devices [34](#page-33-0) Introduction [7](#page-6-1) IO Devices [80](#page-79-0) ISS [177](#page-176-1)

## **K**

Komcept [177](#page-176-2)

### **L**

Label [124](#page-123-0) Language [15](#page-14-0) Lat/Lon [28](#page-27-0) Layer Classes [153](#page-152-0) Layer Group [152](#page-151-0) Layer type [152](#page-151-0) Layers [152,](#page-151-0) [154](#page-153-0) Length [12](#page-11-1) Licenses [174](#page-173-1) Live script commands [97](#page-96-0) Locations Showing This Avatar [138](#page-137-0) Login [9](#page-8-0)

### **M**

Main Window [17,](#page-16-0) [19](#page-18-0) Managing device groups [43](#page-42-0) MaxPro [177](#page-176-0) Media script commands [100](#page-99-0) Merge Selected Devices [33](#page-32-0) Merge source [33](#page-32-0) Merge Value [33](#page-32-0) Messages [10](#page-9-0) Minimum Picture Interval [12](#page-11-0) Misc [10](#page-9-0) Move position [25](#page-24-0) Moving distance [25](#page-24-0) Multiple drop down list [23](#page-22-0)

## **N**

New [18,](#page-17-0) [20](#page-19-0)

## **O**

Object Track [137](#page-136-1) Object Tracks [11](#page-10-0) Objects showing this avatar [138](#page-137-0) Online Value [33](#page-32-0) Open [39](#page-38-0) Orientation [25](#page-24-0)

#### **P**

Pan [25](#page-24-0) Parent [25,](#page-24-0) [28,](#page-27-0) [29](#page-28-0) Placemark [11](#page-10-0) Places [155,](#page-154-0) [156,](#page-155-0) [157](#page-156-0) Playback [14](#page-13-1) Player [10](#page-9-0) Point of Interest [158](#page-157-1) Polygon [158](#page-157-0) Position [25](#page-24-0) Preview entity [158](#page-157-0) Procedures [181](#page-180-1) Program Settings [10,](#page-9-0) [17,](#page-16-2) [40](#page-39-0) Property Grid [22,](#page-21-0) [23,](#page-22-0) [24](#page-23-0) Property Section [19,](#page-18-0) [22](#page-21-0) PTZ [61](#page-60-1) PTZ Calibration [53](#page-52-0) PTZ Calibration Views [53](#page-52-0) PTZ Camera Optics [60](#page-59-0) PTZ Cameras [51](#page-50-0) PTZ Misc [12](#page-11-0) PTZ priority [165](#page-164-0) PTZ script commands [101](#page-100-0) PTZ Tracking [12](#page-11-0) PTZ View [51](#page-50-1) PTZ Zoom [61](#page-60-1) Purge files [31](#page-30-0)

## **R**

Radar Device Filter [84](#page-83-0) Radar Devices [81](#page-80-0) Refresh [39](#page-38-0) Relay Devices [80](#page-79-0) Reload [33](#page-32-0) Remove a device [43](#page-42-0) Report [84](#page-83-1) Resource File Dialog [14,](#page-13-0) [39](#page-38-0) Resource States [164](#page-163-0) Resources [164](#page-163-1) Results [58,](#page-57-0) [61](#page-60-0) Roll [25](#page-24-0) Room [29,](#page-28-0) [151](#page-150-1) Rule parameters [89](#page-88-0) Rules [85](#page-84-0)

### **S**

Safety [8](#page-7-0) Schedules [91](#page-90-0)

## **T**

Text field [23](#page-22-0) Third Party Settings [40,](#page-39-0) [117,](#page-116-2) [175](#page-174-0) Tilt [25](#page-24-0) Time [12](#page-11-1) Timer [117](#page-116-1) Toolbars [17](#page-16-2) Tools menu [17](#page-16-2) Top / Direct [25](#page-24-0) Tours [160](#page-159-0) Tracked camera [65](#page-64-0) Tracked Resources [123](#page-122-0)

Tracker script commands [103](#page-102-0) Tracking [117,](#page-116-0) [169](#page-168-0) Tracking Device Filter [122](#page-121-0) Trash [31](#page-30-1)

## **U**

Units [10](#page-9-0) User Groups [165](#page-164-0) User Interface [17](#page-16-0) User Properties [40,](#page-39-0) [164](#page-163-2) Users [20,](#page-19-0) [169](#page-168-0)

#### **V**

Verify events [85](#page-84-0) Vicinity [149](#page-148-0) Video [10](#page-9-0) Video Management System [12,](#page-11-0) [175,](#page-174-1) [177](#page-176-1) Video overlay [124](#page-123-0) View calibration results [46,](#page-45-1) [51](#page-50-1) View Limits [16](#page-15-2) View Menu [17](#page-16-2) Viewer script commands [104](#page-103-0) Visualization [23](#page-22-0)

### **W**

Warnings [15](#page-14-1) Web script commands [113](#page-112-1) Web Tracker [120](#page-119-0) Window controls [18](#page-17-1) Window types [18](#page-17-1) Windows [18](#page-17-1) Workflow [69](#page-68-0) Workflows [93](#page-92-0)

### **Z**

Zones [161](#page-160-0)